# <span id="page-0-0"></span>**Руководство пользователя Dell™ OptiPlex™ 330**

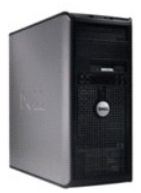

**[Компьютер с корпусом](file:///C:/data/systems/op330/ru/ug/mtindex.htm) Mini-Tower**

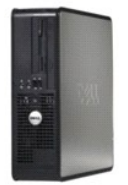

**[Настольный компьютер](file:///C:/data/systems/op330/ru/ug/sdindex.htm)**

### <span id="page-1-3"></span>**Расширенные возможности**

**Руководство пользователя Dell™ OptiPlex™ 330** 

- [Управление с помощью технологии](#page-1-0) LegacySelect
- [Управляемость](#page-1-1)
- [Управление питанием](#page-1-2)

### <span id="page-1-0"></span>**Управление с помощью технологии LegacySelect**

С помощью технологии LegacySelect можно выполнять полную (legacy-full) или частичную (legacy-reduced) поддержку старых архитектур либо вовсе<br>отказаться от их поддержки (legacy-free). Технология основана типовых платформа factory integration.

Texнология LegacySelect позволяет администраторам удаленно включать или отключать разъемы и устройства, включая разъемы последовательных<br>портов и портов USB, разъем параллельного порта, дисковод гибких дисков, слоты PCI и ресурсы. Чтобы изменения вступили в силу, необходимо перезапустить компьютер.

## <span id="page-1-1"></span>**Управляемость**

### **Dell OpenManage™ IT Assistant**

Программа IT Assistant предназначена для настройки, управления и наблюдения за компьютерами и другими устройствами в корпоративных сетях. Она управляет свойствами, настройками, событиями (предупреждениями) и безопасностью компьютеров, на которых установлены стандартные программы<br>управления. Эта программа соответствует промышленным стандартам SNMP, DMI и CIM.

На компьютерах Dell установлена программа Dell OpenManage Client Instrumentation, которая основана на стандартах DMI и CIM. Для получения<br>дополнительной информации о программе IT Assistant см*. Dell OpenManage IT Assistan* OpenManage IT Assistant), доступное на веб-узле поддержки Dell по адресу: **support.dell.com**.

### **Dell OpenManage Client Instrumentation**

Программа Dell OpenManage Client Instrumentation позволяет программам дистанционного управления, таким как IT Assistant, делать следующее.

- l Получать доступ к информации о компьютере, такой как количество процессоров и работающая операционная система.
- l Отображать состояние компьютера, например прослушивать предупреждающие сообщения о перегреве, отправляемые датчиком температуры, е предупреждения о сбоях жесткого диска, отправляемые устройствами хранения данны
- l Изменять состояния компьютера, например обновлять BIOS или удаленно его выключать.

Под управляемым понимается компьютер, на котором установлена программа Dell OpenManage Client Instrumentation, настроенная на сетевое взаимодействие с программой IT Assistant. Для получения дополнительной информации о программе Dell OpenManage Client Instrumentation см. *Dell*<br>*OpenManage Client Instrumentation User's Guide* (Руководство пользователя пр поддержки Dell по адресу: **support.dell.com**.

### <span id="page-1-2"></span>**Управление питанием**

Компьютер можно настроить на использование минимального энергопотребления, когда вы не работаете. Управлять энергопотреблением можно с помощью параметров операционной системы, установленной на компьютере, и некоторых параметров программы настройки системы. Период работы в режиме пониженного потребления питания называется «спящий режим» в операционной системе Windows Vista™ и «режим ожидания» в Windows® XP.

- **ПРИМЕЧАНИЕ.** Все компоненты компьютера должны поддерживать возможность перехода в спящий режим и/или режим ожидания, также лжны быть установлены соответствующие драйверы для осуществления перехода в один из этих режимов. Для получения дополнительной информации см. документацию производителя для каждого компонента.
	- l **Режим ожидания**. Переход в спящий режим с пониженным потреблением питания или отключением питания большинства компонентов, в том числе охлаждающих вентиляторов. Однако системная память продолжает работать.
	- l **Спящий режим**. Спящий режим с минимальным потреблением питания, в котором перед выключением питания системы все данные из оперативной памяти записываются на жесткий диск. При выходе из этого режима и переходе в рабочее состояние выполняется перезагрузка<br>компьютера и восстановление содержимого памяти. Работа будет возобновлена с того места, н компьютера в спящий режим.
	- l **Завершение работы**. В этом режиме происходит полное отключение питания компьютера, за исключением питания вспомогательных компонентов. Пока компьютер подключен к электросети, он может быть запущен автоматически или дистанционно. Например, параметр **Auto**<br>Power On (Автоматическое включение питания) в программе настройки системы позволяет авто время. Администратор сети также может дистанционно включить компьютер, используя настройки управления питанием, например Remote Wake Up.

В приведенной ниже таблице перечислены режимы приостановки работы компьютера, а также способы выхода из них.

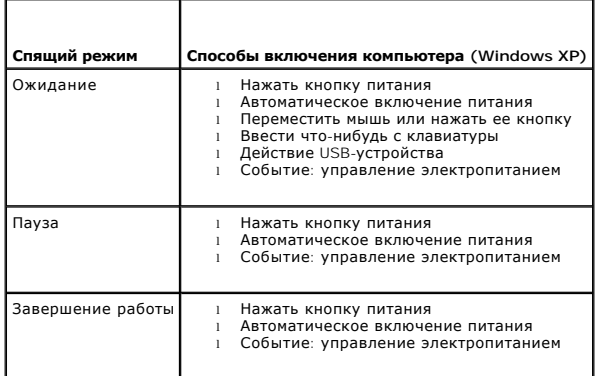

**ПРИМЕЧАНИЕ.** Более подробную информацию об управлении электропитанием см. в документации по операционной системе.

## <span id="page-3-1"></span>**Приложение**

**Руководство пользователя Dell™ OptiPlex™ 330** 

[Заявление о соответствии требованиям федеральной комиссии по связи](#page-3-0) (FCC) (только для США)

## <span id="page-3-0"></span>**Заявление о соответствии требованиям федеральной комиссии по связи (FCC) (только для США)**

### **FCC класс B**

Настоящее оборудование генерирует, использует радиоизлучение, а также может быть его источником, и в случае его установки и эксплуатации<br>с нарушением инструкций, изложенных в руководстве изготовителя, может стать причиной Данное оборудование было испытано и признано соответствующим ограничениям для цифровых устройств Класса B согласно части 15 Правил FCC.

Технические характеристики данного устройства соответствуют требованиям, указанным в Разделе 15 Свода правил Федеральной комиссии по<br>средствам связи. При работе устройства должны соблюдаться два следующих условия.

- 1. Устройство не должно создавать вредных помех.
- 2. Устройство должно выдерживать любые внешние помехи, включая помехи, которые могут привести к неправильной работе устройства.

**ВНИМАНИЕ**. В соответствии с правилами FCC, внесение изменений и модификаций, не утвержденных корпорацией Dell Inc., может лишить вас права пользования этим оборудованием.

Данные ограничения предусмотрены для того, чтобы обеспечить разумную защиту от нежелательных помех при работе оборудования в жилых помещениях. Однако не гарантируется отсутствие помех в каждом конкретном случае установки. Если оборудование создает существенные помехи<br>радио- или телевизионному приему, что подтверждается включением и выключением оборуд

- l Переориентируйте приемную антенну.
- l Измените положение системы относительно приемника.
- l Отодвиньте систему от приемника.
- l Подключите систему к другой электророзетке, чтобы система и приемник были подключены к разным ветвям сети питания.

Если необходимо, проконсультируйтесь у представителя корпорации Dell Inc. или у опытного радиотехника.

В соответствии с инструкциями FCC для рассматриваемого в данном документе устройства (устройств) указываются следующие сведения.

- l Наименование устройства: OptiPlex 330
- l Номер модели: DCSM и DCNE
- l Название компании: Корпорация Dell Inc. Worldwide Regulatory Compliance & Environmental Affairs One Dell Way Round Rock, TX 78682 USA 512-338-4400

**ПРИМЕЧАНИЕ.** Дополнительную информацию о соответствии стандартам см. в *Информационном руководстве по продуктам*.

[Назад на страницу содержания](file:///C:/data/systems/op330/ru/ug/index.htm)

### <span id="page-4-3"></span>**Установка и замена компонентов**

**Руководство пользователя Dell™ OptiPlex™ 330** 

[Перед началом работы](#page-4-0)

## <span id="page-4-0"></span>**Перед началом работы**

В этом разделе описаны процедуры извлечения и установки компонентов компьютера. Если не указано иное, каждая процедура предполагает, что существуют следующие условия:

- l Выполнены действия, описанные в разделах [Выключение компьютера](#page-4-1) и [Перед работой с внутренними компонентами компьютера](#page-4-2).
- l Вы прочитали инструкции по технике безопасности в *Информационном руководстве по продуктам* Dell™.
- l Для замены компонента или установки отдельно приобретенного компонента выполните процедуру удаления в обратном порядке.

### **Рекомендуемые инструменты**

Для выполнения процедур, описанных в данном документе, могут потребоваться следующие инструменты:

- l Небольшая плоская отвертка
- l Небольшая крестовая отвертка Phillips
- l Небольшая пластиковая палочка
- l Компакт-диск с программой обновления флэш-BIOS

### <span id="page-4-1"></span>**Выключение компьютера**

**ВНИМАНИЕ.** Во избежание потери данных сохраните и закройте все открытые файлы и выйдите из всех открытых программ, прежде чем выключать компьютер.

- 1. Завершение работы операционной системы.
	- a. Сохраните и закройте все открытые файлы и завершите работу всех программ.
	- b. *В операционной системе Microsoft® Windows® XP* нажмите кнопку **Пуск**® **Завершение работы**® **Завершение работы**.
	- *В операционной системе Microsoft® Windows Vista™* нажмите кнопку «Пуск» Windows Vista , расположенную в левом нижнем углу рабочего стола, нажмите стрелку в правом нижнем углу меню «Пуск», как показано ниже, а затем нажмите **Завершение работы**.

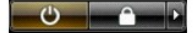

Компьютер выключится после окончания процесса завершения работы операционной системы.

2. Убедитесь, что компьютер и все подключенные к нему устройства выключены. Если после завершения работы операционной системы, компьютер и подключенные устройства не выключаются автоматически, нажмите кнопку питания и удерживайте ее в течение 4 секунд, пока они не выключатся.

### <span id="page-4-2"></span>**Перед работой с внутренними компонентами компьютера**

Выполняйте следующие инструкции по безопасности для защиты своего компьютера и рабочего места от возможного повреждения и обеспечения своей собственной безопасности.

**ПРЕДУПРЕЖДЕНИЕ. Перед тем как приступить к выполнению операций данного раздела, выполните указания по безопасности, описанные в** *Информационном руководстве по продуктам***. ПРЕДУПРЕЖДЕНИЕ. Во избежание поражения электрическим током, порезов движущимися лопастями вентилятора или других непредвиденных травм всегда отключайте компьютер от электросети, перед тем как открывать корпус. ПРЕДУПРЕЖДЕНИЕ. Не используйте оборудование со снятыми крышками, например крышками компьютеров, наклейками, панелямизаглушками и передними панелями.** 

- **ВНИМАНИЕ.** Обращайтесь с компонентами и платами осторожно. Не следует дотрагиваться до компонентов и контактов платы. Держите плату за края или за металлическую монтажную пластину. Держите такие компоненты, как процессор, за края, а не за контакты.
- **ВНИМАНИЕ.** Ремонт компьютера может выполнять только квалифицированный специалист. На ущерб, вызванный неавторизованным O обслуживанием, гарантия не распространяется.

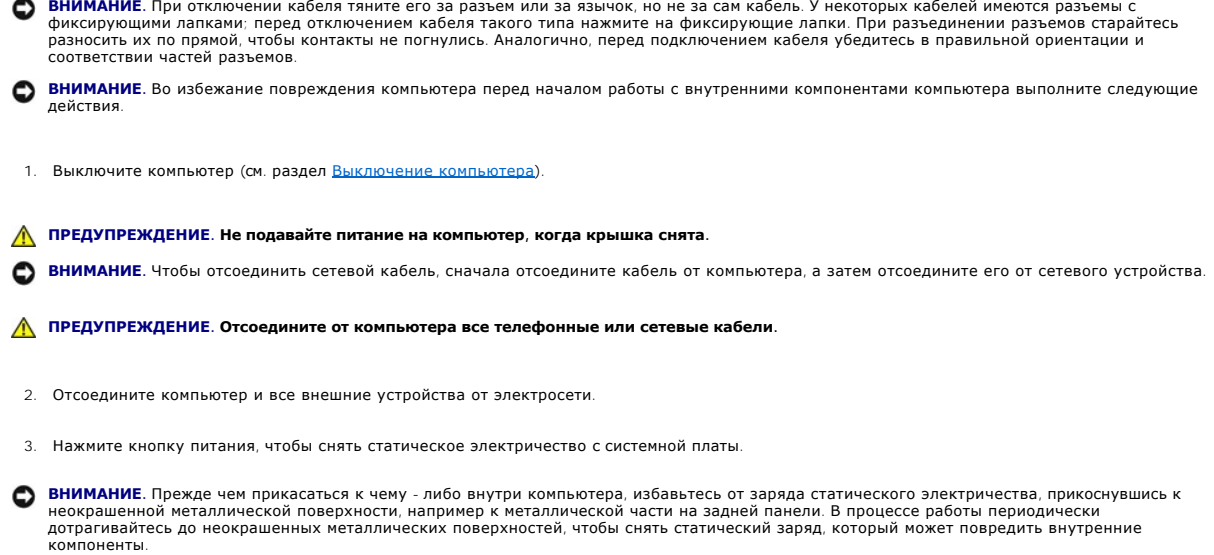

**Руководство пользователя Dell™ OptiPlex™ 330** 

[Чистка компьютера](#page-6-0)

### <span id="page-6-0"></span>**Чистка компьютера**

ПРЕДУПРЕЖДЕНИЕ. Перед тем как приступить к выполнению операций данного раздела, выполните указания по безопасности, описанные<br>в Информационном руководстве по продуктам.

### **Компьютер, клавиатура и монитор**

- ПРЕДУПРЕЖДЕНИЕ. Перед чисткой компьютера отключите его от электросети. Отсоедините сетевой кабель или кабель модема. Чистить<br>компьютер следует мягкой влажной тканью. Не используйте жидкие и аэрозольные очистители, которые **вещества.** 
	- l Для удаления пыли между клавишами клавиатуры используйте баллон со сжатым воздухом.

### **Дисковод гибких дисков**

**ВНИМАНИЕ**. Не пытайтесь чистить головки дисковода тампоном. При этом головки могут быть сбиты, что повлечет отказ работы привода.

Почистите дисковод с помощью набора для чистки, который можно приобрести в магазине. Такие наборы содержат предварительно обработанные<br>дискеты, позволяющие удалить грязь, которая скапливается в процессе нормальной работы.

### **Дисководы компакт-дисков и DVD-дисков**

**ВНИМАНИЕ.** Для очистки линз дисковода компакт-/DVD-дисков всегда используйте только сжатый воздух, следуя прилагаемым инструкциям. Не касайтесь линз.

Если вы заметите дефекты воспроизведения компакт-дисков и DVD-дисков, например пропуск дорожек, попытайтесь почистить компакт-диски.

1. Держите диски только за внешние края. Можно также касаться краев отверстия в центре диска.

**ВНИМАНИЕ**. Во избежание повреждения поверхности диска не протирайте диск круговыми движениями.

2. Используя мягкую неворсистую ткань, аккуратно протирайте нижнюю сторону диска (не имеющую маркировки) по прямой линии от центра к краям.

Для трудновыводимых пятен используйте воду или разбавленный раствор воды и мягкого мыла. Кроме того, в магазине можно приобрести специальные средства, которые позволяют чистить диски и обеспечивают определенную защиту от пыли, отпечатков пальцев и царапин.<br>Средства, предназначенные для чистки компакт-дисков, также подходят для DVD-дисков.

<span id="page-7-1"></span>**Руководство пользователя Dell™ OptiPlex™ 330** 

- [Удаление забытых паролей](#page-7-0)
- [Сброс настроек](#page-8-0) CMOS
- [Обновление](#page-8-1) BIOS

## <span id="page-7-0"></span>**Удаление забытых паролей**

ПРЕДУПРЕЖДЕНИЕ. Перед тем как приступить к выполнению операций данного раздела, выполните указания по безопасности, описанные<br>в Информационном руководстве по продуктам.

**ВНИМАНИЕ**. При выполнении этой процедуры будет удален как системный пароль, так и пароль администратора.

#### 1. Выполните действия, описанные в разделе [Перед началом работы](file:///C:/data/systems/op330/ru/ug/before.htm#wp1107075).

- 2. Откройте корпус компьютера.
- 3. Найдите на системной плате 2-контактную перемычку защиты паролем (PSWD). По умолчанию контакты 1 и 2 должны быть подключены.<br>Потребуется снять перемычку и загрузить систему следующим образом.
- 4. Снимите перемычку.

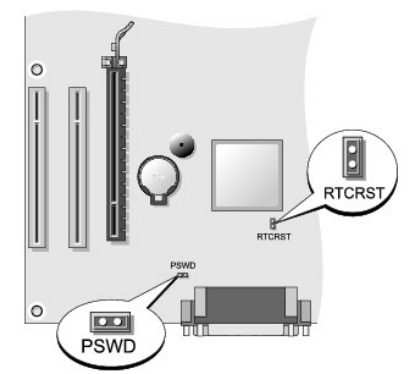

- 5. Установите крышку корпуса компьютера на место (см. раздел [Установка крышки корпуса компьютера](file:///C:/data/systems/op330/ru/ug/mtparts.htm#wp1600172))
- 6. Подключите компьютер и монитор к электросети и включите их.
- 7. После появления на экране компьютера рабочего стола Microsoft® Windows® выключите компьютер (см. раздел [Выключение компьютера](file:///C:/data/systems/op330/ru/ug/before.htm#wp1117430)).
- 8. Выключите монитор и отсоедините его от электросети.
- 9. Отсоедините кабель питания компьютера от электросети, затем нажмите кнопку питания, чтобы снять остаточный заряд с системной платы.
- 10. Снимите крышку компьютера.
- 11. Найдите на системной плате 2-контактную перемычку защиты паролем (PSWD) и установите перемычку, чтобы заново включить функцию защиты паролем.
- 12. Установите крышку корпуса компьютера на место (см. раздел [Установка крышки корпуса компьютера](file:///C:/data/systems/op330/ru/ug/mtparts.htm#wp1600172)).
- **ВНИМАНИЕ.** Сначала подсоединяйте сетевой кабель к стенной розетке, а затем к компьютеру.
- 13. Подключите компьютер и устройства к электросети и включите их.
- **ПРИМЕЧАНИЕ.** Это процедура включает защиту паролем. При запуске программы настройки системы (см. раздел Вход в программу настройки системы)как для системного пароля, [так и для пароля администратора установлено значение](file:///C:/data/systems/op330/ru/ug/setup.htm#wp1160336) **Not Set** (Не установлено) - защита паролем включена, но пароли не заданы.
- 14. Назначьте новый системный пароль и/или пароль администратора. [Установите крышку корпуса компьютера на место](file:///C:/data/systems/op330/ru/ug/mtparts.htm#wp1600172) (см. раздел Установка

[крышки корпуса компьютера](file:///C:/data/systems/op330/ru/ug/mtparts.htm#wp1600172)).

**ВНИМАНИЕ.** Чтобы подсоединить сетевой кабель, сначала подсоедините его к сетевому устройству, а затем к компьютеру.

15. Подключите компьютер и устройства к электросети и включите их.

## <span id="page-8-0"></span>**Сброс настроек CMOS**

- ПРЕДУПРЕЖДЕНИЕ. Перед тем как приступить к выполнению операций данного раздела, выполните указания по безопасности, описанные<br>в Информационном руководстве по продуктам.
- 1. Выполните действия, описанные в разделе [Перед началом работы](file:///C:/data/systems/op330/ru/ug/before.htm#wp1107075).
- 2. Откройте корпус компьютера.
- 3. Выполните сброс текущих настроек CMOS.
	- а. Найдите на системной плате перемычку защиты паролем (PSWD) и перемычку CMOS (RTCRST) (см. раздел [Удаление забытых паролей](#page-7-0)).
	- b. Снимите перемычку пароля с контактов.
	- c. Установите перемычку защиты паролем на контакты RTCRST и подождите примерно 5 секунд.
	- d. Снимите перемычку с контактов RTCRST и снова поместите ее на контакты пароля.
- 4. Установите крышку корпуса компьютера на место (см. раздел [Установка крышки корпуса компьютера](file:///C:/data/systems/op330/ru/ug/mtparts.htm#wp1600172)).

**ВНИМАНИЕ.** Сначала подсоединяйте сетевой кабель к стенной розетке, а затем к компьютеру.

5. Подключите компьютер и устройства к электросети и включите их.

## <span id="page-8-1"></span>**Обновление BIOS**

Возможно, потребуется выполнить обновление BIOS, когда оно доступно или при замене системной платы.

- 1. Включите компьютер.
- 2. Найдите файл обновления BIOS для компьютера на веб-узле поддержки Dell по адресу **support.dell.com**.
- 3. Нажмите **Download Now** (Загрузить сейчас), чтобы загрузить файл.
- 4. При отображении окна **Export Compliance Disclaimer** (Отклонение согласия на экспорт) выберите **Yes, I Accept this Agreement** (Да, я принимаю данное соглашение).

Отобразится окно **File Download** (Загрузка файла).

5. Выберите **Save this program to disk** (Сохранить эту программу на диске), а затем нажмите **OK**.

Отобразится окно **Save In** (Сохранить на).

6. Нажмите стрелку вниз для просмотра меню **Save In** (Сохранить на), выберите **Desktop** (Рабочий стол), а затем нажмите **Save** (Сохранить).

Файл загружается на рабочий стол.

7. Нажмите Close (Закрыть) при отображении окна **Download Complete** (Загрузка завершена).

Значок файла отобразится на рабочем столе и его название будет совпадать с названием загруженного файла обновления BIOS.

8. Дважды щелкните значок файла на рабочем столе и следуйте инструкциям на экране.

<span id="page-9-1"></span>**Руководство пользователя Dell™ OptiPlex™ 330** 

**O** [Dell Diagnostics](#page-9-0)

## <span id="page-9-0"></span>**Dell Diagnostics**

ПРЕДУПРЕЖДЕНИЕ. Перед тем как приступить к выполнению операций данного раздела, выполните указания по безопасности, описанные<br>в Информационном руководстве по продуктам.

### **Когда использовать программу Dell Diagnostics**

При возникновении неполадок компьютера, проверьте его работу, как описано в разделе «Блокировки и неполадки программного обеспечения» (см.<br><u>[Блокировки и неисправности программного обеспечения](file:///C:/data/systems/op330/ru/ug/trouble.htm#wp1074255)</u>) и запустите программу Dell технической поддержки Dell.

Перед началом работы рекомендуется распечатать процедуры из этого раздела.

**ВНИМАНИЕ**. Программа Dell Diagnostics работает только на компьютерах марки Dell™.

**И ПРИМЕЧАНИЕ**. Компакт-диск *Drivers and Utilities* (Драйверы и утилиты) является дополнительным и может не поставляться с этим компьютером.

См. раздел <u>Настройка системы</u> для просмотра сведений о конфигурации компьютера и убедитесь, что устройство, которое необходимо проверить,<br>отображается в программе настройки и является активным.

Запустите программу диагностики Dell Diagnostics с жесткого диска или с компакт-диска *Drivers and Utilities* (Драйверы и утилиты).

## **Запуск программы Dell Diagnostics с жесткого диска**

Программа Dell Diagnostics находится в скрытом разделе Diagnostic Utility жесткого диска.

**И ПРИМЕЧАНИЕ**. Если на дисплее компьютера отсутствует изображение, см. раздел [Обращение в](file:///C:/data/systems/op330/ru/ug/help.htm#wp1111212) Dell.

- 1. Убедитесь, что компьютер подключен к исправной электророзетке.
- 2. Включите (или перезагрузите) компьютер.
- 3. Когда появится логотип DELL™, немедленно нажмите клавишу <F12>. Выберите пункт **Diagnostics** (Диагностика) в загрузочном меню и нажмите клавишу <Enter>.

**ПРИМЕЧАНИЕ.** Если вы не успели нажать эту клавишу, и появился экран с логотипом операционной системы, дождитесь появления рабочего стола Microsoft® Windows®, затем выключите компьютер и повторите попытку.

**ПРИМЕЧАНИЕ.** Если будет получено сообщение о том, что разделы утилиты диагностики не найдены, запустите программу Dell Diagnostics с компакт-диска *Drivers and Utilities* (Драйверы и утилиты).

4. Нажмите любую клавишу, чтобы запустить программу Dell Diagnostics из раздела средств диагностики жесткого диска.

### **Запуск программы диагностики Dell Diagnostics с компакт-диска Drivers and Utilities (Драйверы и утилиты)**

- 1. Вставьте носитель *Drivers and Utilities* (Драйверы и утилиты).
- 2. Выключите и перезагрузите компьютер.

При появлении логотипа DELL™ сразу нажмите <F12>.

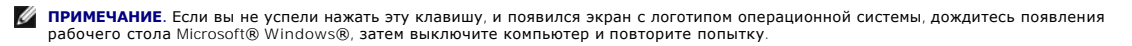

**ПРИМЕЧАНИЕ**. Последующие шаги изменяют последовательность загрузки только на один раз. В следующий раз загрузка компьютера<br>будет выполняться в соответствии с устройствами, указанными в программе настройки системы.

3. При появлении списка загрузочных устройств выделите пункт **CD/DVD/CD-RW** и нажмите кнопку <Enter>.

- 4. В появившемся меню выберите параметр **Boot from CD-ROM** (Загрузка с компакт-диска) и нажмите кнопку <Enter>.
- 5. Введите 1, чтобы открыть меню компакт-диска, и нажмите клавишу <Enter> для продолжения.
- 6. В нумерованном списке выберите **Run the 32 Bit Dell Diagnostics** (Запуск 32-разрядной программы Dell Diagnostics). Если в списке имеется несколько версий, выберите подходящую для вашего компьютера.
- 7. Когда появится **Main Menu** (Главное меню) программы Dell Diagnostics, выберите тест для запуска.

### **Главное меню Dell Diagnostics**

1. После загрузки программы Dell Diagnostics и появления окна **Main Menu** (Главное меню) нажмите кнопку для выбора нужного параметра.

**ПРИМЕЧАНИЕ.** Рекомендуется выбрать **Test System** (Тестировать систему) для запуска детальной проверки компьютера.

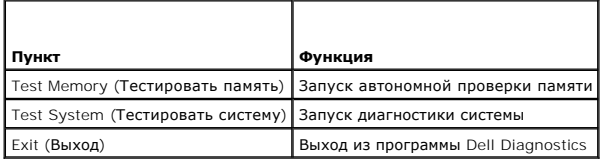

2. После выбора в главном меню параметра **Test System** (Тестировать систему) откроется следующее меню.

**ПРИМЕЧАНИЕ.** Рекомендуется выбрать **Extended Test** (Расширенный тест) в меню ниже для запуска детальной проверки устройств компьютера.

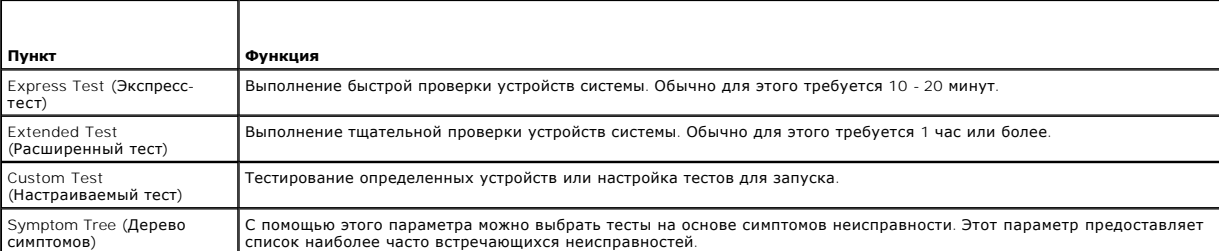

3. Если во время теста возникла проблема, появится сообщение с кодом ошибки и описанием проблемы. Запишите код ошибки, описание неисправности и см. раздел [Обращение в](file:///C:/data/systems/op330/ru/ug/help.htm#wp1111212) Dell.

**ПРИМЕЧАНИЕ.** Метка производителя компьютера отображается в верхней части экрана каждого теста. При обращении в корпорацию Dell служба технической поддержки потребует от вас указать метку производителя.

4. Если запущены тесты **Custom Test** (Настраиваемый тест) **или Symptom Tree** (Дерево симптомов), подробную информацию можно получить на соответствующей вкладке, описание которых приведено в следующей таблице.

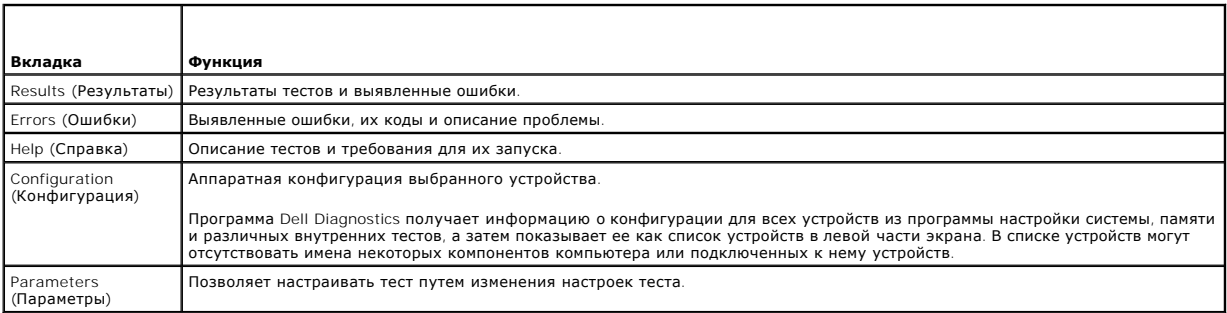

5. – Когда все тесты выполнены, закройте окно теста, чтобы вернуться в **Main Menu** (Главное меню). Чтобы выйти из программы Dell Diagnostics и<br>перезагрузить компьютер, закройте окно **Main Menu** (Главное меню).

6. Извлеките компакт-диск Dell *Drivers and Utilities* (Драйверы и утилиты) (при наличии).

## <span id="page-12-0"></span>**Источники информации**

**Руководство пользователя Dell™ OptiPlex™ 330** 

**ПРИМЕЧАНИЕ**. Некоторые функции или материалы мультимедиа могут быть вспомогательными и не поставляться с компьютером. Некоторые<br>функции и материалы мультимедиа могут быть недоступны в определенных странах.

**ПРИМЕЧАНИЕ.** Дополнительную информацию можно найти в документации по компьютеру.

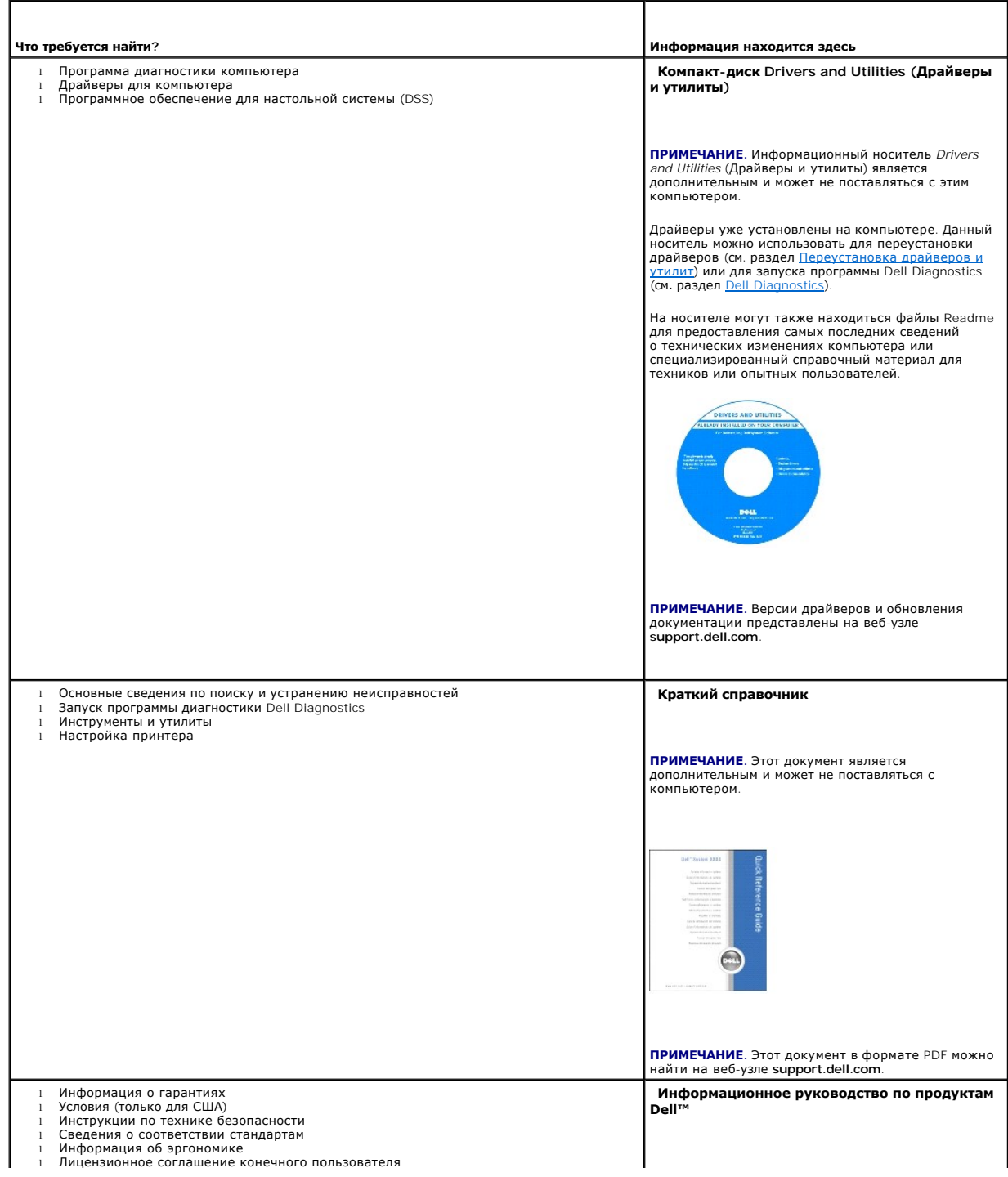

<span id="page-13-1"></span><span id="page-13-0"></span>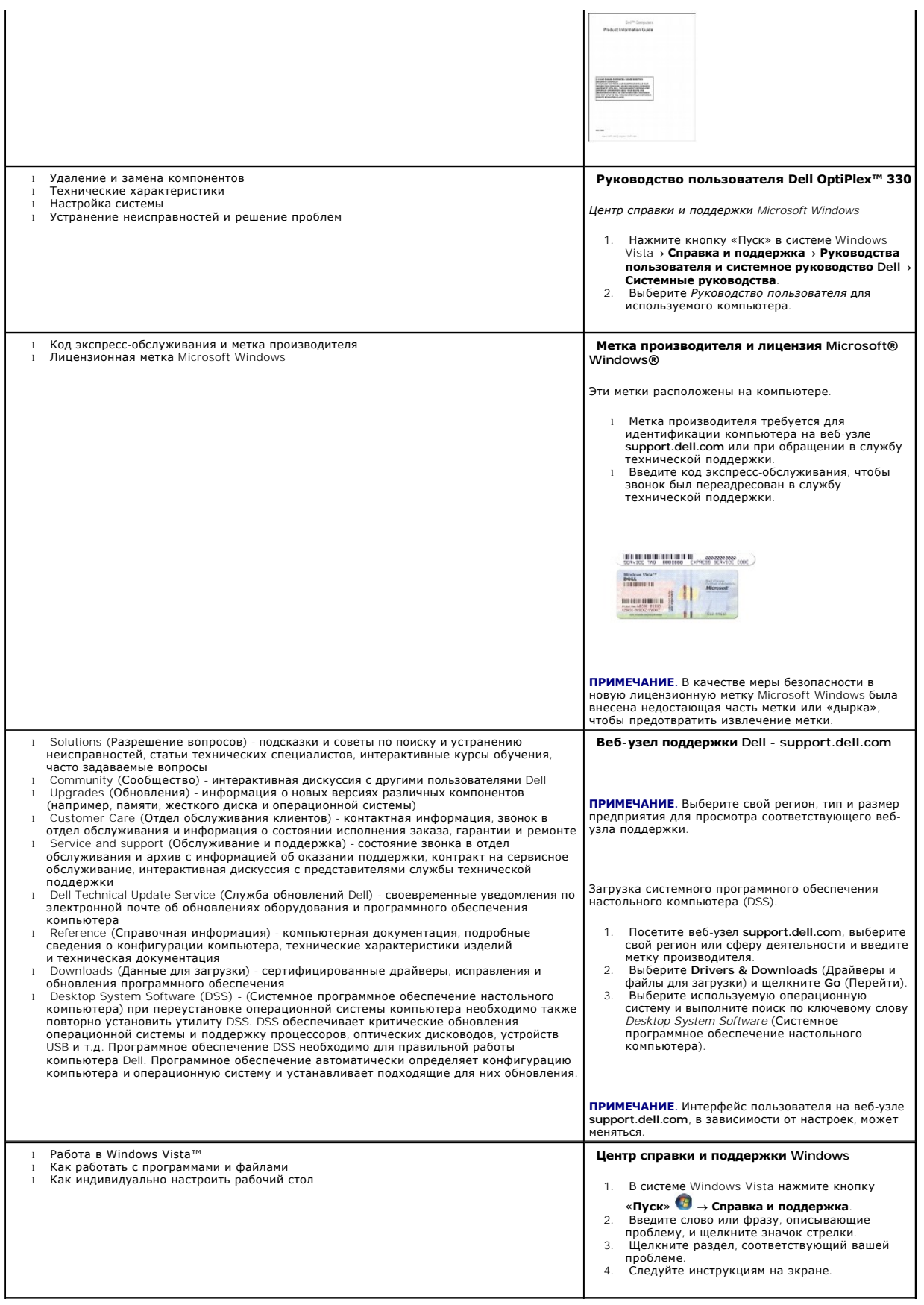

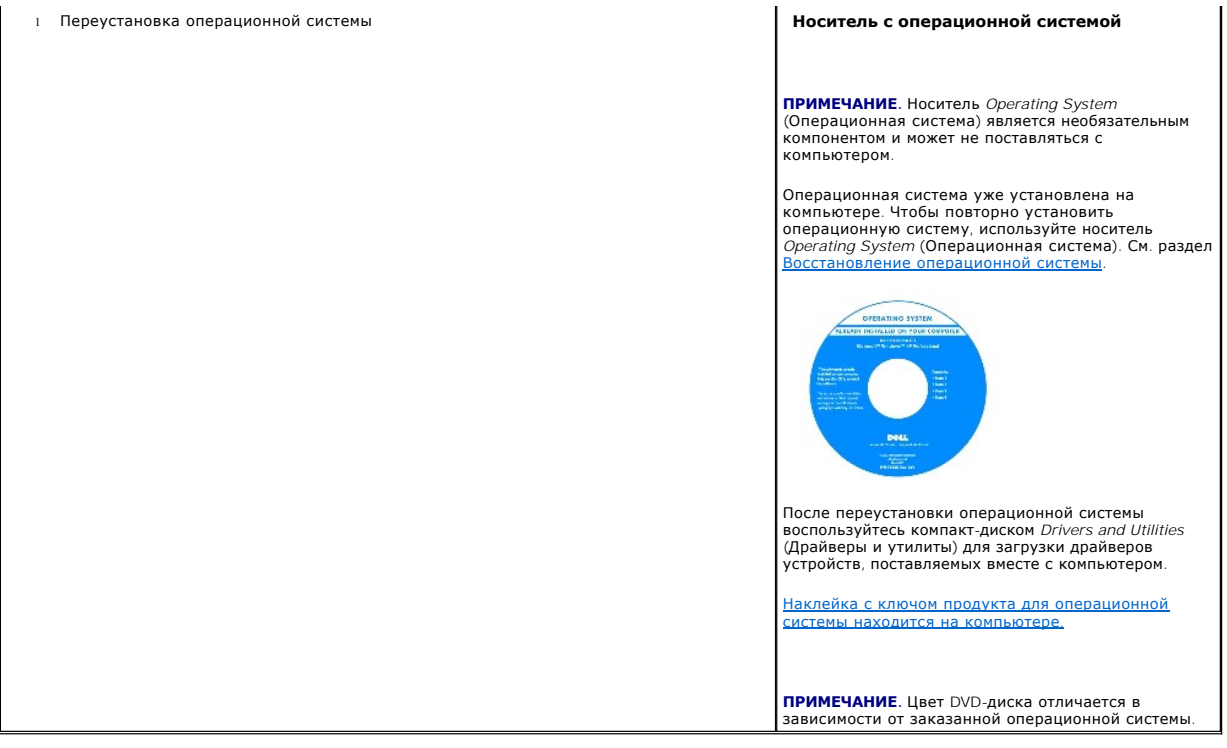

### <span id="page-15-0"></span>**Глоссарий**

**Руководство пользователя Dell™ OptiPlex™ 330** 

Термины в глоссарии приведены только для информации и не всегда описывают возможности конкретного компьютера.

## **А**

**адрес ввода-вывода -** адрес в ОЗУ, соответствующий определенному устройству (например, последовательному порту, параллельному порту или<br>плате расширения) и позволяющий процессору обмениваться данными с этим устройством.

**адрес памяти -** место временного хранения данных в ОЗУ.

**AHCI -** усовершенствованный интерфейс хост-контроллера. интерфейс для хост-контроллера жесткого диска SATA, который позволяет драйверу хранилища использовать такие технологии, как Native Command Queuing (NCQ) и «горячее подключение».

**антивирусное программное обеспечение -** программа для выявления, изоляции и/или удаления вирусов из компьютера.

**AC -** переменный ток. вид электричества, питающего компьютер при подключении кабеля питания адаптера переменного тока к электрической розетке.

**ACPI -** интерфейс автоматического управления конфигурацией и питанием. спецификация управления потреблением энергии в операционной системе Microsoft® Windows®, с помощью которой можно настроить переход компьютера в режим ожидания и спящий режим с целью экономии электроэнергии, которая расходуется на каждое устройство, подключенное к компьютеру.

**AGP -** порт графического ускорителя. выделенный графический порт, который позволяет использовать память системы для задач, связанных с<br>применением видеоресурсов. Благодаря увеличению скорости обмена между видеосхемой и о

**ALS -** датчик рассеянного света. функция, контролирующая яркость дисплея.

**ASF -** формат стандартов предупреждающих сообщений. стандарт для определения способа передачи предупреждающих сообщений об аппаратном и программном обеспечении на панель управления. Стандарт ASF не зависит от платформ и операционных систем.

### **Б**

**байт -** базовая единица данных, обрабатываемая компьютером. Байт обычно равен 8 битам.

**бит -** наименьшая единица данных, обрабатываемая компьютером.

### **В**

**В -** вольт. единица измерения электрического потенциала или электродвижущей силы. Напряжение в 1 В возникает при прохождении тока в 1 А через сопротивление в 1 Ом

**видеоконтроллер -** схема на плате видеоадаптера или системной плате (в компьютерах со встроенным видеоконтроллером), которая. в сочетании с<br>монитором. обеспечивает вывод изображения.

**видеопамять -** память, которая состоит из микросхем памяти, предназначенных для вывода изображения. Видеопамять обычно имеет более высокое быстродействие по сравнению с оперативной памятью. Объем установленной видеопамяти оказывает основное влияние на количество цветов, которое могут использовать программы.

**видеоразрешение -** см. *разрешение*.

**видеорежим -** режим, который характеризует отображение текста и графики на экране монитора. Программное обеспечение с графическим интерфейсом, например операционная система Windows, отображается в видеорежиме, который можно определить как комбинацию *X* пикселов по<br>горизонтали или Y пикселов по вертикали при наличии Z цветов. Програмнюе обеспечение

**вирус -** программа, которая предназначена для того, чтобы причинять неудобства или уничтожать данные, хранящиеся в компьютере. Вирусы переносятся с одного компьютера на другой на инфицированных дискетах, в загружаемых из Интернета программах и вложениях в сообщения<br>электронной почты. При запуске инфицированной программы связанные с ней вирусы также запу

Распространенным типом вируса является загрузочный, который поражает загрузочные сектора дискет. Если оставить инфицированную дискету в<br>дисководе, выключить компьютер, а затем включить его, вирус поражает компьютер в тот секторах дискеты, выполняя поиск операционной системы. Когда загрузочный вирус попадает в компьютер, он может копировать себя на все дискеты,<br>которые считываются или записываются на этом компьютере, до тех пор, пока не бу

**время работы аккумулятора -** время (в минутах или часах), в течение которого аккумулятор переносного компьютера остается заряженным, обеспечивая питание компьютера.

**bps -** битов в секунду. стандартная мера измерения скорости передачи данных.

**встроенный -** прилагательное обычно относится к компонентам, физически расположенным на системной плате компьютера. Используется также термин *встроенный*.

**Вт -** ватт. единица измерения электрической мощности. 1 Вт равен силе тока 1 А при напряжении 1 В.

**Вт/ч -** ватт в час. широко используемая единица измерения приблизительной мощности аккумулятора. Например, батарея емкостью 66 Вт·час может<br>поддерживать мощность 66 Вт течение 1 часа или 33 Вт в течение 2 часов.

**BTU -** британская тепловая единица. единица измерения теплоотдачи.

**выходной телевизионный разъем S-video -** разъем, который используется для подключения к компьютеру телевизоров и цифровых устройств воспроизведения звука.

BIOS - базовая система ввода-вывода. программа (или утилита), которая служит в качестве интерфейса между аппаратным оборудованием<br>компьютера и операционной системой. Если вы не уверены в последствиях, которые могут произо делайте этого. Также называется *программой настройки системы*.

**Bluetooth**® **беспроводная технология -** стандарт беспроводной связи для сетевых устройств ближнего действия (9 м [29 футов]), который позволяет поддерживающим его устройствам автоматически опознавать друг друга.

## **Г**

**ГБ -** гигабайт. единица объема данных, равная 1024 МБ (1 073 741 824 байтам). Для жестких дисков эта единица может округляться до 1 млрд. байт.

**ГГц -** Гигагерц. единица частоты, равная одной тысяче миллионов герц или одной тысяче мегагерц. Быстродействие процессоров, шин и интерфейсов компьютера обычно измеряется в гигагерцах.

**гнездо для расширительных модулей -** разъем на системной плате (у некоторых компьютеров), куда устанавливается плата расширения с целью подсоединения к системной шине.

**графический режим** - режим вывода изображения, который можно определить как комбинацию *х* пикселов по горизонтали и у пикселов по вертикали<br>при наличии *z* цветов. В графических режимах может отображаться неограниченное

**Гц -** герц. единица измерения частоты, равная 1 циклу в секунду. Быстродействие компьютеров и электронных устройств часто измеряется в килогерцах (кГц), мегагерцах (МГц), гигагерцах (ГГц) или терагерцах (ТГц).

## **Д**

**Диск Blu-ray**™ **(BD) -** оптическая технология хранения данных, обеспечивающая емкость хранения до 50 ГБ, полное видеоразрешение 1080 пикселов (требуется HDTV), а также 7.1-канальный чистый несжатый и объемный звук.

**дисковод CD-RW -** дисковод, который может считывать данные с обычных компакт-дисков и записывать информацию на диски типов CD-RW (перезаписываемый) и CD-R (записываемый). Записывать данные на компакт-диски CD-RW можно многократно, а на CD-R только один раз.

**дисковод CD-RW/DVD -** дисковод, который иногда называют комбинированным, для чтения CD и DVD-дисков и записи дисков CD-RW<br>(перезаписываемых CD) и дисков CD-R (записываемых CD). Записывать данные на компакт-диски CD-RW мо

**дисковод DVD+RW -** дисковод, который может считывать данные с DVD-дисков и обычных компакт-дисков, а также записывать информацию на диски типа DVD+RW (DVD-диски с возможностью перезаписи).

**дисковод Zip -** дисковод большой емкости, разработанный корпорацией Iomega Corporation, в котором используются 3,5-дюймовые съемные дискеты, называемые дискетами Zip. Дискеты Zip чуть больше обычных, почти в два раза толще и вмещают до 100 МБ данных.

**домен -** совокупность компьютеров, программ и устройств в сети, администрируемая как одно целое, с общими правилами и процедурами, для определенной группы пользователей. Пользователь входит в домен, чтобы получить доступ к ресурсам.

**дорожный модуль -** пластиковое устройство, которое умещается в модульном отсеке переносного компьютера, что снижает вес компьютера.

**драйвер -** программа, которая позволяет операционной системе управлять каким-либо устройством, например принтером. Многие устройства не будут правильно работать, если не установить на компьютер нужный драйвер.

**драйвер устройства -** см. *драйвер*.

### **Ж**

**ЖКД -** жидкокристаллический дисплей. технология, используемая в переносных компьютерах и плоскоэкранных дисплеях.

### **З**

**загрузочный диск -** диск, который можно использовать для запуска компьютера. Всегда следует иметь загрузочный компакт-диск или дискету на случай, если жесткий диск выйдет из строя или в компьютере будет обнаружен вирус.

**загрузочный носитель -** компакт-диск, DVD-диск или гибкий диск, которые можно использовать для запуска компьютера. Всегда следует иметь загрузочный компакт-диск, DVD-диск или дискету на случай, если жесткий диск выйдет из строя или в компьютере будет обнаружен вирус. Компакт-<br>диск *Drivers and Utilities* (Драйверы и утилиты) является примером загрузочного

**защищенный от записи** - файлы или носители, которые нельзя изменить. Используйте защиту от записи, когда требуется предохранить данные от<br>изменения или удаления. Чтобы защитить от записи 3,5-дюймовую дискету, передвиньте положение, при котором отверстие открыто.

### **И**

**ИБП** - источник бесперебойного питания. резервный источник питания, используемый при отключении электропитания или его снижении до<br>неприемлемого уровня напряжения. В случае потери электропитания ИБП поддерживает работу к

**инфракрасный датчик -** порт, позволяющий передавать данные между компьютером и ИК-совместимыми устройствами без проводного соединения.

**ИС -** интегральная схема. полупроводниковая пластина или кристалл, на которой размещаются тысячи или миллионы мельчайших электронных компонентов для компьютера, аудио или видео оборудования.

### **К**

**карнет -** международный таможенный документ, облегчающий оформление временного импорта в иностранные государства. Иначе называется *паспортом доставки товара*.

**Кб -** килобайт. блок данных, равный 1024 байтам. Однако его часто считают равным 1000 байтам.

**Кбит -** килобит. блок данных, равный 1024 битам. Единица измерения объема памяти.

**кГц -** килогерц. единица измерения частоты, равная 1000 Гц.

**контроллер -** микросхема, управляющая передачей данных между процессором и памятью или между процессором и устройствами.

**курсор -** маркер на экране дисплея или внешнего монитора, который показывает, где будет выполнено следующее действие (с помощью клавиатуры,<br>сенсорной панели или мыши). Курсор часто выглядит как мигающая черточка, знак по

**кэш -** специальное высокоскоростное запоминающее средство, которое может быть зарезервированным разделом основной памяти или отдельным высокоскоростным запоминающим устройством. Кэш повышает эффективность выполнения многих операций процессора.

**кэш L1 -** основной кэш процессора.

**кэш L2 -** дополнительный кэш, который может быть внешним по отношению к процессору или встроенным в него.

## **Л**

**ЛВС -** локальная вычислительная сеть. сеть компьютеров, охватывающая небольшую область. Протяженность ЛВС обычно ограничивается одним или несколькими соседними зданиями. Независимо от расстояния, отдельные локальные сети могут соединяться между собой по телефонным линиям и с помощью радиоволн, образуя глобальную сеть (WAN).

**локальная шина -** шина данных, обеспечивающая скоростную связь устройств с процессором.

#### **М**

**Mб -** мегабайт. единица измерения объема данных, равная 1 048 576 байтам. 1 Мб равен 1024 Кб. Для жестких дисков эта единица может округляться до 1 млн. байт.

**Мб/с -** мегабайт в секунду. один миллион байт в секунду. Эта единица измерения обычно используется для обозначения скорости передачи данных.

**Мбит -** мегабит. единица измерения емкости кристалла памяти, равная 1024 килобитам.

**Мбит/с -** мегабит в секунду. один миллион битов в секунду. Эта единица измерения обычно используется для обозначения скорости передачи данных в сетях и при модемных соединениях.

**МГц -** мегагерц. единица измерения частоты, равная 1 миллиону циклов в секунду. В мегагерцах обычно измеряется быстродействие процессоров, шин и интерфейсов компьютера.

**метка производителя -** этикетка со штриховым кодом на компьютере, идентифицирующая компьютер при доступе к узлу поддержки Dell **support.dell.com** или при обращении к клиентской или технической поддержке Dell.

**мини-плата -** маленькая плата, предназначенная для встроенных периферийных устройств, таких как контроллер сетевого интерфейса (NIC). Мини-<br>плата имеет такие же функциональные возможности, как стандартная плата расширени

**Мини-плата PCI -** стандарт для встроенных периферийных устройств с ориентацией на функции связи, например модемов и сетевых адаптеров. Миниплата PCI - Это небольшая внешняя плата с функциональными возможностями, как у стандартной платы расширения PCI.

**многопоточность** - это технология компании Intel, которая повышает общую производительность компьютера, обеспечивая работу одного<br>физического процессора в качестве двух логических, способных одновременно выполнять опреде

**модуль памяти -** небольшая монтажная плата с микросхемами памяти, которая вставляется в разъем на системной плате.

**модульный отсек -** см. *отсек для внешних накопителей*.

**МП -** мегапиксел. единица измерения разрешения изображения, используемая для цифровых камер.

**мс -** миллисекунда. единица измерения времени, равная одной тысячной секунды. В миллисекундах часто измеряют время доступа к устройствам хранения информации.

### **Н**

**накопитель на жестком диске -** дисковод, который может считывать данные с жесткого диска и выполнять на него запись. Термины «накопитель на жестком диске» и «жесткий диск» часто обозначают одно и то же.

**нс -** наносекунда. единица измерения времени, равная одной миллиардной секунды.

**HTTP -** протокол передачи гипертекстовых файлов. протокол для обмена файлами между компьютерами, подключенными к Интернету.

### **О**

**область уведомлений -** область в панели задач Windows, содержащая значки, которые обеспечивают быстрый доступ к программам и функциям<br>компьютера, например системным часам, регулятору громкости и окну состояния принтера.

**обои -** фоновый узор или рисунок на рабочем столе Windows. Изменить этот рисунок можно через панель управления Windows. Вы также можете найти понравившуюся картинку и использовать ее в качестве рисунка рабочего стола.

**ОЗУ -** оперативное запоминающее устройство. основная область временного хранения для команд или данных. При выключении компьютера вся информация, которая хранится в оперативной памяти, теряется.

**оптический дисковод -** дисковод, считывающий и записывающий данные на компакт-диски, DVD-диски или диски DVD+RW посредством оптической<br>технологии. Примерами оптических дисководов являются устройства CD, DVD, CD-RW и комб

**отсек для внешних накопителей -** отсек, в который можно установить такие устройства, как оптические дисководы, дополнительный аккумулятор или модуль для поездок Dell TravelLite™.

### **П**

**память -** временное место хранения данных на компьютере. Поскольку данные хранятся в памяти не постоянно, рекомендуется чаще сохранять файлы в процессе работы и всегда выполнять сохранение перед выключением компьютера. В компьютере могут использоваться несколько различных типов<br>памяти, например оперативная (RAM), постоянная (ROM) и видеопамять. Термин память ч

**панель управления -** утилита Windows, позволяющая изменять параметры операционной системы и оборудования, например параметры экрана.

**папка -** термин, описывающий место на диске или дисководе, где организованы и сгруппированы файлы. Файлы в папке можно просматривать и<br>сортировать по-разному, например по алфавиту, по дате или по размеру.

**параллельный порт -** порт ввода-вывода, который часто используется для подключения к компьютеру параллельного принтера. Иначе называется *LPT-портом*.

**ПЗУ** - постоянно запоминающее устройство. запоминающее устройство для хранения данных и программ, которые компьютер не может удалить или<br>перезаписать. В отличие от оперативной памяти RAM, содержимое постоянной памяти сох памяти находятся некоторые программы, необходимые для работы компьютера.

**пиксел -** одна точка на экране дисплея. Для вывода изображения пикселы группируются в строки и столбцы. Разрешение экрана, например 800 x 600 выражается как соотношение числа пикселов по горизонтали и вертикали.

**плата ExpressCard -** съемная плата ввода-вывода, соответствующая стандарту PCMCIA. Обычными примерами плат ExpressCard являются модемы и<br>сетевые адаптеры. Платы ExpressCard поддерживают стандарты PCI Express и USB 2.0.

**плата расширения -** монтажная плата, устанавливаемая в разъем расширения на системной плате некоторых компьютеров и расширяющая возможности компьютера. Примеры: видеоплата, модем, звуковая плата.

**плата расширенного интерфейса PC Card -** плата PC Card, которая частично выходит за границы гнезда для плат PC Card.

**последовательность загрузки -** определяет порядок устройств, с которых компьютер пытается произвести загрузку.

**последовательный порт -** порт ввода-вывода, который часто используется для подключения к компьютеру карманных компьютеров, цифровых фотоаппаратов и других устройств.

**программа настройки системы** - утилита, которая служит интерфейсом между аппаратным обеспечением компьютера и операционной системой. Она<br>позволяет настроить в BIOS некоторые параметры, например дату, время или системный настройки этой программы, не изменяйте их.

**программа установки -** программа, которая используется для установки и настройки аппаратного и программного обеспечения. Программы **setup.exe** или **install.exe** находятся в большинстве пакетов для программ под Windows. Не путайте *программу установки* с *программой настройки системы*.

**процессор -** интегральная схема компьютера, распознающая и выполняющая инструкции программ. Иногда сокращенно называют ЦП (центральным процессором).

**радиатор -** металлическая пластина на некоторых процессорах, которая способствует теплоотводу.

**раздел -** физическая область хранения данных на жестком диске, для которой назначаются одна или несколько логических областей, называемых<br>логическими дисками. Каждый раздел может содержать несколько логических дисков.

**разрешение -** резкость и четкость изображения, напечатанного на принтере или выведенного на экран. Чем выше разрешение, тем четче изображение.

**разъем DIN -** круглый шестиконтактный разъем, соответствующий стандартам DIN (Deutsche Industrie-Norm - немецкий промышленный стандарт).<br>Обычно используется для подключения кабельных соединителей клавиатуры или мыши PS/2

**распределение памяти** - процесс, посредством которого компьютер при запуске присваивает физическим местоположениям адреса памяти.<br>Устройства и программы могут идентифицировать информацию, к которой имеет доступ процессор

**расслоение дисковой памяти -** технология распределения данных по нескольким дисковым накопителям. Чередование данных может увеличивать скорость извлечения данных с устройства хранения. В компьютерах, использующих чередование, можно выбрать размер единицы данных или полосу чередования.

**режим <b>ожидания** - режим управления потреблением энергии, в котором происходит завершение всех необязательных процессов компьютера с целью<br>экономии электроэнергии.

**режим работы с двумя дисплеями -** режим вывода изображения, который позволяет использовать внешний монитор в качестве дополнения к дисплею компьютера. Иначе называется *улучшенным видеорежимом*.

POST - самотестирование при включении питания. программы диагностики, автоматически загружаемые с помощью BIOS и выполняющие базовое<br>тестирование основных компонентов компьютера, например памяти, жестких дисков и видео. Е загружается.

**PC Card -** съемная плата ввода-вывода, соответствующая стандарту PCMCIA. Обычными примерами плат PC Card являются модемы и сетевые адаптеры.

**PCI -** локальная шина соединения периферийных устройств. это локальная шина, поддерживающая 32- и 64-разрядный канал передачи данных и обеспечивающая высокую скорость обмена информацией между процессором и такими устройствами, как видеооборудование, дисководы и сети.

PCI Express - модификация интерфейса PCI, увеличивающая скорость передачи данных между процессором и подключенными устройствами. PCI<br>Ехргеѕs может передавать данные со скоростью от 250 Мб/с до 4 Гб/с. Если установлена мик

**PCMCIA -** Personal Computer Memory Card International Association (Международная ассоциация производителей плат памяти для персональных<br>компьютеров). организация, устанавливающая стандарты для плат PC Card.

**PIO -** программируемый ввод-вывод. способ передачи данных между двумя устройствами через процессор, являющийся элементом канала передачи данных.

**Plug-and-Play -** способность компьютера автоматически настраивать устройства. Этот стандарт обеспечивает автоматическую установку, настройку и совместимость с существующим оборудованием, если BIOS, операционная система и все устройства поддерживают Plug and Play.

**PS/2 -** personal system/2 (персональная система/2). вид разъема для подключения PS/2-совместимой клавиатуры, мыши или сенсорной панели.

**PXE -** предзагрузочная среда выполнения. стандарт WfM (Wired for Management - подключено для управления), позволяющий удаленно настраивать и запускать подключенные к сети компьютеры, не имеющие операционной системы.

## **С**

**C -** Цельсий. шкала измерения температуры, где 0° - точка замерзания, а 100° - точка кипения воды.

**СД -** светодиод. электронный компонент, излучающий свет, который указывает на состояние компьютера.

**сетевой адаптер -** микросхема, обеспечивающая возможность работы в сети. Сетевой адаптер может находиться на системной плате компьютера или на плате PC Card. Сетевой адаптер также называют *NIC* (контроллер сетевого интерфейса).

**системная плата -** главная монтажная плата в компьютере. Иначе называется *материнской платой*.

**скорость шины -** скорость в МГц, указывающая, как быстро шина может передавать данные.

**смарт-карта -** плата, в которую встроен процессор и микросхема памяти. Смарт-карты используются для идентификации пользователя на компьютерах, оборудованных гнездом для этих карт.

**CMOS -** тип электронной схемы. Компьютеры используют небольшой объем CMOS-памяти, питаемой от батареи, для хранения такой информации, как дата, время и параметры настройки системы.

**COA -** сертификат подлинности. буквенно-цифровой код Windows, расположенный на наклейке на компьютере. Иначе называется *ключом продукта* или *идентификатором продукта*.

**сочетание клавиш -** команда, требующая одновременного нажатия нескольких клавиш.

**спящий режим -** режим управления потреблением энергии, в котором все содержимое оперативной памяти копируется в специальный раздел на жестком диске и затем происходит отключение питания компьютера. После перезагрузки компьютера содержимое оперативной памяти,<br>скопированное на жесткий диск, автоматически восстанавливается.

**срок службы аккумулятора -** время (в годах), в течение которого аккумулятор можно разряжать и перезаряжать.

**стыковочное устройство -** см. *APR*.

**считыватель отпечатков пальцев -** линейный датчик, который использует уникальный отпечаток пальца для проверки подлинности пользователя, обеспечивая защиту компьютера.

**CD-R -** записываемый компакт-диск. вид компакт-диска с возможностью записи. На компакт-диск типа CD-R данные можно записать только один раз. После того, как данные записаны, их невозможно удалить или перезаписать.

**CD-RW -** перезаписываемый компакт-диск. вид компакт-диска с возможностью перезаписи. Данные на диск CD-RW можно записать, а затем удалить или перезаписать.

**CRIMM -** модуль памяти RIMM, обеспечивающий непрерывность. особый модуль без кристаллов памяти, который служит для заполнения неиспользуемых слотов RIMM.

## **Т**

**тактовая частота -** частота в МГц, указывающая, с какой скоростью могут работать компоненты компьютера, подключенные к системной шине.

**TAPI -** интерфейс прикладного программирования для телефонии. позволяет программам Windows взаимодействовать с большим спектром устройств телефонии, в том числе для передачи голоса, данных, факсов и видео.

**текстовый редактор -** программа, которая используется для создания и изменения файлов, содержащих только текст. Примером текстового редактора является Блокнот (Notepad) Windows. Текстовые редакторы обычно не поддерживают перенос слов на следующую строку и форматирование (возможность использовать подчеркивание, изменять шрифты и т.д.).

**технология двойного процессора -** технология, разработанная компанией Intel®, которая обеспечивает работу двух вычислительных единиц в одном процессорном блоке, тем самым увеличивая производительность компьютера и расширяя многофункциональные возможности.

**только для чтения -** данные или файлы, которые можно просматривать, но нельзя изменять и удалять. Файл может быть предназначен только для чтения в следующих случаях:

 $\circ$  Файл находится на дискете, которая физически защищена от записи, диске CD или DVD.<br> $\circ$  Файл находится в сетевом каталоге, и системный администратор дает право доступа к нему только определенным пользователям.

**TPM -** модуль trusted platform module. аппаратная функция безопасности, которая повышает уровень безопасности сети и компьютера в сочетании с программным обеспечением для поддержания безопасности, добавляя такие возможности, как защита файлов и электронной почты.

## **У**

**улучшенный видеорежим -** режим вывода изображения, который позволяет использовать внешний монитор в качестве дополнения к дисплею компьютера. Иначе называется *режимом работы с двумя дисплеями*.

**устройство**. оборудование, например дисковод, принтер или клавиатура, которое установлено в компьютере или подключено к нему.

### **Ф**

**файл r**eadme - текстовый файл, который поставляется с программой или устройством. Как правило, в файлах Readme содержится информация по<br>установке, а также сообщается о последних улучшениях или исправлениях продукта, кото

**Фаренгейт -** система измерения температуры, где 32° - точка замерзания, а 212° - точка кипения воды.

**фильтр бросков -** предотвращает влияние на компьютер бросков напряжения в электросети, которые могут возникнуть во время грозы. Не обеспечивает защиту от ударов молнии или от понижения напряжения, которое возникает при падении напряжения более чем на 20% от номинального уровня сети переменного тока.

Сетевые фильтры не защищают сетевые соединения. Всегда отключайте сетевой кабель от сетевого разъема во время грозы.

**форматирование -** процесс подготовки диска или дискеты к хранению файлов. При форматировании данные, находящиеся на диске или дискете, теряются.

### **Ч**

**частота обновления -** частота, измеряемая в герцах, с которой обновляются горизонтальные строки на экране (иногда ее еще называют<br>*вертикальной частотой*). Чем выше частота обновления, тем меньше человеческий глаз способ

### **Ш**

**шина -** канал связи между компонентами компьютера.

## **Э**

**экспресс-код техобслуживания -** цифровой код, указанный на наклейке на компьютере Dell™. Необходим при обращении в службу поддержки Dell. Система обслуживания через код экспресс-обслуживания может быть недоступна в некоторых странах.

## **Я**

**ярлык -** значок, обеспечивающий быстрый доступ к часто используемым программам, файлам, папкам и дисководам. Если поместить ярлык на рабочий стол Windows и дважды щелкнуть его, будет открыта соответствующая ему папка или файл, что исключает необходимость их предварительного<br>поиска. Значки ярлыков не изменяют место расположения файлов. Если удалить ярлык, связа также переименовывать.

### **D**

**DDR SDRAM -** синхронное динамическое ЗУПВ с удвоенной скоростью передачи данных. вид синхронного динамического ЗУПВ, удваивающего скорость передачи пакетов данных, повышая быстродействие системы.

**DDR2 SDRAM -** синхронное динамическое ЗУПВ с удвоенной скоростью передачи данных версии 2. разновидность DDR SDRAM, которая использует 4Їразрядную выборку и другие архитектурные изменения для увеличения скорости памяти свыше 400 МГц.

**DIMM -** модуль памяти с двухрядным расположением выводов. монтажная плата с микросхемами памяти, которая вставляется в разъем на системной плате.

**DMA -** прямой доступ к памяти. канал, позволяющий передавать определенные виды данных между ОЗУ и устройством, минуя процессор.

**DMTF -** Distributed Management Task Force. консорциум производителей аппаратного и программного обеспечения, разрабатывающих стандарты<br>управления для распределенной среды ПК, сети, предприятия и Интернета.

**DRAM -** динамическое ЗУ с произвольной выборкой. запоминающее устройство для хранения информации в интегральных схемах с конденсаторами.

**DSL -** цифровая абонентская линия. технология, обеспечивающая постоянное высокоскоростное подключение к Интернету через аналоговую телефонную линию.

**DVD-R -** записываемый DVD-диск. вид DVD-диска с возможностью записи. На диск DVD-R данные можно записать только один раз. После того, как данные записаны, их невозможно удалить или перезаписать.

**DVD+RW -** перезаписываемый DVD-диск. вид DVD-диска с возможностью перезаписи. Данные на диск DVD+RW можно записать, а затем удалить или перезаписать. Технология DVD+RW отличается от технологии DVD-RW.

**DVI -** цифровой видеоинтерфейс. стандарт цифровой передачи данных между компьютером и цифровым видеодисплеем.

## **E**

**ECC -** обнаружение и исправление ошибок. вид запоминающего устройства со специальной схемой для проверки правильности данных по мере их ввода и вывода из ЗУ.

**ECP -** порт расширения функциональных возможностей. параллельный порт, обеспечивающий улучшенную двустороннюю передачу данных. Подобно порту EPP, этот порт использует для передачи данных прямой доступ к памяти и часто позволяет добиться более высокой скорости передачи.

**ECP -** расширенный параллельный порт. параллельный порт, обеспечивающий двустороннюю передачу данных.

**EIDE -** усовершенствованные электронные схемы управления встроенным дисководом. усовершенствованный вариант интерфейса IDE для жестких дисков и дисководов компакт-дисков.

**EMI -** электромагнетические помехи. электрические помехи, вызываемые электромагнитным излучением.

**ENERGY STAR**® **-** требования Управления по охране окружающей среды по снижению общего потребления электроэнергии.

**ESD -** электростатический разряд. быстрый разряд статического электричества. Электростатический разряд способен вывести из строя интегральные схемы компьютера и устройств связи.

### **F**

**FBD -** DIMM с полной буферизацией. модуль памяти DIMM с микросхемами DDR2 DRAM и усовершенствованным буфером памяти (AMB), который увеличивает скорость обмена данными между микросхемами DDR2 SDRAM и системой.

**FCC -** Федеральная комиссия по связи. управление США, занимающееся регулированием вопросов связи и определяющее, какой объем излучения допустим для компьютеров и другого электронного оборудования.

**FSB -** передняя шина. информационный канал и физический интерфейс между процессором и ОЗУ.

**FTP -** протокол передачи данных. стандартный интернет-протокол для обмена файлами между компьютерами, подключенными к Интернету.

### **G**

**G -** сила тяжести. мера веса и силы.

**GUI -** графический пользовательский интерфейс. программное обеспечение, с которым пользователь взаимодействует посредством меню, окон и значков. Большинство программ, работающих в Windows, это GUI-программы.

### **I**

**IDE -** встроенный интерфейс устройств. интерфейс к устройствам для хранения больших объемов данных, контроллер которого встроен в накопитель на жестких дисках или дисковод компакт-дисков.

**IEEE 1394** - Institute of Electrical and Electronics Engineers, Inc. (Институт инженеров по электротехнике и электронике). высокопроизводительная последовательная шина для подключения к компьютеру устройств, совместимых со стандартом IEEE 1394, например цифровых фотоаппаратов и DVDпроигрывателей.

**I/O -** ввод/вывод. операция или устройство ввода данных в компьютер и их извлечения из памяти компьютера. Клавиатуры и принтеры являются устройствами ввода-вывода.

**IrDA -** Infrared Data Association. организация, создающая международные стандарты для инфракрасной связи.

IRQ - запрос прерывания. электронный канал, назначенный определенному устройству для того, чтобы оно могло обмениваться данными с<br>процессором. Соединению каждого устройства должен быть назначен IRQ. Хотя два устройства мо обоими устройствами одновременно.

**ISP -** Поставщик услуг Интернета. компания, предоставляющая пользователям доступ к своему хост-серверу для прямого соединения с Интернетом, отправки и получения электронной почты и доступа к веб-страницам. Провайдер обычно предоставляет пакет программного обеспечения, имя пользователя и номера телефонов для дозвона.

## **L**

**LPT -** line print terminal. название параллельного порта для принтера или другого устройства с параллельным соединением.

### **N**

#### **NIC -** см. *сетевой адаптер*.

**NVRAM -** энергозависимая ОЗУ. вид памяти, в которой хранятся данные, когда компьютер выключен или прервано питание от внешнего источника. Используется для хранения информации о конфигурации компьютера, например даты и времени, и других параметров настройки системы, которые можно изменять.

### **R**

**RAID -** избыточный массив независимых дисков. способ обеспечения избыточности данных. Общие реализации RAID-массива включают RAID 0, RAID 1, RAID - избыточный массив<br>RAID 5, RAID 10, и RAID 50.

**RFI -** радиопомехи. помехи, генерируемые на обычных радиочастотах в диапазоне от 10 кГц до 100 000 МГц. Радиочастоты располагаются по нижнему краю спектра электромагнитных частот и образуют помехи чаще, чем излучения с более высокими частотами, такие как инфракрасное и световое.

**RPM -** обороты в минуту. количество оборотов, совершаемых в минуту. Скорость жесткого диска измеряется в оборотах в минуту.

**RTC -** часы реального времени. работающие от аккумулятора часы на системной плате, сохраняющие дату и время после отключения компьютера.

**RTCRST -** восстановление часов реального времени. перемычка на системной плате некоторых компьютеров, которая часто используется для устранения неполадок.

### **S**

**SAS -** SCSI с последовательным интерфейсом. более производительная последовательная версия интерфейса SCSI (в отличие от оригинальной параллельной архитектуры SCSI).

**SATA -** последовательный интерфейс ATA. более производительная последовательная версия интерфейса ATA (IDE).

**ScanDisk -** программа Microsoft для проверки файлов, папок и поверхности жесткого диска на ошибки. Она часто запускается, когда компьютер загружается после аварийного выключения.

**SCSI -** интерфейс малых вычислительных систем. высокоскоростной интерфейс, который используется для подключения к компьютеру таких устройств, как жесткие диски, дисководы CD, принтеры и сканнеры. С помощью интерфейса SCSI к компьютеру можно подключить много устройств, используя<br>один контроллер. Доступ к каждому устройству осуществляется с помощью индивидуальног

**SDRAM -** синхронное динамическое ОЗУ. разновидность DRAM, синхронизирующееся с оптимальной тактовой частотой процессора.

**SIM -** идентификационный модуль абонента. на SIM-карте находится микросхема, с помощью которой выполняется шифрование передаваемых голосовых сообщений и данных. SIM-карту можно использовать в телефонах или в переносных компьютерах.

**S/PDIF -** цифровой интерфейс Sony/Philips. формат файла передачи звука, который позволяет передавать звук из одного файла в другой без

преобразования в аналоговый формат и обратно, что может снизить качество файла.

**Strike Zone**™ **-** усиленная часть основания платформы, которая защищает жесткий диск, выступая в качестве демпфирующего устройства, когда компьютер подвергается резонансным ударным воздействиям или в случае его падения (независимо от того, включен ли компьютер или отключен).

**SVGA -** super-video graphics array. стандарт видеографики для плат видеоадаптера и контроллеров. Типичные разрешения для SVGA: 800 x 600 и 1024 х 768.

Количество цветов и разрешение, используемое программами, зависит от возможностей монитора, видеоадаптера и его драйверов, а также от объема<br>видеопамяти, установленной в компьютере.

SXGA - super-extended graphics array. стандарт видеографики для плат видеоадаптеров и контроллеров, поддерживающий разрешения до 1280 х 1024.

**SXGA+ -** super-extended graphics array plus. стандарт видеографики для плат видеоадаптеров и контроллеров, поддерживающий разрешения до 1400 x 1050.

### **U**

**UAC -** user account control. (контроль учетных записей пользователей) функция безопасности Microsoft Windows® Vista™, которая в активном состоянии обеспечивает дополнительный уровень безопасности между учетными записями пользователей и доступом к настройкам операционной системы.

**UMA -** универсальное размещение памяти. оперативная память, которая динамически выделяется для видео.

**USB -** универсальная последовательная шина. аппаратный интерфейс для таких низкоскоростных устройств, как USB-совместимая клавиатура, мышь, джойстик, сканер, колонки, принтер, устройства широкополосной связи (DSL и кабельные модемы), устройства для работы с изображениями или<br>накопители. Устройства подключаются прямо к 4-контактному гнезду в компьютере или к м компьютеру. Устройства с интерфейсом шины USB можно подключать и отключать при работающем компьютере. Кроме того, их можно последовательно подключать друг к другу.

**UTP -** неэкранированная витая пара. вид кабеля, применяемый в большинстве телефонных сетей и некоторых компьютерных сетях. Пары<br>неэкранированных проводов свиты для защиты от электромагнитных помех, но не защищены металли

**UXGA -** super-extended graphics array. стандарт видеографики для плат видеоадаптеров и контроллеров, поддерживающий разрешения до 1600 x 1200.

### **W**

WLAN - беспроводная локальная сеть. Группа подключенных друг к другу компьютеров, которые обмениваются данными посредством воздушных волн<br>с помощью пунктов доступа или беспроводных маршрутизаторов для обеспечения доступа

WWAN - беспроводная глобальная сеть. Высокоскоростная беспроводная сеть, использующая технологию сотовой связи и покрывающая гораздо<br>более обширную географическое пространство, чем сети WLAN. Также известная как широкопол

**WXGA -** wide-aspect extended graphics array. видеостандарт для плат видеоадаптера и контроллеров, поддерживающих разрешения до 1280 x 800.

## **X**

**XGA -** super-extended graphics array. видеостандарт для плат видеоадаптера и контроллеров, поддерживающих разрешение до 1024 x 768.

## **Z**

**ZIF -** нулевое усилие сочленения. вид гнезда или разъема, позволяющий вставлять или извлекать интегральную компьютерную схему без нагрузки на саму схему или ее гнездо.

**Zip -** широко распространенный формат сжатия данных. Файлы, сжатые в этом формате, называются zip-файлами и обычно имеют расширение .**zip**. Особым видом сжатых файлов являются саморазворачивающиеся файлы, которые имеют расширение .**exe**. Чтобы распаковать такой файл, нужно дважды щелкнуть по нему.

## <span id="page-24-3"></span>**Получение справки**

**Руководство пользователя Dell™ OptiPlex™ 330** 

- [Получение технической поддержки](#page-24-0)
- Проблемы с зак
- [Информация о продуктах](#page-25-1)
- [Возврат изделий для гарантийного ремонта или в счет кредита](#page-25-2)
- [Прежде чем позвонить](#page-26-1)
- [Обращение в](#page-26-2) Dell

## <span id="page-24-0"></span>**Получение технической поддержки**

## **ПРЕДУПРЕЖДЕНИЕ. Если требуется снять корпус компьютера, сначала выключите его и отсоедините кабели питания компьютера и модема от электрических розеток.**

Если при работе на компьютере возникают неполадки, можно выполнить указанные действия для диагностики и устранения проблемы.

- 1. См. раздел [Поиск и устранение неисправностей](file:///C:/data/systems/op330/ru/ug/trouble.htm#wp1092170) для получения информации о процедурах, относящихся к проблеме, возникшей на компьютере.
- 2. См. раздел [Dell Diagnostics](file:///C:/data/systems/op330/ru/ug/delldiag.htm#wp1055011) для получения информации о способе запуска программы Dell Diagnostics.
- 3. Заполните [Диагностическая контрольная таблица](#page-26-3).
- 4. Инструкции по установке компонентов и поиску и устранению неисправностей см. в интерактивной справке на веб-узле технической поддержки Dell Support (**support.dell.com**). См. раздел <u>[Интерактивная справка](#page-24-1)</u> для ознакомления с более обширным списком интерактивных служб<br>технической поддержки Dell.
- 5. Если с помощью вышеуказанных мер проблему решить не удалось, см. раздел [Обращение в](#page-26-2) Dell.

**ПРИМЕЧАНИЕ**. Свяжитесь со службой технической поддержки Dell с телефона, расположенного рядом с компьютером или на компьютере, чтобы<br>специалисты службы поддержки смогли помочь в выполнении необходимых действий.

**ПРИМЕЧАНИЕ**. Система экспресс-кода техобслуживания Dell доступна не во всех странах.

Когда автоматическая служба приема звонков Dell выдаст запрос на ввод кода экспресс-обслуживания, введите его, чтобы ваш звонок был переадресован нужному специалисту службы технической поддержки. Если не имеется кода экспресс-обслуживания, откройте папку **Dell Accessories** (Расходные материалы Dell), дважды щелкните значок **Express Service Code** (Экспресс-код техобслуживания) и далее следуйте инструкциям на экране.

Инструкции по работе со службой технической поддержки Dell см. в разделе [Техническая поддержка и служба работы с покупателями](#page-24-2).

**ПРИМЕЧАНИЕ.** Некоторые из этих служб могут быть недоступны за пределами континентальной части США. Информацию о доступных справочных средствах можно получить в местном представительстве корпорации Dell.

### <span id="page-24-2"></span>**Техническая поддержка и служба работы с покупателями**

Служба технической поддержки Dell ответит на ваши вопросы относительно аппаратного обеспечения Dell™. Персонал службы технической поддержки использует компьютерные методы диагностики, что позволяет быстро и точно отвечать на вопросы клиентов.

Перед обращением в службу поддержки Dell прочтите раздел <u>[Прежде чем позвонить](#page-26-1)</u>, а затем см. контактную информацию для своего региона или<br>перейдите на веб-узел **support.dell.com**.

### **Инструмент DellConnect**

DellConnect - это простой инструмент интерактивного доступа, позволяющий службе Dell и ее специалистам получить доступ к вашему компьютеру по<br>широкополосному соединению, осуществить диагностику проблемы и устранить ее под

#### <span id="page-24-1"></span>**Интерактивная справка**

Информацию о продуктах и услугах Dell можно получить на следующих веб-узлах:

**www.dell.com**

**www.dell.com/ap** (только для стран азиатско-тихоокеанского региона)

**www.dell.com/jp** (только Япония)

**www.euro.dell.com** (только для стран Европы)

**www.dell.com/la** (для стран Латинской Америки и Карибского бассейна)

**www.dell.ca** (только для Канады)

Связаться со службой технической поддержки Dell можно на следующих веб-узлах и по следующим адресам электронной почты.

l Веб-узлы службы технической поддержки Dell

**support.dell.com**

**support.jp.dell.com** (только для Японии)

**support.euro.dell.com** (только для Европы)

l Адреса электронной почты службы технической поддержки Dell

mobile\_support@us.dell.com

support@us.dell.com

la-techsupport@dell.com (только для стран Латинской Америки и Карибского бассейна)

apsupport@dell.com (только для стран азиатско-тихоокеанского региона)

l Адреса электронной почты отдела маркетинга и продаж Dell

apmarketing@dell.com (только для стран азиатско-тихоокеанского региона)

sales\_canada@dell.com (только для Канады)

l Анонимный вход на FTP-сервер

#### **ftp.dell.com**

Войдите на сайт, используя в качестве имени пользователя: anonymous, и в качестве пароля - свой адрес электронной почты.

### **Служба AutoTech**

Автоматическая служба поддержки Dell-AutoTech-предоставляет записанные на пленку ответы на наиболее часто задаваемые клиентами компании Dell вопросы по работе с портативными и настольными компьютерами.

Для звонков в службу AutoTech пользуйтесь телефоном с кнопочным тональным набором, чтобы можно было выбирать темы, связанные с вашими<br>вопросами. Номер телефона, по которому можно связаться со службой поддержки конкретного

### **Автоматическая система отслеживания заказа**

Чтобы проверить состояние заказа по продуктам Dell, можно посетить веб-узел **support.euro.dell.com** или позвонить в автоматическую систему отслеживания заказа. Вам будет задано несколько вопросов, записанных на магнитофонную ленту, чтобы служба могла идентифицировать ваш заказ<br>и выдать информацию о его исполнении. Номер телефона, по которому можно связаться [Обращение в](#page-26-2) Dell.

### <span id="page-25-0"></span>**Проблемы с заказом**

Если при получении заказа возникают проблемы, например недостающие или незаказанные детали, ошибки в счете и т.д., свяжитесь с корпорацией Dell для их устранения. Во время звонка держите под рукой счет или упаковочный лист. Номер телефона, по которому можно связаться со службой<br>поддержки конкретного региона, см. в разделе <u>Обращение в Dell</u>.

### <span id="page-25-1"></span>**Информация о продуктах**

Если потребуется получить информацию о других продуктах, которые можно приобрести в Dell, или сделать заказ, посетите веб-узел корпорации Dell по адресу: www.dell.com. Номер контактного телефона для конкретного региона или номер, по которому можно поговорить со специалистом отдела<br>продаж, см. в разделе <u>[Обращение в](#page-26-2) Dell</u>.

## <span id="page-25-2"></span>**Возврат изделий для гарантийного ремонта или в счет кредита**

Прежде чем возвращать изделия для гарантийного ремонта или в счет кредита, выполните следующие действия.

<span id="page-26-0"></span>1. Обратитесь в корпорацию Dell, чтобы получить индивидуальный код (Return Material Authorization Number), и запишите его на наружной стороне коробки.

Номер телефона, по которому можно связаться со службой поддержки конкретного региона, см. в разделе [Обращение в](#page-26-2) Dell.

- 2. Вложите копию счета и письмо, в котором объясняются причины возврата.
- 3. Вложите копию диагностической контрольной таблицы (см. раздел [Диагностическая контрольная таблица](#page-26-3)), в которой указаны тесты и сообщения об ошибке, выданные программой Dell Diagnostics (см. раздел [Dell Diagnostics\)](file:///C:/data/systems/op330/ru/ug/delldiag.htm#wp1055011)
- 4. При возврате изделия в счет кредита включите в посылку дополнительные принадлежности, прилагаемые к изделию (кабели питания, дискеты с программным обеспечением, руководство пользователя и т.д.).
- 5. Упакуйте оборудование в оригинальную упаковку (или аналогичным образом).

Доставка производится за счет пользователя. Пользователь также сам должен страховать все возвращаемые изделия и принимать на себя риск потери<br>посылки во время доставки в корпорацию Dell. Отправка посылок наложенным платеж

Посылки, при отправке которых не было выполнено любое из этих требований, не принимаются почтовой службой корпорации Dell и отсылаются обратно.

## <span id="page-26-1"></span>**Прежде чем позвонить**

Г

**ПРИМЕЧАНИЕ.** Во время звонка будьте готовы сообщить экспресс-код техобслуживания. С помощью этого кода автоматическая телефонная служба поддержки сможет быстро соединить вас с нужным специалистом. Возможно, также потребуется указать метку производителя (расположенную на задней или нижней панели компьютера).

Не забудьте заполнить диагностическую контрольную таблицу (см. раздел <u>[Диагностическая контрольная таблица](#page-26-3)</u>).Перед звонком в службу<br>технической поддержки Dell следует включить компьютер и во время разговора находиться ряд команды, подробно рассказать, что происходит с компьютером при выполнении различных операций, или выполнить другие действия для устранения<br>неполадок, возможные только при непосредственной работе с компьютером. Позаботьтес

**ПРЕДУПРЕЖДЕНИЕ. Перед работой с внутренними компонентами компьютера ознакомьтесь с инструкциями по технике безопасности в** *Информационном руководстве по продуктам***.** 

<span id="page-26-3"></span>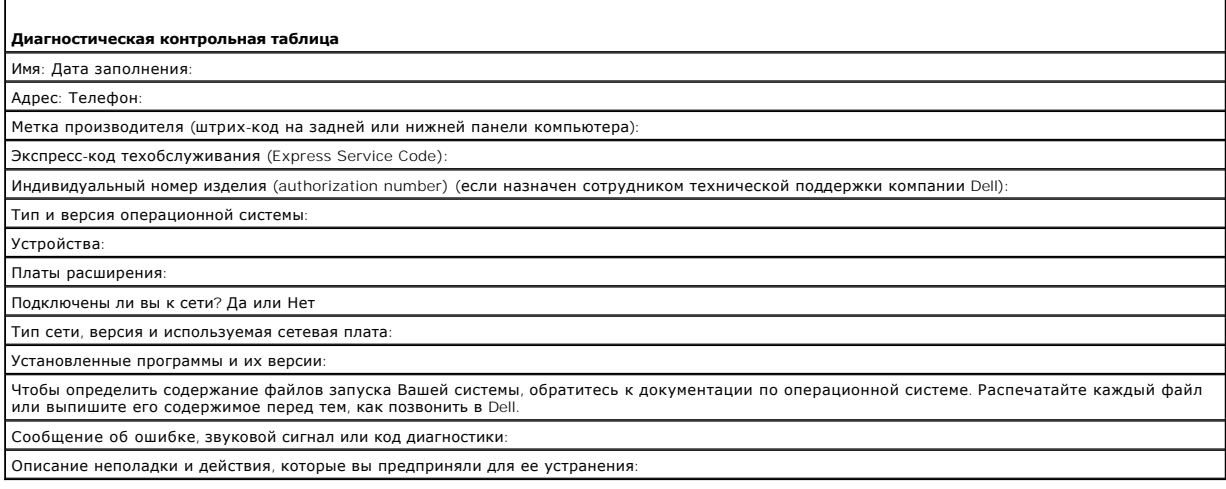

## <span id="page-26-2"></span>**Обращение в Dell**

**ПРИМЕЧАНИЕ.** Если нет действующего подключения к Интернету, можно найти контактную информацию о счете на приобретенный товар, упаковочном листе, счете или каталоге продуктов Dell.

Dell предоставляет интерактивную поддержку и поддержку клиентов по телефону, а также другие виды услуг. Доступность услуг зависит от страны и<br>продукта, и некоторые услуги могут быть недоступны в вашем регионе. Чтобы обрат

- 1. Посетите веб-узел **support.dell.com**.
- 2. Проверьте вашу страну или регион в раскрывающемся меню **Choose A Country/Region** (Выбор страны/региона) в нижней части страницы.
- 3. Слева на странице выберите пункт **Contact Us** (Контакты).
- 4. Используя ссылку, выберите соответствующую услугу или поддержку.
- 5. Выберите наиболее удобный способ обращения в Dell.

**Руководство пользователя Dell™ OptiPlex™ 330** 

[Использование мультимедиа](#page-28-0)

## <span id="page-28-0"></span>**Использование мультимедиа**

## **Воспроизведение компакт-дисков или дисков DVD**

**ВНИМАНИЕ**. Не нажимайте сверху вниз на лоток CD или DVD дисковода при его открытии или закрытии. Если дисковод не используется, держите лоток закрытым.

**ВНИМАНИЕ**. Во время воспроизведения компакт-дисков или DVD-дисков не перемещайте компьютер.

- 1. Нажмите кнопку выброса на передней панели дисковода.
- 2. Поместите диск в центр лотка этикеткой вверх.
- 3. Нажмите кнопку выброса или аккуратно задвиньте лоток.

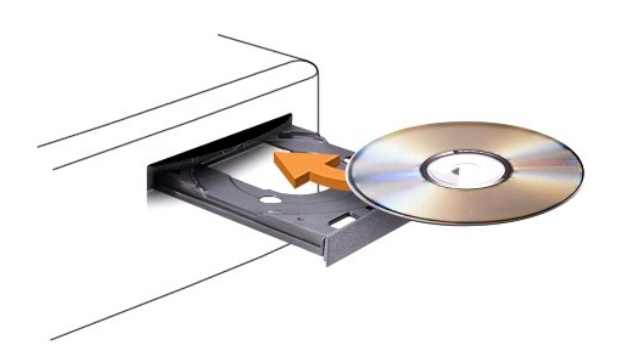

Чтобы отформатировать компакт-диски для хранения данных, создать музыкальные компакт-диски или скопировать диски, см. программное обеспечение для компакт-дисков, прилагаемое к компьютеру.

**ПРИМЕЧАНИЕ.** Убедитесь в том, что вы не нарушаете закон об авторских правах, записывая CD-диски.

В проигрывателе компакт-дисков имеются следующие основные кнопки:

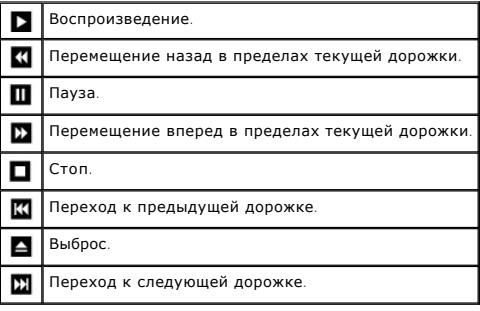

В проигрывателе дисков DVD имеются следующие основные кнопки:

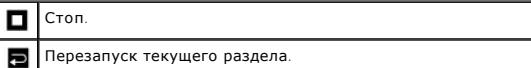

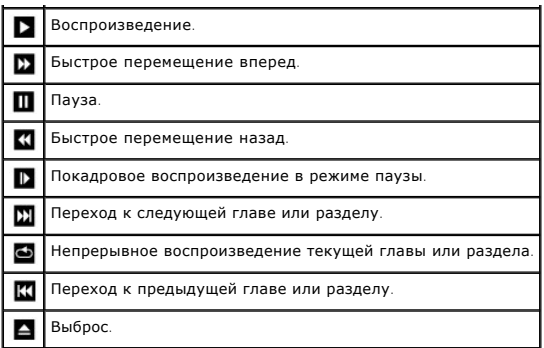

Для получения дополнительной информации о воспроизведении компакт-дисков и дисков DVD нажмите кнопку **Help** (Справка) в проигрывателе дисков DVD (если таковая имеется).

### **Регулировка громкости**

**ПРИМЕЧАНИЕ.** Если динамики выключены, звук воспроизводимого компакт-диска или DVD-диска не будет слышен.

- 1. Откройте окно **Громкость**.
- 2. Щелкните и перетащите регулятор на шкале **Громкость** вверх или вниз, чтобы увеличить или уменьшить громкость.

Чтобы получить более подробную информацию, нажмите в окне **Громкость** кнопку **Справка**.

В окне Volume Meter (Индикатор громкости) отображается текущий уровень громкости (включая режим отключения звука), установленный на<br>компьютере. Для включения/отключения функции отображения индикатора громкости на экране н выберите или отмените выбор параметра **Disable On Screen Volume Meter** (Отключить индикатор громкости на экране) или воспользуйтесь кнопками регулировки громкости.

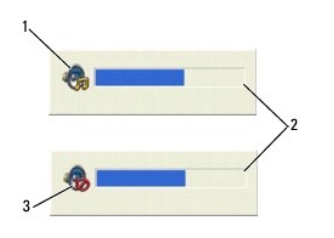

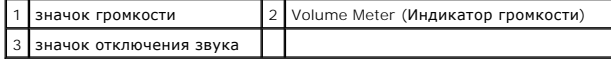

## **Настройка изображения**

Если появляется сообщение о том, что для текущего разрешения и глубины цвета используется слишком большой объем памяти, что делает невозможным воспроизведение дисков DVD, выполните настройку свойств экрана.

*Microsoft Windows XP*

- 1. Нажмите **Пуск**® **Панель управления**® **Оформление и темы**.
- 2. В группе **Выберите задание...** выберите параметр **Изменить разрешение экрана**.
- 3. В разделе **Разрешение экрана** нажмите и перетащите регулятор, чтобы уменьшить разрешение экрана.
- 4. В раскрывающемся меню в разделе **Качество цветопередачи** выберите значение **Среднее (16 бит)** и нажмите кнопку **OK**.

*Операционная система Microsoft Windows Vista™*

- 1. В операционной системе Windows Vista нажмите кнопку «Пуск» , **Панель управления**, а затем нажмите кнопку **Оформление и настройка**.
- 2. В разделе **Настройка** выберите **Настройка разрешения экрана**.

Отобразится окно **Свойства экрана**.

- 3. В разделе **Разрешение** нажмите и перетащите регулятор, чтобы уменьшить разрешение экрана.
- 4. В раскрывающемся меню в разделе **Цвета** выберите значение **Среднее (16 бит)**.
- 5. Нажмите кнопку **OK**.

## <span id="page-31-1"></span>**Виды компьютера с корпусом Mini Tower**

**Руководство пользователя Dell™ OptiPlex™ 330** 

- [Вид спереди](#page-31-0)
- [Вид сзади](#page-32-0)
- [Разъемы задней панели](#page-32-1)

## <span id="page-31-0"></span>**Вид спереди**

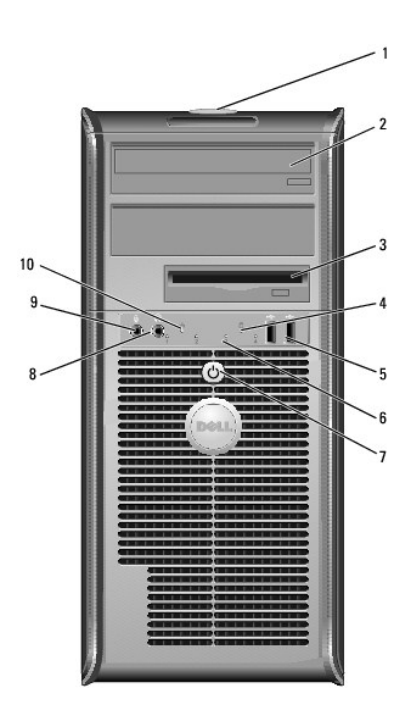

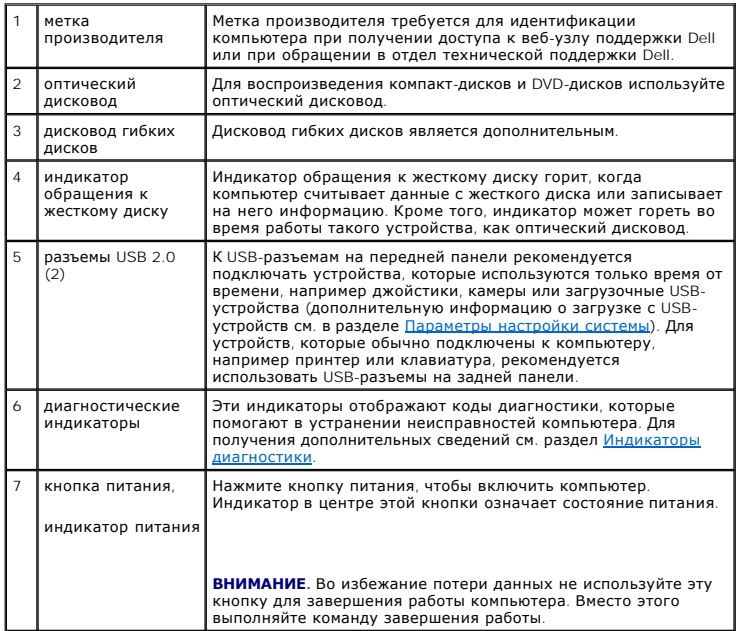

<span id="page-32-2"></span>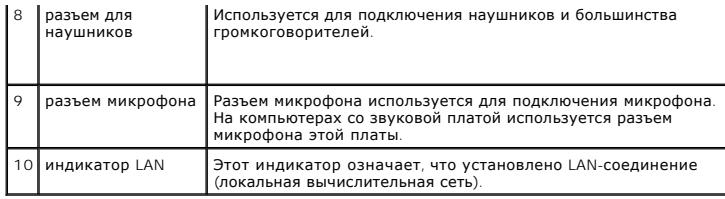

## <span id="page-32-0"></span>**Вид сзади**

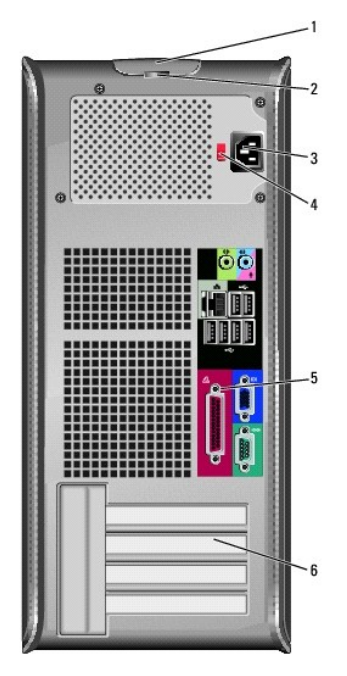

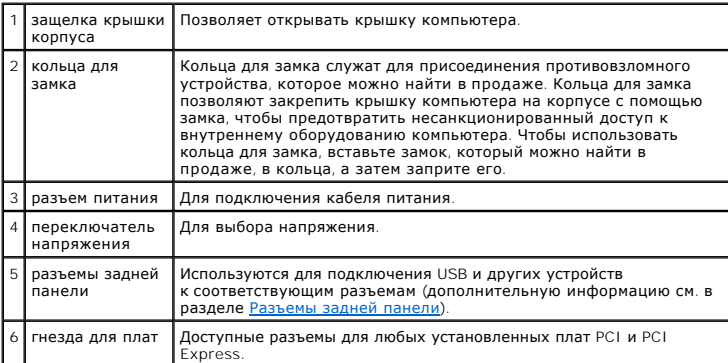

ПРЕДУПРЕЖДЕНИЕ. Убедитесь, что вентиляционные отверстия системы не заблокированы. Блокировка вентиляционных отверстий<br>приведет к неполадкам в температурном режиме.

## <span id="page-32-1"></span>**Разъемы задней панели**

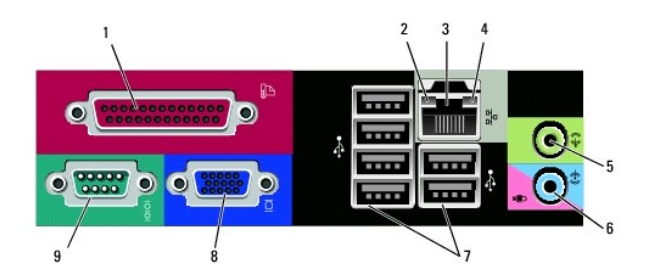

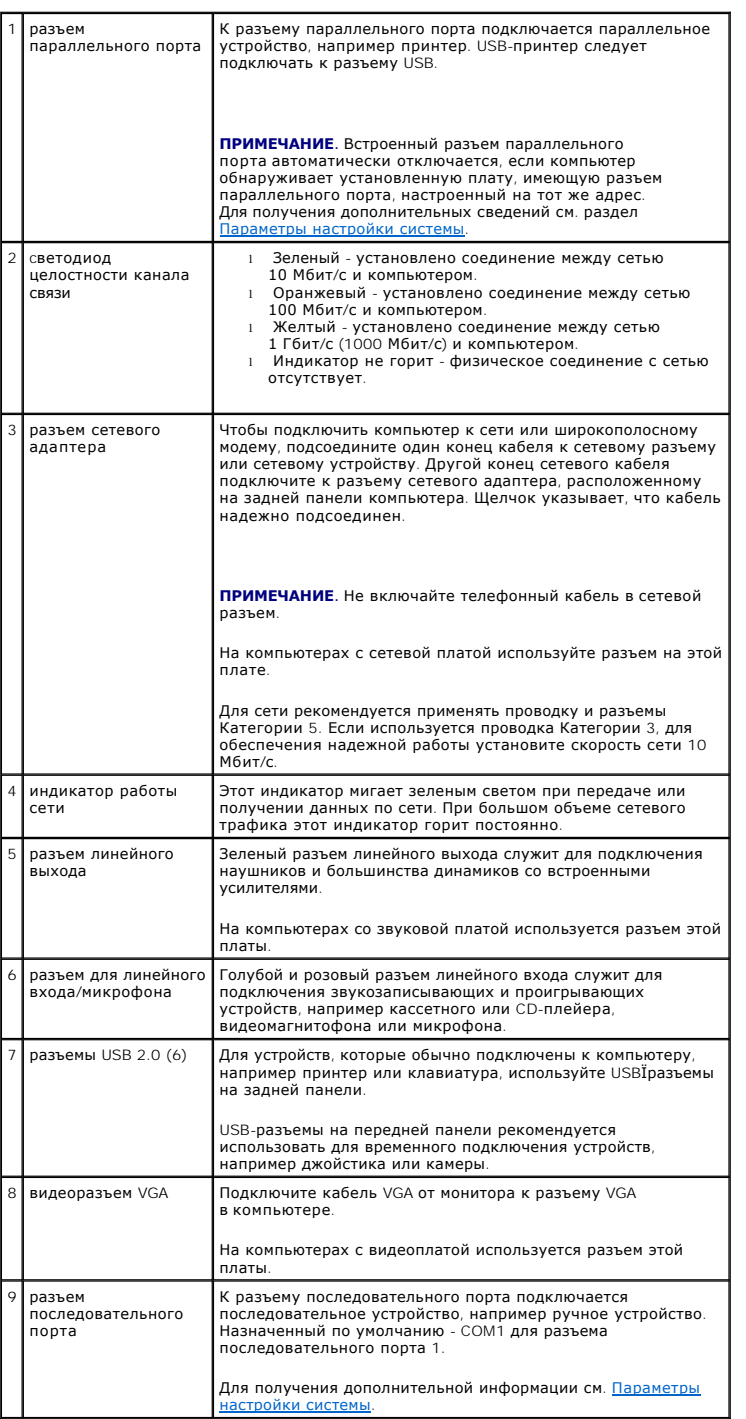

## <span id="page-35-0"></span>**Руководство пользователя Dell™ OptiPlex™ 330**

### **Компьютер с корпусом Mini-Tower**

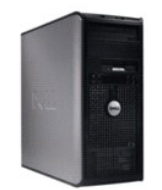

[Назад на страницу содержания](file:///C:/data/systems/op330/ru/ug/index.htm)

#### **О компьютере** [Источники информации](file:///C:/data/systems/op330/ru/ug/findinfo.htm#wp1197335) [Виды компьютера с корпусом](file:///C:/data/systems/op330/ru/ug/mtabout.htm#wp1215855) Mini Tower [Вид компьютера изнутри](file:///C:/data/systems/op330/ru/ug/mtparts.htm#wp1595238) [Технические характеристики настольного компьютера](file:///C:/data/systems/op330/ru/ug/mtspecs.htm#wp1102222) [Компоненты системной платы](file:///C:/data/systems/op330/ru/ug/mtparts.htm#wp1607303) [Использование контактов разъема источника питания постоянного](file:///C:/data/systems/op330/ru/ug/mtparts.htm#wp1595764)  тока [Настройка компьютера](file:///C:/data/systems/op330/ru/ug/setting.htm#wp1057261) [Расширенные возможности](file:///C:/data/systems/op330/ru/ug/advfeat.htm#wp1142199) [Защита компьютера](file:///C:/data/systems/op330/ru/ug/security.htm#wp1055304) [Настройка системы](file:///C:/data/systems/op330/ru/ug/setup.htm#wp1160318) [Инструменты для поиска и устранения неисправностей](file:///C:/data/systems/op330/ru/ug/tools.htm#wp1096808) [Поиск и устранение неисправностей](file:///C:/data/systems/op330/ru/ug/trouble.htm#wp1092170) [Переустановка программного обеспечения](file:///C:/data/systems/op330/ru/ug/software.htm#wp1111845) [Получение справки](file:///C:/data/systems/op330/ru/ug/help.htm#wp1111217) [Приложение](file:///C:/data/systems/op330/ru/ug/appendix.htm#wp1058984) [Глоссарий](file:///C:/data/systems/op330/ru/ug/glossary.htm#wp1128010)

[Установка и замена компонентов](file:///C:/data/systems/op330/ru/ug/before.htm#wp1141751) [Снятие крышки корпуса компьютера](file:///C:/data/systems/op330/ru/ug/mtparts.htm#wp1617033) [Память](file:///C:/data/systems/op330/ru/ug/mtparts.htm#wp1596110) [Платы](file:///C:/data/systems/op330/ru/ug/mtparts.htm#wp1596560) [Панель](file:///C:/data/systems/op330/ru/ug/mtparts.htm#wp1597058) [Дисководы](file:///C:/data/systems/op330/ru/ug/mtparts.htm#wp1597417) [Аккумулятор](file:///C:/data/systems/op330/ru/ug/mtparts.htm#wp1598880) [Блок питания](file:///C:/data/systems/op330/ru/ug/mtparts.htm#wp1599003) [Громкоговорители](file:///C:/data/systems/op330/ru/ug/mtparts.htm#wp1616458) [Процессор](file:///C:/data/systems/op330/ru/ug/mtparts.htm#wp1599085) [Панель ввода](file:///C:/data/systems/op330/ru/ug/mtparts.htm#wp1599518)/вывода [Панель ввода](file:///C:/data/systems/op330/ru/ug/mtparts.htm#wp1600071)/вывода [Установка крышки корпуса компьютера](file:///C:/data/systems/op330/ru/ug/mtparts.htm#wp1600172)

**Извлечение и замена деталей**

### **Примечания, уведомления и предупреждения**

**ПРИМЕЧАНИЕ.** Содержит важную информацию, которая помогает более эффективно работать с компьютером.

**ВНИМАНИЕ**. Указывает на возможность повреждения устройства или потери данных и подсказывает, как избежать этой проблемы.

**ПРЕДУПРЕЖДЕНИЕ. Указывает на потенциальную опасность повреждения, получения легких травм или угрозу для жизни.** 

## **Сокращения и аббревиатуры**

Для ознакомления с полным списком аббревиатур и сокращений см. [Глоссарий](file:///C:/data/systems/op330/ru/ug/glossary.htm#wp1128010).

В случае приобретения компьютера серии Dell™ n Series все упоминания операционной системы Microsoft® Windows® в настоящем документе неприменимы.

## **Информация в этом документе может быть изменена без уведомления. © Корпорация Dell Inc. 2007 г. Все права защищены.**

Воспроизведение материалов данного руководства в любой форме без письменного разрешения корпорации Dell Inc. строго запрещено.

Товарные знаки, упомянутые в данном документе: *Dell*, логотип *DELL*, *OptiPlex*, *Inspiron*, *TravelLite*, *Dell OpenManage* и *Strike Zone* являются товарными знаками корпорации Dell Inc.: *Intel, Pentium, SpeedStep и Celeron* являются зарегистрированным примерами и сробнем сраз примерами и сраз<br>знаками или зарегистрированными товарными знаками корпорации Майкрософт: *Computrace и Absolute в* пятого п ENERGY STAR, корпорация Dell Inc. заявляет, что по эффективности использования энергии этот продукт соответствует стандартам ENERGY STAR.

Другие товарные знаки и фирменные названия упомянуты в данной документации в томик к на предприятия, имеющие эти знаки и названия, так и на их<br>продукцию. Dell Inc. заявляет об отказе от всех прав собственности на любые то

**Модели DCSM и DCNE**

**Сентябрь 2007 P/N RW281 Ред. A00**
## <span id="page-36-1"></span>**Компоненты компьютера с корпусом Mini Tower**

**Руководство пользователя Dell™ OptiPlex™ 330** 

- [Снятие крышки корпуса компьютера](#page-36-0)
- [Вид компьютера изнутри](#page-37-0)
- [Компоненты системной платы](#page-37-1)
- [Использование контактов разъема источника питания постоянного тока](#page-38-0)
- [Память](#page-40-0)
- [Платы](#page-42-0)
- [Панель](#page-45-0)
- [Дисководы](#page-46-0)
- [Аккумулятор](#page-58-0)
- [Блок питания](#page-59-0)
- [Громкоговорители](#page-60-0)
- [Процессор](#page-62-0)
- [Панель ввода](#page-65-0)/вывода
- [Системная плата](#page-66-0)
- [Установка крышки корпуса компьютера](#page-68-0)

## <span id="page-36-0"></span>**Снятие крышки корпуса компьютера**

- ПРЕДУПРЕЖДЕНИЕ. Перед тем как приступить к выполнению операций данного раздела, выполните указания по безопасности, описанные<br>в Информационном руководстве по продуктам.
- ПРЕДУПРЕЖДЕНИЕ. Во избежание поражения электрическим током, порезов движущимися лопастями вентилятора или других<br>непредвиденных травм всегда отключайте компьютер от электросети, перед тем как снимать крышку корпуса.
- ПРЕДУПРЕЖДЕНИЕ. Некоторые компоненты, описанные в данном разделе, могут заменяться только квалифицированным специалистом,<br>обычный пользователь замену производить не может.
- 1. Выполните действия, описанные в разделе [Перед началом работы](file:///c:/data/systems/op330/ru/ug/before.htm#wp1107075).
- **ПРИМЕЧАНИЕ.** Убедитесь, что имеется достаточно места для поддержания снятой крышки.
- **ВНИМАНИЕ**. Установите компьютер на ровную безопасную поверхность, чтобы не поцарапать его корпус или саму поверхность.
- 2. Положите компьютер на бок крышкой корпуса вверх.

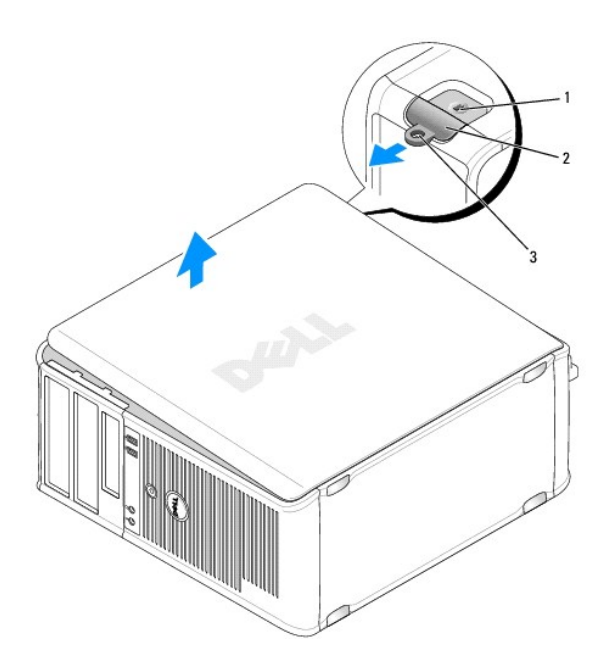

<span id="page-37-2"></span>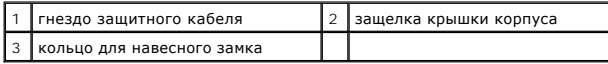

3. Снимите крышку корпуса, сдвинув ее в сторону, противоположную передней части компьютера, и подняв ее.

4. Поставьте крышку в безопасное место.

# <span id="page-37-0"></span>**Вид компьютера изнутри**

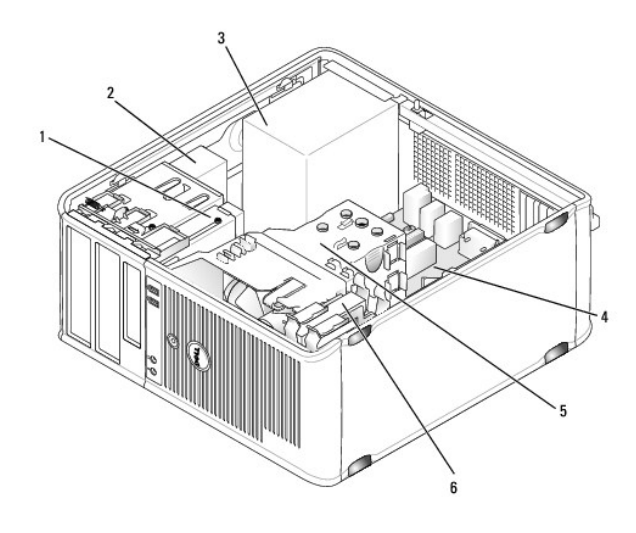

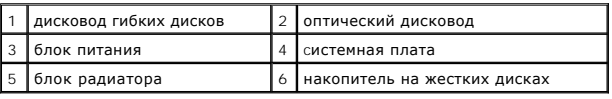

## <span id="page-37-1"></span>**Компоненты системной платы**

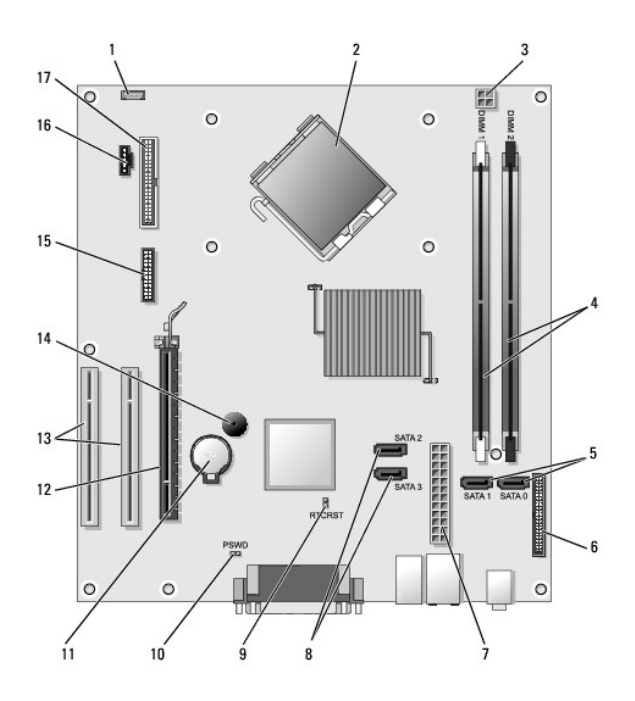

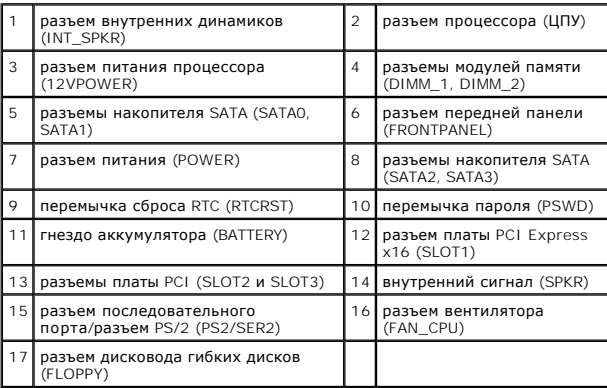

<span id="page-38-0"></span>**Использование контактов разъема источника питания постоянного тока** 

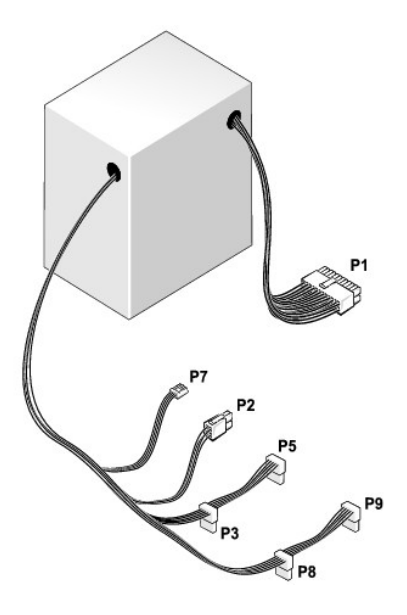

#### **Разъем питания постоянного тока P1**

13 14 15 16 17 18 19 20 21 22 23 24

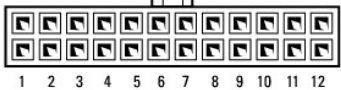

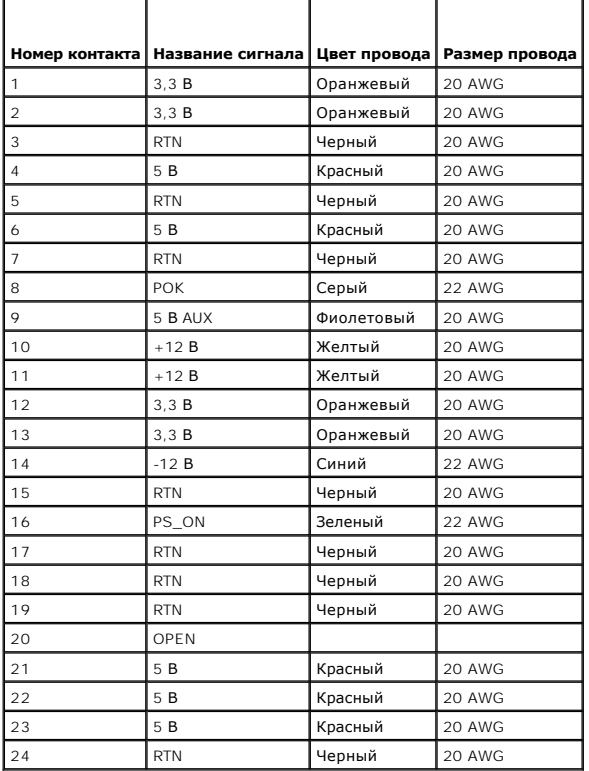

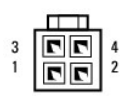

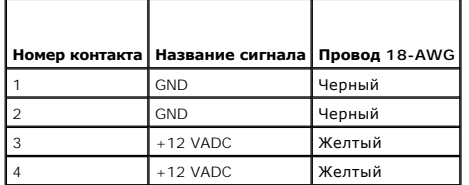

**Разъемы питания постоянного тока P3, P5, P8 и P9**

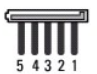

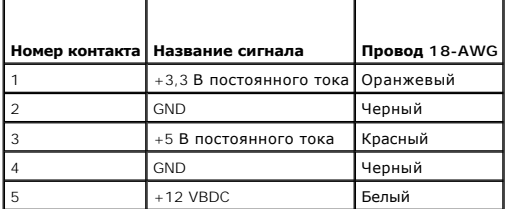

#### **Разъем питания постоянного тока P7**

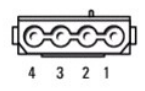

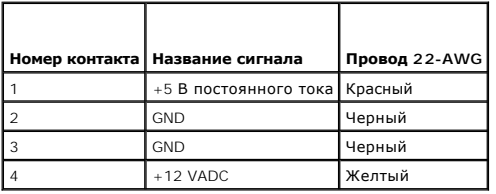

## <span id="page-40-0"></span>**Память**

Объем оперативной памяти компьютера можно увеличить, установив на системную плату модули памяти. Данный компьютер поддерживает память<br>DDR2. Сведения о типах модулей памяти, поддерживаемых компьютером, представлены в разде компьютера.

- l Компьютер с корпусом Mini Tower [Технические характеристики компьютера с](file:///c:/data/systems/op330/ru/ug/mtspecs.htm#wp1102222) корпусом Mini Tower
- l Настольный компьютер [Технические характеристики настольного компьютера](file:///c:/data/systems/op330/ru/ug/sdspecs.htm#wp1102222)

<span id="page-41-1"></span>Ο **ВНИМАНИЕ.** Не устанавливайте модули памяти ECC и модули памяти с буферизацией. Поддерживаются только модули без буферизации и модули, отличные от ECC.

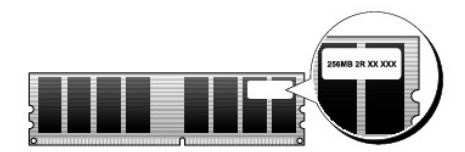

#### **Инструкции по установке**

- l Если установлен один модуль памяти DIMM, следует подключить его к разъему DIMM\_1.
- l Для обеспечения наилучшей производительности модули памяти должны устанавливаться *попарно и иметь одинаковую емкость, скорость и технологию.* Если модули памяти устанавливаются попарно без соблюдения соответствия, компьютер будет работать, но производительность при<br>этом немного снизится (см. наклейку на модуле, чтобы определить его емкость). Напри

<span id="page-41-0"></span>**ПРИМЕЧАНИЕ.** Модули памяти, приобретенные у корпорации Dell, включаются в гарантию на компьютер.

### **Установка памяти**

- **ПРЕДУПРЕЖДЕНИЕ. Перед тем как приступить к выполнению операций данного раздела, выполните указания по безопасности, описанные в** *Информационном руководстве по продуктам***.**
- O **ВНИМАНИЕ.** Для предотвращения повреждений внутренних компонентов компьютера от статического электричества снимите статический электрический заряд со своего тела, прежде чем касаться электронных компонентов компьютера. Для этого прикоснитесь к неокрашенной металлической поверхности корпуса компьютера.
- 1. Выполните действия, описанные в разделе [Перед началом работы](file:///c:/data/systems/op330/ru/ug/before.htm#wp1107075).
- 2. Снимите крышку компьютера (см. раздел [Снятие крышки корпуса компьютера](#page-36-0)).
- 3. Нажмите фиксаторы на обоих концах разъема модуля памяти.

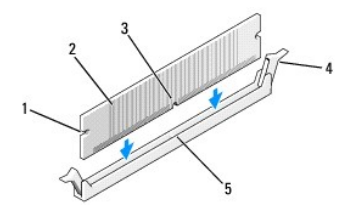

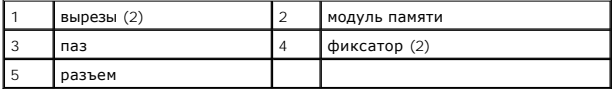

4. Совместите паз на нижней стороне модуля с выступом на разъеме.

ВНИМАНИЕ. Чтобы не повредить модуль памяти, устанавливая его в разъем, нажимайте на оба конца модуля с одинаковой силой.

5. Вставляйте модуль в разъем до тех пор, пока он не защелкнется.

Если модуль установлен правильно, защелки попадают в вырезы по бокам модуля.

6. Установите крышку компьютера на место.

**ВНИМАНИЕ.** Чтобы подсоединить сетевой кабель, сначала подсоедините его к сетевому устройству, а затем к компьютеру.

7. Подключите компьютер и устройства к электросети и включите их.

- <span id="page-42-2"></span>8. Правой кнопкой мыши щелкните значок **Мой компьютер** и выберите **Свойства**.
- 9. Нажмите вкладку **Общие**.
- <span id="page-42-1"></span>10. Чтобы убедиться, что память установлена правильно, проверьте указанный объем памяти (RAM).

#### **Извлечение модулей памяти**

- ПРЕДУПРЕЖДЕНИЕ. Перед тем как приступить к выполнению операций данного раздела, выполните указания по безопасности, описанные<br>в Информационном руководстве по продуктам.
- **ВНИМАНИЕ.** Для предотвращения повреждений внутренних компонентов компьютера от статического электричества снимите статический электрический заряд со своего тела, прежде чем касаться электронных компонентов компьютера. Для этого прикоснитесь к неокрашенной металлической поверхности корпуса компьютера.
- 1. Выполните действия, описанные в разделе [Перед началом работы](file:///c:/data/systems/op330/ru/ug/before.htm#wp1107075).
- 2. Снимите крышку компьютера (см. раздел [Снятие крышки корпуса компьютера](#page-36-0)).
- 3. Сдвиньте фиксаторы на концах разъема для модулей памяти.
- 4. Возьмите модуль за конец платы и поднимите его.
- 5. Установите крышку корпуса компьютера на место.

### <span id="page-42-0"></span>**Платы**

- ПРЕДУПРЕЖДЕНИЕ. Перед тем как приступить к выполнению операций данного раздела, выполните указания по безопасности, описанные<br>в Информационном руководстве по продуктам.
- **ВНИМАНИЕ.** Для предотвращения повреждений внутренних компонентов компьютера от статического электричества снимите статический Θ электрический заряд со своего тела, прежде чем касаться электронных компонентов компьютера. Для этого прикоснитесь к неокрашенной металлической поверхности корпуса компьютера.

Компьютер Dell™ оснащен следующими слотами для плат PCI и PCI Express:

- l один слот для платы PCI Express x16 (SLOT1)
- l два слота для плат PCI (SLOT2, SLOT3)

См. раздел [Компоненты системной платы](#page-37-1), чтобы получить информацию о размещении слотов для плат.

### **Платы PCI и PCI Express**

Компьютер поддерживает две платы PCI и одну плату PCI Express x16.

**ВНИМАНИЕ.** Для видеоплат PCI Express мощностью более 75 Вт требуется установка дополнительного охлаждающего вентилятора. В противном случае плата может перегреться и повредить компьютер.

Если вентилятор для платы не установлен на компьютере, при установке видеоплаты мощностью более 75 Вт или выше обратитесь в Dell, чтобы приобрести вентилятор для платы.

- l Инструкции по установке и замене платы приведены в следующем разделе.
- l При временном извлечении платы см. раздел [Извлечение платы](#page-45-1) PCI или PCI Express x16.
- l Перед заменой платы удалите из операционной системы соответствующий драйвер.

#### **Установка плат PCI и PCI Express x16**

- 1. Выполните действия, описанные в разделе [Перед началом работы](file:///c:/data/systems/op330/ru/ug/before.htm#wp1107075).
- 2. Снимите крышку компьютера (см. раздел [Снятие крышки корпуса компьютера](#page-36-0)).

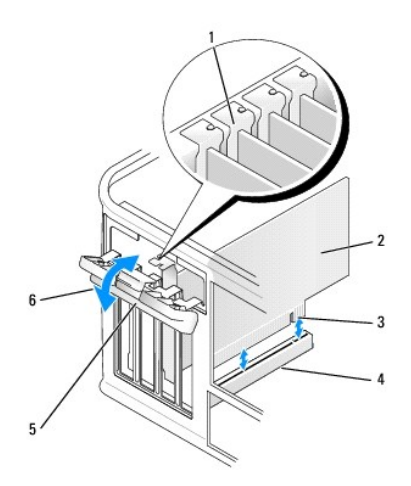

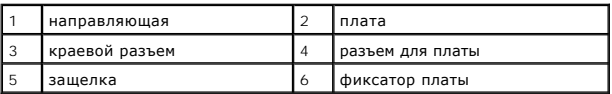

- 3. Нажмите защелку на фиксаторе платы с внутренней стороны, чтобы открыть его. Защелка останется в открытом положении.
- 4. Ослабьте фиксирующий механизм платы, который крепит плату сверху.
	- a. Положите большой палец на верхнюю часть фиксирующего механизма платы, а остальными возьмитесь за его нижнюю часть.
	- b. Свободной рукой аккуратно сожмите стороны фиксирующего механизма платы, чтобы отсоединить его от выступов слота, которые удерживают его.
	- c. Переведите фиксирующий механизм платы в наружное положение, чтобы отсоединить его от двух выступов слота.
- 5. Чтобы заменить уже установленную плату, извлеките ее из компьютера.

Отсоедините от платы все подключенные кабели.

- l Взяв плату PCI за верхние углы, аккуратно извлеките ее из разъема.
- l Оттяните лепесток крепления, возьмите плату PCI Express x16 за верхние углы и аккуратно вытащите ее из разъема.

**ПРИМЕЧАНИЕ.** Положение платы, показанное на рисунке, является приблизительным и может отличаться от оригинального расположения.

6. Подготовьте плату к установке.

Подробную информацию о настройках платы, внутренних соединениях и других вопросах, касающихся взаимодействия платы с компьютером,<br>можно найти в документации, поставляемой вместе с платой.

ПРЕДУПРЕЖДЕНИЕ. Некоторые сетевые адаптеры могут автоматически запускать компьютер, когда они подключены к сети. Поэтому, во<br>избежание поражения электрическим током, обязательно отключите питание компьютера перед установк

7. Вставьте плату в разъем и с усилием нажмите на нее. Убедитесь, что плата полностью встала в слот.

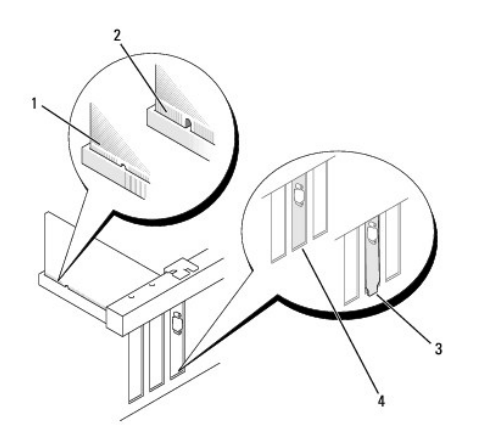

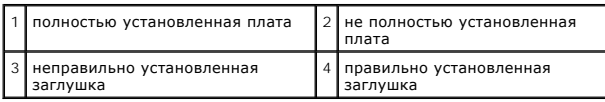

8. При установке платы PCI Express в разъем x16 разместите плату так, чтобы фиксирующее отверстие совпало с защелкой.

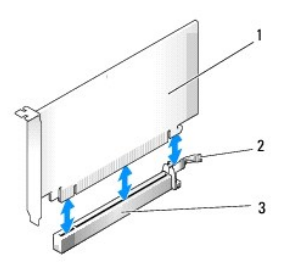

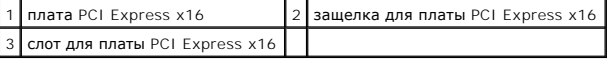

- 9. Вставьте плату в разъем и с усилием нажмите на нее. Убедитесь, что плата полностью встала в слот.
- 10. Поверните и закрепите фиксатор платы.
- 11. Подсоедините к плате все необходимые кабели.

Информацию о кабельных соединениях платы см. в документации по плате.

**ВНИМАНИЕ**. Не прокладывайте кабели платы поверх или снизу плат. Если кабели проложены поверх плат, корпус компьютера может не закрыться. Кроме того, это может повредить оборудование.

- 12. Установите крышку корпуса компьютера на место.
- **ВНИМАНИЕ.** Чтобы подсоединить сетевой кабель, сначала подсоедините его к сетевому устройству, а затем к компьютеру.
- 13. Заново подключите компьютер и устройства к электросети, а затем включите их.
- 14. Если установлена звуковая плата.
	- a. Войдите в программу настройки системы (см. раздел [Вход в программу настройки системы](file:///c:/data/systems/op330/ru/ug/setup.htm#wp1160336)), выберите **Onboard Devices** (Встроенные устройства) и **Integrated Audio** (Встроенное аудиооборудование), а затем установите значение **Off** (Выключено).
	- b. Подключите внешние звуковые устройства к разъемам на звуковой плате. Не подключайте внешние аудиоустройства к разъемам для<br>микрофона, динамиков/наушников и линейного входа, находящимся на задней панели (см. раздел <u>Раз</u>
- 15. Если установлен дополнительный сетевой адаптер и необходимо отключить встроенный сетевой адаптер, выполните указанные ниже действия.
	- а. Войдите в программу настройки системы (см. раздел <u>[Вход в программу настройки системы](file:///c:/data/systems/op330/ru/ug/setup.htm#wp1160336)</u>), выберите **Onboard Devices** (Встроенные<br>устройства) и **Integrated NIC** (Встроенный контроллер сетевого интерфейса), а затем уста
	- b. Вставьте сетевой кабель в разъем дополнительного сетевого адаптера. Не подсоединяйте сетевой кабель ко встроенному разъему на

задней панели (см. раздел [Разъемы задней панели](file:///c:/data/systems/op330/ru/ug/mtabout.htm#wp1217888)).

<span id="page-45-2"></span>16. Установите нужные драйверы платы (см. документацию по плате).

#### <span id="page-45-1"></span>**Извлечение платы PCI или PCI Express x16**

- 1. Выполните действия, описанные в разделе [Перед началом работы](file:///c:/data/systems/op330/ru/ug/before.htm#wp1107075).
- 2. Снимите крышку компьютера (см. раздел [Снятие крышки корпуса компьютера](#page-36-0)).
- 3. Извлеките винт, который крепит фиксатор платы.
- 4. Снимите фиксатор платы и положите его в безопасное место.
- 5. Чтобы заменить уже установленную плату, извлеките ее из компьютера.

Отсоедините от платы все подключенные кабели.

- l Взяв плату PCI за верхние углы, аккуратно извлеките ее из разъема.
- l Оттяните лепесток крепления, возьмите плату PCI Express x16 за верхние углы и аккуратно вытащите ее из разъема.
- 6. Если плата извлекается надолго, вставьте на ее место заглушку.

**ПРИМЕЧАНИЕ**. Установка металлической заглушки в пустое отверстие для платы необходима для удовлетворения требованиям<br>сертификации FCC (США). Кроме того, заглушки защищают компьютер от пыли и грязи.

- 7. Замените фиксатор платы, убедившись в следующем.
	- l Направляющий зажим совмещен с направляющей отметкой.
	- l Верхние части всех плат и заглушек находятся на одном уровне с выравнивающей полосой.
	- l Вырез в верхней части платы или заглушки попадает на винт крепления к направляющей.
- 8. Закрепите фиксатор платы, заменив и затянув винт.
- 9. Установите крышку корпуса компьютера на место.

**ВНИМАНИЕ.** Чтобы подсоединить сетевой кабель, сначала подсоедините его к сетевому устройству, а затем к компьютеру.

- 10. Заново подключите компьютер и устройства к электросети, затем включите их.
- 11. Удалите драйвер платы из операционной системы.
- 12. Удаление звуковой платы.
	- а. Войдите в программу настройки системы (см. раздел <u>[Вход в программу настройки системы](file:///c:/data/systems/op330/ru/ug/setup.htm#wp1160336)</u>), выберите **Onboard Devices** (Встроенные<br>устройства) и **Integrated Audio** (Встроенное аудиооборудование), а затем установите знач
	- b. Подключите внешние аудиоустройства к аудиоразъемам на задней панели компьютера (см. раздел [Разъемы задней панели](file:///c:/data/systems/op330/ru/ug/mtabout.htm#wp1217888)).
- 13. Если вы удалили дополнительный сетевой адаптер:
	- а. Войдите в программу настройки системы (см. раздел <u>[Вход в программу настройки системы](file:///c:/data/systems/op330/ru/ug/setup.htm#wp1160336)</u>), выберите **Onboard Devices** (Встроенные<br>устройства) и Integrated NIC (Встроенный контроллер сетевого интерфейса), а затем устано
	- b. Подключите сетевой кабель ко встроенному разъему на задней панели компьютера (см. раздел [Разъемы задней панели](file:///c:/data/systems/op330/ru/ug/mtabout.htm#wp1217888)).

## <span id="page-45-0"></span>**Панель**

- ПРЕДУПРЕЖДЕНИЕ. Перед тем как приступить к выполнению операций данного раздела, выполните указания по безопасности, описанные<br>в Информационном руководстве по продуктам.
- <span id="page-45-3"></span>**ПРЕДУПРЕЖДЕНИЕ. Во избежание поражения электрическим током, порезов движущимися лопастями вентилятора или других непредвиденных травм всегда отключайте компьютер от электросети, перед тем как снимать крышку корпуса.**

### **Снятие панели**

- <span id="page-46-2"></span>1. Выполните действия, описанные в разделе [Перед началом работы](file:///c:/data/systems/op330/ru/ug/before.htm#wp1107075).
- 2. Снимите крышку компьютера (см. раздел [Снятие крышки корпуса компьютера](#page-36-0)).

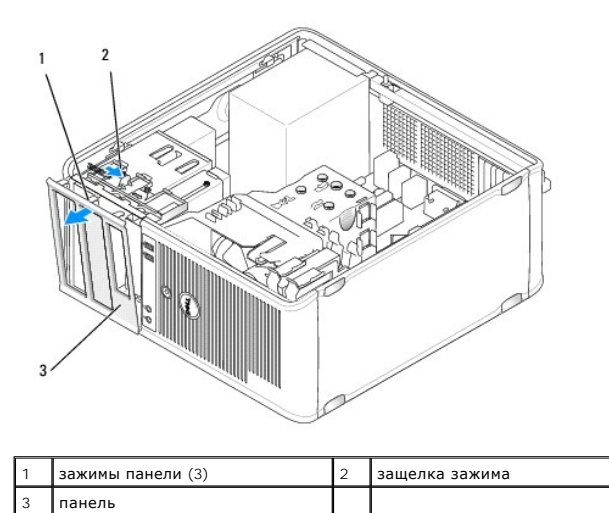

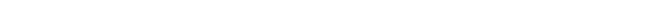

- 3. Нажмите защелку зажима, чтобы освободить зажимы панели от передней панели.
- 4. Поверните и потяните панель в направлении, противоположном передней части компьютера, чтобы освободить зажимы панели от слота для зажимов панели.
- 5. Положите панель в безопасное место.

## <span id="page-46-1"></span>**Замена панели**

- 1. Совместите и вставьте зажимы панели в слоты для зажимов панели.
- 2. Поворачивайте панель в сторону компьютера, пока она не встанет на место на передней панели.

## <span id="page-46-0"></span>**Дисководы**

Этот компьютер поддерживает сочетание следующих устройств.

- l До двух жестких дисков с последовательным интерфейсом ATA
- l Один дополнительный дисковод гибких дисков
- l До двух оптических дисководов

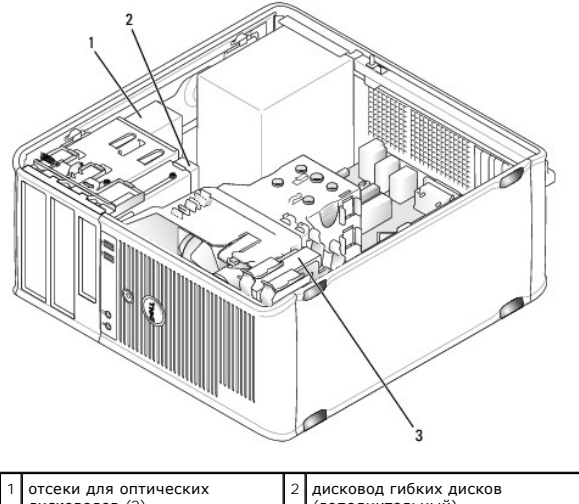

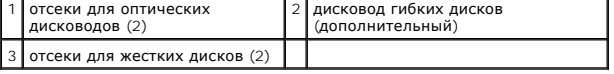

## **Рекомендуемое подключение кабелей к дисководу**

- l Подключите жесткие диски с последовательным интерфейсом ATA к разъемам «SATA0» или «SATA1» на системной плате.
- l Подключите дисководы для компакт-дисков и DVD-дисков с последовательным интерфейсом ATA к разъемам «SATA2» или «SATA3» на системной плате.

## **Подключение кабелей дисководов**

При установке дисковода к его задней части подключаются два кабеля: кабель питания постоянного тока и кабель передачи данных.

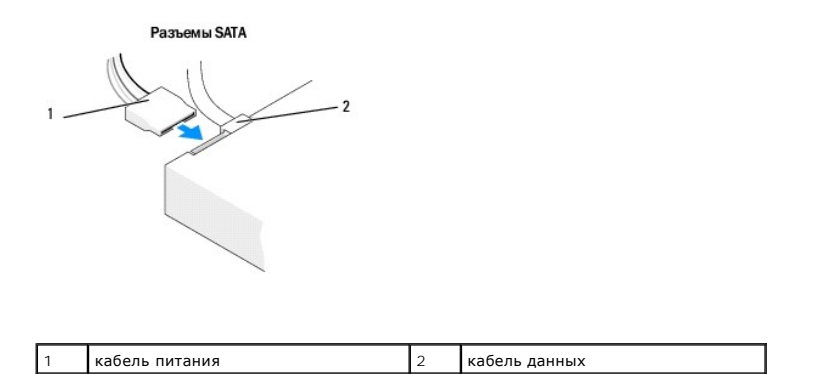

#### **Разъемы интерфейса дисковода**

Разъемы кабеля дисковода с ключом сконструированы так, чтобы обеспечить правильность подсоединения. Правильно совместите ключ разъема<br>кабеля на кабеле и дисководе перед подключением.

Разъем последовательного интерфейса АТА 1 кабель интерфейса 2 разъем интерфейса

### **Подключение и отключение кабелей дисководов**

При подсоединении и отсоединении кабеля передачи данных с последовательным интерфейсом ATA, отсоедините кабель с помощью язычка.

Разъемы последовательного интерфейса АТА с ключом сконструированы так, чтобы обеспечить правильность подсоединения (то есть, отверстие или<br>отсутствующий контакт одного разъема совпадает с контактом или заполненным отверст

## **Жесткий диск**

- ПРЕДУПРЕЖДЕНИЕ. Перед тем как приступить к выполнению операций данного раздела, выполните указания по безопасности, описанные<br>в Информационном руководстве по продуктам.
- ПРЕДУПРЕЖДЕНИЕ. Во избежание поражения электрическим током, порезов движущимися лопастями вентилятора или других<br>непредвиденных травм всегда отключайте компьютер от электросети, перед тем как снимать крышку корпуса.
- O **ВНИМАНИЕ**. Во избежание повреждения дисковода не кладите его на жесткую поверхность. Рекомендуется класть дисковод на достаточно<br>мягкую поверхность, например, на поролоновую подкладку.
- **ВНИМАНИЕ**. Перед заменой жесткого диска, на котором хранятся необходимые данные, выполните резервное копирование этих данных.

Прочитайте документацию к диску и убедитесь, что его конфигурация соответствует компьютеру.

#### **Извлечение жесткого диска**

- 1. Выполните действия, описанные в разделе [Перед началом работы](file:///c:/data/systems/op330/ru/ug/before.htm#wp1107075).
- 2. Снимите крышку компьютера (см. раздел [Снятие крышки корпуса компьютера](#page-36-0)).
- 3. Отсоедините кабель питания и кабель передачи данных от дисковода.
- 4. Отсоедините кабель данных от системной платы.

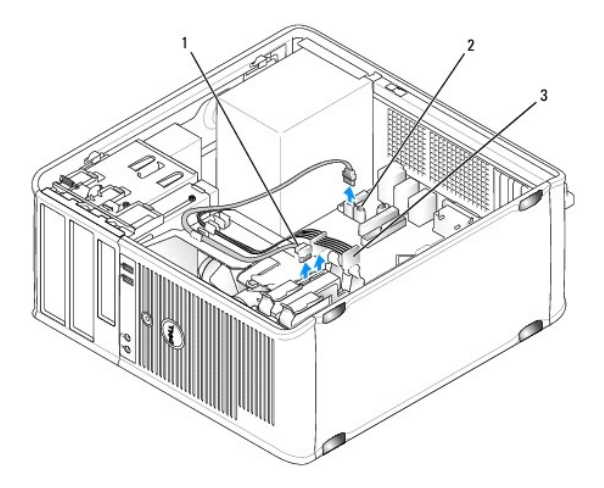

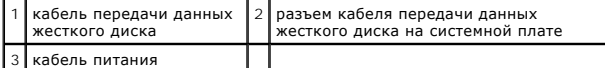

- 5. Извлеките четыре винта, которые крепят жесткий диск.
- 6. Сдвиньте дисковод в направлении, противоположном передней панели компьютера.
- 7. Если при извлечении жесткого диска изменяется конфигурация диска, убедитесь, что эти изменения отразятся в программе настройки системы.<br>При повторном запуске компьютера войдите в программу настройки системы (см. разд «Drives» (Дисководы) данной программы и в пункте **Drive 0 through 3** (Дисководы 0-5) установите правильную конфигурацию для дисковода.

8. Установите крышку корпуса компьютера на место (см. раздел [Установка крышки корпуса компьютера](#page-68-0)).

**ВНИМАНИЕ.** Чтобы подсоединить сетевой кабель, сначала подсоедините его к сетевому порту или устройству, а затем к компьютеру.

9. Подключите компьютер и устройства к электросети и включите их.

#### **Установка жесткого диска**

- 1. Выполните действия, описанные в разделе [Перед началом работы](file:///c:/data/systems/op330/ru/ug/before.htm#wp1107075).
- 2. Снимите крышку компьютера (см. раздел [Снятие крышки корпуса компьютера](#page-36-0)).
- 3. Прочитайте документацию к диску и убедитесь, что его конфигурация соответствует компьютеру.

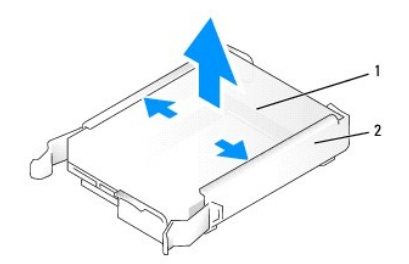

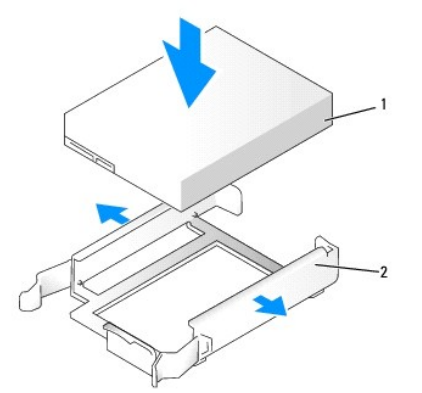

 $\boxed{1}$  накопитель на жестких дисках  $\boxed{2}$  кронштейн жесткого диска

4. Если к жесткому диску, устанавливаемому на замену, не прикреплен пластиковый ограничитель, отсоедините его от старого диска.<br>Прикрепите ограничитель к новому диску.

5. Аккуратно вставьте жесткий диск в отсек для дисков до щелчка.

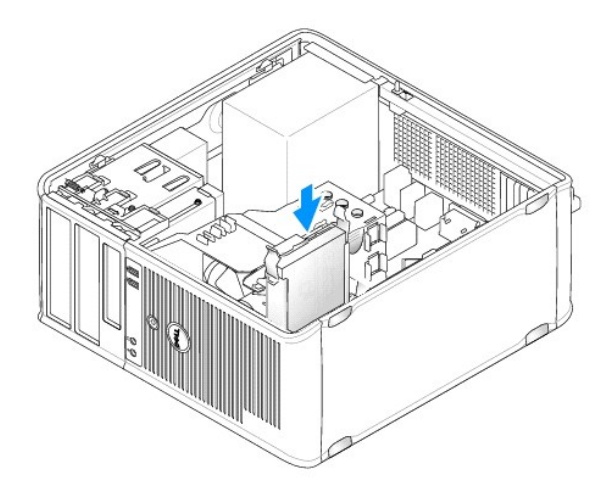

6. Подсоедините кабель питания и кабель передачи данных к дисководу.

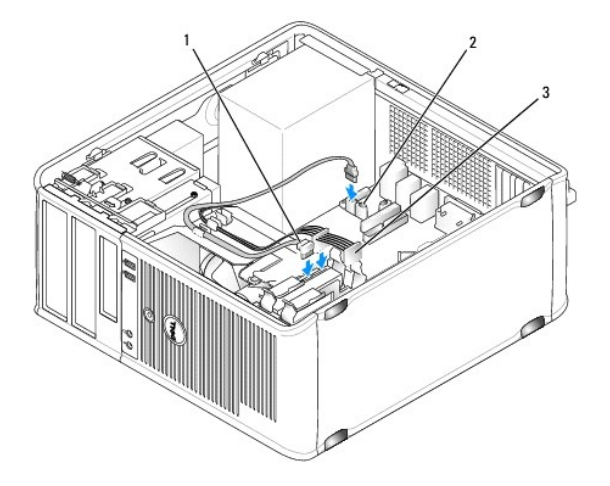

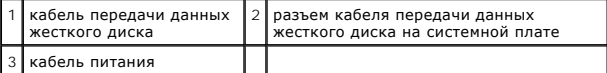

- 7. Подсоедините кабель передачи данных к системной плате.
- 8. Проверьте надежность подсоединения кабелей ко всем разъемам.
- 9. Установите крышку корпуса компьютера на место (см. раздел [Установка крышки корпуса компьютера](#page-68-0)).

**ВНИМАНИЕ.** Чтобы подсоединить сетевой кабель, сначала подсоедините его к сетевому порту или устройству, а затем к компьютеру.

- 10. Подключите компьютер и устройства к электросети и включите их.
- 11. Инструкции по установке дополнительных программ, необходимых для работы диска, см. в документации, поставляемой с диском.
- 12. Проверьте изменения конфигурации диска в программе настройки системы (см. раздел [Вход в программу настройки системы](file:///c:/data/systems/op330/ru/ug/setup.htm#wp1160336)).

### **Установка второго жесткого диска**

- <span id="page-51-1"></span>ПРЕДУПРЕЖДЕНИЕ. Перед тем как приступить к выполнению операций данного раздела, выполните указания по безопасности, описанные<br>в Информационном руководстве по продуктам.
- **ПРЕДУПРЕЖДЕНИЕ. Во избежание поражения электрическим током, порезов движущимися лопастями вентилятора или других непредвиденных травм всегда отключайте компьютер от электросети, перед тем как снимать крышку корпуса.**
- **ВНИМАНИЕ**. Во избежание повреждения дисковода не кладите его на жесткую поверхность. Рекомендуется класть дисковод на достаточно<br>мягкую поверхность, например, на поролоновую подкладку.
- **ВНИМАНИЕ**. Перед заменой жесткого диска, на котором хранятся необходимые данные, выполните резервное копирование этих данных.
- 1. Прочитайте документацию к диску и убедитесь, что его конфигурация соответствует компьютеру.
- 2. Выполните действия, описанные в разделе [Перед началом работы](file:///c:/data/systems/op330/ru/ug/before.htm#wp1107075).
- 3. Извлеките пластиковый ограничитель жесткого диска из отсека жесткого диска, сжав защелки и аккуратно потянув ограничитель вверх из отсека.
- 4. Аккуратно раздвиньте стороны ограничителя диска и вставьте жесткий диск в ограничитель до щелчка.

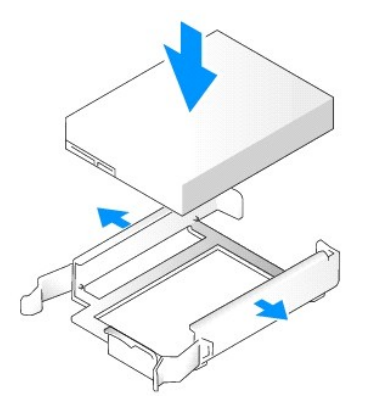

- <span id="page-51-0"></span>5. Переставить первый жесткий диск из верхнего отсека в нижний:
	- a. Отсоедините кабель питания и кабель передачи данных от разъемов на задней панели первого жесткого диска.
	- b. Нажмите на синие защелки с каждой стороны диска и извлеките первый жесткий диск из верхнего отсека.
	- c. Аккуратно вставьте первый жесткий диск в нижний отсек до щелчка.
- 6. Аккуратно вставьте новый жесткий диск в верхний отсек до щелчка.
- 7. Подсоедините кабель питания к каждому диску.

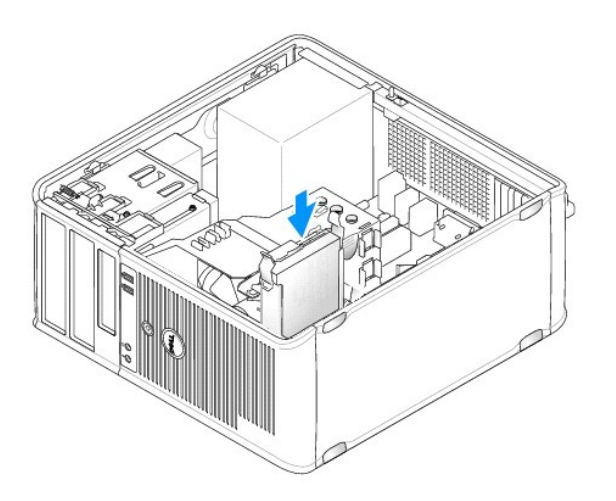

- <span id="page-52-1"></span>8. Подсоедините кабель передачи данных SATA, отсоединенный в [Шаге](#page-51-0) 5, к первому жесткому диску.
- 9. Найдите на системной плате неиспользуемый разъем SATA и подсоедините кабель дисковода к этому разъему ико второму жесткому диску.

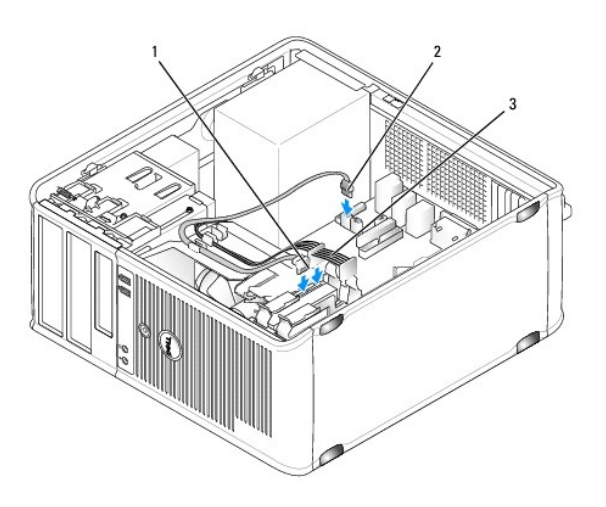

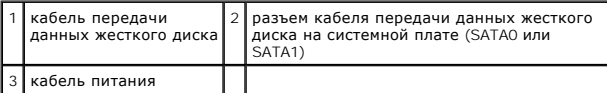

- 10. Установите крышку корпуса компьютера на место (см. раздел [Установка крышки корпуса компьютера](#page-68-0)).
- **ВНИМАНИЕ.** Чтобы подсоединить сетевой кабель, сначала подсоедините его к сетевому порту или устройству, а затем к компьютеру.
- 11. Подключите компьютер и устройства к электросети и включите их.
- 12. Инструкции по установке дополнительных программ, необходимых для работы диска, см. в документации, поставляемой с диском.
- <span id="page-52-0"></span>13. Проверьте изменения конфигурации диска в программе настройки системы (см. раздел [Вход в программу настройки системы](file:///c:/data/systems/op330/ru/ug/setup.htm#wp1160336)).

### **Заглушки на панели с дисководами**

- 1. Выполните действия, описанные в разделе [Перед началом работы](file:///c:/data/systems/op330/ru/ug/before.htm#wp1107075).
- 2. Снимите панель дисковода, сдвинув защелку дисковода вниз, чтобы открыть панель. Затем снимитепанель дисковода с шарниров.

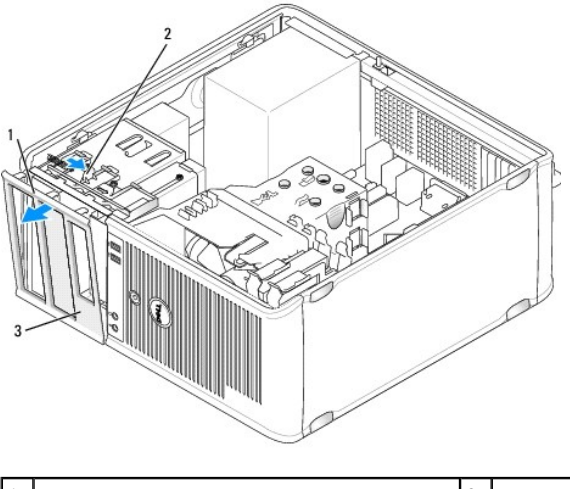

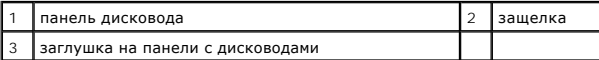

- 3. Найдите заглушку, расположенную напротив отсека дисковода, который необходимо использовать.
- 4. Аккуратно нажмите защелку заглушки, чтобы снять ее с панели дисководов.

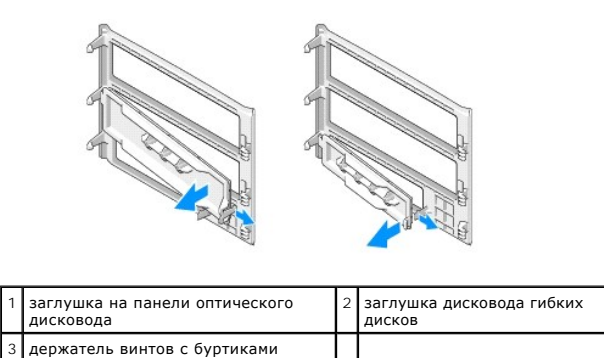

5. Присоедините панель дисковода к передней части корпуса компьютера.

Панель дисковода можно установить только в том случае, если она правильно сориентирована.

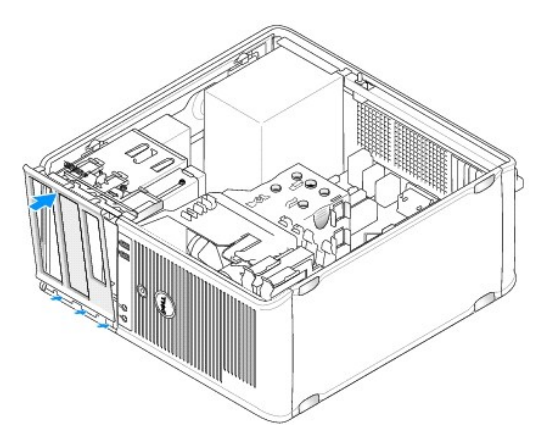

## **Дисковод гибких дисков**

**ПРЕДУПРЕЖДЕНИЕ. Перед тем как приступить к выполнению операций данного раздела, выполните указания по безопасности, описанные в** *Информационном руководстве по продуктам***.** 

ПРЕДУПРЕЖДЕНИЕ. Во избежание поражения электрическим током, порезов движущимися лопастями вентилятора или других<br>непредвиденных травм всегда отключайте компьютер от электросети, перед тем как снимать крышку корпуса.

**ПРИМЕЧАНИЕ.** Чтобы установить новый дисковод гибких дисков, см. раздел [Установка дисковода гибких дисков](#page-54-0).

#### **Снятие дисковода гибких дисков**

- 1. Выполните действия, описанные в разделе [Перед началом работы](file:///c:/data/systems/op330/ru/ug/before.htm#wp1107075).
- 2. Снимите крышку компьютера (см. раздел [Снятие крышки корпуса компьютера](#page-36-0)).
- 3. Снимите панель (см. раздел [Снятие панели](#page-45-3)).
- 4. Отсоедините кабель питания и кабель передачи данных от разъемов на задней панели дисковода гибких дисков.
- 5. Отсоедините кабель данных от системной платы.
- 6. Сдвиньте защелку дисковода вниз и зафиксируйте в этом положении. Не отпуская защелку, извлекитедисковод гибких дисков из компьютера.

<span id="page-54-1"></span>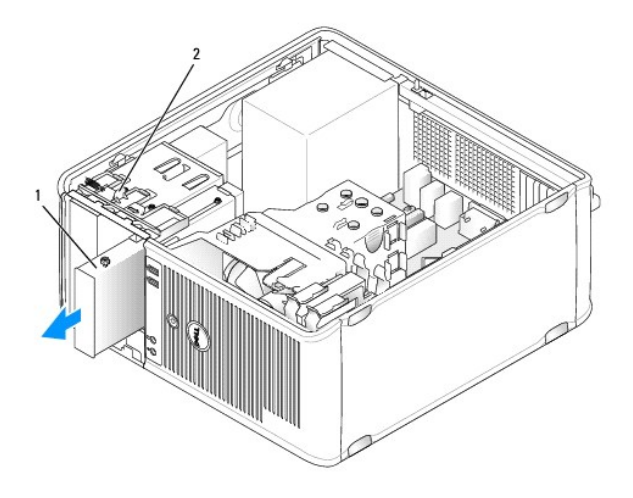

дисковод гибких дисков  $\frac{2}{3}$ защелка дисковода

7. При замете дисковода гибких дисков см. раздел <u>[Установка дисковода гибких дисков](#page-54-0).</u> Если замена не требуется, установите панель дисковода на<br>место, совместив ее шарниры и повернув панель вверх до щелчка.

- 8. Установите панель (см. раздел [Замена панели](#page-46-1)).
- 9. Установите крышку корпуса компьютера на место (см. раздел [Установка крышки корпуса компьютера](#page-68-0)).
- **ВНИМАНИЕ.** Чтобы подсоединить сетевой кабель, сначала подсоедините его к сетевому порту или устройству, а затем к компьютеру.
- 10. Подключите компьютер и устройства к электросети и включите их.
- 11. [Проверьте изменения параметра дисковода для соответствующего гибкого диска в программе настройки системы](file:///c:/data/systems/op330/ru/ug/setup.htm#wp1160336) (см. раздел Вход в программу настройки системы).

#### <span id="page-54-0"></span>**Установка дисковода гибких дисков**

- 1. Выполните действия, описанные в разделе [Перед началом работы](file:///c:/data/systems/op330/ru/ug/before.htm#wp1107075).
- 2. Снимите крышку компьютера (см. раздел [Снятие крышки корпуса компьютера](#page-36-0)).
- 3. Снимите панель (см. раздел [Снятие панели](#page-45-3)).
- 4. При замене дисковода гибких дисков отверните винты с буртиками на старом дисководе и закрепите этими винтами дисковод, устанавливаемый на замену.
- 5. Если требуется установить новый дисковод гибких дисков:
	- a. Снимите заглушку с панели нового дисковода (см. раздел [Заглушки на панели с дисководами](#page-52-0)).
	- b. Извлеките винты с буртиками на внутренней части заглушки на панели дисковода.
	- c. Закрепите винты на новом дисководе.

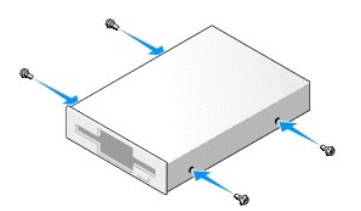

6. Выровняйте винты с буртиками на дисководе гибких дисков с отверстиями для винтов и аккуратно вставьте дисковод в отсек до щелчка.

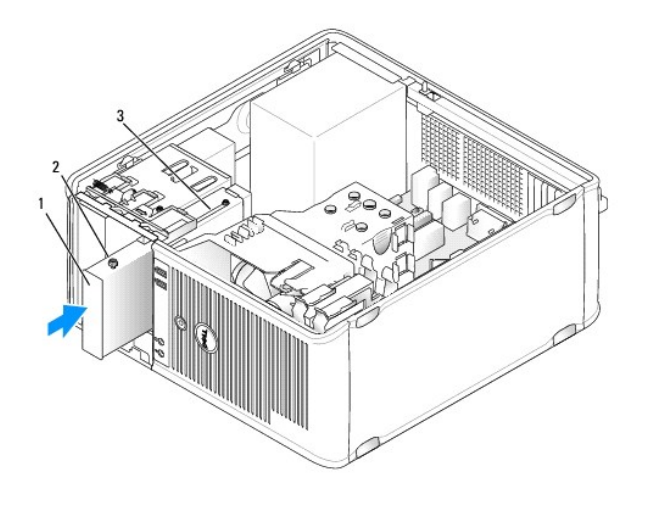

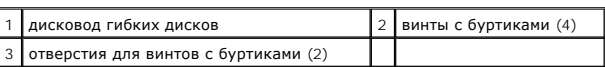

- 7. Подсоедините кабель питания и кабель передачи данных к дисководу гибких дисков.
- 8. Подсоедините другой конец кабеля передачи данных к разъему «FLOPPY» на системной плате (см. раздел [Компоненты системной платы](#page-37-1)) и протяните кабель через фиксатор на блоке.

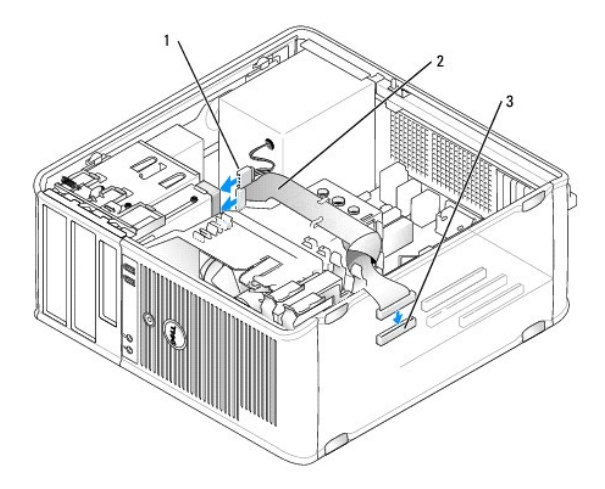

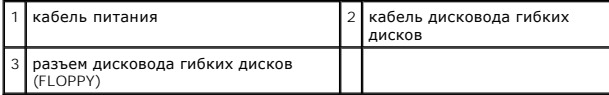

- 9. Установите панель (см. раздел [Замена панели](#page-46-1)).
- 10. Проверьте соединения всех кабелей и убедитесь, что кабели не мешают притоку воздуха к вентилятору и вентиляционным отверстиям.

11. Установите крышку корпуса компьютера на место (см. раздел [Установка крышки корпуса компьютера](#page-68-0)).

**ВНИМАНИЕ.** Чтобы подсоединить сетевой кабель, сначала подсоедините его к сетевому устройству, а затем к компьютеру.

- 12. Подключите компьютер и устройства к электросети и включите их.
- 13. Войдите в программу настройки системы (см. раздел <u>Вход в программу настройки системы</u>) и установите соответствующее значение параметра<br>**Diskette Drive** (Дисковод гибких дисков).

14. Проверьте правильность работы компьютера, запустив программу Dell Diagnostics (см. раздел [Dell Diagnostics](file:///c:/data/systems/op330/ru/ug/delldiag.htm#wp1055011)).

### <span id="page-56-1"></span>**Оптический дисковод**

- **ПРЕДУПРЕЖДЕНИЕ. Перед тем как приступить к выполнению операций данного раздела, выполните указания по безопасности, описанные в** *Информационном руководстве по продуктам***.**
- ПРЕДУПРЕЖДЕНИЕ. Во избежание поражения электрическим током, порезов движущимися лопастями вентилятора или других<br>непредвиденных травм всегда отключайте компьютер от электросети, перед тем как снимать крышку корпуса.

#### **Извлечение оптического дисковода**

- 1. Выполните действия, описанные в разделе [Перед началом работы](file:///c:/data/systems/op330/ru/ug/before.htm#wp1107075).
- 2. Снимите крышку компьютера (см. раздел [Снятие крышки корпуса компьютера](#page-36-0)).
- 3. Снимите панель (см. раздел [Снятие панели](#page-45-3)).
- 4. Отсоедините кабель передачи данных оптического дисковода от разъема на системной плате
- 5. Сдвиньте защелку дисковода вниз и зафиксируйте в этом положении. Не отпуская защелку, извлеките оптический дисковод из компьютера.

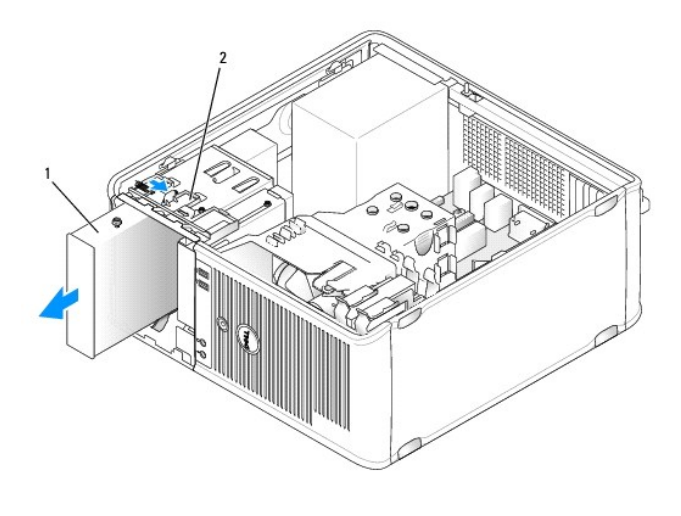

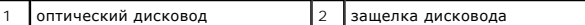

- 6. При замете дисковода оптических дисков см. раздел [Установка оптического дисковода](#page-56-0).
- 7. Установите панель (см. раздел [Замена панели](#page-46-1)).
- 8. Установите крышку корпуса компьютера на место (см. раздел [Установка крышки корпуса компьютера](#page-68-0)).

**ВНИМАНИЕ.** Чтобы подсоединить сетевой кабель, сначала подсоедините его к сетевому порту или устройству, а затем к компьютеру.

- 9. Подключите компьютер и устройства к электросети и включите их.
- 10. Настройте дисководы в программе настройки системы (см. раздел [Вход в программу настройки системы](file:///c:/data/systems/op330/ru/ug/setup.htm#wp1160336)).

#### <span id="page-56-0"></span>**Установка оптического дисковода**

1. Распакуйте новый дисковод и подготовьте его к установке.

Прочитайте документацию к дисководу и убедитесь, что его конфигурация соответствует компьютеру.

- 2. Выполните действия, описанные в разделе [Перед началом работы](file:///c:/data/systems/op330/ru/ug/before.htm#wp1107075).
- 3. При замене оптического дисковода отверните винты с буртиками на старом дисководе и закрепите этими винтами дисковод, устанавливаемый на замену.
- 4. Чтобы установить новый оптический дисковод, выполните следующие действия.
	- a. Извлеките винты с буртиками на внутренней части заглушки на панели дисковода.
	- b. Закрепите винты на новом дисководе.

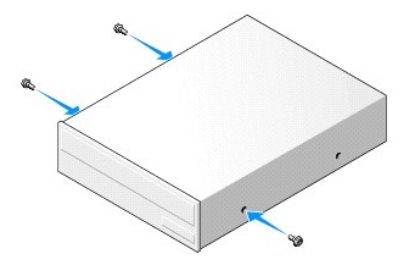

5. Совместите винты с буртиками на оптическом дисководе с отверстиями под винты с буртиками и вставьте дисковод в отсек до щелчка.

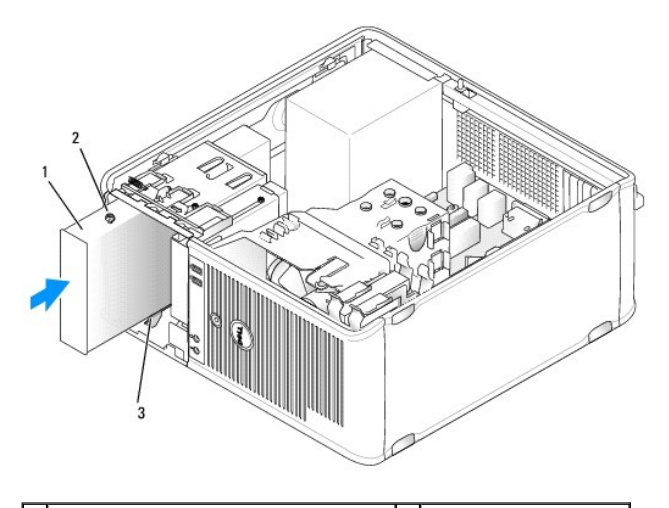

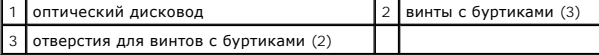

- 6. Подсоедините кабель питания и кабель передачи данных к дисководу.
- 7. Подключите кабель передачи данных к разъему на системной плате.

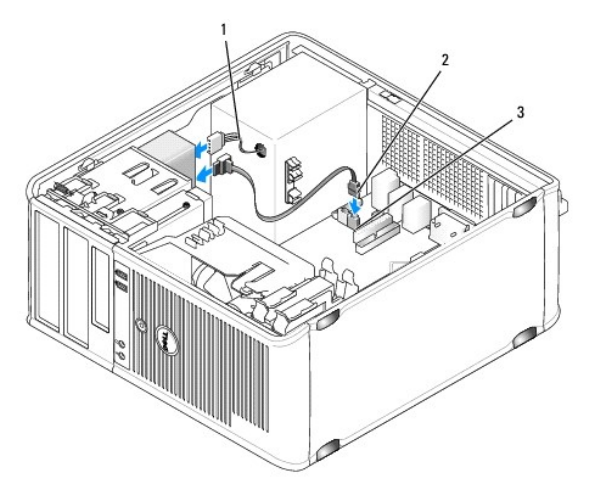

<span id="page-58-2"></span>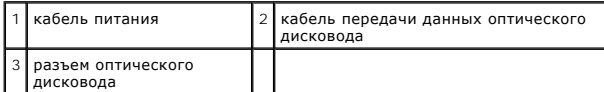

8. Проверьте соединения всех кабелей и убедитесь, что кабели не мешают притоку воздуха к вентилятору и вентиляционным отверстиям.

- 9. Установите панель дисковода на место, совместив ее шарниры и повернув панель вверх до щелчка.
- 10. Установите панель (см. раздел [Замена панели](#page-46-1)).
- 11. Установите крышку корпуса компьютера на место (см. раздел [Установка крышки корпуса компьютера](#page-68-0)).
- **ВНИМАНИЕ.** Чтобы подсоединить сетевой кабель, сначала подсоедините его к сетевому устройству, а затем к компьютеру.
- 12. Подключите компьютер и устройства к электросети и включите их.

Инструкции по установке дополнительных программ, необходимых для работы диска, см. в документации, поставляемой с диском.

- 13. Войдите в программу настройки системы (см. раздел [Настройка системы](file:///c:/data/systems/op330/ru/ug/setup.htm#wp1160318)) и установите соответствующее значение параметра **Drive** (Дисковод).
- 14. Проверьте правильность работы компьютера, запустив программу [Dell Diagnostics](file:///c:/data/systems/op330/ru/ug/delldiag.htm#wp1055011) (см. раздел Dell Diagnostics).

## <span id="page-58-0"></span>**Аккумулятор**

#### **Замена аккумулятора**

- ПРЕДУПРЕЖДЕНИЕ. Перед тем как приступить к выполнению операций данного раздела, выполните указания по безопасности, описанные<br>в Информационном руководстве по продуктам.
- **ВНИМАНИЕ**. Для предотвращения повреждений внутренних компонентов компьютера от статического электричества снимите статический электрический заряд со своего тела, прежде чем касаться электронных компонентов компьютера. Для этого прикоснитесь к неокрашенной металлической поверхности корпуса компьютера.

Круглая плоская аккумуляторная батарея предназначена для сохранения сведений о конфигурации, дате и времени компьютера. Этот аккумулятор может служить несколько лет. При необходимости постоянной установки времени и даты после включения компьютера замените аккумулятор.

ПРЕДУПРЕЖДЕНИЕ. Если неправильно установить новый аккумулятор, он может взорваться. Заменяйте аккумулятор только<br>аккумулятором того же типа или согласно рекомендациям изготовителя. Утилизируйте использованные аккумуляторы

Как заменить аккумуляторную батарею:

- <span id="page-58-1"></span>1. Запишите все экраны в программе настройки системы (см. раздел [Настройка системы](file:///c:/data/systems/op330/ru/ug/setup.htm#wp1160318)), чтобы можно было восстановить правильные настройки в [Шаге](#page-59-1) 9.
- 2. Выполните действия, описанные в разделе [Перед началом работы](file:///c:/data/systems/op330/ru/ug/before.htm#wp1107075).
- 3. Снимите крышку компьютера (см. раздел [Снятие крышки корпуса компьютера](#page-36-0)).
- 4. Найдите гнездо аккумулятора (см. раздел [Компоненты системной платы](#page-37-1)).
- 5. Осторожно нажмите рычажок извлечения аккумулятора в противоположную аккумулятору сторону, при этом аккумулятор будет извлечен.
- 6. Вставьте новый аккумулятор в гнездо положительным полюсом «+» вверх, затем нажмите на аккумулятор, чтобы он встал на место.

<span id="page-59-2"></span>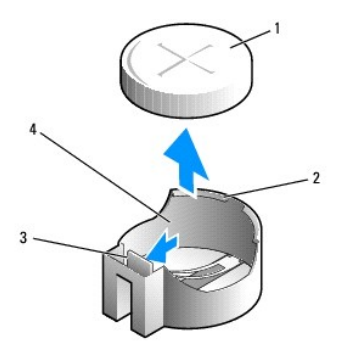

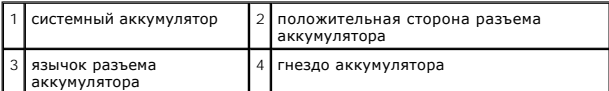

7. Установите крышку корпуса компьютера на место (см. раздел [Установка крышки корпуса компьютера](#page-68-0)).

**ВНИМАНИЕ.** Чтобы подсоединить сетевой кабель, сначала подсоедините его к сетевому устройству, а затем к компьютеру.

- 8. Подключите компьютер и устройства к электросети и включите их.
- <span id="page-59-1"></span>9. Войдите в программу настройки системы (см. раздел <u>Вход в программу настройки системы</u>) и восстановите настройки, записанные в <u>[Шаге](#page-58-1) 1</u>. Затем<br>перейдите к разделу Maintenance (Обслуживание) и удалите записи ошибок о ни
- 10. Правильно утилизируйте использованные аккумуляторы.

Для получения информации об утилизации аккумуляторов см. *Информационное руководство по продуктам*.

### <span id="page-59-0"></span>**Блок питания**

- ПРЕДУПРЕЖДЕНИЕ. Перед тем как приступить к выполнению операций данного раздела, выполните указания по безопасности, описанные<br>в Информационном руководстве по продуктам.
- **ВНИМАНИЕ.** Для предотвращения повреждений внутренних компонентов компьютера от статического электричества снимите статический  $\bullet$ электрический заряд со своего тела, прежде чем касаться электронных компонентов компьютера. Для этого прикоснитесь к неокрашенной металлической поверхности корпуса компьютера.

## **Установка блока питания**

- 1. Выполните действия, описанные в разделе [Перед началом работы](file:///c:/data/systems/op330/ru/ug/before.htm#wp1107075).
- 2. Снимите крышку компьютера (см. раздел [Снятие крышки корпуса компьютера](#page-36-0)).
- 3. Отсоедините кабели питания постоянного тока от системной платы и дисководов.

Перед отсоединением кабелей питания постоянного тока от системной платы и дисководов запомните, что они расположены за выступами<br>внутри корпуса компьютера. Кабели для замены необходимо проложить правильно, чтобы предотвра

- 4. Отсоедините кабель жесткого диска, кабель передачи данных дисковода компакт-дисков или DVD-дисков, ленточный кабель передней панели и другие кабели от фиксатора на блоке питания.
- 5. Отверните четыре винта, которые крепят блок питания на задней части корпуса компьютера.

<span id="page-60-1"></span>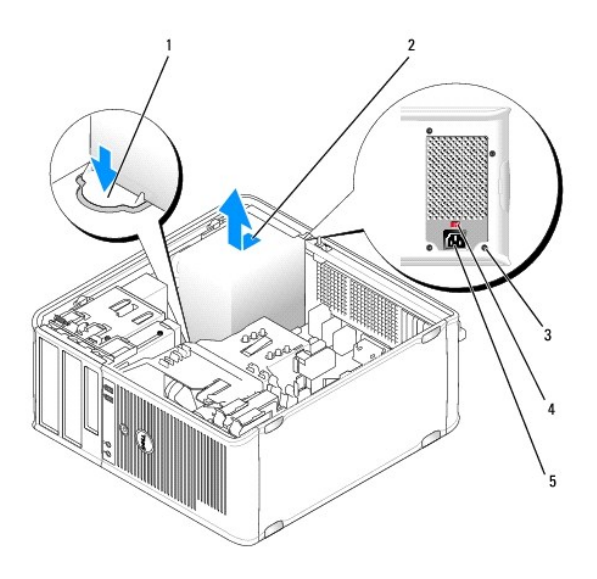

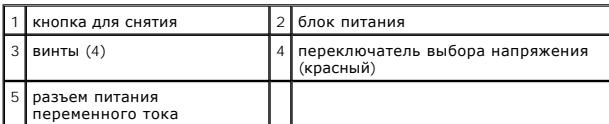

- 6. Сдвиньте блок питания в сторону передней панели компьютера и извлеките его.
- 7. Установите и сдвиньте запасной блок питания в сторону задней панели компьютера.
- 8. Установите и затяните все винты, с помощью которых блок питания крепится к задней панели корпуса компьютера.

**ПРЕДУПРЕЖДЕНИЕ. Если не установить и не затянуть все винты, это может привести к поражению электрическим током, поскольку эти винты являются основными элементами заземления системы.** 

- ВНИМАНИЕ. Разместите кабели питания постоянного тока под защелками корпуса. Кабели необходимо правильно разместить во избежание O повреждений.
- 9. Снова подключите кабели питания постоянного тока к системной плате и дисководам.
- 10. Подсоедините кабель жесткого диска, кабель передачи данных дисковода компакт-дисков или DVD-дисков и ленточный кабель передней панели к фиксатору на блоке питания.

**ПРИМЕЧАНИЕ.** Дважды проверьте все кабельные соединения, чтобы убедиться в их безопасности.

11. Установите крышку корпуса компьютера на место (см. раздел [Установка крышки корпуса компьютера](#page-68-0)).

**ВНИМАНИЕ.** Чтобы подсоединить сетевой кабель, сначала подсоедините его к сетевому устройству, а затем к компьютеру.

- 12. Убедитесь, что выбрано правильное напряжение блока питания (115 В или 230 В), используя красный переключатель выбора напряжения на задней панели корпуса.
- 13. Подключите компьютер и устройства к электросети и включите их.
- 14. Проверьте правильность работы компьютера, запустив программу [Dell Diagnostics](file:///c:/data/systems/op330/ru/ug/delldiag.htm#wp1055011) (см. раздел Dell Diagnostics).

### <span id="page-60-0"></span>**Громкоговорители**

### **Установка громкоговорителя**

ПРЕДУПРЕЖДЕНИЕ. Перед тем как приступить к выполнению операций данного раздела, выполните указания по безопасности, описанные<br>в Информационном руководстве по продуктам.

**ВНИМАНИЕ**. Для предотвращения повреждений внутренних компонентов компьютера от статического электричества снимите статический<br>электрический заряд со своего тела, прежде чем касаться электронных компонентов компьютера. Дл

- 1. Выполните действия, описанные в разделе [Перед началом работы](file:///c:/data/systems/op330/ru/ug/before.htm#wp1107075).
- 2. Снимите крышку компьютера (см. раздел [Снятие крышки корпуса компьютера](#page-36-0)).
- 3. Установите громкоговоритель в корпус компьютера.

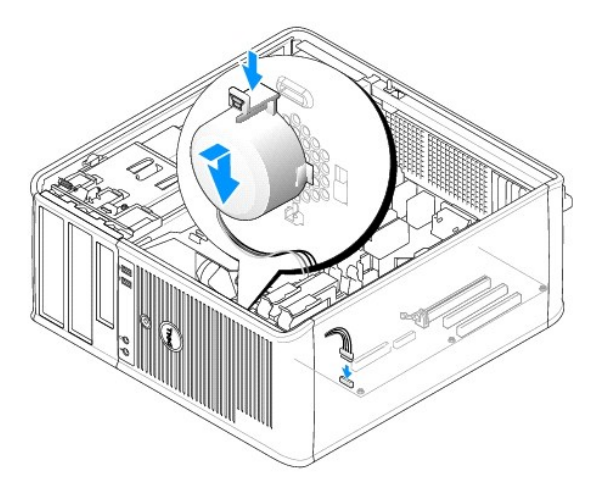

- 4. Подсоедините кабели к системной плате.
- 5. Установите крышку корпуса компьютера на место.
- 6. Включите компьютер.

### **Извлечение громкоговорителя**

- **ПРЕДУПРЕЖДЕНИЕ. Перед тем как приступить к выполнению операций данного раздела, выполните указания по безопасности, описанные в** *Информационном руководстве по продуктам***.**
- **ВНИМАНИЕ**. Для предотвращения повреждений внутренних компонентов компьютера от статического электричества снимите статический<br>электрический заряд со своего тела, прежде чем касаться электронных компонентов компьютера. Дл
- 1. Выполните действия, описанные в разделе [Перед началом работы](file:///c:/data/systems/op330/ru/ug/before.htm#wp1107075).
- 2. Снимите крышку компьютера (см. раздел [Снятие крышки корпуса компьютера](#page-36-0)).
- 3. Отсоедините кабели от системной платы.
- 4. Извлеките громкоговоритель из корпуса компьютера.

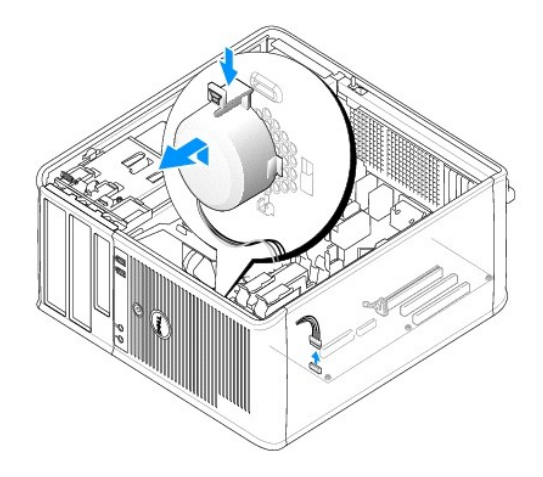

- 5. Установите крышку корпуса компьютера на место.
- 6. Включите компьютер.

## <span id="page-62-0"></span>**Процессор**

- ПРЕДУПРЕЖДЕНИЕ. Перед тем как приступить к выполнению операций данного раздела, выполните указания по безопасности, описанные<br>в Информационном руководстве по продуктам.
- **ВНИМАНИЕ.** Для предотвращения повреждений внутренних компонентов компьютера от статического электричества снимите статический Θ электрический заряд со своего тела, прежде чем касаться электронных компонентов компьютера. Для этого прикоснитесь к неокрашенной металлической поверхности корпуса компьютера.

### **Извлечение процессора и радиатора**

- 1. Выполните действия, описанные в разделе [Перед началом работы](file:///c:/data/systems/op330/ru/ug/before.htm#wp1107075).
- 2. Снимите крышку компьютера (см. раздел [Снятие крышки корпуса компьютера](#page-36-0)).
- 3. Аккуратно отсоедините и отложите все кабели, которые проложены около блока радиатора.
- 4. Поверните рычажок зажима на 180 градусов против часовой стрелки, чтобы освободить держатель зажима от выступа заглушки.
- 5. Освободите держатель зажима от выступа заглушки на противоположной стороне.

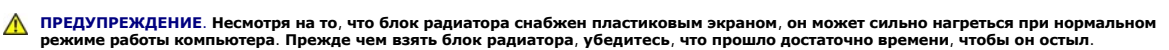

- **ВНИМАНИЕ**. Между процессором может находиться густая термическая смазка. Не прилагайте чрезмерных усилий при отсоединении блока<br>радиатора от процессора во избежание повреждения процессора.
- 6. Аккуратно выверните блок радиатора по направлению вверх и извлеките его из компьютера. Положите блок радиатора на его верхнюю плоскость термической смазкой вверх.

<span id="page-63-1"></span>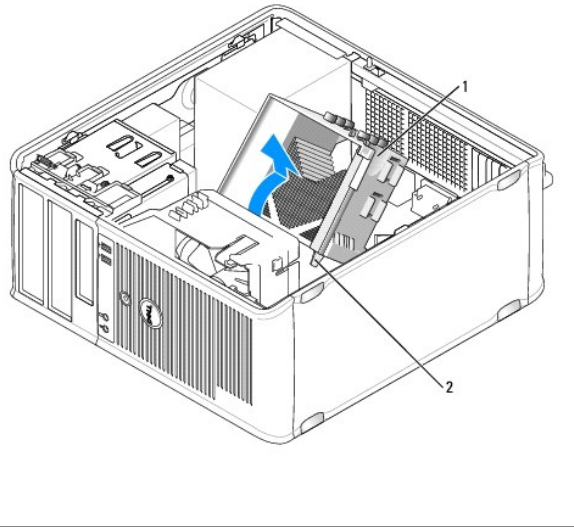

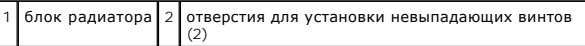

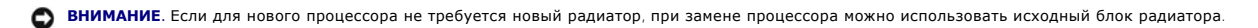

7. Потяните рычаг крепления вверх, чтобы разблокировать процессор.

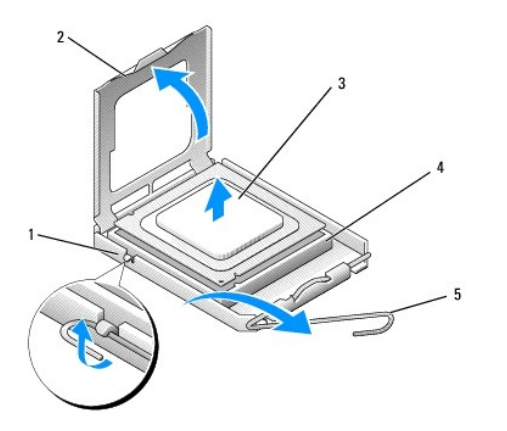

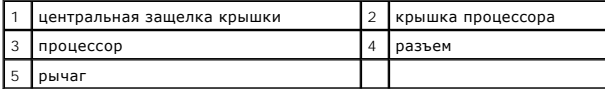

**ВНИМАНИЕ**. Постарайтесь не деформировать контакты при извлечении процессора. Деформация контактов может привести к повреждению<br>процессора.

#### 8. Выньте процессор из разъема.

Оставьте рычаг освобождения в верхней позиции, чтобы разъем был готов для установки нового процессора.

**ВНИМАНИЕ**. После извлечения процессора убедитесь, что на контактах не осталась термической смазки. Термическая смазка на контактах<br>приводит к повреждению процессора.

### <span id="page-63-0"></span>**Установка процессора и радиатора**

**ВНИМАНИЕ**. Необходимо снять заряд статического электричества - прикоснитесь к неокрашенной металлической части на задней панели<br>компьютера.

1. Выполните действия, описанные в разделе [Перед началом работы](file:///c:/data/systems/op330/ru/ug/before.htm#wp1107075).

**ВНИМАНИЕ**. Постарайтесь не деформировать контакты при распаковке процессора. Деформация контактов может привести к повреждению процессора.

- 2. Распаковывая новый процессор, постарайтесь не повредить контакты процессора.
- 3. Если рычаг освобождения не в верхней позиции, поднимите его.

**ВНИМАНИЕ**. Во избежание повреждения процессора и компьютера правильно устанавливайте процессор в гнездо.

4. Совместите контакт 1 на процессоре и на разъеме.

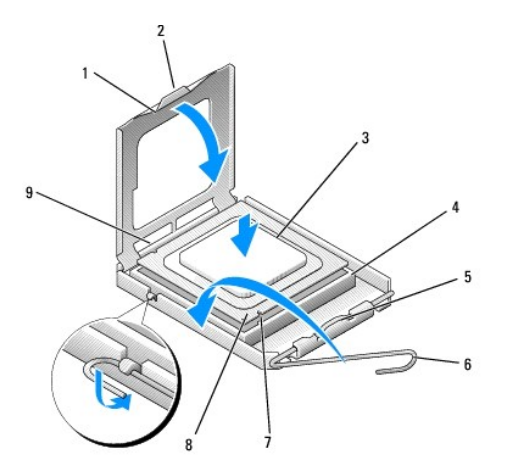

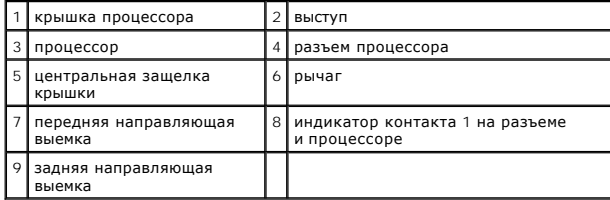

**ВНИМАНИЕ**. Во избежание повреждения контактов правильно совместите процессор с гнездом и не прикладывайте усилий во время его установки.

- 5. Аккуратно вставьте процессор в гнездо и убедитесь, что он расположен правильно.
- 6. Слегка надавливая на процессор, поворачивайте рычаг назад по направлению к системной плате до щелчка для надежной установки.
- 7. Удалите термическую смазку с нижней части радиатора.

**ВНИМАНИЕ**. Нанесите новую термическую смазку. Новая термическая смазка необходима для обеспечения правильного термического<br>соединения, что является условием оптимальной работы процессора.

8. Нанесите новую термическую смазку на верхнюю часть процессора.

**ВНИМАНИЕ**. Убедитесь, что кабели дисковода гибких дисков и аудиокабели не будут зажаты при установке блока радиатора.

- 9. Установите блок радиатора, выполнив следующие действия.
	- a. Поместите блок радиатора и вентилятор обратно на крепление.
	- b. Убедитесь, что два держателя зажимов совмещены с двумя выступами заглушек.
	- c. Держите блок радиатора и вентилятор в месте крепления и поверните рычажок зажима на 180 градусов по часовой стрелке, чтобы закрепить блок радиатора и вентилятор.

**ВНИМАНИЕ**. Убедитесь, что блок радиатора установлен правильно и надежно.

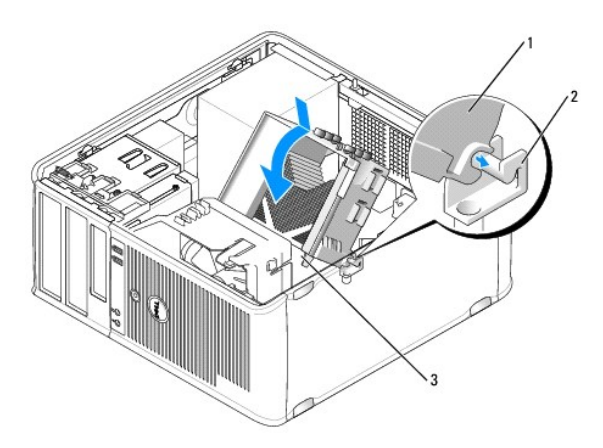

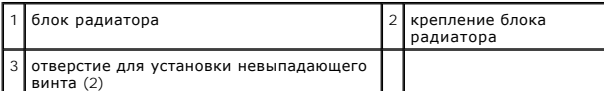

10. Подключите все кабели, которые были отсоединены перед извлечением блока радиатора.

- 11. Установите крышку корпуса компьютера на место (см. раздел [Установка крышки корпуса компьютера](#page-68-0)).
- **ВНИМАНИЕ.** Чтобы подсоединить сетевой кабель, сначала подсоедините его к сетевому устройству, а затем к компьютеру.
- 12. Подключите компьютер и устройства к электросети и включите их.
- 13. Проверьте правильность работы компьютера, запустив программу Dell Diagnostics (см. раздел [Dell Diagnostics](file:///c:/data/systems/op330/ru/ug/delldiag.htm#wp1055011)).

### <span id="page-65-0"></span>**Панель ввода/вывода**

- **ПРЕДУПРЕЖДЕНИЕ. Перед тем как приступить к выполнению операций данного раздела, выполните указания по безопасности, описанные в** *Информационном руководстве по продуктам***.**
- **ПРЕДУПРЕЖДЕНИЕ**. Во избежание поражения электрическим током, порезов движущимися лопастями вентилятора или других **непредвиденных травм всегда отключайте компьютер от электросети, перед тем как открывать корпус.**
- **ПРЕДУПРЕЖДЕНИЕ. Блок радиатора, блок питания и другие компоненты могут сильно нагреться при нормальном режиме работы компьютера. Прежде чем взять их, убедитесь, что прошло достаточно времени, чтобы они остыли.**
- Θ **ВНИМАНИЕ**. Для предотвращения повреждений внутренних компонентов компьютера от статического электричества снимите статический<br>электрический заряд со своего тела, прежде чем касаться электронных компонентов компьютера. Дл металлической поверхности корпуса компьютера.

#### **Снятие панели ввода/вывода**

- **ПРИМЕЧАНИЕ**. Перед отсоединением кабелей запомните их расположение, чтобы при установке новой панели ввода/вывода их можно было<br>правильно подсоединить.
- 1. Выполните действия, описанные в разделе [Перед началом работы](file:///c:/data/systems/op330/ru/ug/before.htm#wp1107075).
- 2. Снимите крышку компьютера (см. раздел [Снятие крышки корпуса компьютера](#page-36-0)).
- 3. Снимите панель (см. раздел [Снятие панели](#page-45-3)).
- **ВНИМАНИЕ.** При извлечении панели ввода/вывода из компьютера будьте предельно осторожными, чтобы не повредить разъемы кабелей и зажимов.
- 4. Отключите все кабели, которые подключены к панели ввода/вывода, от системной платы.
- 5. Отверните винт, который закрепляет панель ввода/вывода.
- 6. Сдвиньте панель ввода/вывода вниз, чтобы освободить зажим панели ввода/вывода от слота зажима панели ввода/вывода.
- 7. Аккуратно снимите панель ввода/вывода с компьютера.

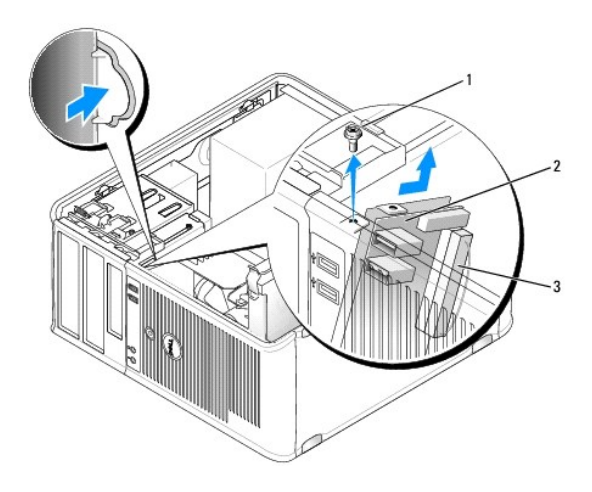

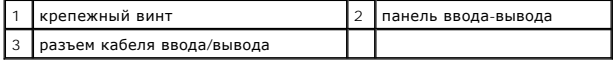

#### **Установка панели ввода/вывода**

- 1. Поместите панель ввода/вывода в слот.
- **ВНИМАНИЕ.** Будьте осторожны, не повредите разъемы кабелей и зажимы для прокладывания кабелей при установке панели ввода/вывода в компьютер.
- 2. Совместите и сдвиньте зажим панели ввода/вывода в слот зажима панели ввода/вывода.
- 3. Установите и затяните винты, с помощью которых крепится панель ввода/вывода.
- 4. Снова подключите все кабели к системной плате.
- 5. Установите панель (см. раздел [Замена панели](#page-46-1)).
- 6. Установите крышку корпуса компьютера на место (см. раздел [Установка крышки корпуса компьютера](#page-68-0)).

ВНИМАНИЕ. Чтобы подсоединить сетевой кабель, сначала подсоедините его к сетевому устройству, а затем к компьютеру.

- 7. Подключите компьютер и устройства к электросети и включите их.
- 8. Проверьте правильность работы компьютера, запустив программу [Dell Diagnostics](file:///c:/data/systems/op330/ru/ug/delldiag.htm#wp1055011) (см. раздел Dell Diagnostics).

## <span id="page-66-0"></span>**Системная плата**

## **Извлечение системной платы**

- **ПРЕДУПРЕЖДЕНИЕ. Во избежание поражения электрическим током, порезов движущимися лопастями вентилятора или других**   $\wedge$ **непредвиденных травм всегда отключайте компьютер от электросети, перед тем как открывать корпус.**
- **ПРЕДУПРЕЖДЕНИЕ. Блок радиатора, блок питания и другие компоненты могут сильно нагреться при нормальном режиме работы компьютера. Прежде чем взять их, убедитесь, что прошло достаточно времени, чтобы они остыли.**
- **ВНИМАНИЕ**. Прежде чем прикасаться к чему либо внутри компьютера, избавьтесь от заряда статического электричества, прикоснувшись к<br>неокрашенной металлической поверхности, например к металлической части на задней панели. дотрагивайтесь до неокрашенных металлических поверхностей, чтобы снять статический заряд, который может повредить внутренние компоненты.
- 1. Выполните действия, описанные в разделе [Перед началом работы](file:///c:/data/systems/op330/ru/ug/before.htm#wp1107075).
- 2. Снимите крышку компьютера (см. раздел [Снятие крышки корпуса компьютера](#page-36-0)).
- 3. Отключите все дополнительные платы от системной платы (см. [Платы](#page-42-0)).
- 4. Извлеките процессор и блок радиатора (см. раздел [Громкоговорители](#page-60-0)).
- 5. Извлеките модули памяти (см. раздел <u>[Извлечение модулей памяти](#page-42-1)</u>) и запишите, от какого гнезда отключен каждый модуль памяти, чтобы<br>установить их в то же место после установки платы.
- 6. Отсоедините все кабели от системной платы. Перед отсоединением кабелей запомните их расположение, чтобы после установке новой системной платы их можно было правильно подсоединить.
- 7. Отверните оставшиеся семь винтов на системной плате. (Остальные четыре винта были отвернуты при снятии блока радиатора.)
- 8. Сдвиньте блок системной платы в сторону передней панели компьютера, а затем выньте плату.

### **Винты системной платы**

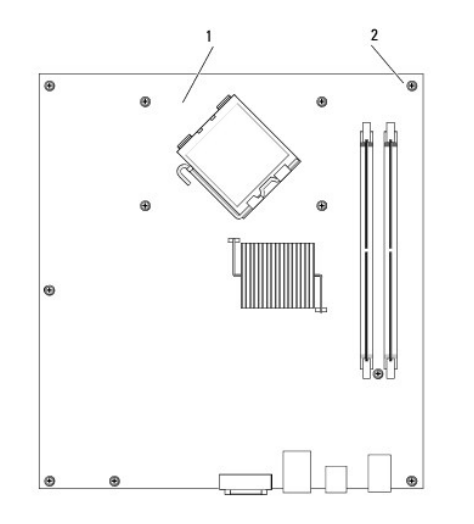

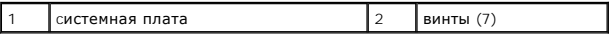

9. Положите снятый блок системной платы рядом с системной платой, устанавливаемой на замену, чтобы сравнить их и убедиться в их соответствии.

### **Установка системной платы**

- 1. Аккуратно совместите плату с корпусом и сдвиньте ее в сторону задней панели компьютера.
- 2. Прикрепите системную плату к корпусу с помощью семи винтов.
- **ПРЕДУПРЕЖДЕНИЕ. Если не установить и не затянуть все винты, это может привести к поражению электрическим током, поскольку эти винты являются основными элементами заземления системы.**
- <span id="page-68-1"></span>3. Подсоедините обратно все кабели, отсоединенные от системной платы.
- 4. Установите на место процессор и блок радиатора (см. раздел [Установка процессора и радиатора](#page-63-0)).
- **ВНИМАНИЕ.** Убедитесь, что блок радиатора установлен правильно и надежно.
- 5. Установите модули памяти в те же разъемы для памяти, в которых они находились до извлечения (см. раздел [Установка памяти](#page-41-0)).
- 6. Подключите все дополнительные платы к системной плате.
- 7. Установите крышку корпуса компьютера на место (см. раздел [Установка крышки корпуса компьютера](#page-68-0)).
- **ВНИМАНИЕ.** Чтобы подсоединить сетевой кабель, сначала подсоедините его к сетевому устройству, а затем к компьютеру.
- 8. Подключите компьютер и устройства к электросети и включите их.
- 9. Проверьте правильность работы компьютера, запустив программу [Dell Diagnostics](file:///c:/data/systems/op330/ru/ug/delldiag.htm#wp1055011) (см. раздел Dell Diagnostics).

### <span id="page-68-0"></span>**Установка крышки корпуса компьютера**

- ПРЕДУПРЕЖДЕНИЕ. Перед тем как приступить к выполнению операций данного раздела, выполните указания по безопасности, описанные<br>в Информационном руководстве по продуктам.
- 1. Убедитесь, что все кабели подключены, а согнутые кабели не мешают.
- 2. Проверьте, не остались ли в корпусе компьютера инструменты или запасные детали.
- 3. Чтобы установить крышку, выполните следующие действия.
	- a. Совместите нижнюю часть крышки с шарнирами, расположенными вдоль нижнего края корпуса.
	- b. С помощью шарниров поверните крышку вниз и закройте ее.
	- c. Закройте крышку, отодвинув защелку и затем отпустив ее, когда крышка будет правильно установлена.
	- d. Перед установкой компьютера в рабочее положение убедитесь, что крышка установлена правильно.
- 4. Верните компьютер в правильное положение.
- **ВНИМАНИЕ**. Чтобы подсоединить сетевой кабель, сначала подсоедините его к сетевому устройству, а затем к компьютеру.

**ВНИМАНИЕ.** Убедитесь, что вентиляционные отверстия системы не заблокированы.

5. Подключите компьютер и устройства к электросети и включите их.

[Назад на страницу содержания](file:///c:/data/systems/op330/ru/ug/index.htm)

#### <span id="page-69-0"></span>**Руководство пользователя Dell™ OptiPlex™ 330**

[Технические характеристики компьютера с](#page-69-1) корпусом Mini Tower

## <span id="page-69-1"></span>**Технические характеристики компьютера с корпусом Mini Tower**

**ПРИМЕЧАНИЕ**. Предложения могут отличаться в разных регионах. Для получения дополнительной информации о конфигурации компьютера<br>нажмите **Пуск→ Справка и поддержка** и выберите вариант просмотра информации о компьютере.

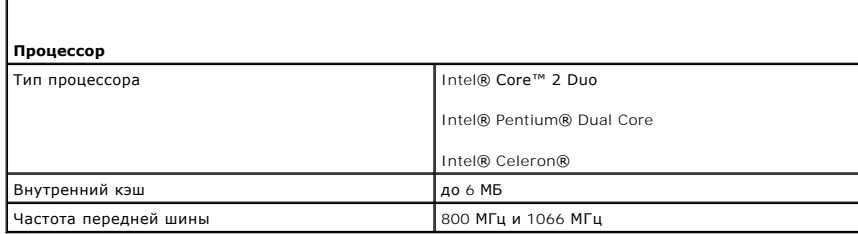

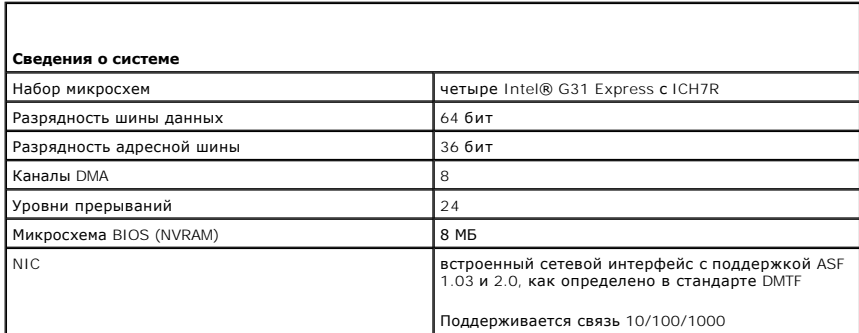

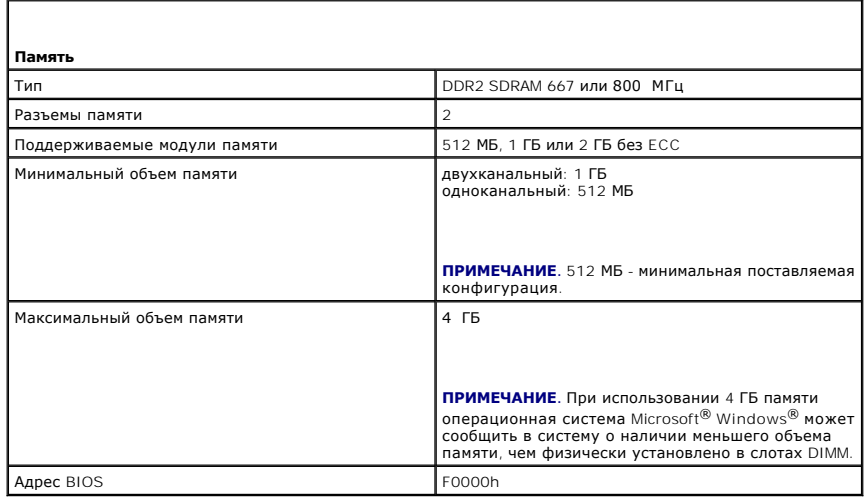

# **Порты и разъемы** Внешние разъемы Последовательный 9-контактный разъем,

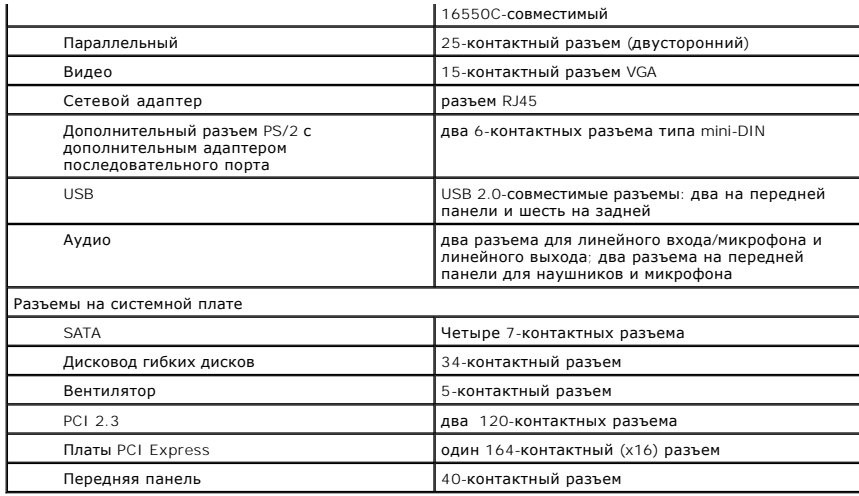

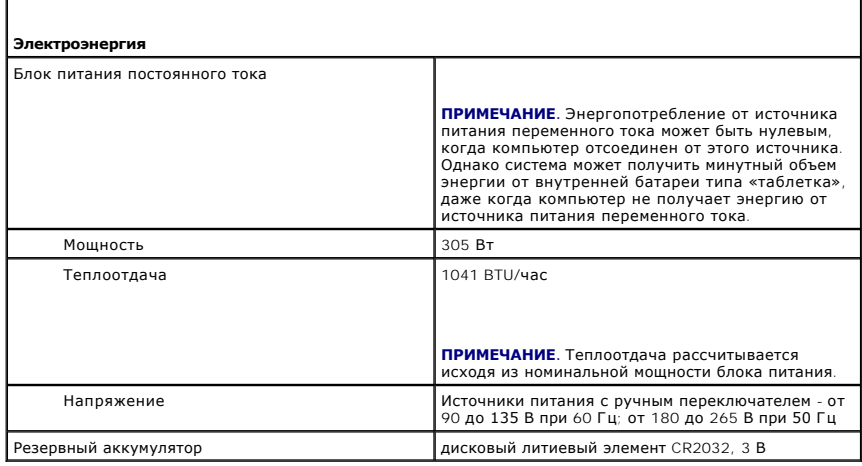

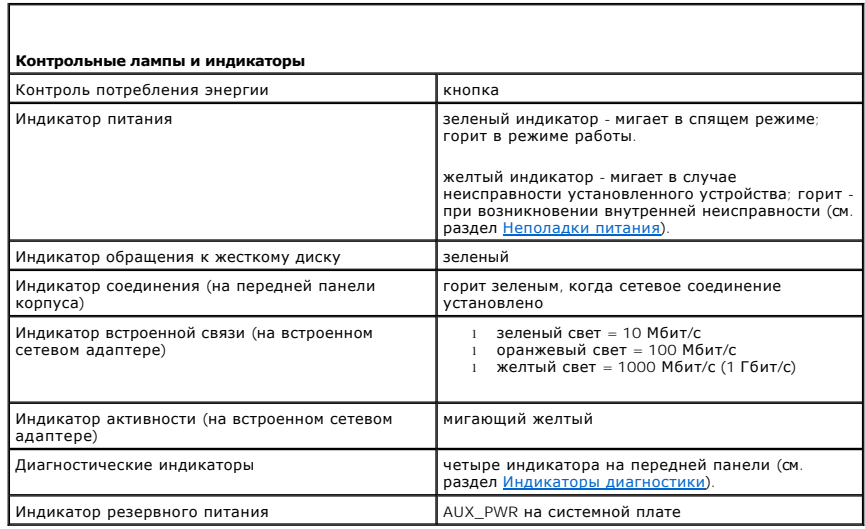

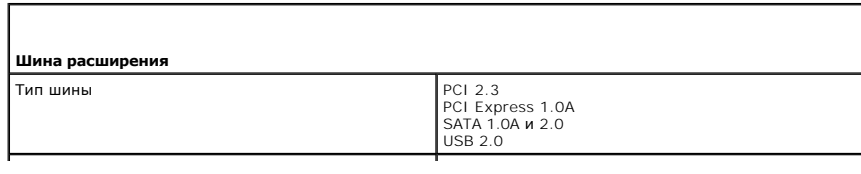

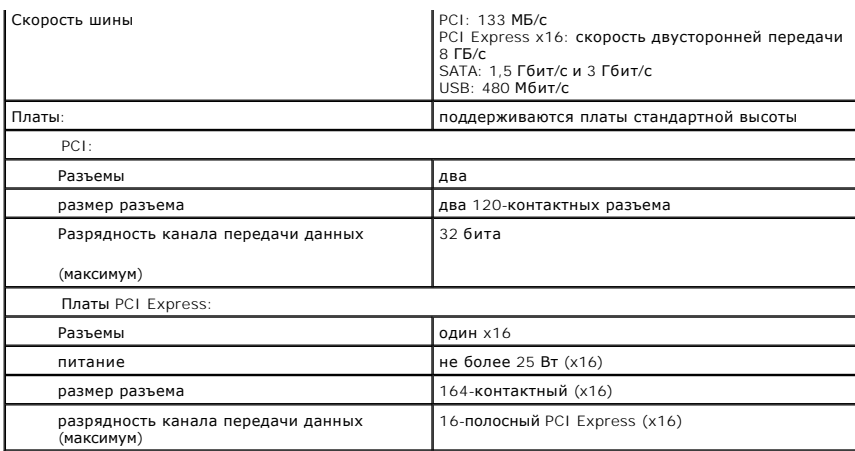

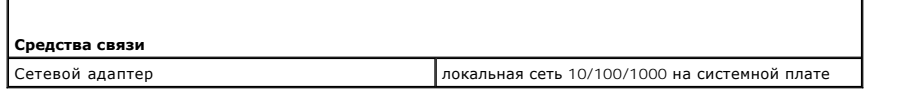

ĭ

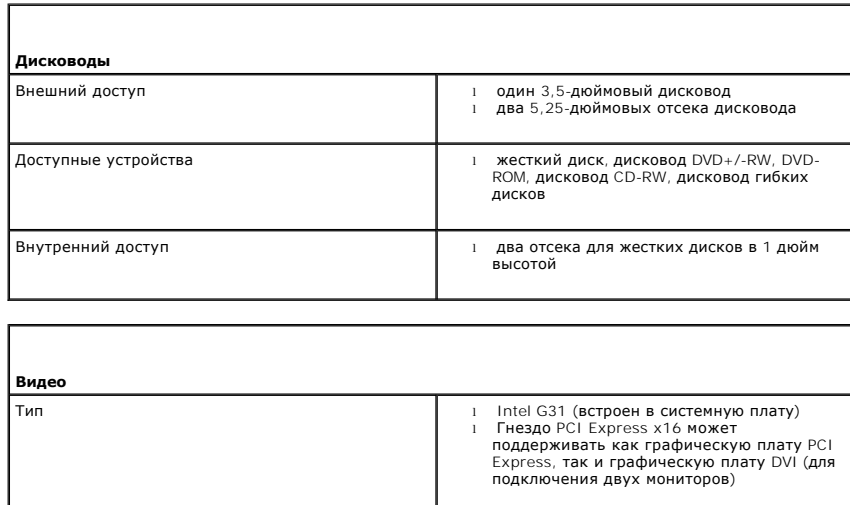

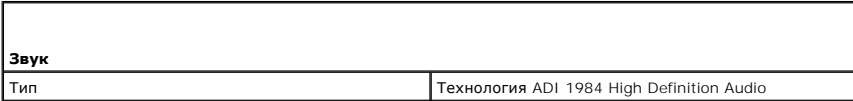

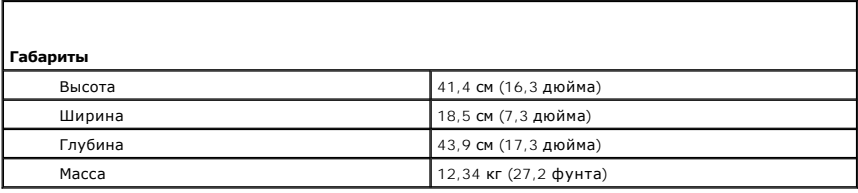

**Окружающая среда**

Г
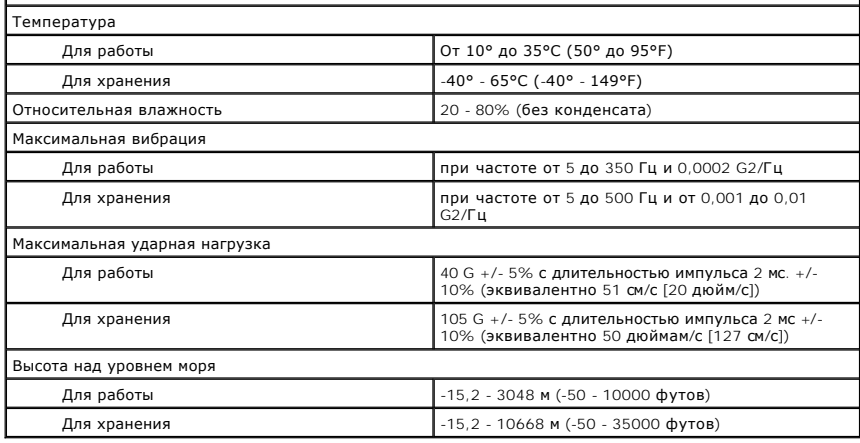

[Назад на страницу содержания](file:///C:/data/systems/op330/ru/ug/index.htm)

[Назад на страницу содержания](file:///C:/data/systems/op330/ru/ug/index.htm)

**Руководство пользователя Dell™ OptiPlex™ 330** 

**• [О конфигурациях](#page-73-0) RAID** 

## <span id="page-73-0"></span>**О конфигурациях RAID**

В данном разделе содержится информация о конфигурации RAID, которая, возможно, была выбрана при покупке компьютера. Из всех конфигураций RAID, предлагаемых компьютерной индустрией для использования в различных целях, корпорация Dell выбрала для имеющегося компьютера конфигурацию RAID уровня 1. Конфигурация RAID уровня 1 рекомендуется для пользователей, которым необходима высокая степень целостности данных.

Контроллер Intel RAID на имеющемся компьютере может создавать конфигурацию RAID только с использованием двух физических дисков. Диски должны быть одного размера, чтобы на диске большей емкости не оставалось свободного (то есть не используемого) места.

**И ПРИМЕЧАНИЕ**. Если приобретен компьютер Dell с системой RAID, это означает, что в нем имеется два жестких диска одинакового размера.

### **Проверка работы RAID**

При запуске перед загрузкой операционной системы на компьютере отображается информация по конфигурации RAID. Если система RAID не настроена, сообщение none defined (не определено) отобразится под сообщением **RAID Volumes** (Тома RAID), а затем будет приведен список<br>физических дисков, установленных в системе. Когда том RAID определен, информация о тек **Status** (Состояние). В поле **Status** (Состояние) содержится информация о следующих состояниях.

- l **Normal** (Обычное) конфигурация RAID работает правильно.
- l **Degraded** (Частичная работоспособность) на одном из жестких дисков произошел сбой. При этом компьютер можно загружать, но система RAID не работает, и данные не копируются на другой диск.
- ו Rebuild (Восстановление) в состоянии частичной работоспособности компьютер обнаружил замену или подключение второго жесткого диска,<br>и конфигурация RAID будет автоматически восстановлена при следующем запуске операцион

### **Конфигурация RAID уровня 1**

При использовании конфигурации RAID уровня 1 применяется метод сохранения, создающий избыточность данных, известный как «зеркало», для увеличения целостности данных. При записи данных на основной диск они затем дублируются на втором диске. Конфигурация RAID уровня 1 дает<br>преимущество избыточности данных за счет сокращения скорости доступа к данным.

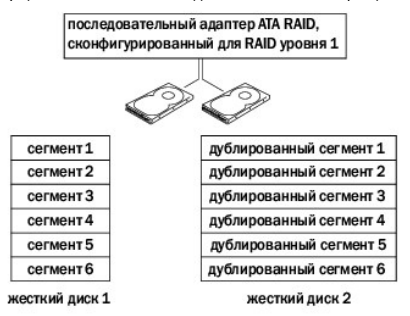

В случае неисправности одного диска операции чтения и записи производятся на другом диске. Замененный диск может затем быть восстановлен<br>с использованием данных на исправном диске. А также, поскольку данные дублируются на с системой RAID уровня 1 можно сохранить не более 120 ГБ данных.

**ПРИМЕЧАНИЕ.** В конфигурации RAID уровня 1 емкость будет равной емкости меньшего из двух используемых в конфигурации дисков.

### **Поиск и устранение неисправностей системы RAID**

Можно использовать только один из двух методов устранения неисправностей томов жестких дисков с системой RAID. Одним из методов является<br>использование утилиты Intel RAID Option ROM Utility, его использование не требует на является использование программ Intel Matrix Storage Manager или Intel Matrix Storage Console. Этот метод применяется *после* установки операционной<br>системы и Intel Matrix Storage Console. До начала использования обоих ме (см. раздел [Установка на компьютере режима включенной системы](#page-74-0) RAID).

### **Восстановление после возникновения нескольких ошибок жесткого диска с помощью утилиты Intel® RAID Option ROM Utility**

**ПРИМЕЧАНИЕ.** Выполнение следующих шагов не поможет восстановить данные, утерянные при возникновении ошибок на жестком диске. Это можно сделать только после замены жестких дисков с ошибками (см. соответствующий для имеющейся системы раздел с информацией по

#### <span id="page-74-1"></span>дисководам).

Хотя для создания конфигурации RAID можно объединять диски с разной емкостью, при использовании утилиты Intel RAID Option ROM Utility<br>рекомендуется, чтобы они были одинаковой емкости. В конфигурации RAID уровня 1 емкость

- 1. Установите на компьютере режим включенной системы RAID (см. раздел [Установка на компьютере режима включенной системы](#page-74-0) RAID).
- 2. Нажмите <Ctrl><i> при появлении запроса на запуск утилиты Intel RAID Option ROM Utility.
- 3. Используйте клавиши со стрелками вверх и вниз, чтобы выделить **Create RAID Volume** (Создать том RAID) и нажмите клавишу <Enter>.
- 4. Введите имя тома RAID или примите имя по умолчанию и нажмите клавишу <Enter>.
- 5. Выберите **RAID1(Mirror)** и нажмите клавишу <Enter>.
- 6. Выберите необходимую емкость тома и нажмите клавишу <Enter>. Значение по умолчанию соответствует максимальной доступной емкости.
- 7. Нажмите клавишу <Enter>, чтобы создать том.
- 8. Нажмите <y> для подтверждения необходимости создания тома RAID.
- 9. Подтвердите, что на главном экране утилиты RAID Option ROM Utility отображается необходимая конфигурация тома.
- 10. С помощью клавиш со стрелками вверх и вниз выберите пункт **Exit** (Выход) и нажмите клавишу <Enter>.
- 11. Установите операционную систему, используя прилагаемый носитель (см. раздел [Восстановление операционной системы](file:///C:/data/systems/op330/ru/ug/software.htm#wp1108709)).

### **Восстановление после возникновения одной ошибки жесткого диска с помощью программы Intel Matrix Storage Manager**

- **ПРИМЕЧАНИЕ.** Следующие шаги можно выполнить только после замены жесткого диска с ошибками (см. соответствующий для имеющейся системы раздел с информацией по дисководам).
- 1. Нажмите кнопку Пуск и выберите Программы-> Intel® Matrix Storage Manager-> Intel Matrix Storage Console, чтобы запустить утилиту Intel Storage Utility.
- 2. Нажмите кнопку **Restore RAID 1 data protection** (Восстановление защиты данных системы RAID уровня 1).
- 3. Нажмите кнопку **Rebuild RAID volume now** (Восстановить том RAID).
- 4. Нажмите кнопку **Yes** (Да), чтобы начать восстановление тома RAID на новом жестком диске.

<span id="page-74-0"></span>**ПРИМЕЧАНИЕ**. Во время восстановления тома RAID уровня 1 компьютер можно использовать

#### **Установка на компьютере режима включенной системы RAID**

- 1. Войдите в программу настройки системы (см. раздел [Вход в программу настройки системы](file:///C:/data/systems/op330/ru/ug/setup.htm#wp1160336)).
- 2. С помощью клавиш со стрелками вверх и вниз выделите пункт **Drives** (Дисководы) и нажмите клавишу <Enter>.
- 3. С помощью клавиш со стрелками вверх и вниз выделите пункт **SATA Operation** (Работа устройств SATA) и нажмите клавишу <Enter>.
- 4. С помощью клавиш со стрелками влево и вправо выберите **RAID On** (RAID вкл), нажмите клавишу <Enter>, а затем нажмите клавишу <Esc>.

**ПРИМЕЧАНИЕ.** Для получения дополнительной информации о параметрах RAID см. раздел [Параметры настройки системы](file:///C:/data/systems/op330/ru/ug/setup.htm#wp1160370).

5. С помощью клавиш со стрелками влево и вправо выделите **Save/Exit** (Сохранить/Выйти) и нажмите клавишу <Enter>, чтобы выйти из программы настройки системы и завершить процесс загрузки.

<span id="page-75-1"></span>[Назад на страницу содержания](file:///C:/data/systems/op330/ru/ug/index.htm)

# **Виды настольного компьютера**

**Руководство пользователя Dell™ OptiPlex™ 330** 

- [Вид спереди](#page-75-0)
- [Вид сзади](#page-76-0)
- [Разъемы задней панели](#page-76-1)

# <span id="page-75-0"></span>**Вид спереди**

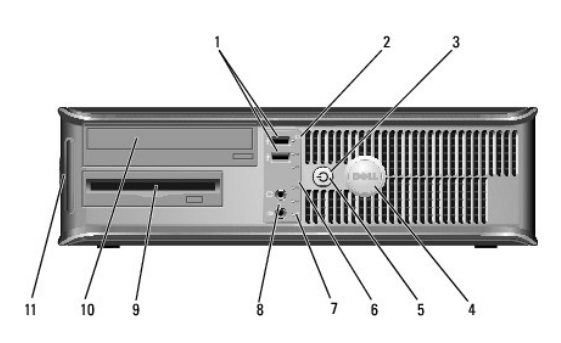

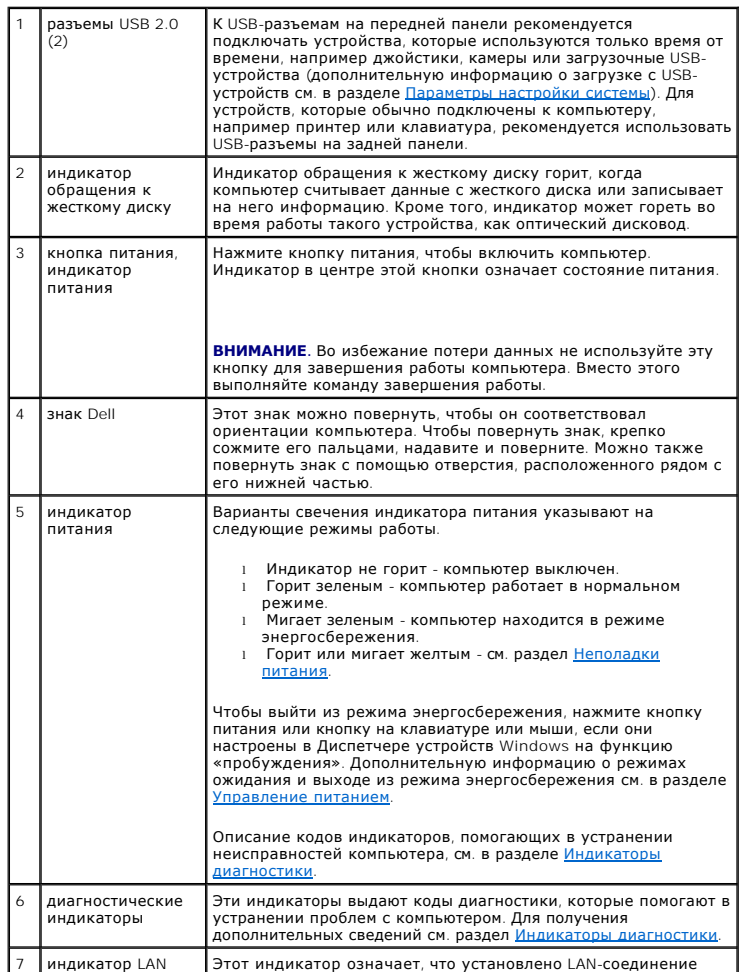

<span id="page-76-2"></span>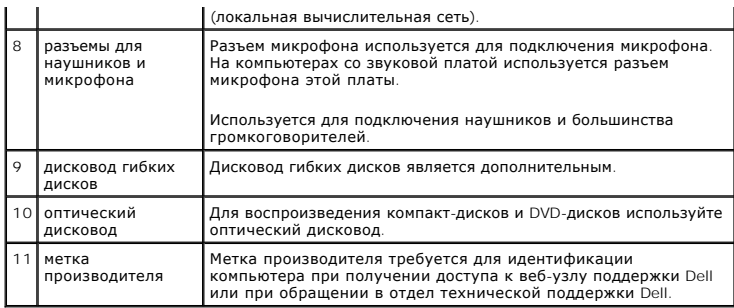

# <span id="page-76-0"></span>**Вид сзади**

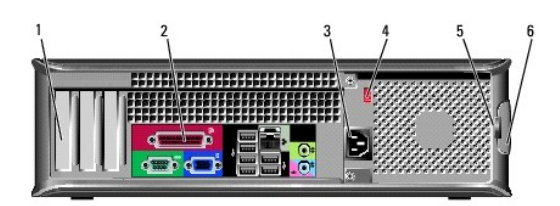

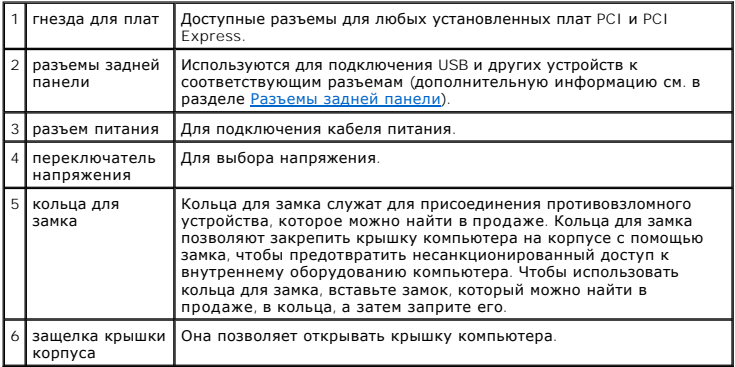

ПРЕДУПРЕЖДЕНИЕ. Убедитесь, что вентиляционные отверстия системы не заблокированы. Блокировка вентиляционных отверстий<br>приведет к неполадкам в температурном режиме.

# <span id="page-76-1"></span>**Разъемы задней панели**

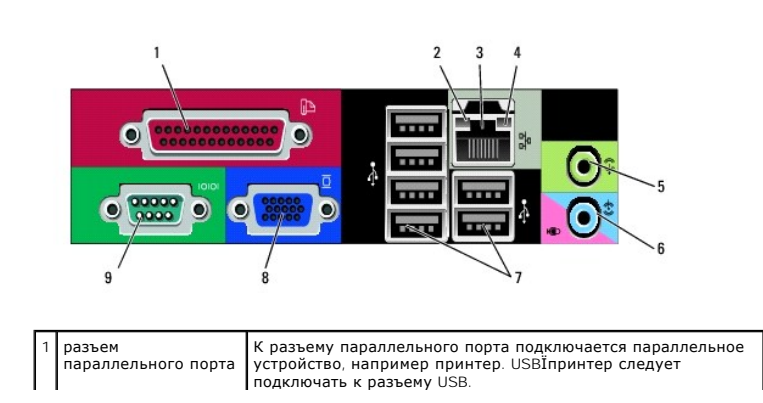

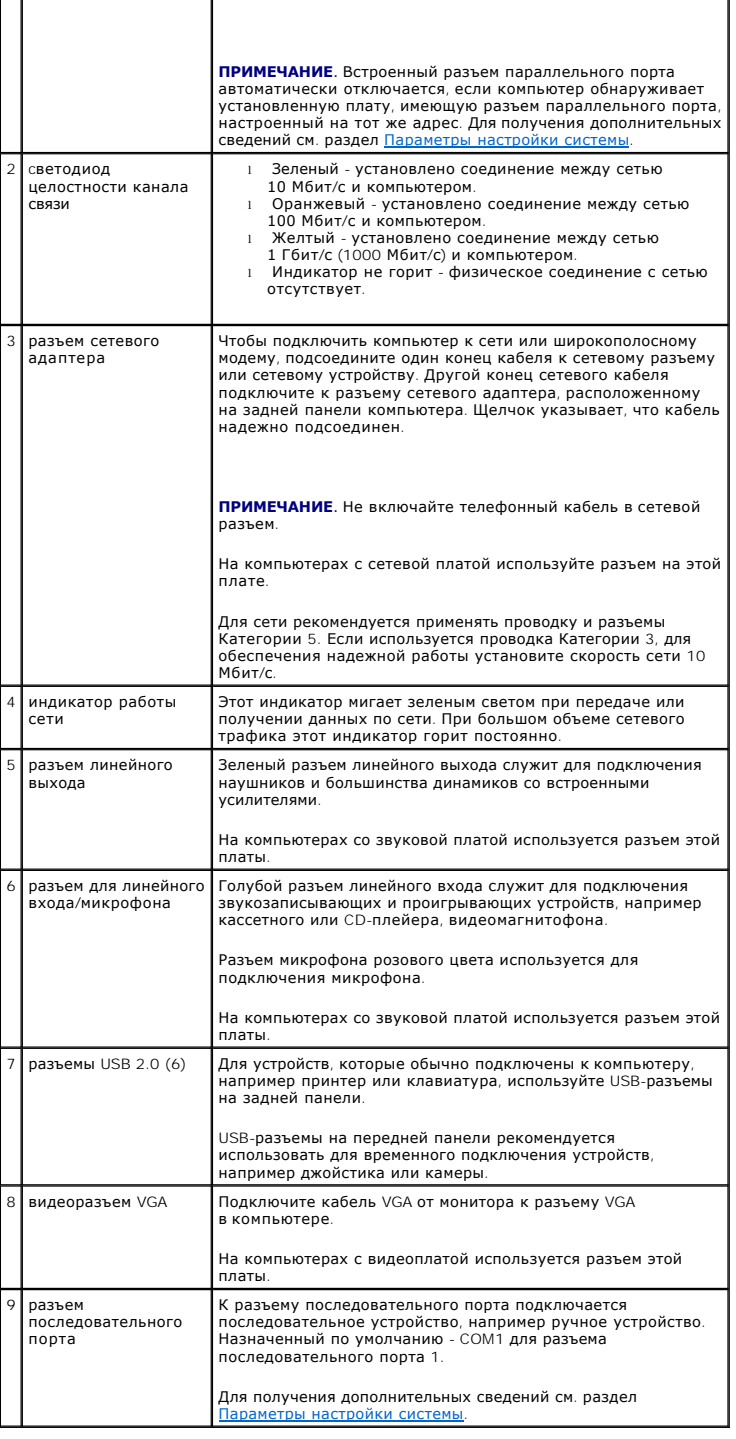

[Назад на страницу содержания](file:///C:/data/systems/op330/ru/ug/index.htm)

# **Руководство пользователя Dell™ OptiPlex™ 330**

### **Настольный компьютер**

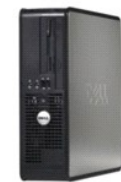

[Назад на страницу содержания](file:///C:/data/systems/op330/ru/ug/index.htm) **О компьютере**

[Источники информации](file:///C:/data/systems/op330/ru/ug/findinfo.htm#wp1197335) [Виды настольного компьютера](file:///C:/data/systems/op330/ru/ug/sdabout.htm#wp1212369) [Виды настольного компьютера](file:///C:/data/systems/op330/ru/ug/sdparts.htm#wp1595238) [Технические характеристики настольного компьютера](file:///C:/data/systems/op330/ru/ug/sdspecs.htm#wp1102222) [Компоненты системной платы](file:///C:/data/systems/op330/ru/ug/sdparts.htm#wp1595433) [Использование контактов разъема источника питания постоянного](file:///C:/data/systems/op330/ru/ug/sdparts.htm#wp1595764)  тока [Настройка компьютера](file:///C:/data/systems/op330/ru/ug/setting.htm#wp1057261) [Расширенные возможности](file:///C:/data/systems/op330/ru/ug/advfeat.htm#wp1142199) [Защита компьютера](file:///C:/data/systems/op330/ru/ug/security.htm#wp1055304) [Настройка системы](file:///C:/data/systems/op330/ru/ug/setup.htm#wp1160318) [Инструменты для поиска и устранения неисправностей](file:///C:/data/systems/op330/ru/ug/tools.htm#wp1096808) [Поиск и устранение неисправностей](file:///C:/data/systems/op330/ru/ug/trouble.htm#wp1092170) [Переустановка программного обеспечения](file:///C:/data/systems/op330/ru/ug/software.htm#wp1111845) [Получение справки](file:///C:/data/systems/op330/ru/ug/help.htm#wp1111217) [Приложение](file:///C:/data/systems/op330/ru/ug/appendix.htm#wp1058984) [Глоссарий](file:///C:/data/systems/op330/ru/ug/glossary.htm#wp1128010)

**Извлечение и замена деталей** [Установка и замена компонентов](file:///C:/data/systems/op330/ru/ug/before.htm#wp1141751) Снятие крышки корпуса компьюте [Память](file:///C:/data/systems/op330/ru/ug/sdparts.htm#wp1596110) [Платы](file:///C:/data/systems/op330/ru/ug/sdparts.htm#wp1596560) [Дисководы](file:///C:/data/systems/op330/ru/ug/sdparts.htm#wp1597417) [Аккумулятор](file:///C:/data/systems/op330/ru/ug/sdparts.htm#wp1598880) [Блок питания](file:///C:/data/systems/op330/ru/ug/sdparts.htm#wp1599003) [Громкоговорители](file:///C:/data/systems/op330/ru/ug/sdparts.htm#wp1615282) [Процессор](file:///C:/data/systems/op330/ru/ug/sdparts.htm#wp1599085) [Панель ввода](file:///C:/data/systems/op330/ru/ug/sdparts.htm#wp1599518)/вывода [Системная плата](file:///C:/data/systems/op330/ru/ug/sdparts.htm#wp1599713) [Установка крышки корпуса компьютера](file:///C:/data/systems/op330/ru/ug/sdparts.htm#wp1600172)

### **Примечания, уведомления и предупреждения**

**ПРИМЕЧАНИЕ.** Содержит важную информацию, которая помогает более эффективно работать с компьютером.

**ВНИМАНИЕ**. Указывает на возможность повреждения устройства или потери данных и подсказывает, как избежать этой проблемы.

**ПРЕДУПРЕЖДЕНИЕ. Указывает на потенциальную опасность повреждения, получения легких травм или угрозу для жизни.** 

## **Сокращения и аббревиатуры**

Для ознакомления с полным списком аббревиатур и сокращений см. [Глоссарий](file:///C:/data/systems/op330/ru/ug/glossary.htm#wp1128010).

В случае приобретения компьютера серии Dell™ n Series все упоминания операционной системы Microsoft® Windows® в настоящем документе неприменимы.

### **Информация в этом документе может быть изменена без уведомления. © Корпорация Dell Inc. 2007 г. Все права защищены.**

Воспроизведение материалов данного руководства в любой форме без письменного разрешения корпорации Dell Inc. строго запрещено.

Товарные знаки, упомянутые в данном документе: *Dell*, логотип *DELL*, *OptiPlex*, *Inspiron*, *TravelLite*, *Dell OpenManage* и *Strike Zone* являются товарными знаками корпорации Dell Inc.; *Intel, Pentium, SpeedStep и Celeron* являются зарегистрированным измерениям этаком и Intel Corporation, *Mindows измерения измерения измерения измерения измерения измерения измерения измерения измерения измерения и* 

Другие товарные знаки и фирменные названия упомянуты в данной документации в качестве ссылки как на предприятия, имеющие эти знаки и названия, так и на их продукцию. Dell Inc. заявляет об отказе от всех прав собственности на любые товарные знаки и названия, кроме своих собственных.

**Модели DCSM и DCNE**

**Сентябрь 2007 P/N RW281 Ред. A00**

#### <span id="page-79-0"></span>[Назад на страницу содержания](file:///c:/data/systems/op330/ru/ug/index.htm)

## **Компоненты настольного компьютера**

**Руководство пользователя Dell™ OptiPlex™ 330** 

- [Снятие крышки корпуса компьютера](#page-79-1)
- [Вид компьютера изнутри](#page-80-1)
- [Компоненты системной платы](#page-80-2)
- [Использование контактов разъема источника питания постоянного тока](#page-81-1)
- [Память](#page-83-1)
- [Платы](#page-85-1)
- [Дисководы](#page-88-1)
- [Аккумулятор](#page-96-1)
- [Блок питания](#page-97-1)
- [Громкоговорители](#page-99-1)
- [Процессор](#page-100-1)
- [Панель ввода](#page-103-1)/вывода
- [Системная плата](#page-104-1)
- 
- [Установка крышки корпуса компьютера](#page-106-1)

## <span id="page-79-1"></span>**Снятие крышки корпуса компьютера**

**ПРЕДУПРЕЖДЕНИЕ. Перед тем как приступить к выполнению операций данного раздела, выполните указания по безопасности, описанные в** *Информационном руководстве по продуктам***.** 

ПРЕДУПРЕЖДЕНИЕ. Во избежание поражения электрическим током, порезов движущимися лопастями вентилятора или других<br>непредвиденных травм всегда отключайте компьютер от электросети, перед тем как снимать крышку корпуса.

ПРЕДУПРЕЖДЕНИЕ. Некоторые компоненты, описанные в данном разделе, могут заменяться только квалифицированным специалистом,<br>обычный пользователь замену производить не может.

1. Выполните действия, описанные в разделе [Перед началом работы](file:///c:/data/systems/op330/ru/ug/before.htm#wp1107075).

**ПРИМЕЧАНИЕ.** Убедитесь, что имеется достаточно места для поддержания снятой крышки.

- **ВНИМАНИЕ.** Установите компьютер на ровную безопасную поверхность, чтобы не поцарапать его корпус или саму поверхность.
- 2. Если корпус компьютера заперт с помощью замка, вдетого в кольцо на задней панели, снимите замок.
- 3. Сдвиньте защелку, чтобы открыть крышку.

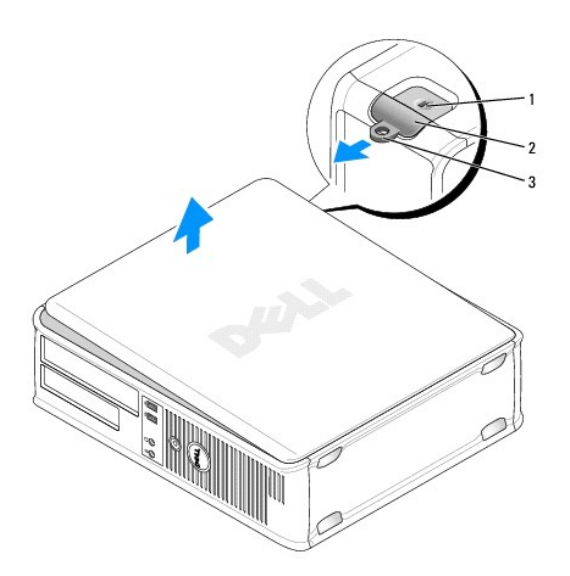

<span id="page-80-0"></span>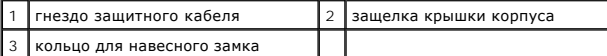

- 4. Откиньте крышку вверх, взявшись за ушко.
- 5. Снимите крышку с шарниров и положите ее на мягкую неабразивную поверхность.

## <span id="page-80-1"></span>**Вид компьютера изнутри**

- ПРЕДУПРЕЖДЕНИЕ. Перед тем как приступить к выполнению операций данного раздела, выполните указания по безопасности, описанные<br>в Информационном руководстве по продуктам.
- ПРЕДУПРЕЖДЕНИЕ. Во избежание поражения электрическим током, порезов движущимися лопастями вентилятора или других<br>непредвиденных травм всегда отключайте компьютер от электросети, перед тем как снимать крышку компьютера.
- $\bullet$ **ВНИМАНИЕ.** Будьте осторожны, открывая крышку компьютера; убедитесь, что открытие крышки не приводит к отключению кабелей от системной платы.

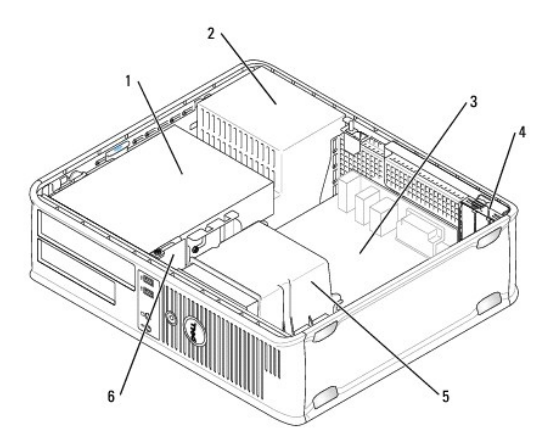

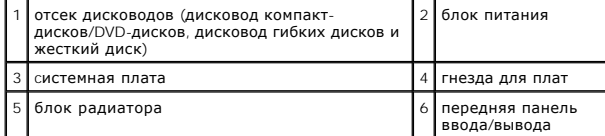

## <span id="page-80-2"></span>**Компоненты системной платы**

<span id="page-81-0"></span>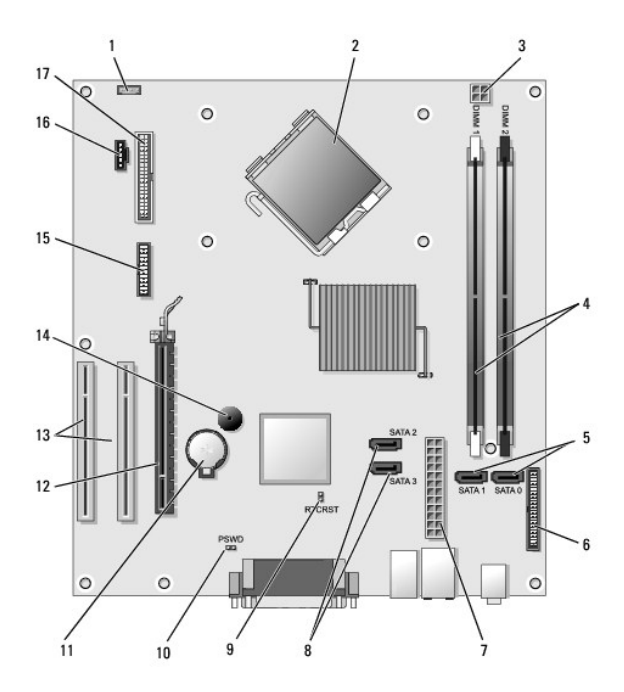

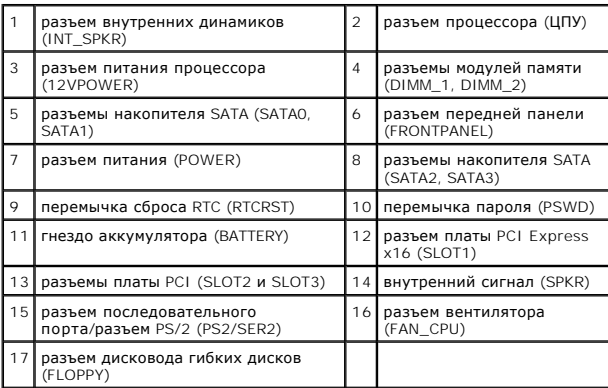

<span id="page-81-1"></span>**Использование контактов разъема источника питания постоянного тока** 

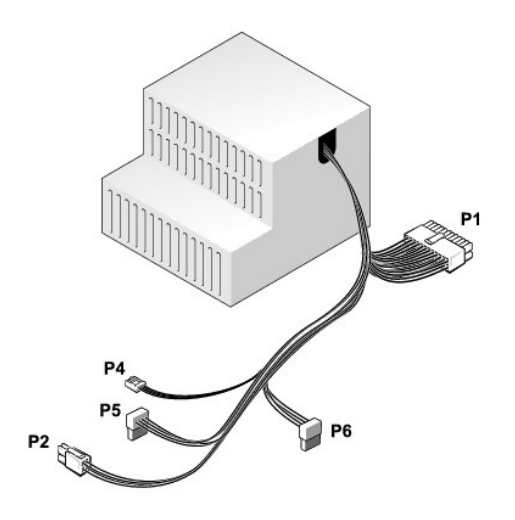

#### **Разъем питания постоянного тока P1**

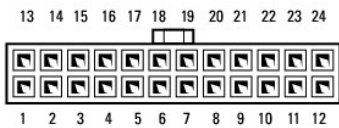

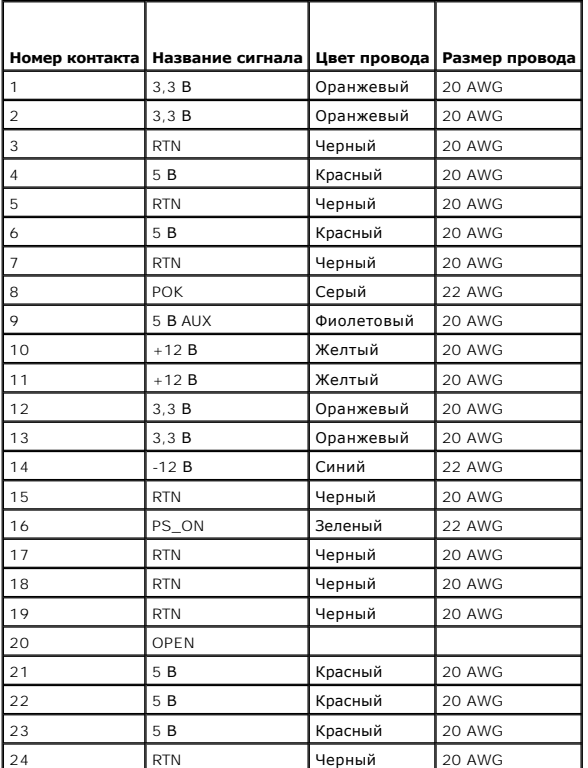

**Разъем питания постоянного тока P2**

<span id="page-83-0"></span>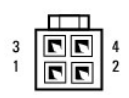

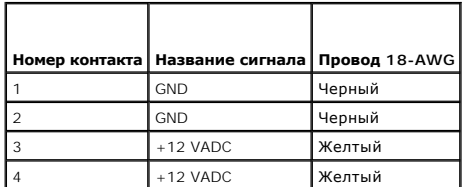

### **Разъем питания постоянного тока P4**

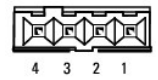

**Номер контакта Название сигнала Провод 22-AWG** +5 VADC Красный 2 GND Черный **GND** Черный 4 +12 VADC Желтый

#### **Разъемы питания постоянного тока P5 и P6**

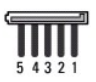

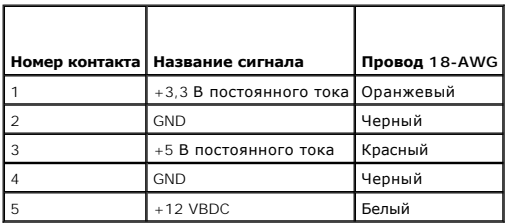

# <span id="page-83-1"></span>**Память**

Объем оперативной памяти компьютера можно увеличить, установив на системную плату модули памяти. Данный компьютер поддерживает память DDR2. Сведения о типах модулей памяти, поддерживаемых компьютером, представлены в разделе «Память» в технических характеристиках компьютера.

- l Компьютер с корпусом Mini Tower [Технические характеристики компьютера с](file:///c:/data/systems/op330/ru/ug/mtspecs.htm#wp1102222) корпусом Mini Tower
- l Настольный компьютер [Технические характеристики настольного компьютера](file:///c:/data/systems/op330/ru/ug/sdspecs.htm#wp1102222)

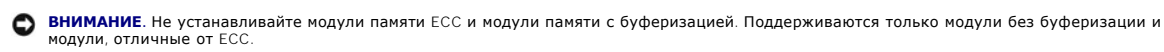

<span id="page-84-1"></span>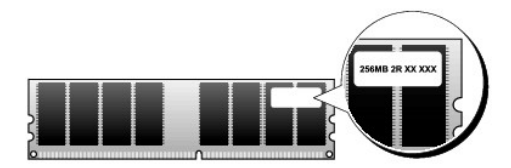

## **Инструкции по установке**

- l Если установлен один модуль памяти DIMM, следует подключить его к разъему DIMM\_1.
- ⊥ Для обеспечения наилучшей производительности модули памяти должны устанавливаться *попарно и иметь одинаковую емкость, скорость и*<br>*технологию.* Если модули памяти устанавливаются попарно без соблюдения соответствия, к

### <span id="page-84-0"></span>**Установка памяти**

- ПРЕДУПРЕЖДЕНИЕ. Перед тем как приступить к выполнению операций данного раздела, выполните указания по безопасности, описанные<br>в Информационном руководстве по продуктам.
- **ВНИМАНИЕ.** Для предотвращения повреждений внутренних компонентов компьютера от статического электричества снимите статический  $\bullet$ электрический заряд со своего тела, прежде чем касаться электронных компонентов компьютера. Для этого прикоснитесь к неокрашенной металлической поверхности корпуса компьютера.
- 1. Выполните действия, описанные в разделе [Перед началом работы](file:///c:/data/systems/op330/ru/ug/before.htm#wp1107075).
- 2. Снимите крышку компьютера (см. раздел [Снятие крышки корпуса компьютера](#page-79-1)).

**ВНИМАНИЕ**. Перед извлечением модулей памяти может потребоваться извлечь оптический дисковод. См. раздел [Оптический дисковод](#page-94-0).

3. Нажмите фиксаторы на обоих концах разъема модуля памяти.

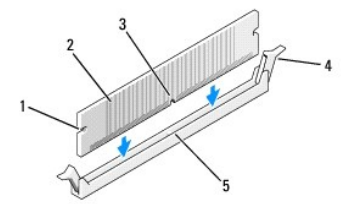

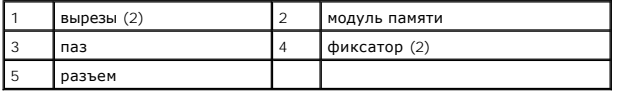

4. Совместите паз на нижней стороне модуля с выступом на разъеме.

**ВНИМАНИЕ.** Чтобы не повредить модуль памяти, устанавливая его в разъем, нажимайте на оба конца модуля с одинаковой силой.

5. Вставляйте модуль в разъем до тех пор, пока он не защелкнется.

Если модуль установлен правильно, защелки попадают в вырезы по бокам модуля.

- 6. При необходимости установите оптический дисковод на место (см. раздел [Оптический дисковод](#page-94-0)).
- 7. Установите крышку компьютера на место.

<span id="page-85-0"></span>**ВНИМАНИЕ.** Чтобы подсоединить сетевой кабель, сначала подсоедините его к сетевому устройству, а затем к компьютеру.

- 8. Подключите компьютер и устройства к электросети и включите их.
- 9. Правой кнопкой мыши щелкните значок **Мой компьютер** и выберите **Свойства**.
- 10. Нажмите вкладку **Общие**.
- <span id="page-85-2"></span>11. Чтобы убедиться, что память установлена правильно, проверьте указанный объем памяти (RAM).

### **Извлечение модулей памяти**

**ПРЕДУПРЕЖДЕНИЕ. Перед тем как приступить к выполнению операций данного раздела, выполните указания по безопасности, описанные в** *Информационном руководстве по продуктам***.** 

ВНИМАНИЕ. Перед извлечением модулей памяти может потребоваться извлечь оптический дисковод. См. раздел [Оптический дисковод](#page-94-0). Θ

**ВНИМАНИЕ**. Для предотвращения повреждений внутренних компонентов компьютера от статического электричества снимите статический<br>электрический заряд со своего тела, прежде чем касаться электронных компонентов компьютера. Дл металлической поверхности корпуса компьютера.

- 1. Выполните действия, описанные в разделе [Перед началом работы](file:///c:/data/systems/op330/ru/ug/before.htm#wp1107075).
- 2. Снимите крышку компьютера (см. раздел [Снятие крышки корпуса компьютера](#page-79-1)).
- 3. Сдвиньте фиксаторы на концах разъема для модулей памяти.
- 4. Возьмите модуль за конец платы и поднимите его.
- 5. При необходимости установите оптический дисковод на место (см. раздел [Оптический дисковод](#page-94-0)).
- 6. Установите крышку корпуса компьютера на место.

## <span id="page-85-1"></span>**Платы**

- **ПРЕДУПРЕЖДЕНИЕ. Перед тем как приступить к выполнению операций данного раздела, выполните указания по безопасности, описанные в** *Информационном руководстве по продуктам***.**
- **ВНИМАНИЕ**. Для предотвращения повреждений внутренних компонентов компьютера от статического электричества снимите статический<br>электрический заряд со своего тела, прежде чем касаться электронных компонентов компьютера. Дл металлической поверхности корпуса компьютера.

Компьютер Dell™ оснащен следующими слотами для плат PCI и PCI Express:

- l один слот для платы PCI Express x16 (SLOT1)
- l два слота для плат PCI (SLOT2, SLOT3)

См. раздел [Компоненты системной платы](#page-80-2), чтобы получить информацию о размещении слотов для плат.

## **Платы PCI и PCI Express**

Компьютер поддерживает две платы PCI и одну плату PCI Express x16.

**ВНИМАНИЕ.** Для видеоплат PCI Express мощностью более 75 Вт требуется установка дополнительного охлаждающего вентилятора. В противном случае плата может перегреться и повредить компьютер.

Если вентилятор для платы не установлен на компьютере, при установке видеоплаты мощностью более 75 Вт или выше обратитесь в Dell, чтобы приобрести вентилятор для платы.

- l Инструкции по установке и замене платы приведены в следующем разделе.
- l При временном извлечении платы см. раздел [Извлечение платы](#page-87-0) PCI или PCI Express x16.
- l Перед заменой платы удалите из операционной системы соответствующий драйвер.

### **Установка плат PCI и PCI Express x16**

- 1. Выполните действия, описанные в разделе [Перед началом работы](file:///c:/data/systems/op330/ru/ug/before.htm#wp1107075).
- 2. Снимите крышку компьютера (см. раздел [Снятие крышки корпуса компьютера](#page-79-1)).
- 3. Поверните защелку на фиксаторе платы в открытое положение до щелчка.
- 4. Для установки новой платы удалите заглушку, чтобы открыть отверстие для платы.
- 5. Чтобы заменить уже установленную плату, извлеките ее из компьютера. Отсоедините от платы все подключенные кабели.
- 6. Подготовьте плату к установке.

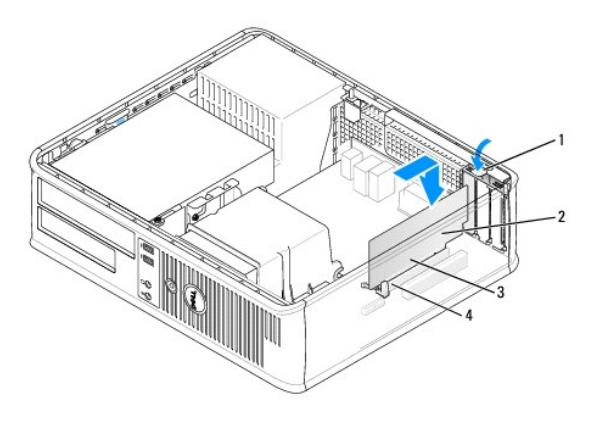

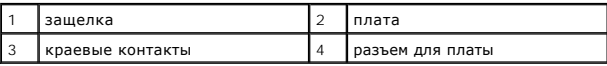

**ПРИМЕЧАНИЕ**. Дополнительную информацию о настройках платы, установке внутренних соединений и более точных настройках платы и<br>компьютера см. в документации, поставляемой вместе с платой.

- ПРЕДУПРЕЖДЕНИЕ. Некоторые сетевые адаптеры могут автоматически запускать компьютер, когда они подключены к сети. Поэтому, во<br>избежание поражения электрическим током, обязательно отключите питание компьютера перед установк
- 7. Вставьте плату в разъем и с усилием нажмите на нее. Убедитесь, что плата полностью встала в слот.

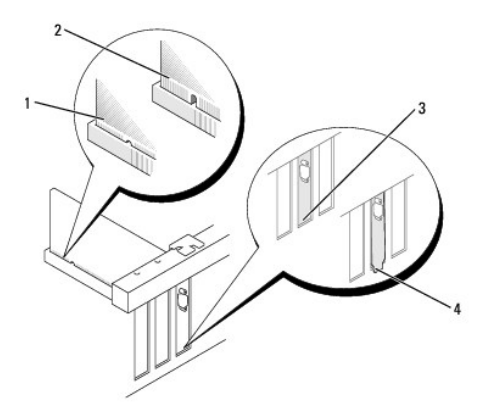

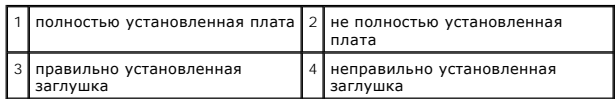

- <span id="page-87-1"></span>8. При установке платы PCI Express в разъем x16 разместите плату так, чтобы фиксирующее отверстие совпало с защелкой.
- 9. Вставьте плату в разъем и с усилием нажмите на нее. Убедитесь, что плата полностью встала в слот.

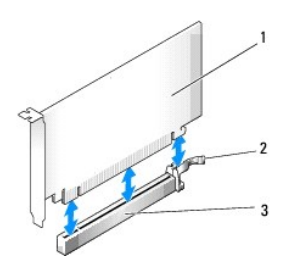

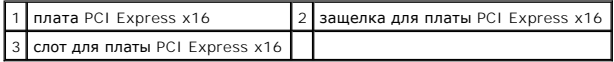

- 10. Поверните и закрепите фиксатор платы.
- 11. Подсоедините к плате все необходимые кабели.

Информацию о кабельных соединениях платы см. в документации по плате.

- **ВНИМАНИЕ.** Не прокладывайте кабели платы поверх или снизу плат. Если кабели проложены поверх плат, корпус компьютера может не<br>закрыться. Кроме того, это может повредить оборудование.
- 12. Установите крышку корпуса компьютера на место.
- ВНИМАНИЕ. Чтобы подсоединить сетевой кабель, сначала подсоедините его к сетевому устройству, а затем к компьютеру.
- 13. Заново подключите компьютер и устройства к электросети, а затем включите их.
- 14. Если установлена звуковая плата.
	- а. Войдите в программу настройки системы (см. раздел <u>[Вход в программу настройки системы](file:///c:/data/systems/op330/ru/ug/setup.htm#wp1160336)</u>), выберите **Onboard Devices** (Встроенные<br>устройства) и выберите Integrated Audio (Встроенное аудиооборудование), а затем установи
	- b. Подключите внешние звуковые устройства к разъемам на звуковой плате. Не подключайте внешние аудиоустройства к разъемам для<br>микрофона, динамиков/наушников и линейного входа, находящимся на задней панели (см. раздел <u>Пан</u>
- 15. Если установлен дополнительный сетевой адаптер и необходимо отключить встроенный сетевой адаптер, выполните указанные ниже действия.
	- a. Войдите в программу настройки системы (см. раздел [Настройка системы](file:///c:/data/systems/op330/ru/ug/setup.htm#wp1160318)), выберите **Onboard Devices** (Встроенные устройства) и **Integrated NIC** (Встроенный контроллер сетевого интерфейса), а затем установите значение **Off** (Выключено).
	- b. Вставьте сетевой кабель в разъем дополнительного сетевого адаптера. Не подсоединяйте сетевой кабель ко встроенному разъему на<br>задней панели (см. раздел <u>Панель ввода/вывода</u>).
- 16. Установите нужные драйверы платы (см. документацию по плате).

### <span id="page-87-0"></span>**Извлечение платы PCI или PCI Express x16**

- 1. Выполните действия, описанные в разделе [Перед началом работы](file:///c:/data/systems/op330/ru/ug/before.htm#wp1107075).
- 2. Снимите крышку компьютера (см. раздел [Снятие крышки корпуса компьютера](#page-79-1)).
- 3. Аккуратно нажмите защелку на фиксаторе платы и сдвиньте наружу.
- 4. Чтобы заменить уже установленную плату, извлеките ее из компьютера.

Отсоедините от платы все подключенные кабели.

- l Взяв плату PCI за верхние углы, аккуратно извлеките ее из разъема.
- l Оттяните лепесток крепления, возьмите плату PCI Express x16 за верхние углы и аккуратно вытащите ее из разъема.

<span id="page-88-0"></span>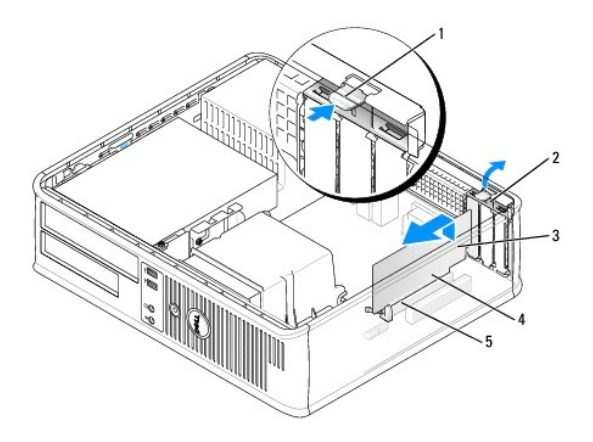

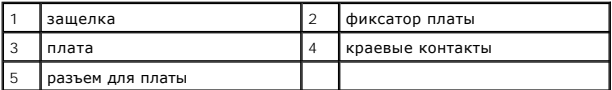

5. Если плата извлекается надолго, вставьте на ее место заглушку.

**ПРИМЕЧАНИЕ**. Установка металлической заглушки в пустое отверстие для платы необходима для удовлетворения требованиям<br>сертификации FCC (США). Кроме того, заглушки защищают компьютер от пыли и грязи.

6. Установите фиксатор платы на место.

**ВНИМАНИЕ.** Чтобы подсоединить сетевой кабель, сначала подсоедините его к сетевому устройству, а затем к компьютеру.

- 7. Установите крышку корпуса компьютера на место (см. раздел [Установка крышки корпуса компьютера](#page-106-1)).
- 8. Заново подключите компьютер и устройства к электросети, затем включите их.
- 9. Удалите драйвер платы. Инструкции см. в документации, поставляемой в комплекте с платой.
- 10. Удаление звуковой платы.
	- а. Войдите в программу настройки системы (см. раздел <u>[Вход в программу настройки системы](file:///c:/data/systems/op330/ru/ug/setup.htm#wp1160336)</u>), выберите **Onboard Devices** (Встроенные<br>устройства) и **Integrated Audio** (Встроенное аудиооборудование), а затем установите знач
	- b. Подключите внешние звуковые устройства к соответствующим разъемам на задней панели компьютера.
- 11. Если удален сетевой адаптер, выполните следующие действия.
	- a. Войдите в программу настройки системы, выберите пункт «Audio Controller» (Аудиоконтроллер) и установите значение «On» (Включено) си системы)
	- b. Подключите сетевой кабель ко встроенному сетевому разъему на задней панели компьютера.

# <span id="page-88-1"></span>**Дисководы**

Этот компьютер поддерживает сочетание следующих устройств.

- l Один жесткий диск SATA (с последовательным адаптером ATA)
- l Один дополнительный дисковод гибких дисков
- l Один дополнительный оптический дисковод

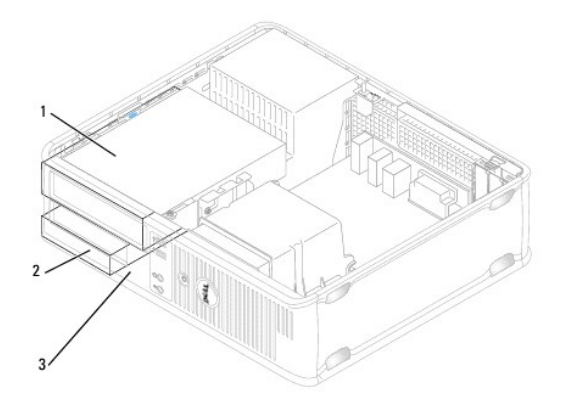

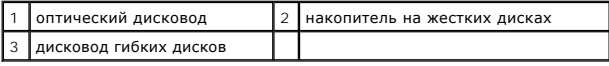

## **Рекомендуемое подключение кабелей к дисководу**

- l Подключите жесткий диск с последовательным интерфейсом ATA к разъемам, помеченным «SATA0», на системной плате.
- l Подсоедините дисковод компакт-дисков/DVD-дисков с последовательным интерфейсом ATA к разъему, помеченному «SATA1».

### **Подключение кабелей дисководов**

При установке дисковода к его задней части подключаются два кабеля: кабель питания постоянного тока и кабель передачи данных.

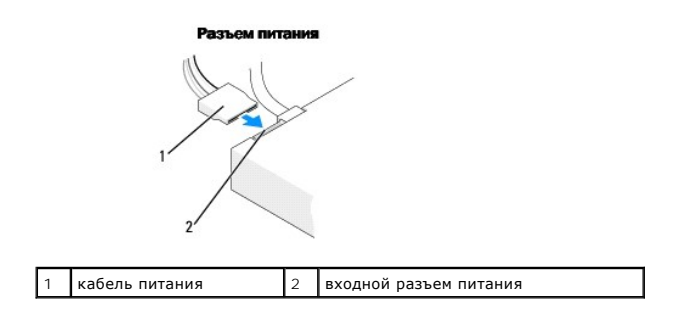

## **Разъемы интерфейса дисковода**

Разъемы кабеля дисковода с ключом сконструированы так, чтобы обеспечить правильность подсоединения. Правильно совместите ключ разъема<br>кабеля на кабеле и дисководе перед подключением.

#### Разъем последовательного интерфейса АТА

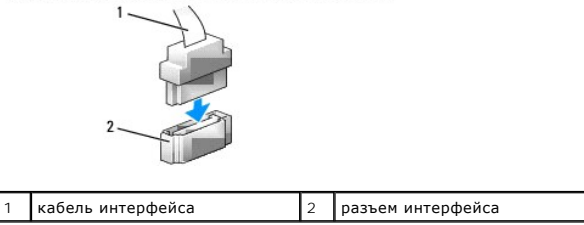

## **Подключение и отключение кабелей дисководов**

При подсоединении и отсоединении кабеля передачи данных с последовательным интерфейсом ATA, отсоедините кабель с помощью язычка.

Разъемы последовательного интерфейса АТА с ключом сконструированы так, чтобы обеспечить правильность подсоединения (то есть, отверстие или<br>отсутствующий контакт одного разъема совпадает с контактом или заполненным отверст

При подсоединении и отсоединении кабеля передачи данных SATA держите кабель за черный разъем с обеих сторон.

### **Жесткий диск**

- **ПРЕДУПРЕЖДЕНИЕ. Перед тем как приступить к выполнению операций данного раздела, выполните указания по безопасности, описанные в** *Информационном руководстве по продуктам***.**
- **ПРЕДУПРЕЖДЕНИЕ. Во избежание поражения электрическим током, порезов движущимися лопастями вентилятора или других непредвиденных травм всегда отключайте компьютер от электросети, перед тем как снимать крышку корпуса.**
- **ВНИМАНИЕ.** Во избежание повреждения дисковода не кладите его на жесткую поверхность. Рекомендуется класть дисковод на достаточно 0 ио поверхность, например, на поролоновую подкладку
- **ВНИМАНИЕ**. Перед заменой жесткого диска, на котором хранятся необходимые данные, выполните резервное копирование этих данных.

Прочитайте документацию к диску и убедитесь, что его конфигурация соответствует компьютеру.

#### **Извлечение жесткого диска**

- 1. Выполните действия, описанные в разделе [Перед началом работы](file:///c:/data/systems/op330/ru/ug/before.htm#wp1107075).
- 2. Снимите крышку компьютера (см. раздел [Снятие крышки корпуса компьютера](#page-79-1)).
- **ПРИМЕЧАНИЕ**. Поскольку выполнение следующих действий не требует полного извлечения дисковода компакт-дисков/DVD-дисков и дисковода<br>гибких дисков, отключать кабели, соединяющие два дисковода, не нужно.
- 3. Извлеките оптический дисковод из отсека и аккуратно отложите его в сторону (см. раздел [Оптический дисковод](#page-94-0)).
- 4. Извлеките дисковод гибких дисков из отсека и аккуратно отложите его в сторону (см. раздел [Дисковод гибких дисков](#page-92-0)).
- 5. Нажмите на два пластиковых фиксатора с каждой стороны жесткого диска и выньте диск в направлении задней части корпуса компьютера.

ВНИМАНИЕ. Не вынимайте дисковод из корпуса компьютера за кабели. Это может привести к повреждению кабелей и разъемов.

- 6. Извлеките диск из корпуса компьютера и отсоедините от него кабель питания и кабель передачи данных.
- 7. Если при извлечении жесткого диска изменяется конфигурация диска, убедитесь, что эти изменения отразятся в программе настройки системы.<br>«При повторном запуске компьютера войдите в программу настройки системы (см. разд дисковода.

8. Установите крышку корпуса компьютера на место (см. раздел [Установка крышки корпуса компьютера](#page-106-1)).

**ВНИМАНИЕ.** Чтобы подсоединить сетевой кабель, сначала подсоедините его к сетевому порту или устройству, а затем к компьютеру.

9. Подключите компьютер и устройства к электросети и включите их.

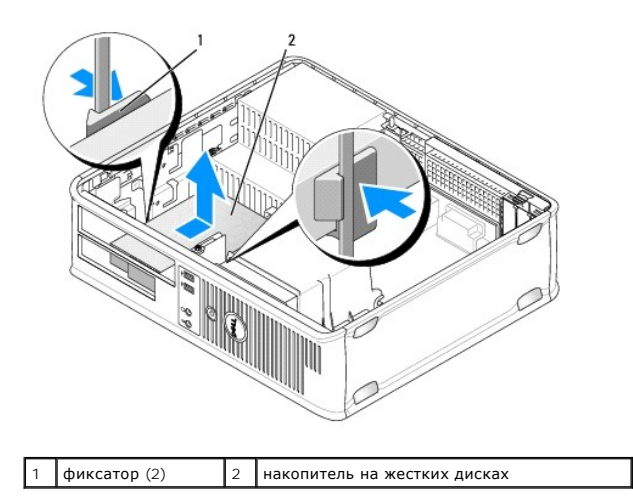

10. Подключите компьютер и устройства к электросети и включите их.

### **Установка жесткого диска**

- 1. Выполните действия, описанные в разделе [Перед началом работы](file:///c:/data/systems/op330/ru/ug/before.htm#wp1107075).
- 2. Снимите крышку компьютера (см. раздел [Снятие крышки корпуса компьютера](#page-79-1)).
- 3. Прочитайте документацию к диску и убедитесь, что его конфигурация соответствует компьютеру.
- 4. Если к жесткому диску, устанавливаемому на замену, не прикреплен пластиковый ограничитель, отсоедините его от существующего диска с помощью двух защелок.

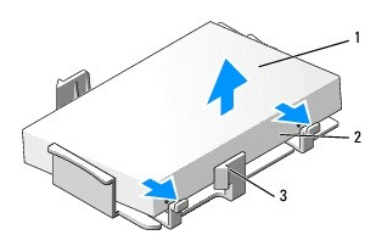

| І накопитель на жестких дисках          | зашелки (2) |
|-----------------------------------------|-------------|
| пластиковый ограничитель жесткого диска |             |

5. Прикрепите заглушку к новому жесткому диску.

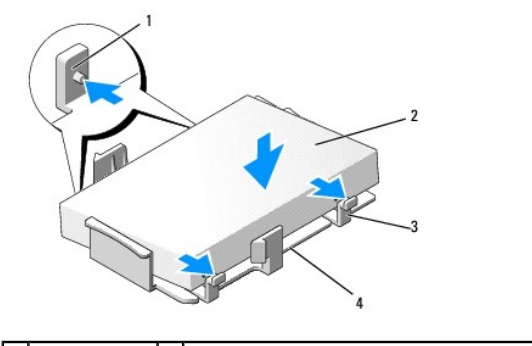

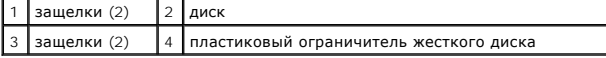

- <span id="page-92-1"></span>6. Подсоедините кабель питания и кабель передачи данных к дисководу.
- 7. Выберите необходимый отсек для диска и вставьте диск в отсек до щелчка.

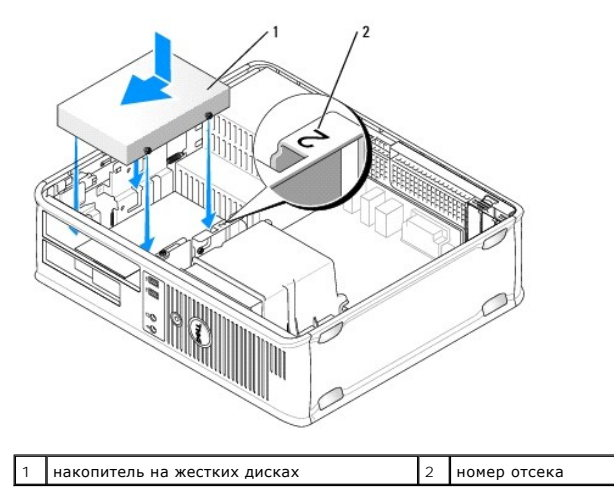

8. Установите дисковод гибких дисков и оптический дисковод на место.

- 9. Подсоедините кабель передачи данных к системной плате.
- 10. Проверьте надежность подсоединения кабелей ко всем разъемам.
- 11. Установите крышку корпуса компьютера на место (см. раздел [Установка крышки корпуса компьютера](#page-106-1)).

**ВНИМАНИЕ.** Чтобы подсоединить сетевой кабель, сначала подсоедините его к сетевому порту или устройству, а затем к компьютеру.

- 12. Подключите компьютер и устройства к электросети и включите их.
- 13. Разбейте диск на разделы и выполните логическое форматирование, прежде чем переходить к следующему шагу.
- 14. Проверьте изменения конфигурации диска в программе настройки системы (см. раздел Вход в программу настройки систем
- 15. Проверьте жесткий диск с помощью программы Dell Diagnostics. (см. раздел [Dell Diagnostics\)](file:///c:/data/systems/op330/ru/ug/delldiag.htm#wp1055011).
- <span id="page-92-0"></span>16. Установите операционную систему на жесткий диск. Подробные инструкции можно найти в документации по операционной системе.

## **Дисковод гибких дисков**

**ПРЕДУПРЕЖДЕНИЕ. Перед тем как приступить к выполнению операций данного раздела, выполните указания по безопасности, описанные в** *Информационном руководстве по продуктам***.** 

ПРЕДУПРЕЖДЕНИЕ. Во избежание поражения электрическим током, порезов движущимися лопастями вентилятора или других<br>непредвиденных травм всегда отключайте компьютер от электросети, перед тем как снимать крышку корпуса.

**ПРИМЕЧАНИЕ.** Чтобы установить новый дисковод гибких дисков, см. раздел [Установка дисковода гибких дисков](#page-93-0).

### **Снятие дисковода гибких дисков**

- 1. Выполните действия, описанные в разделе [Перед началом работы](file:///c:/data/systems/op330/ru/ug/before.htm#wp1107075).
- 2. Снимите крышку компьютера (см. раздел [Снятие крышки корпуса компьютера](#page-79-1)).

<span id="page-93-1"></span>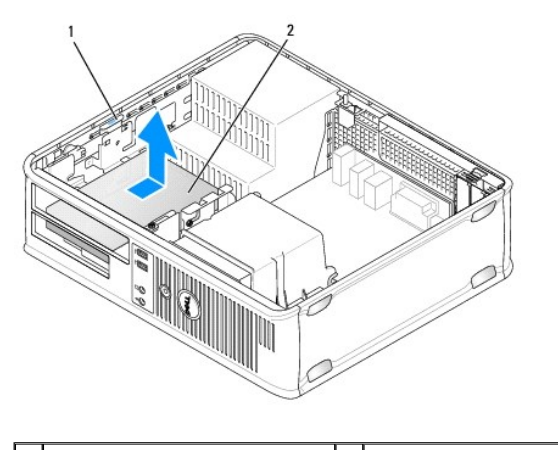

 $\begin{array}{|c|c|c|c|c|}\n1 & \text{sa}}\n1 & \text{ga}}\n\end{array}$  дисковод гибких дисков

**ПРИМЕЧАНИЕ.** Поскольку выполнение следующих действий не требует полного извлечения дисковода компакт-дисков/DVD-дисков, отключать кабели, соединяющие дисковода компакт-дисков/DVD-дисков, не нужно.

3. Извлеките оптический дисковод и осторожно отложите его в сторону (см. раздел [Оптический дисковод](#page-94-0)).

**ВНИМАНИЕ**. Не вынимайте дисковод из корпуса компьютера за кабели. Это может привести к повреждению кабелей и разъемов.

- 4. Поднимите защелку дисковода и выньте дисковод гибких дисков в направлении задней части корпуса компьютера. Затем приподнимите дисковод, чтобы извлечь его из корпуса компьютера.
- 5. Если не требуется замена дисковода, переустановите заглушку на панели с дисководами.
- 6. Установите крышку корпуса компьютера на место (см. раздел [Установка крышки корпуса компьютера](#page-106-1)).

**ВНИМАНИЕ.** Чтобы подсоединить сетевой кабель, сначала подсоедините его к сетевому порту или устройству, а затем к компьютеру.

- 7. Подключите компьютер и устройства к электросети и включите их.
- 8. [Проверьте изменения параметра дисковода для соответствующего гибкого диска в программе настройки системы](file:///c:/data/systems/op330/ru/ug/setup.htm#wp1160336) (см. раздел Вход в програм настройки системы).

#### <span id="page-93-0"></span>**Установка дисковода гибких дисков**

- 1. Выполните действия, описанные в разделе [Перед началом работы](file:///c:/data/systems/op330/ru/ug/before.htm#wp1107075).
- 2. Снимите крышку компьютера (см. раздел [Снятие крышки корпуса компьютера](#page-79-1)).
- 3. При установке нового дисковода выполните указанные ниже действия.
	- a. Аккуратно вставьте небольшую плоскую отвертку между передней панелью компьютера и задней частью заглушки на панели с дисководами, чтобы удалить заглушку.
	- b. Отверните четыре винта с буртиками на задней части заглушки на панели с дисководами.
- 4. При замене имеющегося дисковода выполните указанные ниже действия.

Отверните четыре винта с буртиками с имеющегося дисковода.

5. Вставьте четыре винта с буртиками в отверстия, расположенные по бокам нового дисковода гибких дисков, и затяните их.

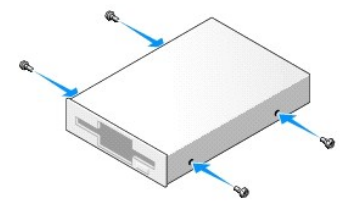

- <span id="page-94-1"></span>6. Подсоедините кабель питания и кабель передачи данных к дисководу гибких дисков.
- 7. Аккуратно вставьте дисковод для гибких дисков в отсек 2.
- 8. Выровняйте винты с буртиками с направляющими и вставьте дисковод в отсек до щелчка.

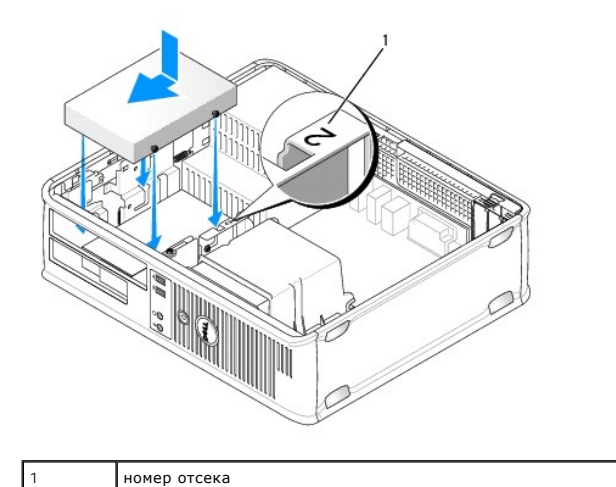

- 9. [Подсоедините другой конец кабеля передачи данных к разъему с](#page-80-2) пометкой «FLOPPY» на системной плате (см. раздел Компоненты системной платы).
- 10. Установите оптический дисковод на место (см. раздел [Оптический дисковод](#page-94-0)).
- 11. Установите крышку корпуса компьютера на место (см. раздел [Установка крышки корпуса компьютера](#page-106-1)).

ВНИМАНИЕ. Чтобы подсоединить сетевой кабель, сначала подсоедините его к сетевому устройству, а затем к компьютеру.

12. Подключите компьютер и устройства к электросети и включите их.

Инструкции по установке дополнительных программ, необходимых для работы диска, см. в документации, поставляемой с диском.

- 13. Войдите в программу настройки системы (см. раздел [Вход в программу настройки системы](file:///c:/data/systems/op330/ru/ug/setup.htm#wp1160336)) и установите соответствующее значение параметра **Diskette Drive** (Дисковод гибких дисков).
- <span id="page-94-0"></span>14. Проверьте правильность работы компьютера, запустив программу [Dell Diagnostics](file:///c:/data/systems/op330/ru/ug/delldiag.htm#wp1055011) (см. раздел Dell Diagnostics).

### **Оптический дисковод**

- **ПРЕДУПРЕЖДЕНИЕ. Перед тем как приступить к выполнению операций данного раздела, выполните указания по безопасности, описанные в** *Информационном руководстве по продуктам***.**
- ПРЕДУПРЕЖДЕНИЕ. Во избежание поражения электрическим током, порезов движущимися лопастями вентилятора или других<br>непредвиденных травм всегда отключайте компьютер от электросети, перед тем как снимать крышку корпуса.

#### **Извлечение оптического дисковода**

- 1. Выполните действия, описанные в разделе [Перед началом работы](file:///c:/data/systems/op330/ru/ug/before.htm#wp1107075).
- **ВНИМАНИЕ**. Не вынимайте дисковод из корпуса компьютера за кабели. Это может привести к повреждению кабелей и разъемов.
- 2. Снимите крышку компьютера (см. раздел [Снятие крышки корпуса компьютера](#page-79-1)).
- 3. Поднимите защелку дисковода и выньте дисковод в направлении задней части корпуса компьютера. Затем приподнимите дисковод, чтобы извлечь его из корпуса компьютера.
- 4. Отсоедините кабель передачи данных оптического дисковода от разъема на системной плате.

5. Отсоедините кабель питания и кабель передачи данных оптического дисковода от задней части дисковода.

- 6. При замете дисковода оптических дисков см. раздел [Оптический дисковод](#page-94-0).
- 7. Если не требуется замена дисковода, замените заглушку на панели с дисководами.
- 8. Установите крышку корпуса компьютера на место (см. раздел [Установка крышки корпуса компьютера](#page-106-1)).

**ВНИМАНИЕ.** Чтобы подсоединить сетевой кабель, сначала подсоедините его к сетевому порту или устройству, а затем к компьютеру.

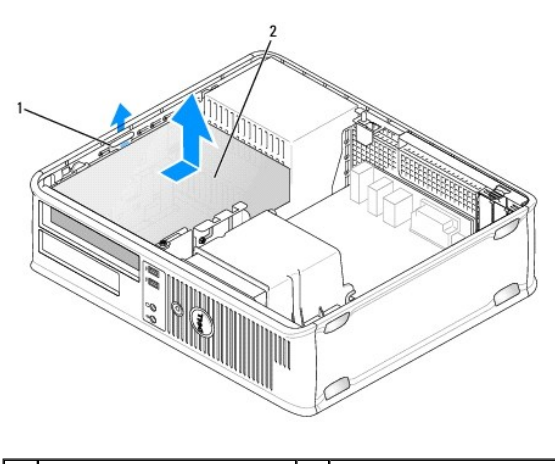

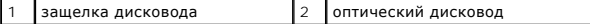

- 9. Подключите компьютер и устройства к электросети и включите их.
- 10. Настройте дисководы в программе настройки системы (см. раздел [Вход в программу настройки системы](file:///c:/data/systems/op330/ru/ug/setup.htm#wp1160336)).

#### **Установка оптического дисковода**

1. Распакуйте новый дисковод и подготовьте его к установке.

Прочитайте документацию к дисководу и убедитесь, что его конфигурация соответствует компьютеру.

- 2. Выполните действия, описанные в разделе [Перед началом работы](file:///c:/data/systems/op330/ru/ug/before.htm#wp1107075).
- 3. При замене оптического дисковода отверните винты с буртиками на старом дисководе и закрепите этими винтами дисковод, устанавливаемый на замену.
- 4. При установке нового дисковода выполните указанные ниже действия.
	- a. Нажмите две защелки на верхней части заглушки панели с дисководами и поверните заглушку в сторону передней части корпуса компьютера.
	- b. Отверните три винта с буртиками с заглушки панели с дисководами.
	- c. Вставьте три винта с буртиками в отверстия, расположенные по бокам нового дисковода, и затяните их.

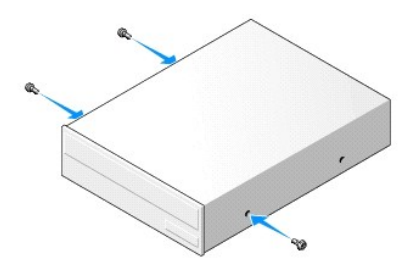

.

- <span id="page-96-0"></span>5. Подсоедините кабель питания и кабель передачи данных к дисководу.
- 6. Выровняйте винты с буртиками с направляющими и вставьте дисковод в отсек до щелчка.

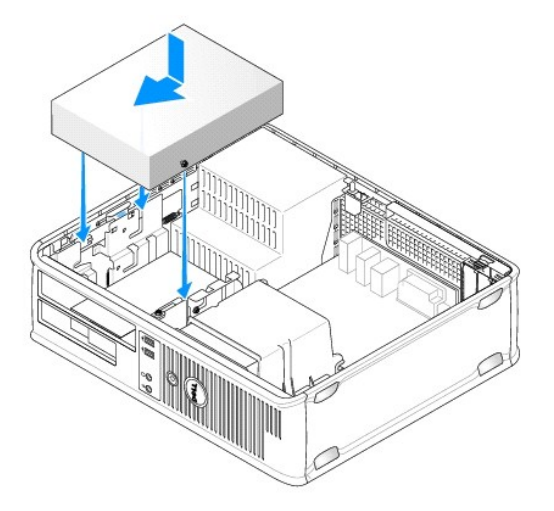

- 7. Проверьте соединение всех кабелей и убедитесь, что кабели не мешают притоку воздуха для охлаждающих вентиляторов.
- 8. Установите крышку корпуса компьютера на место (см. раздел [Установка крышки корпуса компьютера](#page-106-1)).

**ВНИМАНИЕ.** Чтобы подсоединить сетевой кабель, сначала подсоедините его к сетевому устройству, а затем к компьютеру.

9. Подключите компьютер и устройства к электросети и включите их.

Инструкции по установке дополнительных программ, необходимых для работы диска, см. в документации, поставляемой с диском.

- 10. Войдите в программу настройки системы (см. раздел <u>Вход в программу настройки системы</u>) и установите соответствующее значение параметра<br>**Drive** (Дисковод).
- 11. Проверьте правильность работы компьютера, запустив программу Dell Diagnostics (см. раздел [Dell Diagnostics](file:///c:/data/systems/op330/ru/ug/delldiag.htm#wp1055011)).

#### **Замена заглушки оптической панели**

- 1. Выровняйте оптическую панель. Вставьте ее вдоль краев пустого отсека для оптического дисковода.
- 2. Нажмите на панель. Заглушка на оптической панели защелкнется.
- **ПРИМЕЧАНИЕ.** С целью обеспечения соответствия инструкциям FCC рекомендуется заменять заглушку на оптической панели при извлечении оптического диска из компьютера.

## <span id="page-96-1"></span>**Аккумулятор**

### **Замена аккумулятора**

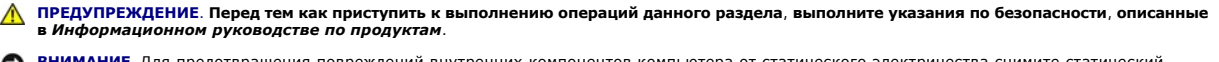

**ВНИМАНИЕ**. Для предотвращения повреждений внутренних компонентов компьютера от статического электричества снимите статический<br>электрический заряд со своего тела, прежде чем касаться электронных компонентов компьютера. Дл

Круглая плоская аккумуляторная батарея предназначена для сохранения сведений о конфигурации, дате и времени компьютера. Этот аккумулятор может служить несколько лет. При необходимости постоянной установки времени и даты после включения компьютера замените аккумулятор.

<span id="page-97-0"></span>ПРЕДУПРЕЖДЕНИЕ. Если неправильно установить новый аккумулятор, он может взорваться. Заменяйте аккумулятор только<br>аккумулятором того же типа или согласно рекомендациям изготовителя. Утилизируйте использованные аккумуляторы

Как заменить аккумуляторную батарею:

- <span id="page-97-3"></span>1. Запишите все экраны в программе настройки системы (см. раздел [Настройка системы](file:///c:/data/systems/op330/ru/ug/setup.htm#wp1160318)), чтобы можно было восстановить правильные настройки в [Шаге](#page-97-2) 9.
- 2. Выполните действия, описанные в разделе [Перед началом работы](file:///c:/data/systems/op330/ru/ug/before.htm#wp1107075).
- 3. Снимите крышку компьютера (см. раздел [Снятие крышки корпуса компьютера](#page-79-1)).
- 4. Найдите гнездо аккумулятора (см. раздел [Компоненты системной платы](#page-80-2)).
- 5. Осторожно нажмите рычажок извлечения аккумулятора в противоположную аккумулятору сторону, при этом аккумулятор будет извлечен.
- 6. Вставьте новый аккумулятор в гнездо положительным полюсом «+» вверх, затем нажмите на аккумулятор, чтобы он встал на место.

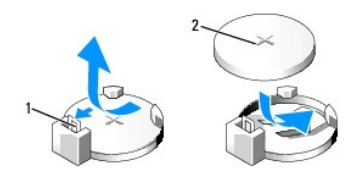

1 рычаг для отсоединения аккумулятора 2 аккумулятор (положительный полюс)

- 7. Установите крышку корпуса компьютера на место (см. раздел [Установка крышки корпуса компьютера](#page-106-1)).
- **ВНИМАНИЕ.** Чтобы подсоединить сетевой кабель, сначала подсоедините его к сетевому устройству, а затем к компьютеру.
- 8. Подключите компьютер и устройства к электросети и включите их.
- <span id="page-97-2"></span>9. Войдите в программу настройки системы (см. раздел <u>Настройка системы</u>) и восстановите настройки, записанные в <u>[Шаге](#page-97-3) 1</u>. Затем перейдите к<br>разделу **Maintenance** (Обслуживание) и удалите записи ошибок о низком заряде акк аккумулятора, в пункте **Event Log** (Журнал событий).
- 10. Правильно утилизируйте использованные аккумуляторы.

Для получения информации об утилизации аккумуляторов см. *Информационное руководство по продуктам*.

### <span id="page-97-1"></span>**Блок питания**

**ПРЕДУПРЕЖДЕНИЕ. Перед тем как приступить к выполнению операций данного раздела, выполните указания по безопасности, описанные в** *Информационном руководстве по продуктам***.** 

0 **ВНИМАНИЕ**. Для предотвращения повреждений внутренних компонентов компьютера от статического электричества снимите статический<br>электрический заряд со своего тела, прежде чем касаться электронных компонентов компьютера. Дл металлической поверхности корпуса компьютера.

### **Установка блока питания**

- 1. Выполните действия, описанные в разделе [Перед началом работы](file:///c:/data/systems/op330/ru/ug/before.htm#wp1107075).
- 2. Снимите крышку компьютера (см. раздел [Снятие крышки корпуса компьютера](#page-79-1)).
- 3. Отсоедините кабели питания постоянного тока от системной платы и дисководов.

Перед отсоединением кабелей питания постоянного тока от системной платы и дисководов запомните, что они расположены за выступами внутри корпуса компьютера. Кабели для замены необходимо проложить правильно, чтобы предотвратить их защемление или скручивание.

4. Отсоедините кабель жесткого диска, кабель передачи данных дисковода компакт-дисков или DVD-дисков, ленточный кабель передней панели и

другие кабели от фиксатора на блоке питания.

5. Отверните два винта, которые крепят блок питания на задней части корпуса компьютера.

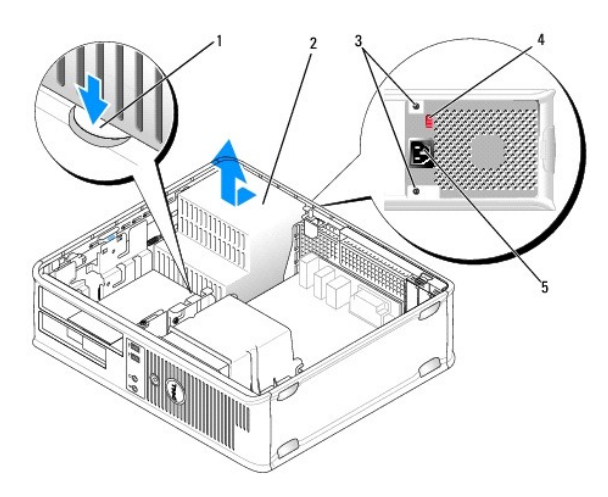

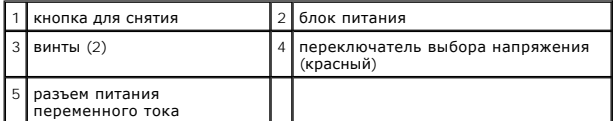

- 6. Нажмите спусковую кнопку, расположенную на нижней части корпуса компьютера.
- 7. Извлеките оптический дисковод и осторожно отложите его в сторону (см. раздел [Оптический дисковод](#page-94-0)).
- 8. Сдвиньте блок питания в сторону передней панели компьютера примерно на 2,5 см.
- 9. Приподнимите блок питания и извлеките его из компьютера.
- 10. Установите блок питания, устанавливаемый на замену, на место.
- 11. Установите винты, которые крепят блок питания к задней части корпуса компьютера.

ПРЕДУПРЕЖДЕНИЕ. Если не установить и не затянуть все винты, это может привести к поражению электрическим током, поскольку эти<br>винты являются основными элементами заземления системы.

**ВНИМАНИЕ**. Разместите кабели питания постоянного тока под защелками корпуса. Кабели необходимо правильно разместить во избежание повреждений.

12. Снова подключите кабели питания постоянного тока к системной плате и дисководам.

13. Подсоедините кабель жесткого диска, кабель передачи данных дисковода компакт-дисков или DVD-дисков и ленточный кабель передней панели<br>к фиксатору на блоке питания.

**И ПРИМЕЧАНИЕ**. Дважды проверьте все кабельные соединения, чтобы убедиться в их безопасности.

- 14. Установите крышку корпуса компьютера на место (см. раздел [Установка крышки корпуса компьютера](#page-106-1)).
- ВНИМАНИЕ. Чтобы подсоединить сетевой кабель, сначала подсоедините его к сетевому устройству, а затем к компьютеру.
- 15. Убедитесь, что выбрано правильное напряжение блока питания (115 В или 230 В), используя красный переключатель выбора напряжения на задней панели корпуса.

16. Подключите компьютер и устройства к электросети и включите их.

<span id="page-99-0"></span>17. Проверьте правильность работы компьютера, запустив программу Dell Diagnostics (см. раздел [Dell Diagnostics](file:///c:/data/systems/op330/ru/ug/delldiag.htm#wp1055011)).

## <span id="page-99-1"></span>**Громкоговорители**

### **Установка громкоговорителя**

- **ПРЕДУПРЕЖДЕНИЕ. Перед тем как приступить к выполнению операций данного раздела, выполните указания по безопасности, описанные в** *Информационном руководстве по продуктам***.**
- **ВНИМАНИЕ**. Для предотвращения повреждений внутренних компонентов компьютера от статического электричества снимите статический<br>электрический заряд со своего тела, прежде чем касаться электронных компонентов компьютера. Дл металлической поверхности корпуса компьютера.
- 1. Выполните действия, описанные в разделе [Перед началом работы](file:///c:/data/systems/op330/ru/ug/before.htm#wp1107075).
- 2. Снимите крышку компьютера (см. раздел [Снятие крышки корпуса компьютера](#page-79-1)).
- 3. Установите громкоговоритель в корпус компьютера.

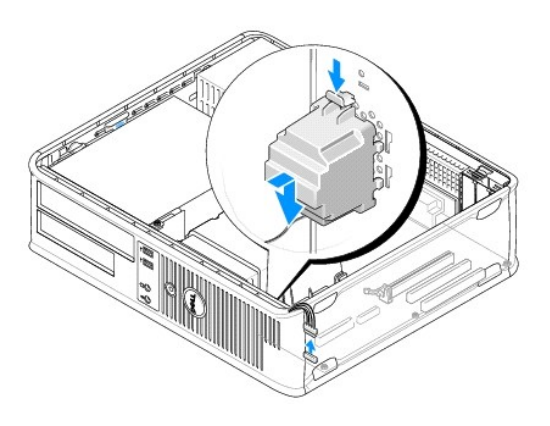

- 4. Подсоедините кабели к системной плате.
- 5. Установите крышку корпуса компьютера на место.
- 6. Включите компьютер.

### **Извлечение громкоговорителя**

- ПРЕДУПРЕЖДЕНИЕ. Перед тем как приступить к выполнению операций данного раздела, выполните указания по безопасности, описанные<br>в Информационном руководстве по продуктам.
- **ВНИМАНИЕ**. Для предотвращения повреждений внутренних компонентов компьютера от статического электричества снимите статический<br>электрический заряд со своего тела, прежде чем касаться электронных компонентов компьютера. Дл металлической поверхности корпуса компьютера.
- 1. Выполните действия, описанные в разделе [Перед началом работы](file:///c:/data/systems/op330/ru/ug/before.htm#wp1107075).
- 2. Снимите крышку компьютера (см. раздел [Снятие крышки корпуса компьютера](#page-79-1)).
- 3. Отсоедините кабели от системной платы.
- 4. Извлеките громкоговоритель из корпуса компьютера.

<span id="page-100-0"></span>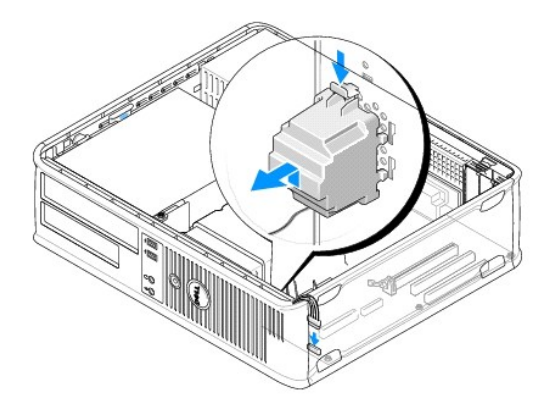

5. Установите крышку корпуса компьютера на место.

6. Включите компьютер.

# <span id="page-100-1"></span>**Процессор**

- ПРЕДУПРЕЖДЕНИЕ. Перед тем как приступить к выполнению операций данного раздела, выполните указания по безопасности, описанные<br>в Информационном руководстве по продуктам.
- **ВНИМАНИЕ**. Для предотвращения повреждений внутренних компонентов компьютера от статического электричества снимите статический<br>электрический заряд со своего тела, прежде чем касаться электронных компонентов компьютера. Дл

### **Извлечение процессора и радиатора**

- 1. Выполните действия, описанные в разделе [Перед началом работы](file:///c:/data/systems/op330/ru/ug/before.htm#wp1107075).
- 2. Снимите крышку компьютера (см. раздел [Снятие крышки корпуса компьютера](#page-79-1)).
- 3. Аккуратно отсоедините и отложите все кабели, которые проложены около блока радиатора.
- 4. Отверните невыпадающий винт с каждой стороны блока радиатора.

ПРЕДУПРЕЖДЕНИЕ. Несмотря на то, что блок радиатора снабжен пластиковым экраном, он может сильно нагреться при нормальном<br>режиме работы компьютера. Прежде чем взять блок радиатора, убедитесь, что прошло достаточно времени,

**ВНИМАНИЕ**. Между процессором может находиться густая термическая смазка. Не прилагайте чрезмерных усилий при отсоединении блока<br>радиатора от процессора во избежание повреждения процессора.

5. Выньте блок радиатора и извлеките его из компьютера.

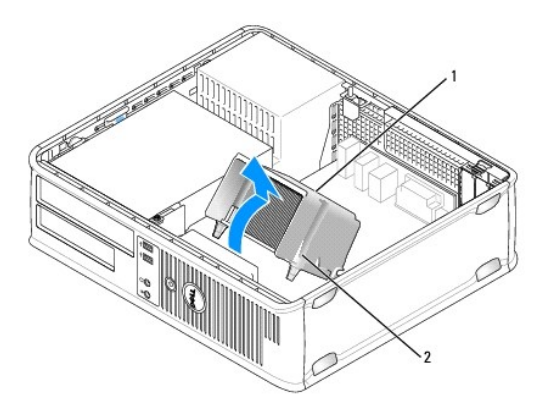

<span id="page-101-1"></span>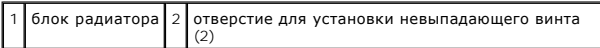

**ВНИМАНИЕ**. Если для нового процессора не требуется новый радиатор, при замене процессора можно использовать исходный блок радиатора.

6. Снимите крышку процессора, переместив рычаг из-под центральной защелки на гнезде. Затем отведите рычаг, чтобы снять процессор.

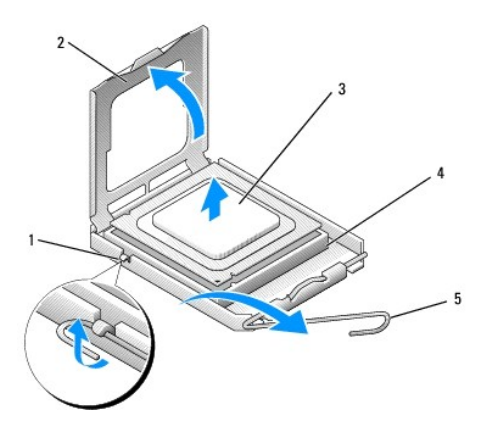

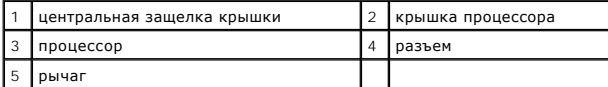

**ВНИМАНИЕ**. Постарайтесь не деформировать контакты при извлечении процессора. Деформация контактов может привести к повреждению<br>процессора.

7. Выньте процессор из разъема.

Оставьте рычаг освобождения в верхней позиции, чтобы разъем был готов для установки нового процессора.

<span id="page-101-0"></span>**ВНИМАНИЕ**. После извлечения процессора убедитесь, что на контактах не осталась термической смазки. Термическая смазка на контактах<br>приводит к повреждению процессора.

## **Установка процессора**

**ВНИМАНИЕ**. Необходимо снять заряд статического электричества - прикоснитесь к неокрашенной металлической части на задней панели компьютера.

**ВНИМАНИЕ.** Постарайтесь не деформировать контакты при распаковке процессора. Деформация контактов может привести к повреждению ω процессора.

- 1. Выполните действия, описанные в разделе [Перед началом работы](file:///c:/data/systems/op330/ru/ug/before.htm#wp1107075).
- 2. Распаковывая новый процессор, постарайтесь не повредить контакты процессора.
- 3. Если рычаг освобождения не в верхней позиции, поднимите его.

**ВНИМАНИЕ**. Во избежание повреждения процессора и компьютера правильно устанавливайте процессор в гнездо.

- 4. Совместите переднюю и заднюю направляющие выемки на процессоре с передней и задней направляющими выемками на гнезде.
- 5. Совместите контакт 1 на процессоре и на разъеме.

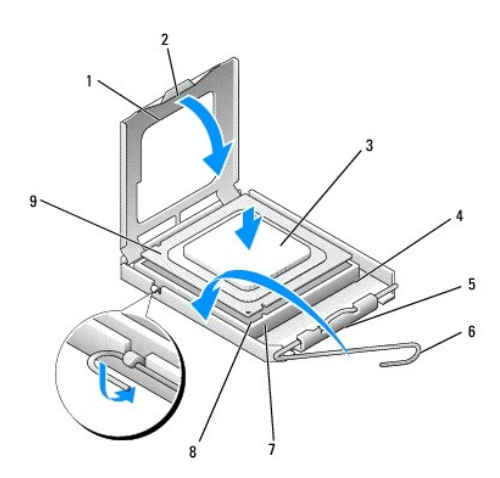

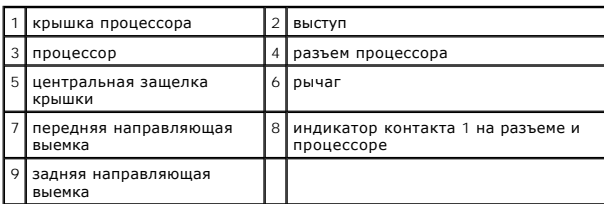

**ВНИМАНИЕ.** Во избежание повреждения контактов правильно совместите процессор с гнездом и не прикладывайте усилий во время его установки.

6. Аккуратно вставьте процессор в гнездо и убедитесь, что он расположен правильно.

7. Когда процессор полностью установлен в гнездо, закройте крышку процессора.

Убедитесь в том, что выступ на крышке процессора расположен под центральной защелкой крышки на гнезде.

8. Переведите рычаг крепления гнезда назад к гнезду и зафиксируйте его на месте, чтобы закрепить процессор.

9. Удалите термическую смазку с нижней части радиатора.

**ВНИМАНИЕ**. Нанесите новую термическую смазку. Новая термическая смазка необходима для обеспечения правильного термического соединения, что является условием оптимальной работы процессора.

10. Нанесите новую термическую смазку на верхнюю часть процессора.

**ВНИМАНИЕ**. Убедитесь, что кабели дисковода гибких дисков и аудиокабели не будут зажаты при установке блока радиатора.

11. Установите блок радиатора, выполнив следующие действия.

- a. Поместите блок радиатора обратно на крепление.
- b. Установите блок радиатора на основание компьютера и затяните два невыпадающих винта.

**ВНИМАНИЕ.** Убедитесь, что блок радиатора установлен правильно и надежно.

<span id="page-103-0"></span>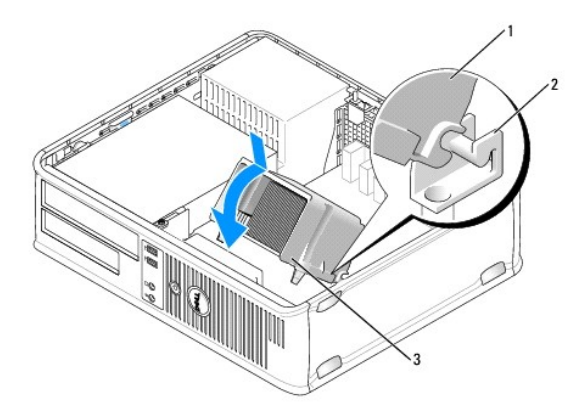

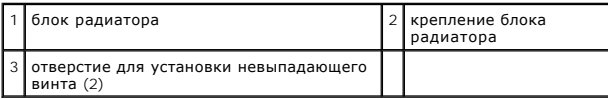

12. Подключите все кабели, которые были отсоединены перед извлечением блока радиатора.

13. Установите крышку корпуса компьютера на место (см. раздел [Установка крышки корпуса компьютера](#page-106-1)).

**ВНИМАНИЕ.** Чтобы подсоединить сетевой кабель, сначала подсоедините его к сетевому устройству, а затем к компьютеру.

14. Подключите компьютер и устройства к электросети и включите их.

15. Проверьте правильность работы компьютера, запустив программу Dell Diagnostics (см. раздел [Dell Diagnostics](file:///c:/data/systems/op330/ru/ug/delldiag.htm#wp1055011)).

## <span id="page-103-1"></span>**Панель ввода/вывода**

- **ПРЕДУПРЕЖДЕНИЕ. Перед тем как приступить к выполнению операций данного раздела, выполните указания по безопасности, описанные в** *Информационном руководстве по продуктам***.**
- ПРЕДУПРЕЖДЕНИЕ. Во избежание поражения электрическим током, порезов движущимися лопастями вентилятора или других<br>непредвиденных травм всегда отключайте компьютер от электросети, перед тем как открывать корпус.
- ПРЕДУПРЕЖДЕНИЕ. Блок радиатора, блок питания и другие компоненты могут сильно нагреться при нормальном режиме работы<br>компьютера. Прежде чем взять их, убедитесь, что прошло достаточно времени, чтобы они остыли.
- Θ **ВНИМАНИЕ**. Для предотвращения повреждений внутренних компонентов компьютера от статического электричества снимите статический<br>электрический заряд со своего тела, прежде чем касаться электронных компонентов компьютера. Дл металлической поверхности корпуса компьютера.

## **Снятие панели ввода/вывода**

- **ПРИМЕЧАНИЕ**. Перед отсоединением кабелей запомните их расположение, чтобы при установке новой панели ввода/вывода их можно было<br>правильно подсоединить.
- 1. Выполните действия, описанные в разделе [Перед началом работы](file:///c:/data/systems/op330/ru/ug/before.htm#wp1107075).
- 2. Снимите крышку компьютера (см. раздел [Снятие крышки корпуса компьютера](#page-79-1)).
- 3. Отверните винт, который закрепляет панель ввода/вывода на настольном компьютере.

**ВНИМАНИЕ.** При извлечении панели ввода/вывода из компьютера будьте предельно осторожными, чтобы не повредить разъемы кабелей и зажимов.

- 4. Аккуратно поверните и извлеките панель ввода/вывода из компьютера.
- 5. Отсоедините кабель от панели ввода /вывода, потянув за петлю.

<span id="page-104-0"></span>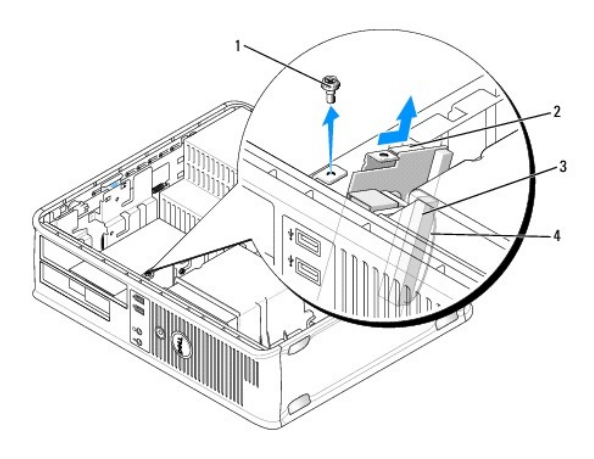

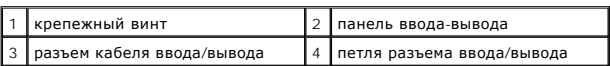

## **Установка панели ввода/вывода**

- 1. Подсоедините кабель ввода/вывода к панели ввода/вывода.
- 2. Поместите панель ввода/вывода в слот.

**ВНИМАНИЕ**. Будьте осторожны, не повредите разъемы кабелей и зажимы для прокладывания кабелей при установке панели ввода/вывода в компьютер.

- 3. Совместите и сдвиньте зажим панели ввода/вывода в слот зажима панели ввода/вывода.
- 4. Посмотрите на переднюю панель, чтобы убедиться, что разъем USB и аудиогнездо находятся по центру отверстий.
- 5. Установите и затяните винты, с помощью которых крепится панель ввода/вывода.
- 6. Снова подключите все кабели к системной плате.
- 7. Установите крышку корпуса компьютера на место (см. раздел [Установка крышки корпуса компьютера](#page-106-1)).
- **ВНИМАНИЕ.** Чтобы подсоединить сетевой кабель, сначала подсоедините его к сетевому устройству, а затем к компьютеру.
- 8. Подключите компьютер и устройства к электросети и включите их.
- 9. Проверьте правильность работы компьютера, запустив программу [Dell Diagnostics](file:///c:/data/systems/op330/ru/ug/delldiag.htm#wp1055011) (см. раздел Dell Diagnostics).

## <span id="page-104-1"></span>**Системная плата**

## **Извлечение системной платы**

- ПРЕДУПРЕЖДЕНИЕ. Во избежание поражения электрическим током, порезов движущимися лопастями вентилятора или других<br>непредвиденных травм всегда отключайте компьютер от электросети, перед тем как открывать корпус.
- ПРЕДУПРЕЖДЕНИЕ. Блок радиатора, блок питания и другие компоненты могут сильно нагреться при нормальном режиме работы<br>компьютера. Прежде чем взять их, убедитесь, что прошло достаточно времени, чтобы они остыли.
- **ВНИМАНИЕ**. Прежде чем прикасаться к чему либо внутри компьютера, избавьтесь от заряда статического электричества, прикоснувшись<br>к неокрашенной металлической поверхности, например к металлической части на задней панели.

#### компоненты.

- 1. Выполните действия, описанные в разделе [Перед началом работы](file:///c:/data/systems/op330/ru/ug/before.htm#wp1107075).
- 2. Снимите крышку компьютера (см. раздел [Снятие крышки корпуса компьютера](#page-79-1)).
- 3. Отключите все дополнительные платы от системной платы (см. [Платы](#page-85-1)).
- 4. Извлеките процессор и блок радиатора (см. раздел [Громкоговорители](#page-99-1)).
- 5. Извлеките модули памяти (см. раздел [Извлечение модулей памяти](#page-85-2)) и запишите, от какого гнезда отключен каждый модуль памяти, чтобы установить их в то же место после установки платы.
- 6. Отсоедините все кабели от системной платы. Перед отсоединением кабелей запомните их расположение, чтобы после установке новой системной платы их можно было правильно подсоединить.
- 7. Отверните оставшиеся семь винтов на системной плате. (Остальные четыре винта были отвернуты при снятии блока радиатора.)
- 8. Сдвиньте блок системной платы в сторону передней панели компьютера, а затем выньте плату.

#### **Винты системной платы**

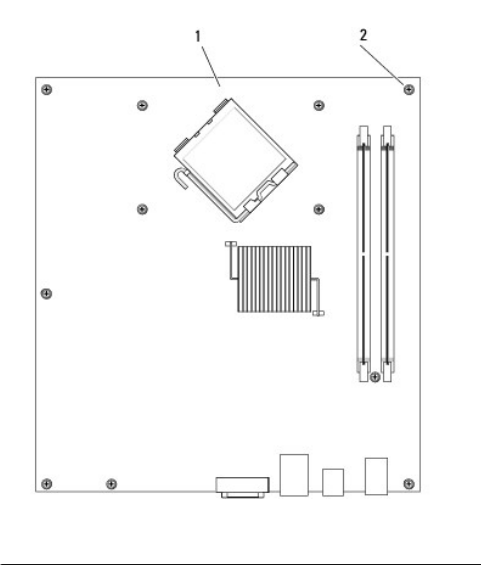

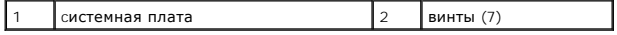

9. Положите снятый блок системной платы рядом с системной платой, устанавливаемой на замену, чтобы сравнить их и убедиться в их соответствии.

## **Установка системной платы**

- 1. Аккуратно совместите плату с корпусом и сдвиньте ее в сторону задней панели компьютера.
- 2. Прикрепите системную плату к корпусу с помощью семи винтов.
- ПРЕДУПРЕЖДЕНИЕ. Если не установить и не затянуть все винты, это может привести к поражению электрическим током, поскольку эти<br>винты являются основными элементами заземления системы.
- 3. Подсоедините обратно все кабели, отсоединенные от системной платы.
- 4. Установите на место процессор и блок радиатора (см. раздел [Установка процессора](#page-101-0)).
- **ВНИМАНИЕ.** Убедитесь, что блок радиатора установлен правильно и надежно.
- <span id="page-106-0"></span>5. Установите модули памяти в те же разъемы для памяти, в которых они находились до извлечения (см. раздел [Установка памяти](#page-84-0)).
- 6. Подключите все дополнительные платы к системной плате.
- 7. Установите крышку корпуса компьютера на место (см. раздел [Установка крышки корпуса компьютера](#page-106-1)).
- **ВНИМАНИЕ.** Чтобы подсоединить сетевой кабель, сначала подсоедините его к сетевому устройству, а затем к компьютеру.
- 8. Подключите компьютер и устройства к электросети и включите их.
- 9. Проверьте правильность работы компьютера, запустив программу [Dell Diagnostics](file:///c:/data/systems/op330/ru/ug/delldiag.htm#wp1055011) (см. раздел Dell Diagnostics).

## <span id="page-106-1"></span>**Установка крышки корпуса компьютера**

ПРЕДУПРЕЖДЕНИЕ. Перед тем как приступить к выполнению операций данного раздела, выполните указания по безопасности, описанные<br>в *Информационном руководствепо продуктам*.

- 1. Убедитесь, что все кабели подключены, а согнутые кабели не мешают.
- 2. Проверьте, не остались ли в корпусе компьютера инструменты или запасные детали.
- 3. Чтобы установить крышку, выполните следующие действия.
	- a. Совместите нижнюю часть крышки с шарнирами, расположенными вдоль нижнего края корпуса.
	- b. С помощью шарниров поверните крышку вниз и закройте ее.
	- c. Закройте крышку, отодвинув защелку и затем отпустив ее, когда крышка будет правильно установлена.
	- d. Перед установкой компьютера в рабочее положение убедитесь, что крышка установлена правильно.
- 4. Верните компьютер в правильное положение.
- **ВНИМАНИЕ.** Чтобы подсоединить сетевой кабель, сначала подсоедините его к сетевому устройству, а затем к компьютеру.
- **ВНИМАНИЕ**. Убедитесь, что вентиляционные отверстия системы не заблокированы.
- 5. Подключите компьютер и устройства к электросети и включите их.

[Назад на страницу содержания](file:///c:/data/systems/op330/ru/ug/index.htm)

<span id="page-107-0"></span>**Руководство пользователя Dell™ OptiPlex™ 330** 

[Технические характеристики настольного компьютера](#page-107-1)

## <span id="page-107-1"></span>**Технические характеристики настольного компьютера**

**ПРИМЕЧАНИЕ**. Предложения могут отличаться в разных регионах. Для получения дополнительной информации о конфигурации компьютера<br>нажмите **Пуск→ Справка и поддержка** и выберите вариант просмотра информации о компьютере.

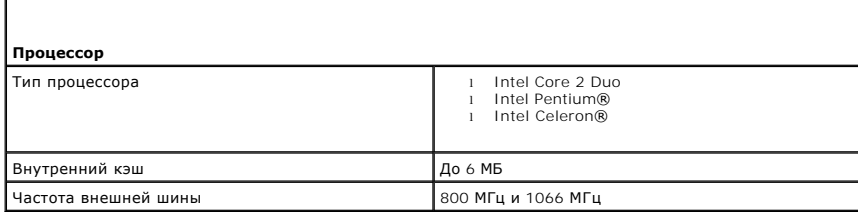

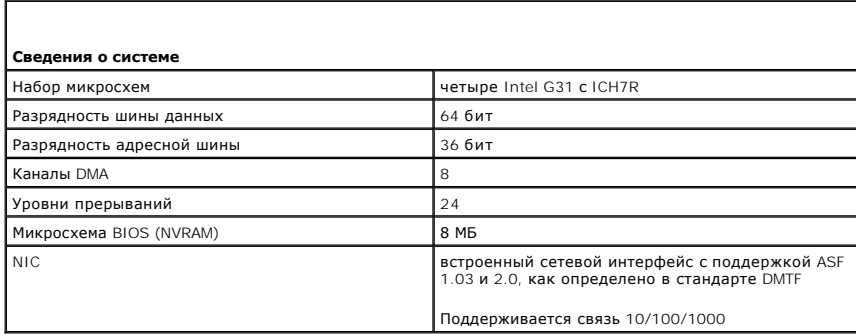

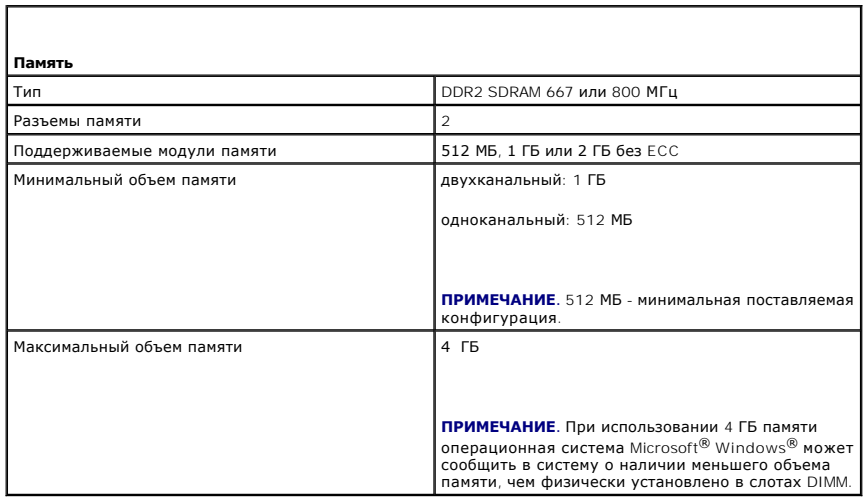

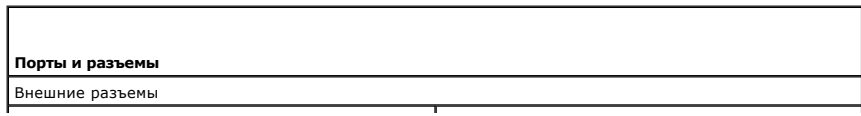
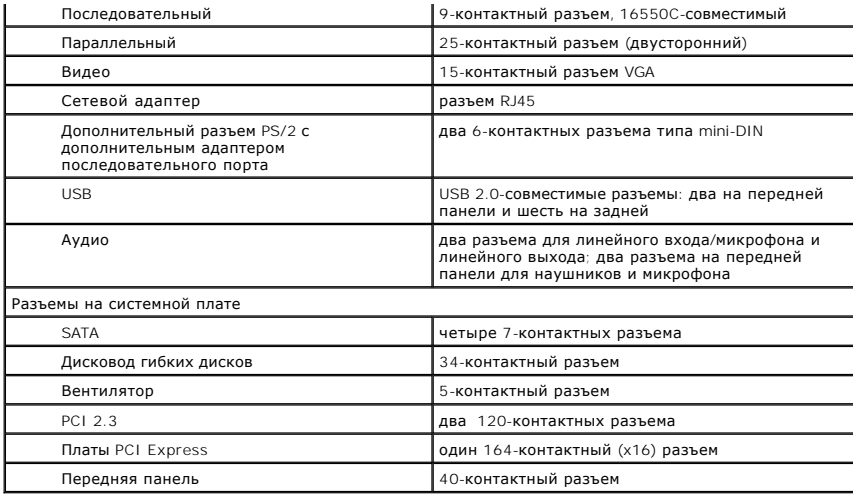

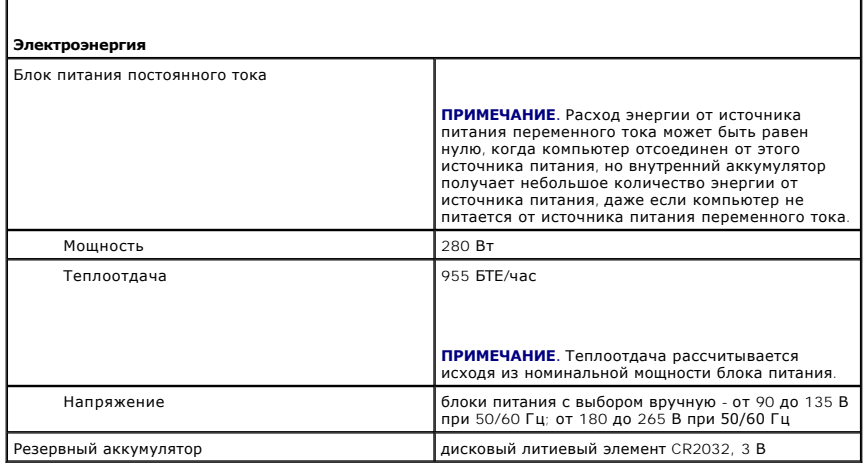

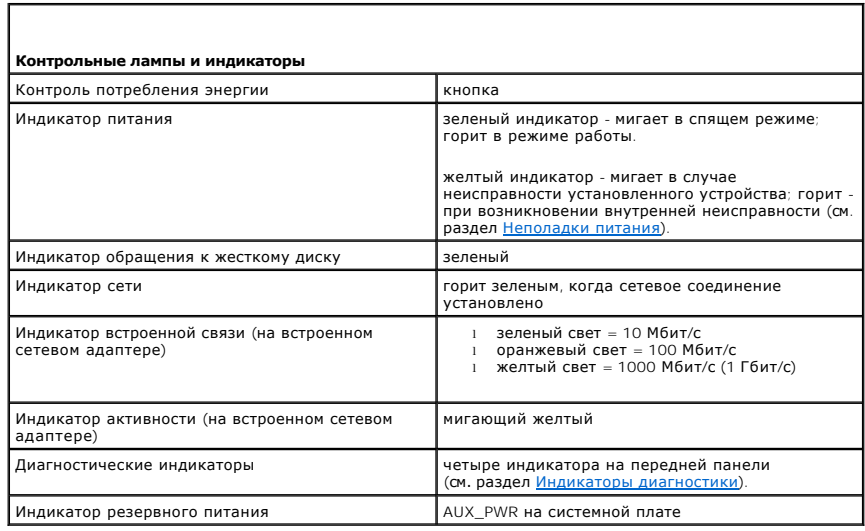

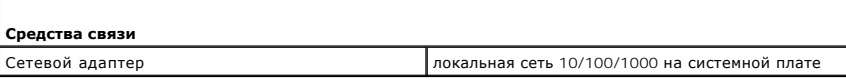

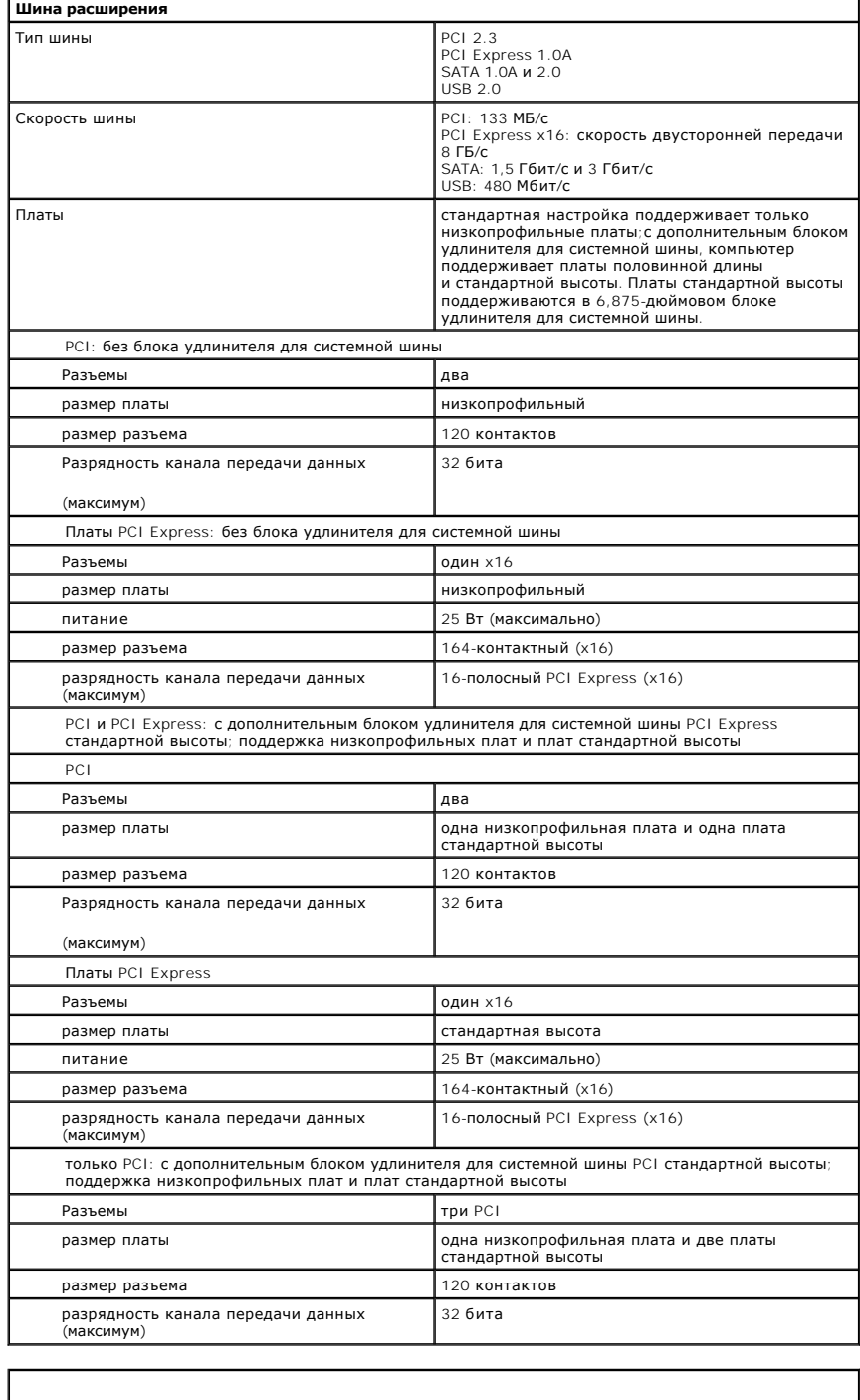

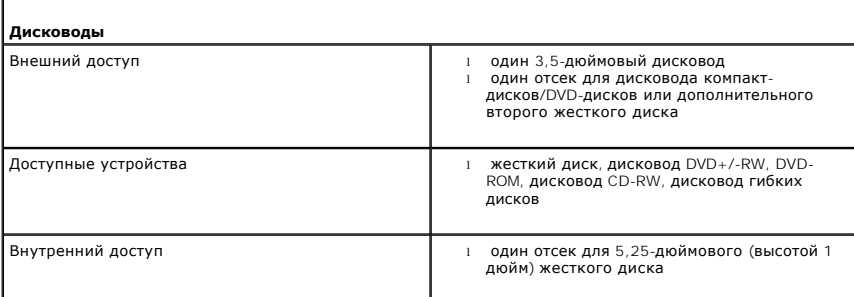

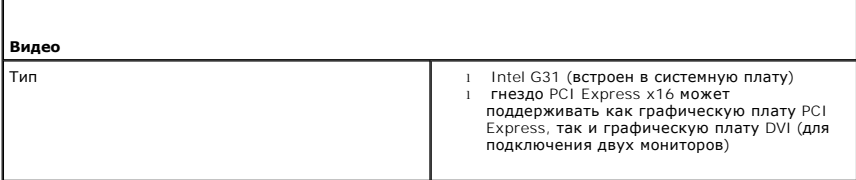

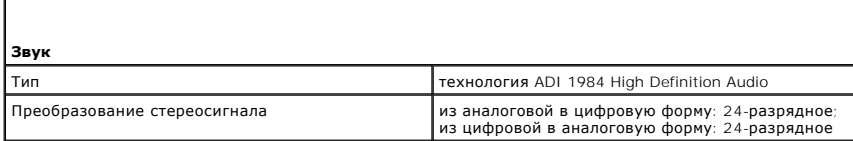

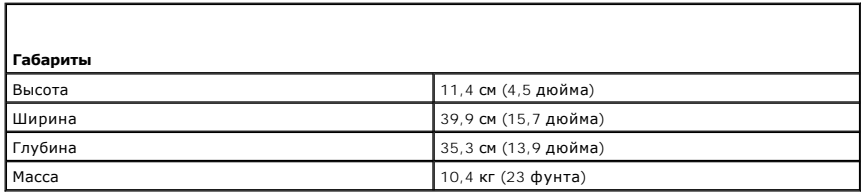

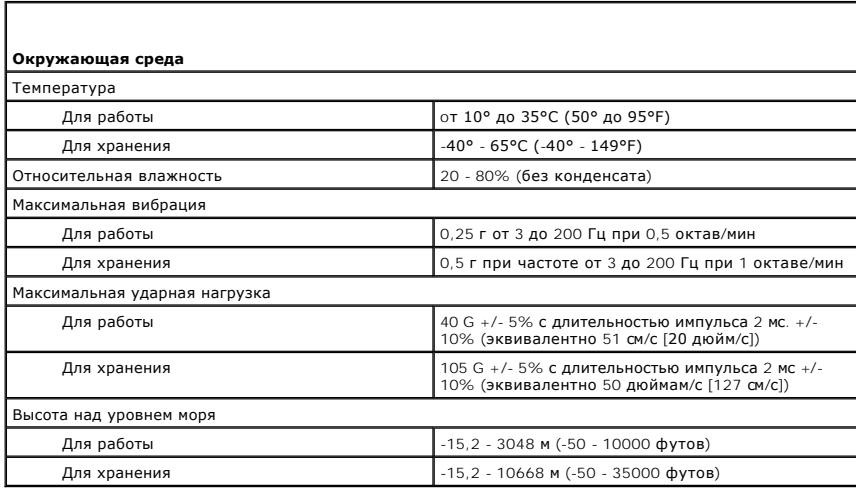

#### [Назад на страницу содержания](file:///C:/data/systems/op330/ru/ug/index.htm)

### **Защита компьютера**

**Руководство пользователя Dell™ OptiPlex™ 330** 

- [Программа управления безопасностью](#page-111-0)
- О Программное обеспечение для отслеживания компьюте
- [Если компьютер потерян или украден](#page-112-0)

## <span id="page-111-0"></span>**Программа управления безопасностью**

Программа управления безопасностью имеет следующие четыре функции защиты компьютера.

- l управление входом;
- l проверка подлинности перед загрузкой (использование считыватель отпечатков пальцев, смарт-карты или пароля);
- l шифрование;
- l управление личной информацией.

## **Типы паролей**

В системе имеется несколько уровней паролей.

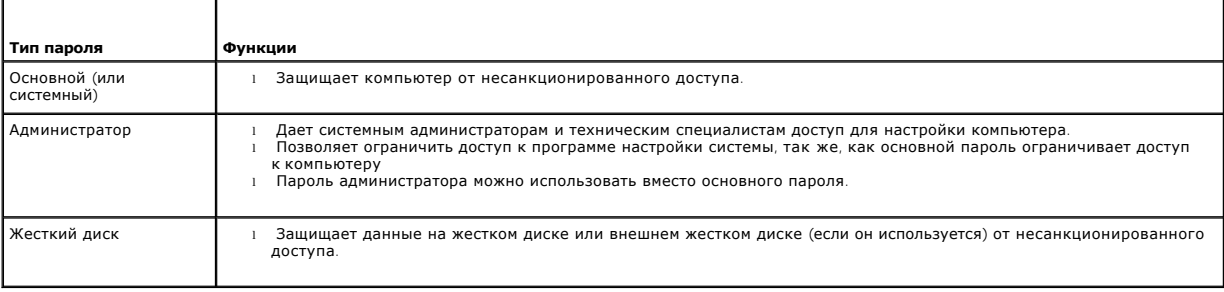

# **Активизация программы управления безопасностью**

- 1. Включите (или перезагрузите) компьютер.
- 2. Когда появится логотип DELL™, немедленно нажмите клавишу <F2>. Если вы не успели вовремя нажать эту клавишу, и появился экран<br>с логотипом Windows, дождитесь появления рабочего стола Windows.Затем выключите компьютер
- 3. В раскрывающемся меню выберите **Wave EMBASSY Trust Suite** и нажмите клавишу <Enter> для создания значков программных компонентов на рабочем столе компьютера.
- 4. Нажмите клавишу <Esc> для выхода из программы настройки.
- 5. При появлении соответствующего запроса выберите **Save/Exit** (Сохранить и выйти).

## **Использование программы управления безопасностью**

Дополнительную информацию по использованию программного обеспечения и различных функций безопасности см. в *Руководстве по началу работы* для данного программного обеспечения:

Нажмите кнопку Пуск→ Все программы→ Wave EMBASSY Trust Suite→ Getting Started Guide (Руководство по началу работы).

## <span id="page-111-1"></span>**Программное обеспечение для отслеживания компьютера**

С помощью программного обеспечения отслеживания компьютера можно определить местонахождение компьютера, если он потерян или украден.<br>Данное программное обеспечение является дополнительным и приобретается при покупке комп

**И ПРИМЕЧАНИЕ**. Программное обеспечение для отслеживания компьютера может быть недоступно в некоторых странах.

**ПРИМЕЧАНИЕ**. Если на компьютере установлено программное обеспечение для отслеживания, то при потере или краже компьютера<br>необходимо сообщить об этом в компанию, обеспечивающую службу отслеживания.

## <span id="page-112-0"></span>**Если компьютер потерян или украден**

l Заявите о пропаже в правоохранительные органы. Включите в описание пропавшего компьютера метку производителя. Спросите и запишите номер заведенного дела, а также название, адрес и телефон отдела правоохранительных органов. Если можно, узнайте имя сотрудника, который проводит расследование.

**И ПРИМЕЧАНИЕ**. Если точно известно, где пропал компьютер, обратитесь в отделение правоохранительных органов в этом районе. Если место пропажи неизвестно, обращайтесь в правоохранительные органы по месту жительства.

- l Если компьютер является собственностью фирмы, поставьте в известность ее службу безопасности.
- l Свяжитесь со службой технической поддержки корпорации Dell и сообщите о пропаже компьютера. В своем сообщении укажите метку производителя компьютера, номер корпуса, а также название, адрес и номер телефона отдела правоохранительных органов, куда вы заявили о<br>пропаже компьютера. Если возможно, укажите имя сотрудника, который проводит расследова

Сотрудник службы технической поддержки корпорации Dell зарегистрирует ваше сообщение, используя метку производителя в качестве регистрационного номера, и пометит компьютер как пропавший или украденный. Если кто-либо обратится в службу технической поддержки корпорации Dell и предъявит эту метку изготовителя, компьютер будет автоматически опознан как пропавший или украденный. Сотрудник<br>корпорации Dell постарается выяснить телефон и адрес человека, обратившегося в службу. Зате правоохранительных органов, где вы заявили о пропаже компьютера.

### [Назад на страницу содержания](file:///C:/data/systems/op330/ru/ug/index.htm)

# **Настройка компьютера**

**Руководство пользователя Dell™ OptiPlex™ 330** 

- [Установка корпуса компьютера](#page-113-0)
- [Настройка домашней и офисной сети](#page-114-0)
- [Подключение к Интернету](#page-115-0)
- [Перенос информации на новый компьютер](#page-116-0)
- [Установка принтера](#page-118-0)
- [Подключение двух мониторов](#page-120-0)
- [Устройства защиты питания](#page-121-0)

## <span id="page-113-0"></span>**Установка корпуса компьютера**

Установка корпуса компьютера может ограничить вентиляцию и повлиять на производительность компьютера, а также может вызвать его перегрев. Для установки корпуса компьютера выполните следующие инструкции.

- **ВНИМАНИЕ.** Технические характеристики рабочей температуры, указанные в данном руководстве, соответствуют максимальной температуре<br>окружающей среды. При установке корпуса компьютера необходимо учитывать комнатную температ
- l Для обеспечения соответствующей вентиляции компьютера минимальное свободное пространство до вентилируемых панелей корпуса должно составлять 10,2 см (4 дюйма).
- l Если в корпусе есть дверцы, они должны пропускать через корпус (передняя и задняя панели) по крайней мере 30 процентов циркулирующего воздуха.

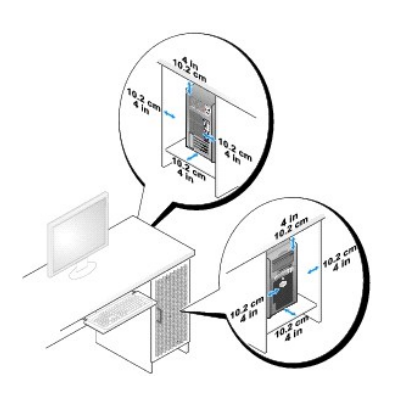

 $\,$ і Если компьютер установлен в углу стола или под столом, то для обеспечения необходимой вентиляции компьютера свободное пространство от<br>3адней панели компьютера до стены должно составлять как минимум 5,1 см (2 дюйма).

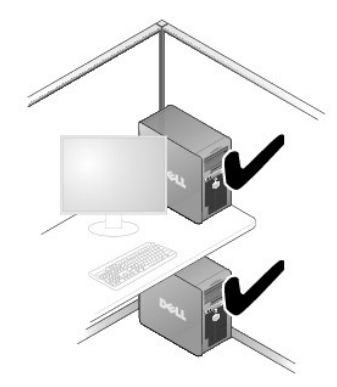

Ο **ВНИМАНИЕ.** Не устанавливайте корпус компьютера без вентиляции. Ограничение вентиляции влияет на производительность компьютера и может вызвать его перегрев.

<span id="page-114-1"></span>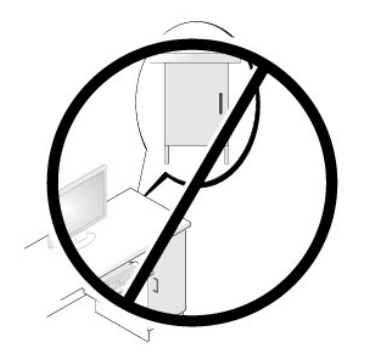

# <span id="page-114-0"></span>**Настройка домашней и офисной сети**

## **Подключение к сетевому адаптеру**

Подключение сетевого кабеля.

**ПРИМЕЧАНИЕ**. Подключите сетевой кабель к разъему сетевого адаптера компьютера. Не подключайте сетевой кабель к разъему модема<br>компьютера. Не подключайте сетевой кабель к телефонной розетке.

1. Подключите сетевой кабель к разъему сетевого адаптера, расположенному на задней панели компьютера.

Вставьте кабель в разъем до щелчка, а затем осторожно потяните его, чтобы убедиться в надежности его подсоединения.

2. Подсоедините другой конец сетевого кабеля к сетевому устройству.

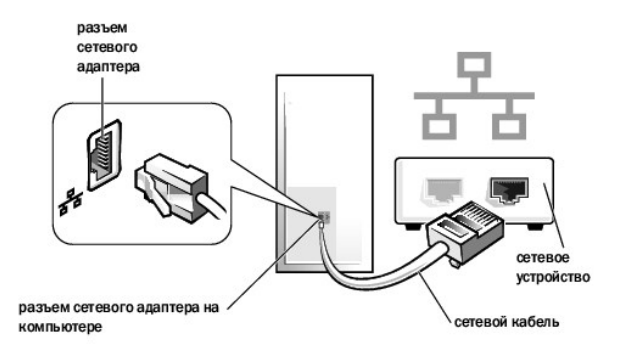

# **Настройка сети**

#### **Windows XP**

Операционная система Microsoft® Windows® XP включает в себя Мастер настройки сети для управления процессом совместного использования файлов,<br>принтеров, Интернет-соединения между компьютерами дома или в небольшом офисе.

- 1. Нажмите кнопку **Пуск**, выберите **Все программы**® **Стандартные**® **Связь** и затем **Мастер настройки сети**.
- 2. В экране приветствия **Мастер настройки сети** нажмите кнопку **Далее**.
- 3. Щелкните **Перечень для создания сети**.

**ПРИМЕЧАНИЕ.** При выборе метода подключения **Этот компьютер имеет прямое подключение к Интернету** включается брандмауэр, встроенный в систему Windows XP с пакетом обновления 1 (SP1) или более поздней версии.

- 4. Заполните форму и выполните необходимую подготовку.
- 5. Вернитесь в мастер настройки сети и выполняйте инструкции на экране.

### **Windows Vista**

Изменение настройки сети в Microsoft® Windows Vista™.

- 1. В системе Windows Vista нажмите кнопку «Пуск» <sup>6</sup>, и выберите пункт **Сеть**» **Центр управления сетями и общим доступом**
- 2. Выберите **Установка подключения или сети**.
- 3. Выберите тип необходимого сетевого подключения и следуйте инструкциям на экране.
- 4. По завершении закройте Центр управления сетями и общим доступом.

# <span id="page-115-0"></span>**Подключение к Интернету**

**И ПРИМЕЧАНИЕ**. Поставщики услуг Интернета и их предложения могут отличаться в разных странах.

Для подключения к Интернету необходимы модем или сетевое подключение и поставщик услуг Интернета. Ваш Интернет-провайдер предложит одну или несколько из следующих опций Интернет-соединения:

- l DSL-соединения, которые обеспечивают высокоскоростной доступ к Интернету через существующую телефонную линию или сотовую телефонную связь. С помощью DSL-соединения вы можете иметь доступ в Интернет и одновременно пользоваться телефоном по той же линии.
- l Соединения по кабелю через модем, которые обеспечивают высокоско-ростной доступ к Интернету через локальную линию кабельного ТВ.
- l Соединения по модему через спутник, которые обеспечивают высокоскоростной доступ к Интернету через спутниковую телевизионную систему.
- ו Установление соединения посредством удаленного доступа к сети, которое обеспечивает доступ к Интернету через телефонную линию.<br>Скорость соединений по коммутируемой линии значительно ниже, чем у DSL-соединений и кабельны
- l Соединения по беспроводной локальной вычислительной сети (LAN), которые обеспечивают доступ к Интернету с помощью беспроводной технологии Bluetooth®.

Если вы используете соединение посредством удаленного доступа, подключите телефонную линию к разъему модема вашего компьютера и к телефонной розетке до того, как вы произведете установку Интернет-соединения. При использовании DSL-соединений или кабельных/спутниковых<br>модемных соединений обратитесь к своему поставщику услуг Интернета или оператору настройке.

## **Установка Интернет-соединения**

Чтобы установить Интернет-соединение с помощью значка поставщика услуг Интернета на рабочем столе:

- 1. Сохраните и закройте все открытые файлы и завершите работу всех программ.
- 2. Дважды щелкните значок поставщика услуг Интернета на рабочем столе Microsoft® Windows®.
- 3. Для завершения процесса установки следуйте инструкциям, появляющимся на экране.

Если у вас нет значка поставщика услуг Интернета на рабочем столе или вы хотите создать Интернет-соединение, предоставляемое другим<br>поставщиком услуг Интернета, выполните действия, приведенные в следующем разделе, в соотв вашего компьютера.

**ПРИМЕЧАНИЕ**. Если при подключении к Интернету возникли проблемы, см. раздел <u>[Настройка домашней и офисной сети](#page-114-0)</u>. Если не удается<br>подключиться к Интернету, однако ранее подключение выполнялось успешно, возможно, у поставщ

### **Windows XP**

- 1. Сохраните и закройте все открытые файлы и завершите работу всех программ.
- 2. Нажмите кнопку Пуск-> Internet Explorer.

Появится окно **New Connection Wizard** (Мастер нового соединения).

3. Щелкните **Подключение к Интернету**.

- <span id="page-116-2"></span>4. В следующем окне щелкните на соответствующей опции:
	- l Если у вас нет Интернет-провайдера, и требуется выбрать одного из них, щелкните **Выбрать из списка поставщиков услуг Интернета**.
	- l Если вы уже получили информацию по установке от своего Интернет-провайдера, но не получили загрузочный компакт-диск, щелкните **Установить подключение вручную**.
	- l Если у вас есть компакт-диск, щелкните **Использовать компакт-диск поставщика услуг Интернета**.
- 5. Нажмите кнопку **Далее**.

Если выбрано **Установить подключение вручную**, выполните <u>Шаге 6</u>. В противном случае для завершения процесса установки следуйте<br>инструкциям, появляющимся на экране.

**ПРИМЕЧАНИЕ.** Если вы не знаете, какой тип подсоединения выбрать, обратитесь к своему Интернет-провайдеру.

- <span id="page-116-1"></span>6. Щелкните на соответствующей опции в разделе **Каким образом подключиться к Интернету?**, затем нажмите кнопку **Далее**.
- 7. Для завершения установки используйте информацию по установке, предоставленную вам вашим поставщиком услуг Интернета.

### **Windows Vista™**

- **ПРИМЕЧАНИЕ.** Сведения, предоставленные поставщиком услуг Интернета, должны быть всегда под рукой. Если у вас нет поставщика услуг Интернета, мастер **подключения к Интернету** поможет вам предпринять необходимые действия.
- 1. Сохраните и закройте все открытые файлы и завершите работу всех программ.
- 2. В системе Windows Vista нажмите кнопку «Пуск» и выберите **Панель управления.**
- 3. В разделе **Сеть и подключения к Интернету** выберите **Подключение к Интернету**.

Появится окно **Подключение к Интернету**.

- 4. Выберите либо **Высокоскоростное (с PPPoE)** или **Удаленный доступ** в зависимости от того, каким образом необходимо подключиться.
	- l Выберите **Высокоскоростное**, если будут использоваться соединения: DSL, спутниковое через модем, кабельное через модем или по беспроводной технологии Bluetooth.
	- l Выберите **Удаленный доступ**, если будет использоваться модем для удаленного доступа или линия ISDN.

**ПРИМЕЧАНИЕ.** Если вы не знаете, какой тип подключения выбрать, щелкните **Помочь выбрать** или обратитесь к своему поставщику услуг Интернета.

5. Следуйте указаниям на экране и воспользуйтесь информацией по установке, предоставленной вашим поставщиком услуг Интернета.

## <span id="page-116-0"></span>**Перенос информации на новый компьютер**

Можно использовать «мастеры» операционной системы для переноса файлов и других данных с одного компьютера на другой, например со *старого*<br>компьютера на *новый.* Для получения инструкций см. следующий раздел, относящийся

## **Microsoft® Windows® XP (дополнительно)**

В операционной системе Windows XP имеется Мастер переноса файлов и параметров для перемещения данных с исходного компьютера на новый компьютер. Можно перемещать следующие виды данных.

- l Сообщения электронной почты
- l Установки панели инструментов
- l Размеры окна
- l Избранные интернет-ссылки

Данные переносятся на новый компьютер по сети или по соединению компьютеров через последовательный порт или сохраняются на съемном носителе, например, на перезаписываемом компакт-диске.

**ПРИМЕЧАНИЕ.** Чтобы перенести данные со старого компьютера на новый, подсоедините последовательный кабель к портам ввода/вывода обоих компьютеров. Чтобы передать данные через последовательный порт, выберите программу Сетевые подключения в окне Панель управления<br>и выполните дополнительную настройку. Можно настроить расширенное подключение и установить дл «гость».

Инструкции по прямому соединению двух компьютеров с помощью кабеля см. в статье базы знаний Майкрософт № 305621 *How to Set Up a Direct Cable Connection Between Two Computers in Windows XP* (Как установить прямое соединение двух компьютеров с помощью кабеля в системе

Windows XP). Эта информация может быть недоступна в некоторых странах.

Чтобы перенести данные на новый компьютер, требуется запустить Мастер переноса файлов и параметров. Для этого процесса можно использовать дополнительный носитель *Operating System* (Операционная система) или создать диск с мастером переноса файлов и параметров.

### **Запуск мастера переноса файлов и параметров с помощью носителя Operating System (Операционная система)**

**ПРИМЕЧАНИЕ.** Для выполнения этой процедуры требуется носитель *Operating System* (Операционная система). Этот компакт-диск является дополнительным и может поставляться не со всеми компьютерами.

Подготовка нового компьютера к передаче файлов.

- 1. Откройте Мастер переноса файлов и параметров: нажмите кнопку **Пуск→ Все программы→ Стандартные→ Служебные→ Мастер переноса файлов и параметров**.
- 2. При появлении экрана приветствия **Мастер переноса файлов и параметров** нажмите кнопку **Далее**.
- 3. В окне **Это какой компьютер?** выберите **Новый компьютер**® **Далее**.
- 4. В окне **У вас есть компакт-диск с Windows XP?** выберите **Запустить мастер переноса файлов и параметров с компакт-диска Windows XP**® **Далее**.
- 5. При появлении окна **Теперь перейдите к вашему исходному компьютеру** перейдите к первому или исходному компьютеру. *Не нажимайте* кнопку **Далее** на этом этапе.

Для копирования данных со старого компьютера выполните следующие действия.

- 1. Вставьте компакт-диск Windows XP *Operating System* (Операционная система) в исходный компьютер.
- 2. В окне **Вас приветствует Microsoft Windows XP** нажмите кнопку **Выполнение иных задач**.
- 3. В разделе Что вы хотите сделать?нажмите кнопку Перенос файлов и параметров настройки-> Далее.
- 4. В окне **Это какой компьютер?** выберите **Исходный компьютер**® **Далее**.
- 5. В окне **Выберите способ переноса** выберите необходимый способ переноса.
- 6. В окне **Что необходимо перенести?** выберите элементы, которые требуется перенести, и нажмите кнопку **Далее**.

По завершении копирования информации появится окно **Завершение этапа сбора необходимых данных**.

7. Нажмите кнопку **Готово**.

Передача данных на новый компьютер.

- 1. В окне **Теперь перейдите к вашему исходному компьютеру** на новом компьютере нажмите кнопку **Далее**.
- 2. В окне **Где находятся файлы и параметры?** выберите способ переноса файлов и параметров и нажмите кнопку **Далее**.

Мастер прочитает собранные файлы и установки и отнесет их на новый компьютер.

После переноса всех файлов и параметров настройки появится экран **Готово**.

3. Нажмите кнопку **Готово** и перезапустите новый компьютер.

### **Запуск мастера переноса файлов и параметров без носителя Operating System (Операционная система)**

Для запуска мастера переноса файлов и параметров без носителя *Operating System* (Операционная система) необходимо создать диск с мастером,<br>с помощью которого можно будет создать резервный файл образа на съемном носителе.

Чтобы создать дискету мастера, выполните следующие действия на новом компьютере с установленной системой Windows XP.

- 1. Откройте Мастер переноса файлов и параметров: нажмите кнопку Пуск→ Все программы→ Стандартные→ Служебные→ Мастер переноса **файлов и параметров**.
- 2. При появлении экрана приветствия **Мастер переноса файлов и параметров** нажмите кнопку **Далее**.
- 3. В окне Это какой компьютер? выберите Новый компьютер→ Далее.
- 4. В окне У вас есть компакт-диск с Windows XP? выберите Создать дискету мастера переноса в следующем дисководе→ Далее.
- 5. Вставьте съемный носитель, например компакт-диск, и нажмите кнопку **OK**.
- 6. Когда дискета будет создана, и появится сообщение Now go to your old computer (Теперь перейдите к вашему исходному компьютеру), *не* нажимайте кнопку **Далее**.
- 7. Перейдите к исходному компьютеру.

Для копирования данных со старого компьютера выполните следующие действия.

- 1. На исходном компьютере вставьте дискету мастера.
- 2. Выберите **Пуск→ Выполнить**
- 3. В поле **Открыть** окна **Запуск** укажите путь к **fastwiz** (на соответствующем съемном носителе) и нажмите **OK**.
- 4. На экране приветствия **Мастер переноса файлов и параметров** нажмите кнопку **Далее**.
- 5. В окне **Это какой компьютер?** выберите **Исходный компьютер**® **Далее**.
- 6. В окне **Выберите способ переноса** выберите необходимый способ переноса.
- 7. В окне **Что необходимо перенести?** выберите элементы, которые требуется перенести, и нажмите кнопку **Далее**.

По завершении копирования информации появится окно **Завершение этапа сбора необходимых данных**.

8. Нажмите кнопку **Готово**.

Передача данных на новый компьютер.

- 1. В окне **Теперь перейдите к вашему исходному компьютеру** на новом компьютере нажмите кнопку **Далее**.
- 2. В окне **Где находятся файлы и параметры?** выберите способ переноса файлов и параметров и нажмите кнопку **Далее**. Следуйте инструкциям на экране.

Мастер прочитает собранные файлы и установки и отнесет их на новый компьютер.

После переноса всех файлов и параметров настройки появится экран **Готово**.

- 3. Нажмите кнопку **Готово** и перезапустите новый компьютер.
- **ПРИМЕЧАНИЕ.** Для получения дополнительной информации о данной операции посетите веб-узел **support.dell.com** и выполните поиск документа #154781 (*What Are The Different Methods To Transfer Files From My Old Computer To My New Dell™ Computer Using the Microsoft*® *Windows*® *XP Operating System?* (Разные способы переноса файлов с исходного компьютера на новый компьютер Dell с помощью операционной системы<br>Microsoft Windows XP).

**И ПРИМЕЧАНИЕ**. Документ базы знаний Dell™ может быть недоступен в определенных странах.

## **Microsoft Windows Vista™ (дополнительно)**

- 1. В системе Windows Vista нажмите кнопку «Пуск» <sup>6</sup>, выберите **Перенос файлов и параметров настройки**» Запуск средства переноса данных **Windows**.
- 2. В диалоговом окне **Контроль учетных записей пользователей** щелкните **Продолжить**.
- 3. Выберите **Начать новый перенос** или **Продолжить выполняемый перенос**.

Следуйте отображенным на экране указаниям мастера переноса данных Windows.

# <span id="page-118-0"></span>**Установка принтера**

**ВНИМАНИЕ.** Завершите установку операционной системы перед подсоединением принтера к компьютеру.

Поставляемая в комплекте с принтером документация включает информацию о том, как:

l Получить и установить обновленные драйверы.

- l Подсоединить принтер к компьютеру.
- l Вставить бумагу и установить тонер или картридж с чернилами.

Для получения технической поддержки см. Руководство пользователя принтера или обратитесь к производителю принтера.

## **Кабель принтера**

Принтер подключается к компьютеру с помощью кабеля USB или параллельного кабеля. В комплекте с принтером может не поставляться кабель для принтера, поэтому при приобретении кабеля отдельно, убедитесь, что он полностью совместим с принтером и компьютером. Если кабель для принтера<br>был приобретен вместе с компьютером, кабель может находиться в коробке, в котор

# **Подсоединение принтера USB**

**И ПРИМЕЧАНИЕ**. Можно подсоединять устройства USB при включенном компьютере.

- 1. Завершите установку операционной системы, если вы еще не сделали это.
- 2. Подсоедините USB-кабель для принтера к USB-разъемам на компьютере и на принтере. Разъемы USB соответствуют только одному способу крепления.

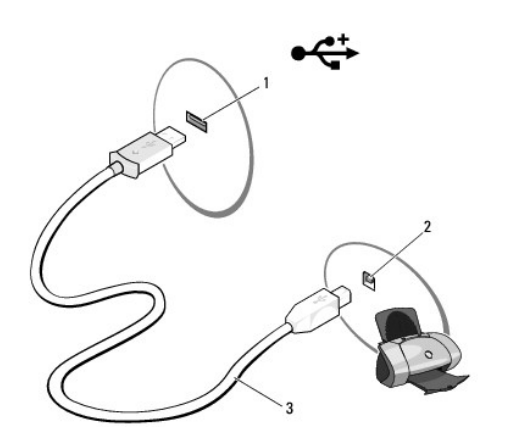

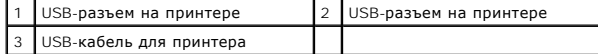

- 3. Включите принтер, затем включите компьютер.
- 4. В зависимости от операционной системы компьютера для установки драйвера принтера может быть доступен мастер установки принтера.

*Если на компьютере установлена операционная система Microsoft*® *Windows*® *XP*, и отображается окно **Add New Hardware Wizard**, нажмите кнопку **Отмена**.

*Если на компьютере установлена операционная система Windows Vista™*, нажмите в этой системе кнопку «Пуск» <sup>(2)</sup>, а затем выберите Сеть→ **Установка принтера**для запуска мастера установки принтера.

5. При необходимости установите драйвер для принтера. См. раздел [Переустановка драйверов и утилит](file:///C:/data/systems/op330/ru/ug/software.htm#wp1110318) и документацию, поставляемую вместе с принтером.

## **Подключение параллельного принтера**

- 1. Завершите установку операционной системы, если вы еще не сделали это.
- 2. Выключите компьютер (см. раздел [Выключение компьютера](file:///C:/data/systems/op330/ru/ug/before.htm#wp1117430)).

**ВНИМАНИЕ.** Для достижения наилучших результатов используйте параллельный кабель длиной 3 м (10 футов) или короче.

3. Подсоедините кабель параллельного принтера к параллельному порту компьютера и затяните два винта. Подсоедините кабель к разъему принтера и вставьте два фиксатора в отверстия.

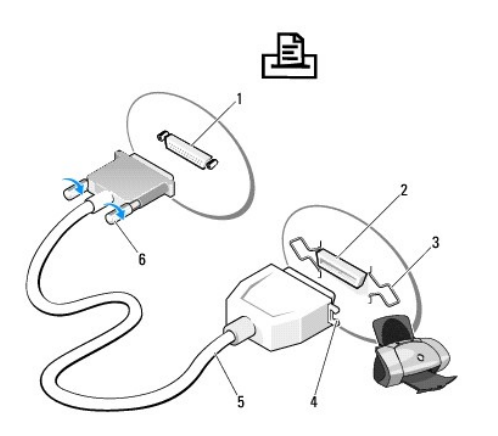

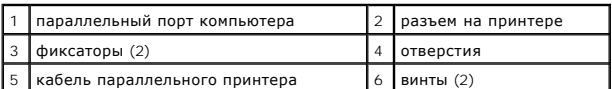

4. Включите принтер, затем включите компьютер. Если появится окно **Установка нового оборудования**, нажмите кнопку **Отмена**.

5. При необходимости установите драйвер для принтера. Инструкции см. в документации, поставляемой с принтером.

# <span id="page-120-0"></span>**Подключение двух мониторов**

**ПРЕДУПРЕЖДЕНИЕ. Перед тем как приступить к выполнению операций данного раздела, выполните указания по безопасности, описанные в** *Информационном руководстве по продуктам***.** 

В случае приобретения видеоплаты, поддерживающей два монитора, следуйте приведенным инструкциям для подключения и эксплуатации мониторов. В инструкциях описана процедура подключения двух мониторов (каждый из которых имеет разъем VGA), одного монитора с разъемом VGA и одного монитора с разъемом DVI или телевизора.

**ВНИМАНИЕ**. При подключении двух мониторов с разъемами VGA необходимо использовать дополнительный адаптер DVI для подключения<br>кабеля. При подключении двух плоскоэкранных мониторов по крайней мере один из них должен иметь подключить телевизор, дополнительно к нему можно подключить только один монитор (VGA или DVI).

## **Подключение двух мониторов с разъемами VGA**

#### 1. Выключите компьютер.

- **ПРИМЕЧАНИЕ.** Если на компьютере имеется встроенное видео, не подключайте ни один монитор к разъему встроенного видео. Если разъем встроенного видео закрыт крышкой, не удаляйте ее, чтобы подключить монитор, иначе он не будет работать.
- 2. Подключите один из мониторов к разъему VGA (синему) на задней панели компьютера.
- 3. Подключите другой монитор к дополнительному адаптеру DVI, а затем подключите адаптер DVI к разъему DVI (белому) на задней панели компьютера.

<sup>4.</sup> Перезагрузите компьютер.

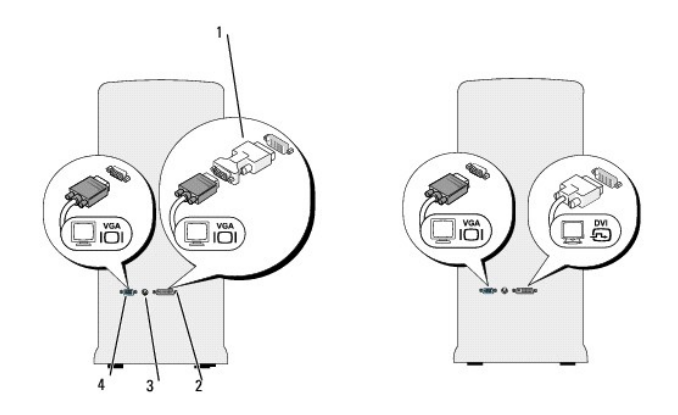

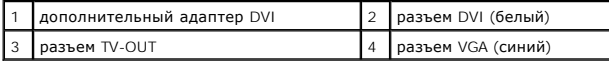

## **Подключение одного монитора с разъемом VGA и одного монитора с разъемом DVI**

- 1. Выключите компьютер.
- 2. Подключите разъем VGA на мониторе к разъему VGA (синему) на задней панели компьютера.
- 3. Подключите разъем DVI на другом мониторе к разъему DVI (белому) на задней панели компьютера.
- 4. Перезагрузите компьютер.

# **Подключение телевизора**

**ПРИМЕЧАНИЕ**. Для подключения телевизора к компьютеру необходимо приобрести кабель S-video, который имеется в продаже в большинстве<br>магазинов. Он не входит в комплект поставки компьютера.

- 1. Выключите компьютер.
- 2. Подключите один конец кабеля S-video к дополнительному разъему TVЇOUT на задней панели компьютера.
- 3. Подключите другой конец кабеля S-video к входному разъему S-video на телевизоре.
- 4. Подключите монитор VGA или DVI.
- 5. Перезагрузите компьютер.

### **Изменение параметров дисплея**

- 1. После подключения мониторов или телевизора включите компьютер.
	- На основном мониторе отобразится рабочий стол Microsoft® Windows®.
- 2. В параметрах дисплея выберите режим расширенного рабочего стола. В режиме расширенного рабочего стола можно перетаскивать объекты с одного экрана на другой, эффективно удваивая площадь видимого рабочего пространства.

## <span id="page-121-0"></span>**Устройства защиты питания**

Некоторые устройства предназначены для защиты от скачков напряжения и обесточивания.

- l Фильтры бросков
- l Линейные формирователи
- l Источники бесперебойного питания

## **Фильтры бросков**

Фильтры бросков и сетевые фильтры, оборудованные защитой от перенапряжения, помогают предотвратить повреждения компьютера, вызванные бросками напряжения, которые могут возникнуть во время грозы или после перебоев питания. Некоторые производители фильтров бросков включают в гарантийные обязательства определенные типы повреждений. Внимательно прочитайте гарантию на устройство при выборе фильтра бросков.<br>Устройство с более высоким показателем в Джоулях обеспечивает большую защиту. Сравните х соответствующей эффективности различных устройств.

**ВНИМАНИЕ**. Большинство фильтров бросков не защищают от колебаний в электросети или перебоев электроснабжения, вызванных ударами<br>молний. Во время ударов молний в вашем районе отсоедините телефонную линию, выключив ее из т от электросети.

Многие фильтры бросков имеют телефонный разъем для защиты модема. Инструкции по подключению к модему приведены в документации к фильтрам бросков.

**ВНИМАНИЕ**. Не все фильтры бросков обеспечивают защиту сетевой платы. Отключите сетевой кабель от электросети во время грозы.

# **Линейные формирователи**

**ВНИМАНИЕ**. Линейные формирователи не обеспечивают защиту от перебоев электроснабжения.

Линейные формирователи предназначены для поддержания напряжения переменного тока на достаточно постоянном уровне.

## **Источники бесперебойного питания**

**ВНИМАНИЕ**. Потеря электропитания во время сохранения данных на жесткий диск может привести к потере данных или повреждению файла.

**ПРИМЕЧАНИЕ**. Для обеспечения максимально длительного времени работы аккумулятора подключайте к источнику бесперебойного питания<br>только компьютер. Подключайте другие устройства, например, принтер, к отдельному сетевому фи напряжения.

Источники бесперебойного питания предохраняют от колебаний и перебоев электроснабжения. Источники бесперебойного питания состоят из аккумулятора, который обеспечивает временное питание подключенных устройств в то время, когда питание от источника переменного тока<br>прервано. Аккумулятор заряжается во время работы от источника переменного тока. См. докум питания, чтобы определить срок службы аккумулятора, и убедитесь в том, что устройство одобрено Лабораторией по технике безопасности (UL США).

# <span id="page-123-4"></span><span id="page-123-3"></span>**Настройка системы**

**Руководство пользователя Dell™ OptiPlex™ 330** 

- $\bullet$  O[бзор](#page-123-0)
- [Вход в программу настройки системы](#page-123-1)
- [Экраны настройки системы](#page-123-2)

## <span id="page-123-0"></span>**Oбзор**

Программу настройки системы можно применять для следующих целей:

- l Изменение информации о конфигурации системы после установки, замены или извлечения оборудования в компьютере.
- l Установка и изменение значений параметров, задаваемых пользователем, например пароля пользователя.
- l Определение текущего объема памяти и задание типа жесткого диска.

Перед работой с программой настройки системы рекомендуется записать информацию с экрана настройки системы для дальнейшего использования.

**ВНИМАНИЕ.** Не меняйте установки в этой программе, если вы не являетесь опытным пользователем. Некоторые изменения могут привести к неправильной работе компьютера.

# <span id="page-123-1"></span>**Вход в программу настройки системы**

- 1. Включите (или перезагрузите) компьютер.
- 2. При появлении синего логотипа DELL™ сразу нажмите клавишу <F2>.

Eсли эти клавиши нажаты слишком поздно и появился экран с логотипом операционной системы, дождитесь появления рабочего стола Microsoft®<br>Windows®. Затем выключите компьютер и повторите попытку (см. раздел <u>Выключение компь</u>

# <span id="page-123-2"></span>**Экраны настройки системы**

На экранах настройки системы выводится информация о текущей или изменяемой конфигурации компьютера. Информация на экране распределяется<br>между тремя областями: список параметров, поле активных параметров и функции клавиш.

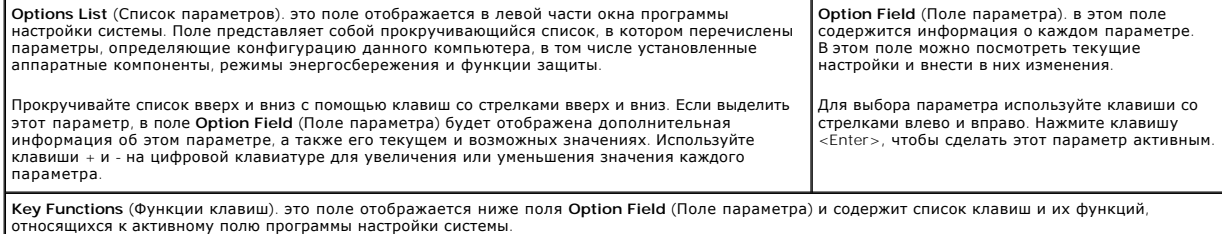

## **Параметры настройки системы**

**ПРИМЕЧАНИЕ.** Не все элементы, описанные в этом разделе, могут присутствовать на экране. Это зависит от компьютера и установленных устройств.

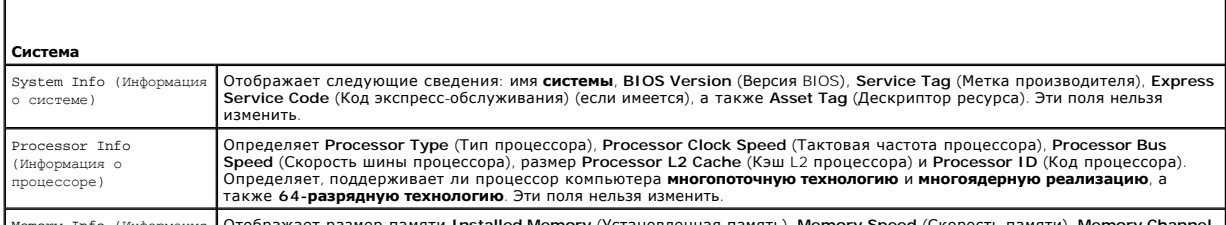

Memory Info (Информация Отображает размер памяти **Installed Memory** (Установленная память), **Memory Speed** (Скорость памяти), **Memory Channel** 

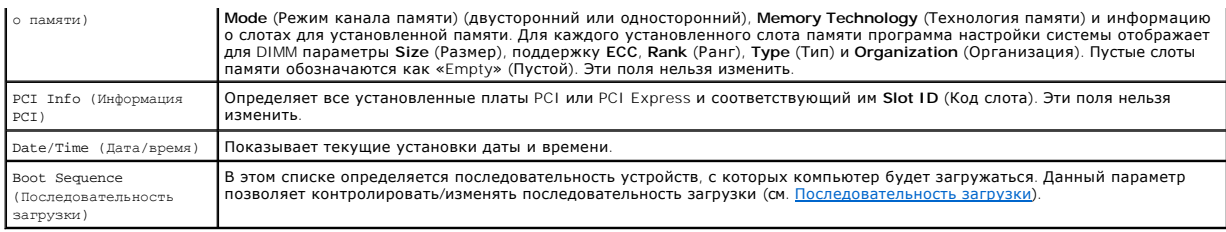

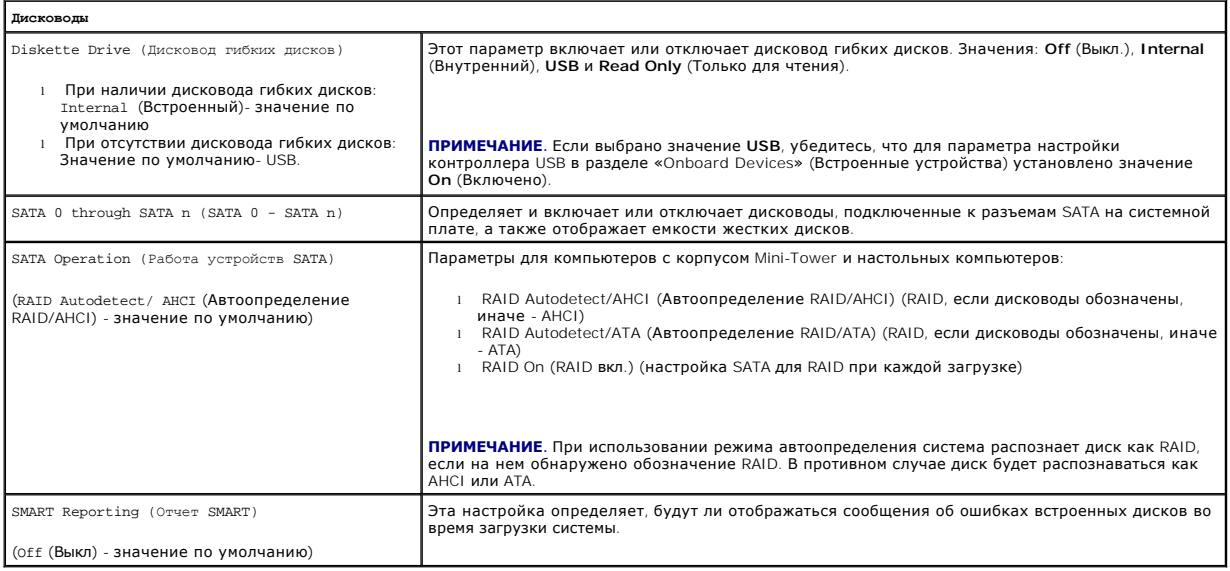

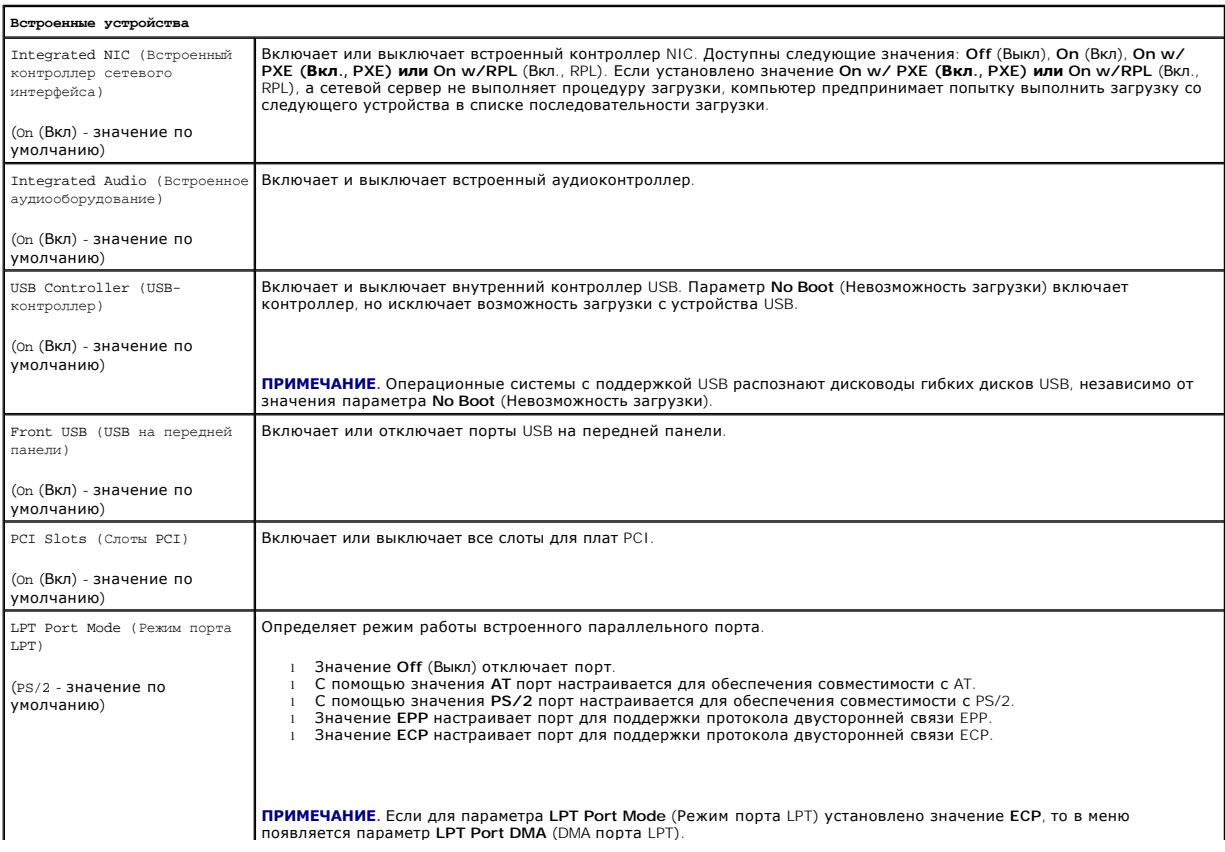

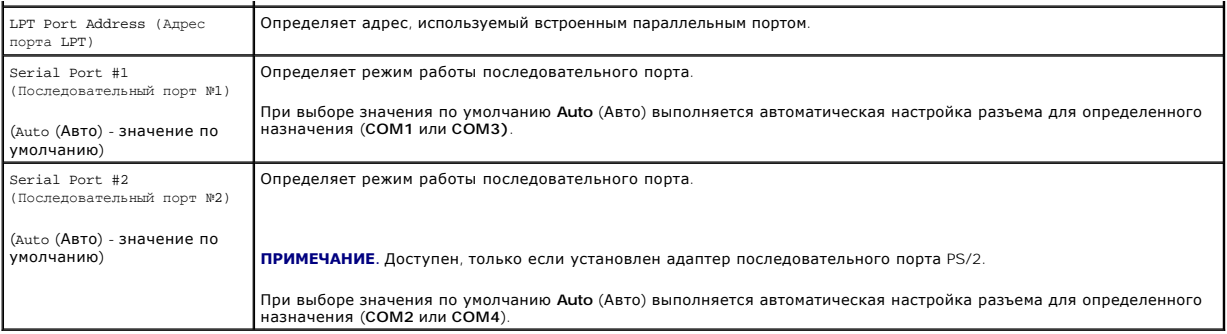

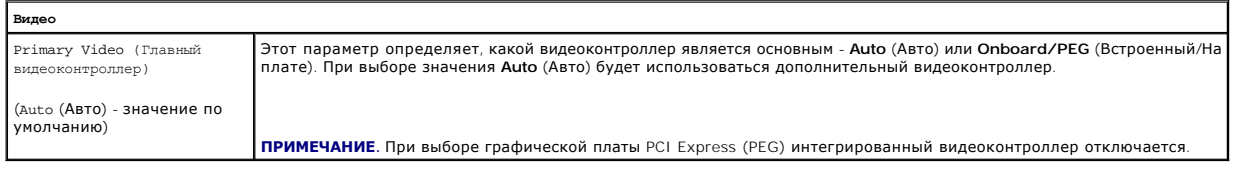

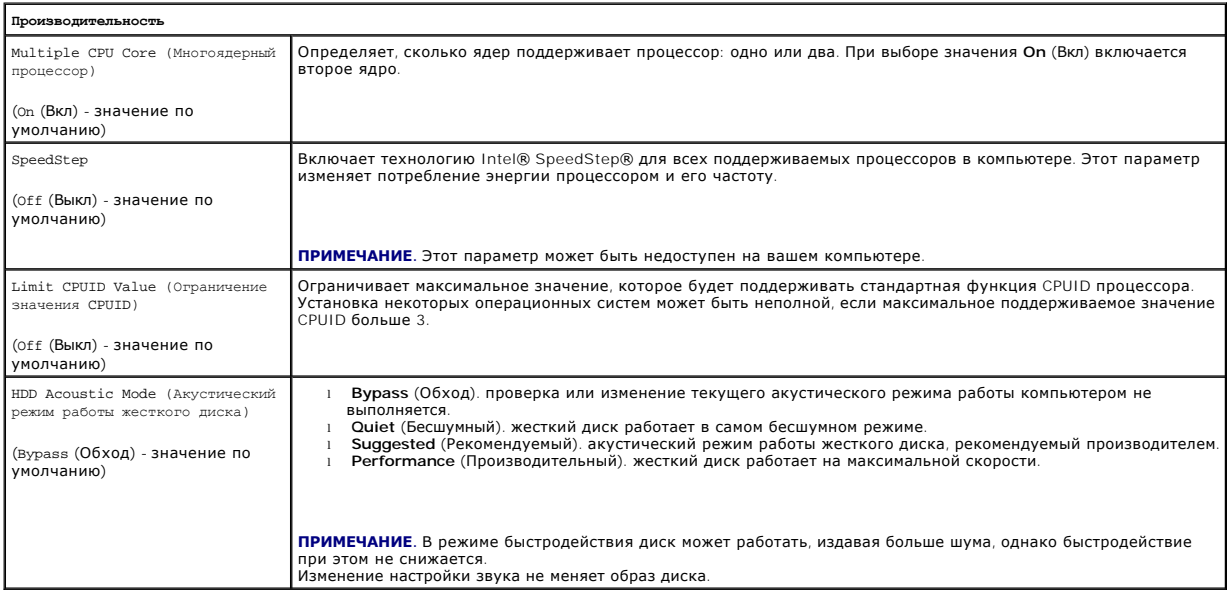

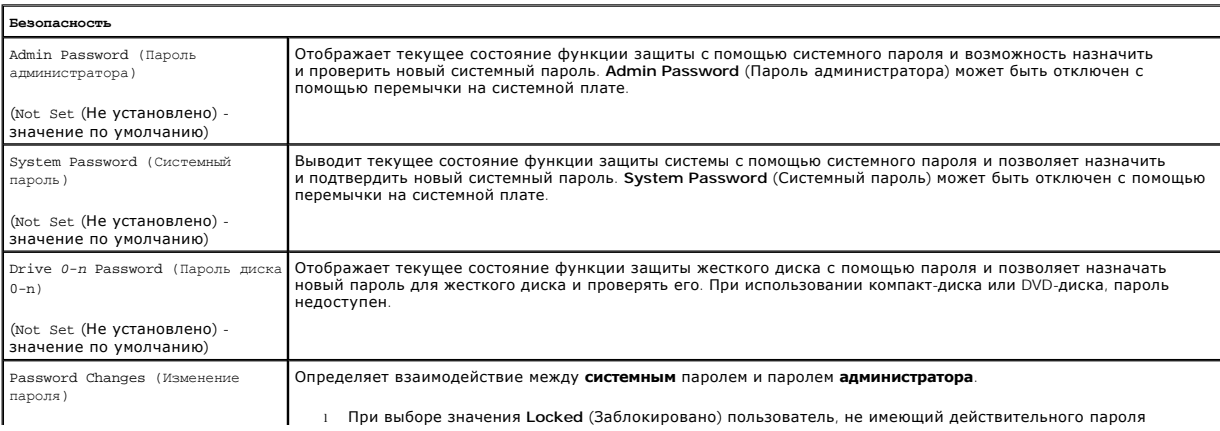

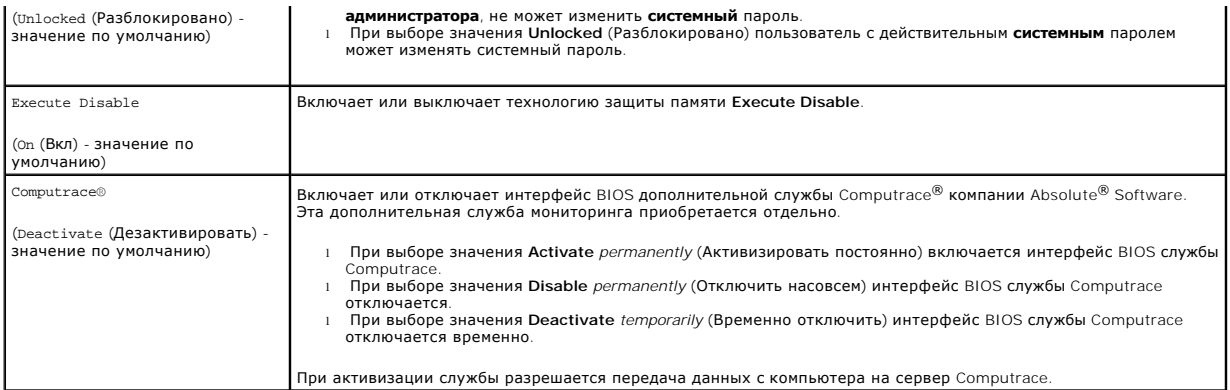

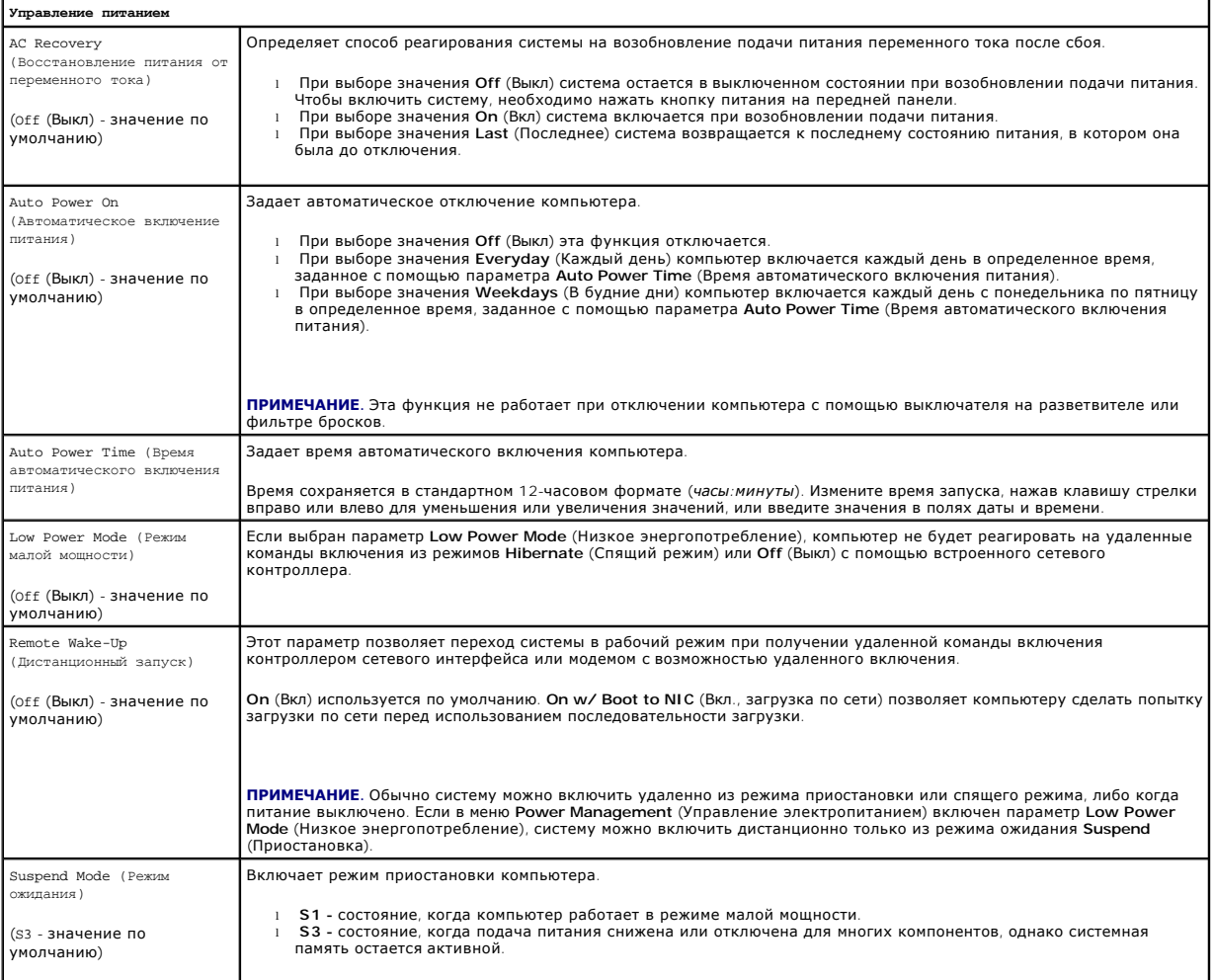

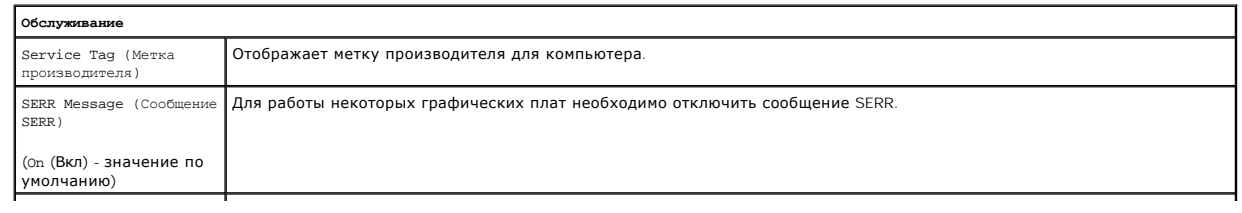

<span id="page-127-1"></span>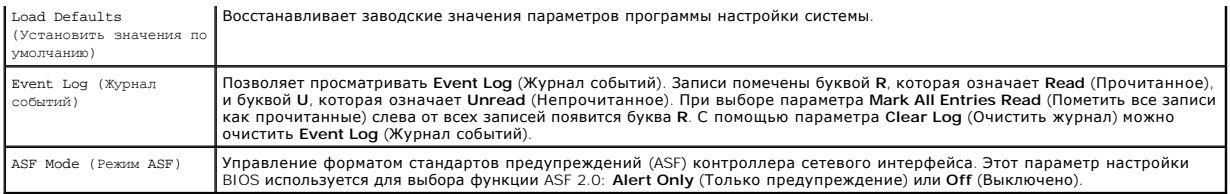

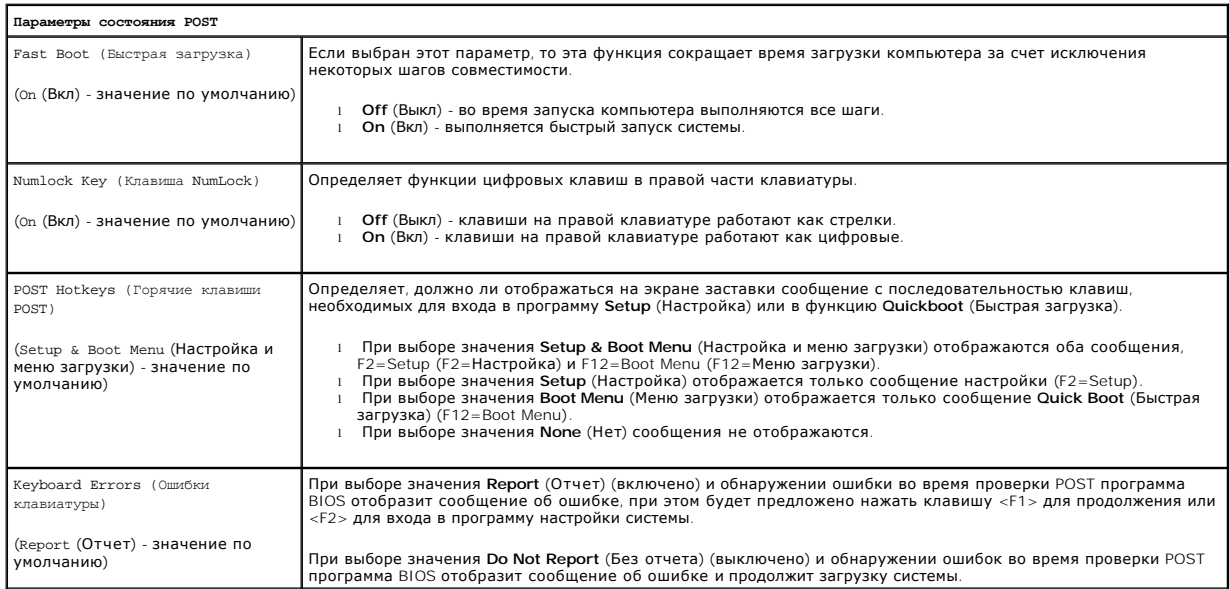

## <span id="page-127-0"></span>**Последовательность загрузки**

Эта функция позволяет изменять последовательность загрузки для устройств.

#### **Значения параметра**

- l **USB Device** (Устройство USB) компьютер выполнит попытку загрузки с устройства USB. При отсутствии операционной системы будет отображено сообщение об ошибке.
- ו Onboard or USB Floppy Drive (Дисковод гибких дисков встроенный или USB) компьютер выполнит попытку загрузки с дисковода гибких<br> дисков. Если в дисководе нет дискеты или дискета не является загрузочной, компью
- l **Onboard SATA Hard Drive** (Встроенный жесткий диск SATA) компьютер выполнит попытку загрузки с главного жесткого диска последовательного адаптера ATA. Если на жестком диске нет операционной системы, компьютер выдаст сообщение об ошибке.
- 1 **Onboard or USB Optical Drive** (Оптический дисковод встроенный или USB) компьютер выполнит попытку загрузки с оптического дисковода.<br>- Если в дисководе нет диска или на диске нет операционной системы, компьютер вы
- l **Onboard Network Controller** (Встроенный сетевой контроллер) компьютер выполнит попытку загрузки с помощью сетевого контроллера. При отсутствии операционной системы будет отображено сообщение об ошибке.

### **Изменение последовательности текущей загрузки**

Эту функцию можно использовать, например, для загрузки компьютера с оптического дисковода, чтобы запустить программу диагностики Dell<br>Diagnostics с *компакт-диска Drivers and Utilities* (Драйверы и утилиты), а также для з ключ памяти или оптический дисковод.

**И примечание**. При загрузке с USB-дисковода гибких дисков сначала необходимо установить для дисковода гибких дисков значение USB в программе настройки системы (см. [Настройка системы](#page-123-3)).

- 1. При выполнении загрузки с устройства USB, подключите устройство USB к разъему USB.
- 2. Включите (или перезагрузите) компьютер.

3. При появлении в правом верхнем углу экрана сообщения F2 = Setup, F12 = Boot Menu (F2 = Настройка, F12 = Меню загрузки) нажмите клавишу <F12>.

Если вы не успели нажать эту клавишу и появился экран с логотипом операционной системы, дождитесь появления рабочего стола Microsoft<br>Windows. Затем выключите компьютер и повторите попытку (см. раздел <u>Выключение компьютер</u>

Появится меню **Boot Device Menu** (Загрузочные устройства) со списком всех имеющихся в системе загрузочных устройств. Напротив имени каждого устройства стоит номер.

4. В поле в нижней части меню введите номер устройства, с которого будет выполнена только текущая загрузка.

Например, при загрузке с использованием ключа памяти USB выделите пункт **USB Device** (Устройство USB) и нажмите клавишу <Enter>.

**ПРИМЕЧАНИЕ.** Чтобы можно было загружаться с USB-устройства, оно должно быть загрузочным. Чтобы проверить, так ли это, см. документацию по устройству.

### **Изменение последовательности последующих загрузок**

- 1. Войдите в программу настройки системы (см. раздел [Вход в программу настройки системы](#page-123-1)).
- 2. С помощью клавиш со стрелками выделите пункт меню **Boot Sequence** (Последовательность загрузки) и нажмите клавишу <Enter>, чтобы открыть всплывающее меню.

**ПРИМЕЧАНИЕ.** Запишите текущую последовательность загрузки на случай, если потребуется восстановить ее.

- 3. Для перемещения по списку устройств используйте клавиши со стрелкой вверх и вниз.
- 4. Чтобы включить или отключить устройство, нажмите пробел. (Если устройство включено, рядом с ним отображается флажок.)
- 5. Нажмите <Shift><Up Arrow> или <Shift><Down Arrow>, чтобы переместить выбранное устройство вверх или вниз по списку.

# <span id="page-129-0"></span>**Переустановка программного обеспечения**

**Руководство пользователя Dell™ OptiPlex™ 330** 

- [Драйверы](#page-129-1)
- О Поиск и устранение неисправностей в программном обеспечении
- [Восстановление операционной системы](#page-131-1)

# <span id="page-129-1"></span>**Драйверы**

## **Что такое драйвер**

Драйвер - это программа, которая управляет устройством, например, принтером, мышью или клавиатурой. Для каждого устройства необходим драйвер.

Драйвер выполняет роль «переводчика» между устройством и программой, которая его использует. Каждое устройство обладает собственным набором<br>специальных команд, которые может распознать только его драйвер.

На компьютере Dell уже установлены необходимые драйверы, и какая-либо дальнейшая установка или настройка не нужны.

**ВНИМАНИЕ.** На компакт-диске *Drivers and Utilities* (Драйверы и утилиты) могут содержаться драйверы для операционных систем, которых нет на компьютере. Убедитесь, что выполняется установка программного обеспечения, соответствующего данной операционной системе.

Многие драйверы (например, для клавиатуры) входят в состав операционной системы Microsoft Windows. Установка драйверов может потребоваться в следующих случаях.

- l Обновление операционной системы
- l Переустановка операционной системы
- l Подключение или установка нового устройства

## **Идентификация драйверов**

Если возникли проблемы с каким-либо устройством, выясните, является ли драйвер источником проблем, и, если необходимо, обновите его.

#### **Microsoft® Windows® XP**

- 1. Выберите **Пуск→ Панель управления**
- 2. В разделе **Выберите категорию** выберите параметр **Производительность и обслуживание**, а затем нажмите **Система**.
- 3. В окне **Свойства системы** щелкните на вкладке **Оборудование**, а затем выберите **Диспетчер устройств**.

### **Microsoft Windows Vista™**

- 1. Нажмите кнопку «Пуск» Windows Vista <sup>(2)</sup>, затем щелкните правой кнопкой мыши Компьютер.
- 2. Щелкните **Свойства**® **Диспетчер устройств**.
	- **ПРИМЕЧАНИЕ**. Может появиться окно **Контроль учетных записей пользователей**. Если вы являетесь администратором, выберите<br>**Продолжить**. В противном случае обратитесь к администратору для продолжения.

Найдите в списке конфликтующее устройство с восклицательным знаком (помеченное желтым кружком с [**!**]) на значке устройства.

Если восклицательный знак находится рядом с названием устройства, вам, возможно, понадобится переустановить драйвер или установить новый.

# **Переустановка драйверов и утилит**

**ВНИМАНИЕ**. На веб-узле поддержки Dell s**upport.dell.com** и на компакт-диске *Drivers and Utilities* (Драйверы и утилиты) содержатся одобренные<br>для использования на компьютерах Dell™ драйверы. Если установить драйверы, п работать с ошибками.

### <span id="page-130-1"></span><span id="page-130-0"></span>**Использование функции отката драйвера устройства в Windows**

Если после установки или обновления драйвера на компьютере возникнет проблема, используйте функцию отката драйвера устройства в Windows,<br>чтобы заменить драйвер ранее установленной версией.

*Windows XP.*

- 1. Нажмите кнопку **Пуск→ Мой компьютер→ Свойства→ Оборудование→ Диспетчер устройств.**
- 2. Щелкните правой кнопкой мыши устройство, для которого был установлен новый драйвер, и нажмите кнопку **Свойства**.
- 3. Выберите вкладку **Драйверы**® **Откатить**.

*Windows Vista.*

- 1. Нажмите кнопку «Пуск» Windows Vista <sup>(† З</sup>), затем щелкните правой кнопкой мыши **Компьютер**
- 2. Щелкните **Свойства**® **Диспетчер устройств**.

**ПРИМЕЧАНИЕ.** Может появиться окно **Контроль учетных записей пользователей**. Если вы являетесь администратором, выберите **Продолжить**. В противном случае обратитесь к администратору для открытия Диспетчера устройств.

- 3. Щелкните правой кнопкой мыши устройство, для которого был установлен новый драйвер, и нажмите кнопку **Свойства**.
- 4. Выберите вкладку **Драйверы**® **Откатить**.

Если после отката драйвера проблема не исчезла, воспользуйтесь функцией восстановления системы (см. раздел <u>Восстановление операционной</u><br><u>системы</u>), [чтобы восстановить рабочее состояние компьютера](#page-131-1), которое было до установ

### **Установка драйверов вручную**

Распакуйте файлы драйвера на жесткий диск, как описано ранее, после чего выполните следующие действия.

*Windows XP.*

- 1. Нажмите кнопку **Пуск→ Мой компьютер→ Свойства→ Оборудование→ Диспетчер устройств**
- 2. Два раза щелкните тип устройства, для которого выполняется установка драйвера (например, **Аудио** или **Видео**).
- 3. Дважды щелкните название устройства, для которого устанавливается драйвер.
- 4. Выберите вкладку **Драйвер**® **Обновить драйвер**.
- 5. Выберите Установка из указанного места→ Далее.
- 6. Нажмите кнопку **Обзор**, чтобы найти каталог, в который ранее были скопированы файлы драйвера.
- 7. Когда появится имя соответствующего драйвера, нажмите кнопку **Далее**.
- 8. Нажмите кнопку **Готово** и перезагрузите компьютер.

### *Windows Vista.*

- 1. Нажмите кнопку «Пуск» Windows Vista <sup>(2)</sup>, затем щелкните правой кнопкой мыши Компьютер.
- 2. Щелкните **Свойства**® **Диспетчер устройств**.

**ПРИМЕЧАНИЕ.** Может появиться окно **Контроль учетных записей пользователей**. Если вы являетесь администратором, выберите **Продолжить**. В противном случае обратитесь к администратору для открытия Диспетчера устройств.

- 3. Два раза щелкните тип устройства, для которого выполняется установка драйвера (например, **Аудио** или **Видео**).
- 4. Дважды щелкните название устройства, для которого устанавливается драйвер.
- 5. Перейдите на вкладку **Драйвер**® **Обновить драйвер**® **Обзор программного драйвера компьютера**.
- <span id="page-131-2"></span>6. Нажмите кнопку **Обзор**, чтобы найти каталог, в который ранее были скопированы файлы драйвера.
- 7. Когда появится сообщение о том, что найден подходящий драйвер, выберите его и нажмите кнопку® **OK**® **Далее**.
- 8. Нажмите кнопку **Готово** и перезагрузите компьютер.

# <span id="page-131-0"></span>**Поиск и устранение неисправностей в программном обеспечении и оборудовании**

Если во время запуска операционной системы устройство не обнаружено или обнаружено с неправильной конфигурацией, то для устранения ошибок<br>несовместимости можно использовать программу для устранения неполадок оборудования.

Чтобы запустить поиск и устранение неисправностей оборудования, выполните указанные ниже действия.

*Windows XP.*

- 1. Нажмите кнопку **Пуск**® **Справка и поддержка**.
- 2. Введите hardware troubleshooter (поиск и устранение неисправностей оборудования) в поле поиска и нажмите клавишу <Enter>, чтобы начать поиск.
- 3. В разделе **Устранение проблемы** выберите **Поиск и устранение неисправностей оборудования**.
- 4. В списке **Поиск и устранение неисправностей оборудования** выберите пункт, содержащий наилучшее описание проблемы, нажмите кнопку **Далее** и выполните действия по устранению неисправности.

*Windows Vista.*

- 1. Нажмите кнопку «Пуск» в Windows Vista <sup>(3)</sup> и выберите Справка и поддержка
- 2. Введите hardware troubleshooter (поиск и устранение неисправностей оборудования) в поле поиска и нажмите клавишу <Enter>, чтобы начать поиск.
- 3. В окне результатов поиска выберите пункт, содержащий наилучшее описание проблемы, и выполните действия по устранению неисправности.

## <span id="page-131-1"></span>**Восстановление операционной системы**

Восстановить операционную систему можно следующими способами.

- l Функция восстановления системы восстанавливает более раннее рабочее состояние компьютера без изменения файлов данных. В качестве первого способа восстановления операционной системы и сохранения файлов данных используйте функцию восст
- рункция восстановления компьютера Dell от Symantec (доступна в системе Windows XP) и функция восстановления заводского образа Dell<br>Сдоступна в системе Windows Vista) возвращают жесткий диск в состояние, в котором он был п удаляют все данные на жестком диске и все программы, установленные после приобретения компьютера. Используйте функции восстановления<br>компьютера и восстановления заводского образа Dell, только если с помощью функции восста операционной системой.
- ! Если к компьютеру прилагается диск *Operating System* (Операционная система), можно использовать его для восстановления операционной<br>системы. Однако, при использовании диска *Орегаting System* (Операционная система) буд

### <span id="page-131-3"></span>**Использование функции восстановления системы Microsoft Windows**

В операционной системе Windows имеется функция восстановления системы, которая позволяет восстановить предыдущее рабочее состояние операционной системы компьютера (без изменения файлов данных), если изменения в оборудовании, программном обеспечении или другие параметры системы нарушили стабильную работу компьютера. Любые изменения, внесенные на компьютер при восстановлении системы, можно отменить.

**ВНИМАНИЕ**. Регулярно создавайте резервные копии данных. Восстановление системы не отслеживает изменения в файлах данных и не восстанавливает эти файлы.

**ПРИМЕЧАНИЕ**. В этом документе описаны процедуры для вида Windows по умолчанию. Они могут не работать, если на компьютере Dell™ был<br>выбран классический вид Windows.

### **Запуск функции восстановления системы**

*Windows XP*.

**ВНИМАНИЕ**. Перед восстановлением более раннего рабочего состояния компьютера сохраните и закройте все открытые файлы и выйдите из всех открытых программ. Не изменяйте, не открывайте и не удаляйте файлы и программы до завершения восстановления системы.

- 1. Нажмите кнопку **Пуск→ Все программы→ Стандартные→ Служебные→ Восстановление системы.**
- 2. Выберите **Восстановление более раннего состояния компьютера** или **Создание точки восстановления**.
- 3. Нажмите кнопку **Далее** и выполните оставшиеся инструкции на экране.

*Windows Vista*.

- 1. Нажмите кнопку **Пуск**  .
- 2. В поле поиска введите System Restore (Восстановление системы) и нажмите кнопку <Enter>.

**ПРИМЕЧАНИЕ**. Может появиться окно **Контроль учетных записей пользователей**. Если вы являетесь администратором, выберите<br>**Продолжить**. В противном случае обратитесь к администратору для продолжения необходимой операции.

3. Нажмите кнопку **Далее** и выполните оставшиеся инструкции на экране.

В случае если восстановление системы не устранит проблему, можно отменить последнее восстановление системы.

#### **Отмена последнего восстановления системы**

**ВНИМАНИЕ**. Перед отменой последнего восстановления системы сохраните и закройте все открытые файлы и выйдите из всех открытых программ. Не изменяйте, не открывайте и не удаляйте файлы и программы до завершения восстановления системы.

*Windows XP*.

- 1. Нажмите кнопку **Пуск→ Все программы→ Стандартные→ Служебные→ Восстановление системы.**
- 2. Нажмите кнопку **Отменить последнее восстановление** и затем кнопку **Далее**.

## *Windows Vista*.

- 1. Нажмите кнопку **Пуск**
- 2. В поле поиска введите System Restore (Восстановление системы) и нажмите кнопку <Enter>.
- 3. Нажмите кнопку **Отменить последнее восстановление** и затем кнопку **Далее**.

### **Возможность функции восстановления системы.**

**ПРИМЕЧАНИЕ**. В Windows Vista нельзя отключить функцию восстановления системы, и это не зависит количества свободного места на диске.<br>Поэтому описанные ниже действия применимы только для Windows XP.

Если вы переустанавливаете WindowsXP на жесткий диск, где свободно менее 200 МБ, эта функция автоматически отключается.

Чтобы проверить, включена ли функция System Restore:

- 1. Выберите **Пуск**® **Панель управления**® **Производительность и обслуживание**® **Система**.
- 2. Перейдите на вкладку **Восстановление системы** и убедитесь в том, что флажок **Отключить восстановление системы** снят.

## **Использование функции восстановления компьютера Dell™ и функции восстановления заводского образа Dell**

**ВНИМАНИЕ**. В результате использования функций восстановления компьютера Dell и восстановления заводского образа Dell будут полностью<br>удалены все данные на жестком диске, включая все программы и драйверы, установленные по восстановления заводского образа Dell, только если с помощью функции восстановления системы не удалось решить проблему с операционной системой.

**ПРИМЕЧАНИЕ.** Функция восстановления компьютера Dell от Symantec и функция восстановления заводского образа Dell могут быть недоступны в некоторых странах, а также на некоторых компьютерах.

Используйте функцию восстановление компьютера (Windows XP) или функцию восстановления заводского образа (Windows Vista) только как последний способ восстановления операционной системы. Данные функции возвращают жесткий диск в состояние, в котором он был при покупке компьютера. Любые программы или файлы, установленные после приобретения компьютера, в том числе файлы данных, будут окончательно удалены с жесткого диска. Файлами данных являются документы, электронные таблицы, сообщения электронной почты, цифровые фотографии, музыкальные<br>файлы и т.д. Прежде чем использовать функции восстановления компьютера или восстановлен данных, если это возможно.

### **Windows XP. Функция восстановления компьютера Dell**

Использование функции восстановления компьютера.

1. Включите компьютер.

Во время процедуры загрузки в верхней части экрана появится синяя полоска **www.dell.com**.

2. Сразу после появления синей полоски нажмите клавиши <Ctrl><F11>.

Если клавиши <Ctrl><F11> не были нажаты вовремя, дождитесь окончания загрузки и снова перезагрузите компьютер.

- **ВНИМАНИЕ.** Если выполнение функции восстановления компьютера не требуется, щелкните **Перезагрузка**.
- 3. Выберите **Восстановление** и щелкните **Подтверждение**.

Процесс восстановления занимает приблизительно 6-10 минут.

4. При появлении запроса нажмите кнопку **Готово**, чтобы перезагрузить компьютер.

**ПРИМЕЧАНИЕ.** Не выключайте компьютер вручную. Нажмите кнопку **Готово** и дождитесь полной перезагрузки компьютера.

5. При появлении запроса щелкните **Да**.

Компьютер перезагрузится. Так как компьютер возвращен в первоначальное рабочее состояние, появятся те же экраны (например,<br>Лицензионное соглашение конечного пользователя), что и при первом включении.

6. Нажмите кнопку **Далее**.

Появится экран **Восстановление системы**, и компьютер перезагрузится.

7. После того, как компьютер перезагрузится, нажмите кнопку **OK**.

Отключение функции восстановления компьютера.

**ВНИМАНИЕ**. Если отключить функцию восстановления компьютера Dell на жестком диске, утилита «Восстановление компьютера» будет удалена<br>с компьютера. После отключения функции восстановления компьютера Dell ее нельзя будет и системы компьютера.

Функция восстановления компьютера Dell позволяет вернуть жесткий диск в состояние, в котором он был при покупке компьютера. *Не* рекомендуется отключать функцию восстановления компьютера даже в случаях нехватки свободного пространства на жестком диске. Если удалить функцию<br>восстановления компьютера с жесткого диска, то восстановление операционной системы компьют

- 1. Войдите в систему, используя учетную запись локального администратора.
- 2. В проводнике Windows перейдите к папке **c:\dell\utilities\DSR**.
- 3. Дважды щелкните файл **DSRIRRemv2.exe**.

**ПРИМЕЧАНИЕ.** Если вход в систему был произведен с использованием другой учетной записи, появится сообщение, что необходимо использовать учетную запись локального администратора. Нажмите кнопку **Выход**, затем войдите в систему, используя учетную запись локального администратора.

**ПРИМЕЧАНИЕ.** Если раздел с функцией восстановления компьютера не существует на жестком диске компьютера, появится сообщение о том, что раздел не найден. Нажмите кнопку **Выход**; раздел, который можно удалить, не существует.

- 4. Нажмите кнопку **OK** для удаления раздела «Восстановление компьютера» на жестком диске.
- 5. При появлении диалогового окна подтверждения щелкните **Да**.

Раздел «Восстановление компьютера» будет удален и свободное пространство на жестком диске увеличится на размер удаленного раздела.

- 6. В проводнике Windows щелкните правой кнопкой мыши **Локальный диск (C)**, нажмите **Свойства**, и убедитесь, что дополнительное пространство на диске доступно в соответствии с увеличенным значением для параметра **Свободное пространство**.
- 7. Нажмите кнопку **Готово**, чтобы закрыть окно отключения функции **Восстановление компьютера** и перезагрузите компьютер.

### **Windows Vista. Восстановление заводского образа Dell**

- 1. Включите компьютер. При появлении логотипа Dell нажмите клавишу <F8> несколько раз для получения доступа к окну дополнительных параметров загрузки Vista.
- 2. Выберите **Восстановление компьютера**.

Появится окно «Параметры восстановления системы».

- 3. Выберите раскладку клавиатуры и нажмите кнопку **Далее**.
- 4. Для получения доступа к параметрам восстановления войдите в систему, используя учетную запись локального пользователя. Для получения доступа к командной строке введите administrator (администратор) в поле «Имя пользователя», а затем нажмите кнопку **OK**.

#### 5. Щелкните **Восстановление заводского образа Dell**.

**ПРИМЕЧАНИЕ.** В зависимости от конфигурации нужно выбрать **Заводские инструменты Dell**, а затем **Восстановление заводского образа Dell**.

Появится окно приветствия программы восстановления заводского образа Dell.

#### 6. Нажмите кнопку **Далее**.

Появится окно «Подтверждение удаления данных».

**ВНИМАНИЕ**. Если использование функции восстановления заводского образа Dell не требуется, щелкните Отмена.

7. Щелкните флажок для подтверждения, что вы хотите продолжить форматирование жесткого диска и восстановление заводского состояния программного обеспечения системы, а затем нажмите **Далее**.

Начнется процесс восстановления, который длится 5 минут или более. Когда будет восстановлено заводское состояние операционной системы и<br>установленных на заводе приложений, появится сообщение.

8. Нажмите кнопку **Готово**, чтобы перезагрузить компьютер.

## **Использование компакт-диска Operating System (Операционная система)**

#### **Перед началом работы**

Если выполняется переустановка операционной системы с целью устранения проблемы с новым установленным драйвером, сначала попробуйте<br>использовать функцию отката драйвера устройства Windows. См. раздел <u>Использование функци</u> функция не поможет, используйте функцию восстановления системы, чтобы вернуть операционную систему в состояние, которое было до установки<br>нового драйвера устройства. См. раздел <u>Использование функции восстановления систем</u>

**ВНИМАНИЕ**. Перед установкой сделайте резервные копии всех файлов данных на первичном жестком диске. Обычно первичным является тот жесткий диск, который компьютер обнаруживает первым.

Чтобы переустановить Windows, необходимо следующее.

- l Диск Dell™ *Operating System* (Операционная система)
- l Диск Dell *Drivers and Utilities* (Драйверы и утилиты)

**ПРИМЕЧАНИЕ.** На компакт-диске Dell *Drivers and Utilities* (Драйверы и утилиты) находятся драйверы, которые были установлены изготовителем во время сборки компьютера. Используйте компакт-диск Dell *Drivers and Utilities (*Драйверы и утилиты) для загрузки необходимых драйверов. В<br>зависимости от региона, в котором был приобретен компьютер, и заказа компакт-дисков *Operating System* (Операционная система) могут не поставляться с системой.

### **Переустановка Windows XP или Windows Vista**

Переустановка может занять 1-2 часа. После переустановки операционной системы необходимо будет установить драйверы устройств, антивирусные и другие программы.

Θ **ВНИМАНИЕ.** Носитель *Operating System* (Операционная система) предоставляет параметры для повторной установки Windows XP. С помощью этих параметров можно переписать файлы и воздействовать на программы, установленные на жестком диске. Поэтому не переустанавливайте<br>Windows XP, пока представитель службы технической поддержки Dell не порекомендует вам сде

1. Сохраните и закройте все открытые файлы и выйдите из всех программ.

- 2. Вставьте диск *Operating System* (Операционная система).
- 3. Выберите **Выход**, если появится сообщение Install Windows (Установка Windows).
- 4. Перезапустите компьютер.

При появлении логотипа DELL™ сразу нажмите <F12>.

[Назад на страницу содержания](file:///C:/data/systems/op330/ru/ug/index.htm)

**Руководство пользователя Dell™ OptiPlex™ 330** 

## **Примечания, уведомления и предупреждения**

**ПРИМЕЧАНИЕ.** Содержит важную информацию, которая помогает более эффективно работать с компьютером.

**ВНИМАНИЕ**. Указывает на возможность повреждения устройства или потери данных и подсказывает, как избежать этой проблемы.

**ПРЕДУПРЕЖДЕНИЕ. Указывает на потенциальную опасность повреждения, получения легких травм или угрозу для жизни.** 

## **Сокращения и аббревиатуры**

Для ознакомления с полным списком аббревиатур и сокращений см. [Глоссарий](file:///C:/data/systems/op330/ru/ug/glossary.htm#wp1128010).

В случае приобретения компьютера серии Dell™ n Series все упоминания операционной системы Microsoft® Windows® в настоящем документе неприменимы.

# **Информация в этом документе может быть изменена без уведомления. © Корпорация Dell Inc. 2007 г. Все права защищены.**

Воспроизведение материалов данного руководства в любой форме без письменного разрешения корпорации Dell Inc. строго запрещено.

Товарные знаки, упомянутые в данном документе: *Dell,* логотип DELL, OptiPex, Inspiron, TravelLite, Democrator, Inc. Inc. Inc. Inc. 2010 pendiated as Strike Zone являются товарными знаками корпорации Dell<br>1nc.: Intel, Pen ENERGY STAR, корпорация Dell Inc. заявляет, что по эффективности использования энергии этот продукт соответствует стандартам ENERGY STAR.

Другие товарные знаки и фирменные названия упомянуты в данной документации в томик к на предприятия, имеющие эти знаки и названия, так и на их<br>продукцию. Dell Inc. заявляет об отказе от всех прав собственности на любые то

**Сентябрь 2007 P/N RW281 Ред. A00**

# <span id="page-137-2"></span>**Инструменты для поиска и устранения неисправностей**

**Руководство пользователя Dell™ OptiPlex™ 330** 

- [Индикаторы питания](#page-137-0)
- $\bullet$   $3By$
- [Системные сообщения](#page-138-0)
- [Индикаторы диагностики](#page-139-1)

## <span id="page-137-0"></span>**Индикаторы питания**

**ПРЕДУПРЕЖДЕНИЕ. Перед тем как приступить к выполнению операций данного раздела, выполните указания по безопасности, описанные в** *Информационном руководстве по продуктам***.** 

Индикатор кнопки питания (двухцветный светодиодный индикатор), расположенный на передней панели компьютера, указывает на следующие режимы работы.

l Если индикатор питания выключен, значит компьютер выключен или не получает питания.

- ¡ Подсоедините заново кабель питания в разъем питания на задней панели компьютера и в электрическую розетку.
- $\circ$  Если компьютер подключается через разветвитель, убедитесь, что разветвитель подключен к электросети и включен. При проверке<br>компьютера на включение также не пользуйтесь стабилизаторами, разветвителями и удлинителями.
- $\,\circ\,$  Убедитесь, что электрическая розетка исправна, проверив ее при помощи иного устройства, например светильника
- l Если индикатор питания постоянно горит зеленым и компьютер не отвечает, выполните следующие действия.
	- о Убедитесь, что дисплей подключен и включен.
	- Если дисплей подключен и включен, см. раздел [Звуковые сигналы](#page-137-1).
- ⊥ Если индикатор питания мигает зеленым цветом, компьютер находится в режиме ожидания. Нажмите кнопку питания, передвиньте мышь или<br>нажмите любую клавишу на клавиатуре, чтобы возобновить нормальную работу. Если индикатор
	- о Убедитесь, что дисплей подключен и включен.
	- о Если дисплей подключен и включен, см. раздел [Звуковые сигналы](#page-137-1).
- l Если индикатор питания постоянно горит желтым, компьютер включен, но, возможно, устройство неисправно или неправильно установлено.
	- о Удалите и снова установите модули памяти (см. раздел [Память](file:///C:/data/systems/op330/ru/ug/mtparts.htm#wp1596110)).
	- ¡ Извлеките все платы и установите их снова (см. раздел [Платы](file:///C:/data/systems/op330/ru/ug/mtparts.htm#wp1596560)).
	- о Извлеките и снова установите видеоплату, если таковая имеется (см. раздел [Платы](file:///C:/data/systems/op330/ru/ug/mtparts.htm#wp1596560)).

l Если индикатор питания мигает желтым, возможно, существуют неполадки питания или внутреннего устройства.

- о Убедитесь, что все кабели питания надежно подключены к системной плате (см. раздел [Компоненты системной платы](file:///C:/data/systems/op330/ru/ug/mtparts.htm#wp1607303))
- $\circ$  Убедитесь, что основной кабель питания надежно подключен к системной плате (см. раздел <u>Компоненты системной платы</u>).

## <span id="page-137-1"></span>**Звуковые сигналы**

Во время запуска, если монитор не может отобразить ошибки или проблемы, компьютер может издавать последовательность звуковых сигналов. Эта последовательность, или звуковой код, указывает на проблему. Например, кодовый сигнал 1-3-1 (один из возможных кодовых сигналов) состоит из<br>одного сигнала, последовательности из трех сигналов и еще одного сигнала. Этот ко

Переустановка модулей памяти, возможно, устранит следующие ошибки кодового сигнала. Если не удается устранить проблему, обратитесь в компанию Dell (см. раздел «Обращение в Dell» в *Руководстве пользователя*) для получения инструкций по предоставлению технической поддержки.

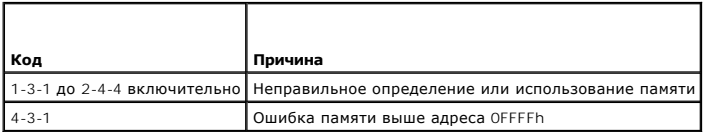

При возникновении следующих ошибок кода звукового сигнала см. раздел «Обращение в Dell» в *Руководстве пользователя* для получения инструкций<br>по предоставлению технической поддержки.

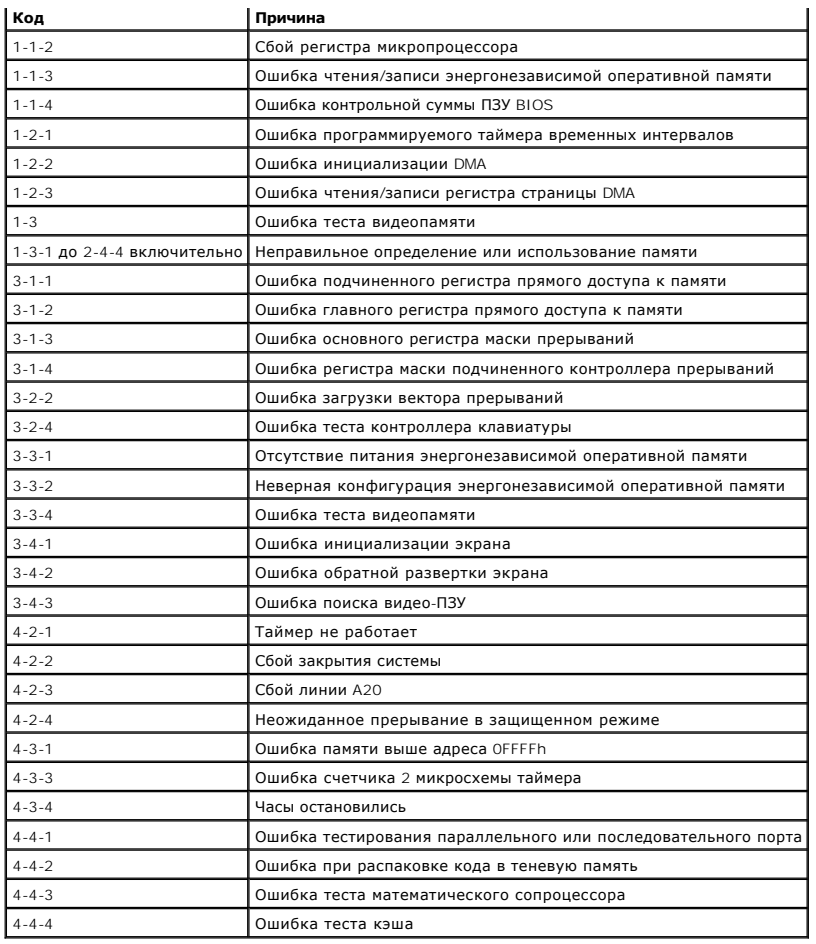

# <span id="page-138-0"></span>**Системные сообщения**

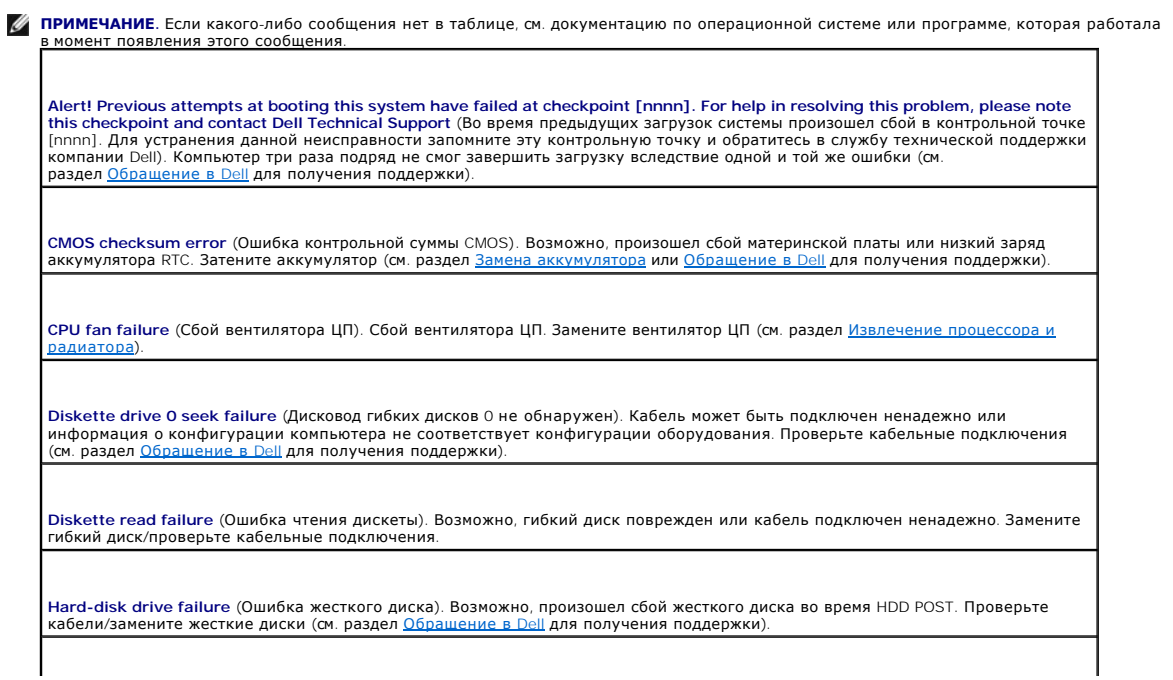

<span id="page-139-0"></span>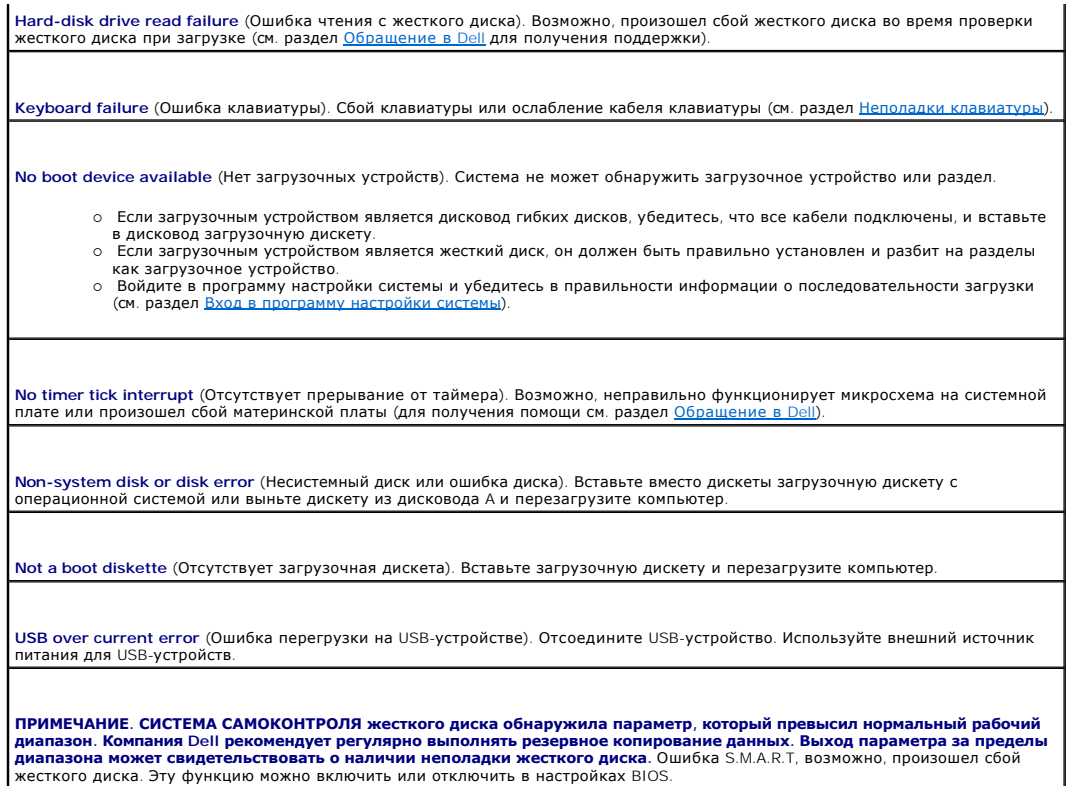

## <span id="page-139-1"></span>**Индикаторы диагностики**

**ПРЕДУПРЕЖДЕНИЕ. Перед тем как приступить к выполнению операций данного раздела, выполните указания по безопасности, описанные в** *Информационном руководстве по продуктам***.** 

Для поиска и устранения неисправностей на передней и задней панелях компьютеров имеется четыре индикатора с метками «1», «2», «3» и «4».<br>Индикаторы могут быть зеленого цвета или могут не гореть. Когда компьютер запускаетс определить, в каком месте остановлен процесс.

**ПРИМЕЧАНИЕ.** Работа индикаторов диагностики может отличаться в зависимости от типа системы. Индикаторы диагностики могут располагаться как по вертикали, так и по горизонтали.

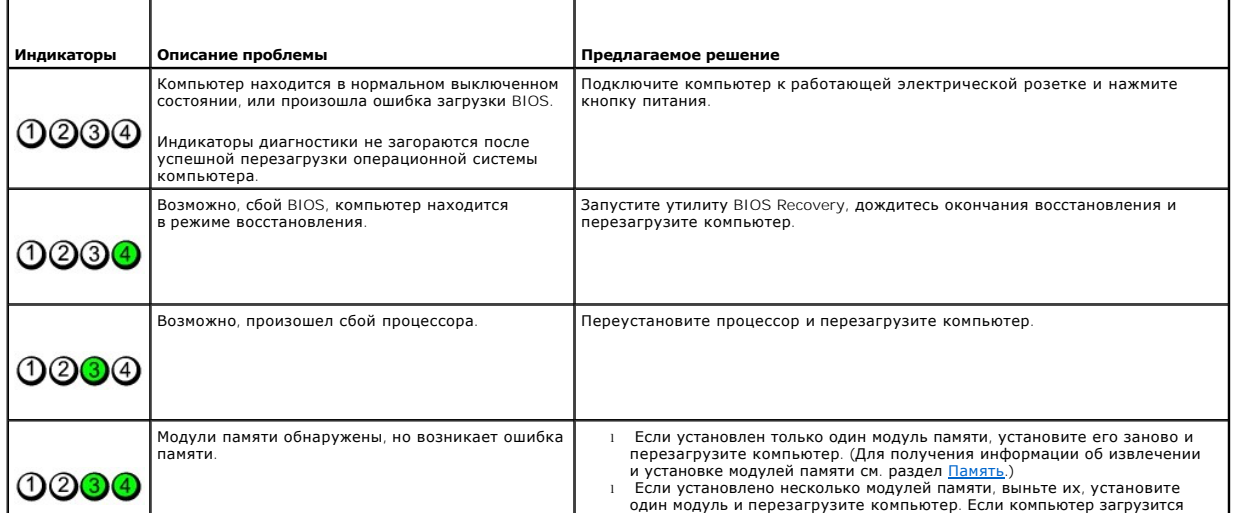

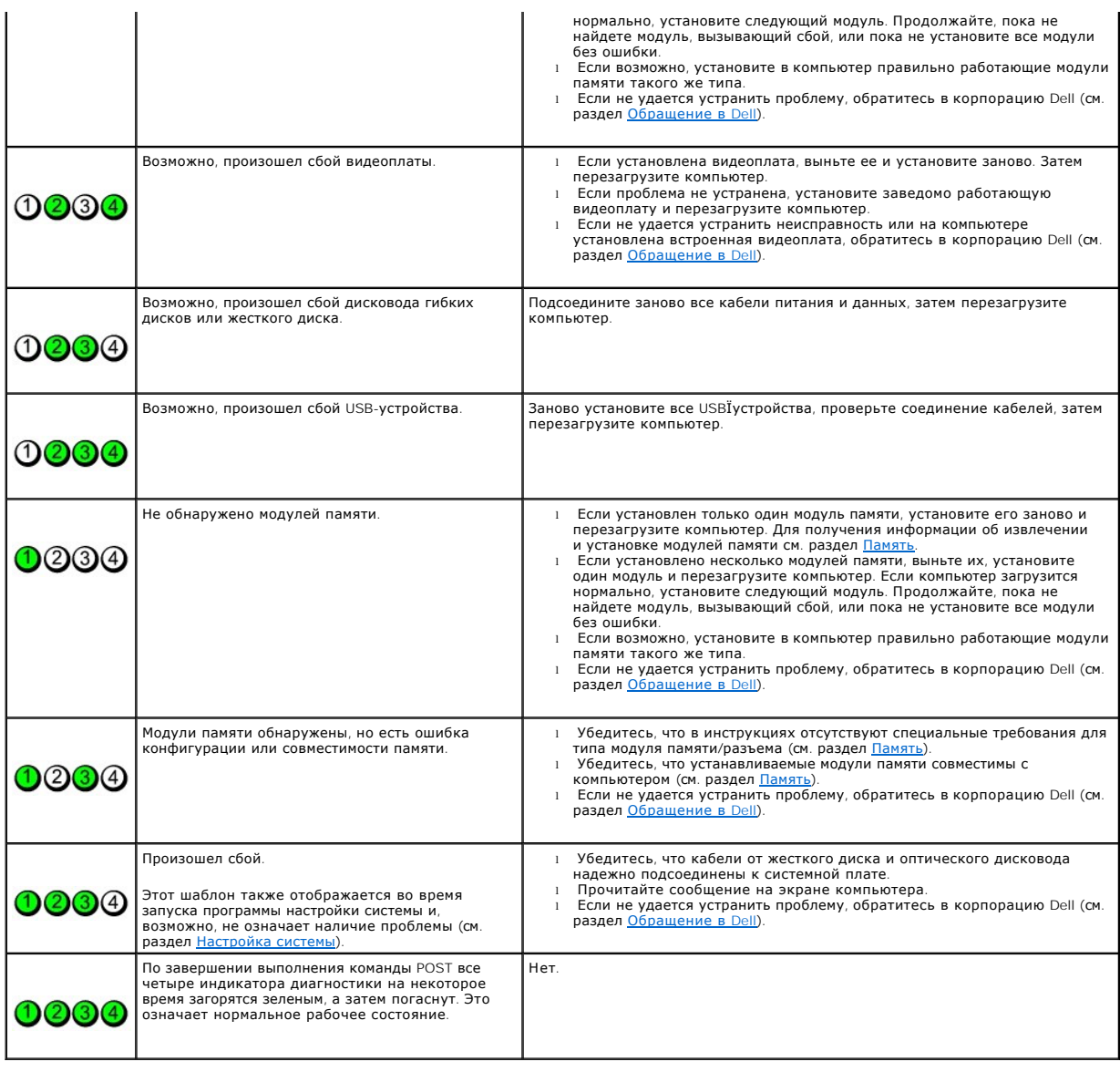

# **Поиск и устранение неисправностей**

**Руководство пользователя Dell™ OptiPlex™ 330** 

- [Устранение неисправностей](#page-141-0)
- [Индикаторы питания](#page-151-0)

# <span id="page-141-0"></span>**Устранение неисправностей**

Используйте эти советы для устранения неисправностей компьютера.

- l Если до возникновения неисправности выполнялась установка или удаление компонента, проверьте правильность выполнения процедур установки.
- l Если не работает периферийное устройство, проверьте, надежно ли оно подсоединено.
- l Если появляется сообщение об ошибке, запишите его точно. Это сообщение может помочь специалистам службы поддержки в диагностике и устранении неисправностей.
- l Если в программе появится сообщение об ошибке, обратитесь к документации программы.
- **ПРИМЕЧАНИЕ**. В этом документе описаны процедуры для вида Windows по умолчанию. Они могут не работать, если на компьютере Dell™ был<br>выбран классический вид Windows.

## **Неисправности аккумулятора**

- **ПРЕДУПРЕЖДЕНИЕ. Существует опасность взрыва нового аккумулятора, если он неправильно установлен. Заменяйте аккумулятор только аккумулятором того же типа или согласно рекомендациям изготовителя. Утилизируйте использованные аккумуляторы согласно указаниям изготовителя.**
- ПРЕДУПРЕЖДЕНИЕ. Перед тем как приступить к выполнению операций данного раздела, выполните указания по безопасности, описанные<br>в Информационном руководстве по продуктам.

**Замените аккумулятор**. При необходимости постоянной установки времени и даты после включения компьютера или в случае отображения<br>неправильного времени или даты во время запуска, замените аккумулятор (см. раздел <u>Замена а</u> неправильно, обратитесь в корпорацию Dell (см. раздел [Обращение в](file:///C:/data/systems/op330/ru/ug/help.htm#wp1111212) Dell).

## **Неисправности дисководов**

**ПРЕДУПРЕЖДЕНИЕ. Перед тем как приступить к выполнению операций данного раздела, выполните указания по безопасности, описанные в** *Информационном руководстве по продуктам***.** 

**Убедитесь, что система Microsoft® Windows® распознает дисковод.** 

*Windows XP*.

l Нажмите кнопку **Пуск и выберите Мой компьютер**.

*Windows Vista™*.

l Нажмите кнопку «Пуск» Windows Vista и выберите **Компьютер**.

Если дисковод в списке отсутствует, выполните полную проверку системы с помощью антивирусной программы и удалите вирусы, если они будут найдены. Иногда операционная система Windows не может распознать дисковод из-за наличия вирусов.

#### **Проверьте дисковод.**

l Вставьте другой диск, чтобы исключить вероятность того, что исходный диск был неисправен. l Вставьте загрузочный диск и перезагрузите компьютер.

**Почистите дисковод или диск.** См. раздел [Чистка компьютера](file:///C:/data/systems/op330/ru/ug/cleaning.htm#wp1110932).

**Проверьте подключение кабелей**

**Запустите поиск и устранение неисправностей.** См. раздел Поиск и устранение неисправностей в [программном обеспечении и оборудовании](file:///C:/data/systems/op330/ru/ug/software.htm#wp1110273).

**Запустите программу [Dell Diagnostics](file:///C:/data/systems/op330/ru/ug/delldiag.htm#wp1055011). См. раздел Dell Diagnostics.** 

### **Неисправности оптического дисковода**

**И примечание**. Вибрация высокоскоростного оптического диска является нормальной. При этом может возникать шум, который не является признаком неисправности дисковода или диска.

**И пРИМЕЧАНИЕ**. Поскольку в различных регионах мира используются различные форматы дисков, на дисководах DVD могут воспроизводиться не ——-<br>все DVD-диски

**Настройте регулятор громкости Windows.** 

- l Щелкните значок динамика в правом нижнем углу экрана.
- l Проверьте, включена ли громкость, щелкнув ползунок и переместив его вверх. l Проверьте, не установлены ли флажки, отключающие громкость.
- 

**Проверьте динамики и низкочастотный динамик.** 

### **Неисправности при записи на оптическом дисководе**

**Закройте все другие программы.** Во время записи оптический дисковод должен получать непрерывный поток данных. Если поток прерывается, возникает ошибка. Попробуйте закрыть все программы перед записью на оптический диск.

**Отключите режим ожидания в системе Windows перед тем, как начать запись на диск**. См. раздел <u>Управление питанием</u> или выполните поиск по<br>ключевому слову *standby* в центре справки и поддержки Windows о получении справки

### **Неисправности жесткого диска**

#### **Запустите программу проверки диска Check Disk.**

#### *Windows XP*.

- 1. Нажмите кнопку **Пуск и выберите Мой компьютер**.
- 2. Щелкните правой кнопкой мыши **Локальный диск C:**. 3. Выберите **Свойства**® **Сервис**® **Выполнить проверку**.
- 
- 4. Выберите **Проверять и восстанавливать поврежденные сектора, затем нажмите кнопку Пуск**.

*Windows Vista*.

- 
- 1. Нажмите кнопку **Пуск** и выберите **Компьютер**. 2. Щелкните правой кнопкой мыши **Локальный диск C:**.
- 3. Выберите **Свойства**® **Сервис**® **Выполнить проверку**.

Может появиться окно **Контроль учетных записей пользователей**. Если вы являетесь администратором, выберите **Продолжить**. В противном случае обратитесь к администратору для продолжения необходимой операции.

4. Следуйте инструкциям на экране.

## **Неполадки электронной почты, модема и подключения к Интернету**

**ПРЕДУПРЕЖДЕНИЕ. Перед тем как приступить к выполнению операций данного раздела, выполните указания по безопасности, описанные в** *Информационном руководстве по продуктам***. И ПРИМЕЧАНИЕ**. Не включайте телефонный кабель в разъем сетевого адаптера (см. раздел [Разъемы задней панели](file:///C:/data/systems/op330/ru/ug/mtabout.htm#wp1217888)).

**Проверьте параметры безопасности Microsoft Outlook® Express.** Если не удается открыть вложения сообщения электронной почты, выполните указанные ниже действия.

1. В программе Outlook Express щелкните **Сервис**® **Параметры**® **Безопасность**. 2. При необходимости снимите флажок **Не разрешать сохранение или открытие вложений**.

**Проверьте подключение к телефонной линии**

**Проверьте телефонную розетку Подключите модем напрямую к стенной телефонной розетке**

#### **Попробуйте использовать другую телефонную линию.**

- l Убедитесь, что телефонная линия подключена к гнезду модема (рядом с этим гнездом имеется зеленая наклейка или значок в форме разъема).
- l Убедитесь, что слышен щелчок при подключении разъема телефонной линии к модему. l Отсоедините телефонную линию от модема и соедините с телефоном, затем прислушайтесь к тональному вызову.
- 
- і Если к этой же линии подключены другие телефонные устройства (например, автоответчик, факс, фильтр бросков или разветвитель),<br> подключите модем напрямую к стенной телефонной розетке, минуя их. Если используется каб более короткий кабель.

#### **Запустите программу Modem Diagnostic Tool.**

*Windows XP*.

- 1. Выберите **Пуск** $\rightarrow$  **Все программы** $\rightarrow$  Modem Helper.
- 2. Чтобы определить и устранить неисправность модема, следуйте инструкциям на экране. Программа Modem Helper может отсутствовать на некоторых компьютерах.

*Windows Vista*.

- 1. Нажмите кнопку **Пуск** ® **Все программы**® **Modem Diagnostic Tool**.
- 2. Чтобы определить и устранить неисправность модема, следуйте инструкциям на экране. Диагностика модема доступна не на всех компьютерах.

#### **Убедитесь, что модем обменивается информацией с Windows.**

*Windows XP*.

1. Нажмите **Пуск→ Панель управления→ Принтеры и другое оборудование→ Телефон и модем→ Модемы.**<br>2. Выберите СОМ-порт, к которому подключен модем**→ Свойства→ Диагностика→ Опросить модем**, чтобы проверить, происходит данными между модемом и Windows.

Если получен ответ на все команды, модем работает нормально.

*Windows Vista*.

1. Выберите **Пуск<sup>63</sup> → Панель управления→ Звуки и аудиоустройства→ Телефон и модем→ Модемы.**<br>2. Выберите СОМ-порт, к которому полключен модем**→ Свойства→ Лиагностика→ Опросить модем** чтоби Выберите COM-порт, к которому подключен модем- **Свойства- Диагностика- Опросить модем**, чтобы проверить, происходит ли обмен данными между модемом и Windows.

Если получен ответ на все команды, модем работает нормально.

**Убедитесь в том, что выполнено подключение к сети Интернет**. Убедитесь в том, что имеется подписка у поставщика услуг Интернета. В открытой<br>программе электронной почты Outlook Express щелкните Файл. Если установлен флажо Интернет-соединение. Для получения справки обратитесь к поставщику услуг Интернета.

# **Сообщения об ошибках**

**ПРЕДУПРЕЖДЕНИЕ. Перед тем как приступить к выполнению операций данного раздела, выполните указания по безопасности, описанные в** *Информационном руководстве по продуктам***.** 

Если какого-либо сообщения об ошибке нет в списке, см. документацию по операционной системе или программе, которая работала в момент появления этого сообщения.

**A filename cannot contain any of the following characters: \ / : \* ? " < > |** (Имя файла не должно содержать следующих символов: \ / : \* ? " < > |). Не используйте эти символы в именах файлов.

**A required .DLL file was not found** (Не был найден необходимый файл .DLL). В программе, для которой выполняется попытка запуска, не хватает важного файла. Чтобы удалить программу и установить ее снова, выполните следующие действия.

*Windows XP*.

- 1. Нажмите **Пуск→ Панель управления→ Установка и удаление программ→ Программы и компоненты**
- 2. Выберите программу, которую необходимо удалить. 3. Нажмите кнопку **Удалить**.
- 
- 4. Смотрите инструкции по установке в документации на программу.

*Windows Vista*.

- 1. Нажмите **Пуск** ® **Панель управления**® **Программы**® **Программы и компоненты**.
- 2. Выберите программу, которую необходимо удалить.<br>3. Нажмите кнопку **Удалить.**<br>4. Смотрите инструкции по установке в локументации
- 3. Нажмите кнопку **Удалить**.
- 4. Смотрите инструкции по установке в документации на программу.
drive letter :\ is not accessible. The device is not ready (Нет доступа к x:\ Устройство не готово к работе. Дисковод недоступен). Устройство не может<br>прочитать диск. Вставьте диск в дисковод и повторите попытку снова.

**Insert bootable media** (Вставьте загрузочный носитель). Вставьте загрузочную дискету, компакт-диск или DVD-диск.

**Non-system disk error** (Ошибка несистемного диска). Выньте дискету из дисковода и перезагрузите компьютер.

Not enough memory or resources. Close some programs and try again (Недостаточно памяти или ресурсов. Закройте некоторые программы и<br>повторите попытку). Закройте все окна и откройте программу, с которой необходимо работать

**Operating system not found** (Не найдена операционная система). Обратитесь в Dell (см. раздел [Обращение в](file:///C:/data/systems/op330/ru/ug/help.htm#wp1111212) Dell.

# **Неисправности устройства IEEE 1394**

**ПРЕДУПРЕЖДЕНИЕ. Перед тем как приступить к выполнению операций данного раздела, выполните указания по безопасности, описанные в** *Информационном руководстве по продуктам***.** 

**И ПРИМЕЧАНИЕ**. Компьютер поддерживает стандарты IEEE 1394a и IEEE 1394b.

**Убедитесь, что кабель для устройства IEEE 1394 правильно вставлен в устройство и в разъем на компьютере**

**Убедитесь, что устройство IEEE 1394 включается в программе настройки системы.** См. раздел [Параметры настройки системы](file:///C:/data/systems/op330/ru/ug/setup.htm#wp1160370).

**Убедитесь, что Windows распознает устройство IEEE 1394.** 

*Windows XP*.

- 1. Нажмите кнопку **Пуск, а затем выберите Панель управления**.
- 2. В группе Выберите категорию выберите параметр **Производительность и обслуживание→ Система→ Свойства системы→ Оборудование→ Диспетчер устройств**.

*Windows Vista*.

- 1. Выберите **Пуск** ® **Панель управления**® **Звуки и аудиоустройства**.
- 2. Щелкните **Диспетчер устройств**.

Если устройство IEEE 1394 есть в списке, Windows распознает это устройство.

**Если возникли проблемы с устройством IEEE 1394, поставляемым корпорацией Dell.** Обратитесь в Dell (см. раздел [Обращение в](file:///C:/data/systems/op330/ru/ug/help.htm#wp1111212) Dell).

**Если возникли проблемы с устройством IEEE 1394, поставляемым не корпорацией Dell.** Обратитесь к производителю устройства IEEE 1394.

# **Неполадки клавиатуры**

ПРЕДУПРЕЖДЕНИЕ. Перед тем как приступить к выполнению операций данного раздела, выполните указания по безопасности, описанные<br>в Информационном руководстве по продуктам.

### **Проверьте кабель клавиатуры.**

- l Убедитесь, что кабель клавиатуры правильно подсоединен к компьютеру.
- l Завершите работу операционной системы компьютера (см. раздел [Перед работой с внутренними компонентами компьютера](file:///C:/data/systems/op330/ru/ug/before.htm#wp1139056)), подключите снова
- кабель клавиатуры, как показано на схеме установки, а затем перезагрузите компьютер. l Проверьте, не поврежден ли кабель и нет ли в разъеме согнутых или сломанных контактов. Распрямите согнутые контакты.
- l Отсоедините удлинители и подключите клавиатуру напрямую к компьютеру.

**Проверьте клавиатуру.** Подключите работающую надлежащим образом клавиатуру к компьютеру и проверьте ее работу.

Запустите поиск и устранение неисправностей. См. раздел Поиск и устранение неисправностей в программном обеспечении и оборудовании.

# Блокировки и неисправности программного обеспечения

предупреждение. Перед тем как приступить к выполнению операций данного раздела, выполните указания по безопасности, описанные<br>в Информационном руководстве по продуктам.

## Компьютер не запускается

Проверьте индикаторы диагностики. См. раздел Индикаторы диагностики.

Убедитесь в том, что кабель питания надежно соединен с компьютером и с электрической розеткой

## Компьютер не отвечает на запросы

ВНИМАНИЕ. Если не удастся завершить работу операционной системы с помощью меню кнопки «Пуск», данные могут быть утеряны.

**Выключите компьютер**. Если компьютер не реагирует на нажатие клавиш на клавиатуре или перемещение мыши, нажмите кнопку питания не менее<br>чем на 8-10 секунд, пока компьютер не выключится, затем перезагрузите компьютер.

## Программа не отвечает

### Завершение программы.

- Одновременно нажмите клавиши <Ctrl><Shift><Esc>, чтобы открыть окно «Диспетчер задач».  $1.$
- 1. Выберите вкладку **Приложения**.<br>2. Выберите вкладку **Приложения**.<br>3. Выберите программу, которая не отвечает.<br>4. Нажмите кнопку Снять задачу.
- 

## Постоянно возникает сбой программы

И ПРИМЕЧАНИЕ. Для большинства программ инструкции по установке содержатся в документации к этой программе, на дискете, компакт-диске<br>или DVD-диске.

Обратитесь к документации по программе. Если необходимо, удалите и заново установите программу.

# Программа разработана для предыдущих версий Windows.

#### Запустите мастер совместимости программ.

### Windows XP.

Мастер совместимости программ настраивает программу таким образом, чтобы она работала в операционных системах, отличных от Windows XP.

- 1. Нажмите кнопку Пуск→ Все программы→ Стандартные→ Мастер совместимости программ→ Далее.
- 2. Следуйте инструкциям на экране.

#### Windows Vista

Мастер совместимости программ настраивает программу таким образом, чтобы она работала в операционных системах, отличных от Windows Vista.

- 1. Нажмите Пуск <sup>Ф</sup> → Панель управления→ Программы→ Использование старых программ с этой версией Windows.
- 2. В первом экране нажмите кнопку **Далее**.<br>3. Следуйте инструкциям на экране.
- 

### Появляется сплошной синий экран

Выключите компьютер. Если компьютер не реагирует на нажатие клавиш на клавиатуре или перемещение мыши, нажмите кнопку питания не менее

чем на 8-10 секунд, пока компьютер не выключится, затем перезагрузите компьютер.

#### Другие неисправности программного обеспечения

#### Прочитайте документацию по программе или обратитесь к производителю за информацией по устранению неисправностей

- $\mathbf{1}$
- Убедитесь, что программа совместима с операционной системой, установленной на компьютере.<br>Убедитесь, что компьютер соответствует минимальным требованиям к оборудованию, необходимым для запуска программного обеспечения.
- Информацию см. в документации по программе.
- Убедитесь, что программа была правильно установлена и настроена.
- и седитесь, что драйверы устройств не конфликтуют с программой<br>Если необходимо, удалите и заново установите программой
- 

### Сразу же создайте резервные копии файлов

Используйте антивирусное программное обеспечение для проверки жестких дисков, дискет, компакт-дисков и DVD-дисков

Сохраните и закройте все открытые файлы или программы, а затем завершите работу компьютера с помощью меню «Пуск»

# Проблемы с памятью

<u>∧</u> пРЕДУПРЕЖДЕНИЕ. Перед тем как приступить к выполнению операций данного раздела, выполните указания по безопасности, описанные в Информационном руководстве по продуктам.

#### Если отображается сообщение о недостаточной памяти.

- Сохраните и закройте все файлы, закройте все неиспользуемые программы и посмотрите, помогло ли это решить проблему - Минимальные требования к памяти указаны в документации по программному обеспечению. Если необходимо, установите дополнительные<br>- Минимальные требования к памяти указаны в документации по программному обеспечению. Если н
- 
- 1 Извлеките и повторно установите модули памяти (см. Память), чтобы убедиться, что обмен данными между компьютером и модулями памяти выполняется правильно.
- выполняется правильно.<br>1 Запустите программу Dell Diagnostic (см. раздел Dell Diagnostics).

# Если возникают другие проблемы с памятью.

- 1 Извлеките и повторно установите модули памяти (см. <u>Память</u>), чтобы убедиться, что обмен данными между компьютером и модулями памяти выполняется правильно.
- 
- 
- 

# Проблема с мышью

<u>∧ пред</u>упреждение. Перед тем как приступить к выполнению операций данного раздела, выполните указания по безопасности, описанные в Информационном руководстве по продуктам.

#### Проверьте провод, идущий от мыши.

- Проверьте, не поврежден ли кабель и нет ли в разъеме согнутых или сломанных контактов. Распрямите согнутые контакты,
- Отсоедините удлинители и подключите мышь напрямую к компьютеру.
- 1 Убедитесь, что кабель мыши подключен в соответствии со схемой установки, которая прилагается к компьютеру

### Перезагрузите компьютер.

- $1.$
- Нажмите сочетание клавиш <Ctrl><Esc> для отображения меню **Пуск**.<br>Введите <ω>, нажмите клавиши со стрелками вверх и вниз, чтобы выделить пункт **Завершение работы** или **Выключить**, затем нажмите клавишу  $\ddot{ }$ <Fnter> После выключения компьютера снова подсоедините кабель мыши, как показано на схеме установки.
- $\overline{3}$ .

Включите компьютер.

Проверьте мышь. Подключите работающую надлежащим образом мышь к компьютеру и проверьте ее работу.

### Проверьте настройки мыши.

Windows XP.

 $4.$ 

- 1. Нажмите кнопку **Пуск**® **Панель управления**® **Мышь**.
- 2. Выполните соответствующие настройки.

*Windows Vista*.

- 1. Выберите **Пуск** ® **Панель управления**® **Звуки и аудиоустройства**® **Мышь**.
- 2. Выполните соответствующие настройки.

**Переустановите драйвер мыши.** См. раздел [Драйверы](file:///C:/data/systems/op330/ru/ug/software.htm#wp1108526).

**Запустите поиск и устранение неисправностей.** Поиск и устранение неисправностей в [программном обеспечении и оборудовании](file:///C:/data/systems/op330/ru/ug/software.htm#wp1110273).

# **Неполадки в сети**

**ПРЕДУПРЕЖДЕНИЕ. Перед тем как приступить к выполнению операций данного раздела, выполните указания по безопасности, описанные в** *Информационном руководстве по продуктам***.** 

**Проверьте разъем сетевого кабеля.** Убедитесь, что сетевой кабель надежно вставлен в сетевой разъем на задней панели компьютера и в сетевое гнездо.

**Проверьте индикаторы сети на задней панели компьютера.** Если cветодиод целостности канала связи выключен (см. раздел [Разъемы задней панели](file:///C:/data/systems/op330/ru/ug/mtabout.htm#wp1217888)), сетевое соединение не устанавливается. Замените сетевой кабель.

### **Перезагрузите компьютер и попробуйте войти в сеть еще раз**

**Проверьте настройку сети.** Обратитесь к администратору сети или тому, кто настраивал сеть, чтобы убедиться, что параметры сети назначены<br>правильно и сеть работает.

**Запустите поиск и устранение неисправностей.** См. раздел Поиск и устранение неисправностей в [программном обеспечении и оборудовании](file:///C:/data/systems/op330/ru/ug/software.htm#wp1110273).

# **Неполадки питания**

ПРЕДУПРЕЖДЕНИЕ. Перед тем как приступить к выполнению операций данного раздела, выполните указания по безопасности, описанные<br>в Информационном руководстве по продуктам.

**Если индикатор питания горит зеленым цветом и компьютер не отвечает.** См. раздел [Индикаторы диагностики](file:///C:/data/systems/op330/ru/ug/tools.htm#wp1093520).

**Если индикатор питания мигает зеленым цветом.** Компьютер находится в режиме ожидания. Нажмите кнопку питания, передвиньте мышь или<br>нажмите любую клавишу на клавиатуре, чтобы возобновить нормальную работу.

**Если индикатор питания не горит.** Компьютер либо выключен, либо питание не подается.

- l Подсоедините заново кабель питания в разъем питания на задней панели компьютера и в электрическую розетку. l При проверке компьютера на включение не пользуйтесь разветвителями, удлинителями и стабилизаторами.
- 
- l Убедитесь, что все используемые разветвители подключены к электрической розетке и включены.
- 1 Убедитесь, что электрическая розетка исправна, проверив ее при помощи иного устройства, например светильника.<br>1 Убедитесь, что основной кабель питания надежно подключен к системной плате (см. раздел <u>Компоненты сист</u>
- 

**Если индикатор питания мигает желтым цветом.** На компьютер подается питание, но, возможно, существует внутренняя неполадка питания.

- l Убедитесь, что положение переключателя напряжения питания соответствует напряжению питания, используемому в вашем регионе (если
- применяется).<br>1 Убедитесь, [что все компоненты и кабели правильно установлены и безопасно подключены к системной плате](file:///C:/data/systems/op330/ru/ug/mtparts.htm#wp1607303) (см. раздел <u>Компоненты системной</u> платы и [Компоненты системной платы](file:///C:/data/systems/op330/ru/ug/sdparts.htm#wp1595433)).

**Если индикатор питания горит желтым цветом.** Возможно, устройство неисправно или неправильно установлено.

l Убедитесь, [что кабель питания процессора надежно подключен к разъему питания на системной плате](file:///C:/data/systems/op330/ru/ug/mtparts.htm#wp1607303) (POWER2) (см. раздел <u>Компоненты</u> системной платы).

- Извлеките и повторно установите модули памяти (см. раздел [Память](file:///C:/data/systems/op330/ru/ug/mtparts.htm#wp1596110)).
- l Удалите и установите снова все платы расширения, включая графические платы (см. раздел [Извлечение платы](file:///C:/data/systems/op330/ru/ug/mtparts.htm#wp1596979) PCI или PCI Express x16).

**Устраните помехи.** Возможные причины помех.

- l Удлинители кабелей мыши, клавиатуры и питания
- l Слишком большое количество устройств, подключенных к разветвителю l Несколько разветвителей подключено к одной розетке
- 

# **Неполадки принтера**

ПРЕДУПРЕЖДЕНИЕ. Перед тем как приступить к выполнению операций данного раздела, выполните указания по безопасности, описанные<br>в Информационном руководстве по продуктам.

**ПРИМЕЧАНИЕ.** Если требуется техническая поддержка для принтера, обратитесь к изготовителю принтера.

**Обратитесь к документации принтера.** Информацию по установке принтера и устранению неполадок см. в документации по принтеру.

#### **Убедитесь в том, что принтер включен**

**Проверьте кабельные соединения принтера.** 

Сведения о подключении кабелей см. в документации по принтеру. l Убедитесь, что кабель принтера надежно подключен к принтеру и компьютеру.

**Проверьте электрическую розетку.** Убедитесь, что электрическая розетка исправна, проверив ее при помощи иного устройства, например светильника.

#### **Убедитесь, что Windows распознает принтер.**

*Windows XP*.

- 1. Нажмите кнопку **Пуск→ Панель управления→ Принтеры и другое оборудование→ Просмотреть установленные принтеры и факсы.<br>2. Если принтер отсутствует в списке шелкните значок принтера правой кнопкой мыши.**
- 2. Если принтер отсутствует в списке, щелкните значок принтера правой кнопкой мыши.<br>3. Нажмите кнопку **Свойства-> Порты**. Если принтер подключен к параллельному порту, убедитесь, что для параметра **Печатать в следующи**

*Windows Vista*.

- 1. Нажмите **Пуск <sup>©</sup> → Панель управления→ Звуки и аудиоустройства→ Принтер.**<br>2. Если принтер отсутствует в списке, щелкните значок принтера правой кнопкой мь<br>3. Выберите **Свойства и нажмите Порты**.
- 2. Если принтер отсутствует в списке, щелкните значок принтера правой кнопкой мыши. 3. Выберите **Свойства и нажмите Порты**.
- 4. Выполните соответствующие настройки.

**Переустановите драйвер принтера.** Информацию по переустановке драйвера принтера см. в документации по принтеру.

# **Неполадки сканера**

**ПРЕДУПРЕЖДЕНИЕ. Перед тем как приступить к выполнению операций данного раздела, выполните указания по безопасности, описанные в** *Информационном руководстве по продуктам***.** 

**ПРИМЕЧАНИЕ.** Если требуется техническая поддержка для сканера, обратитесь к изготовителю сканера.

**Обратитесь к документации сканера.** Сведения по установке и устранению неисправностей см. в документации по сканеру.

**Разблокируйте сканер.** Убедитесь, что сканер разблокирован (если имеется клавиша блокировки или кнопка блокировки).

## **Перезагрузите компьютер и повторите попытку сканирования**

**Проверьте подключение кабелей.** 

- l Сведения по соединениям кабелей см. в документации по сканеру.
- l Убедитесь, что кабель сканера надежно подключен к сканеру и компьютеру.

#### **Убедитесь, что Microsoft Windows распознает сканер.**

*Windows XP*.

- Нажмите Пуск→ Панель управления→ Принтеры и другое оборудование→ Сканеры и камеры.
- 2. Если сканер отображается в списке, система Windows распознает этот сканер.

*Windows Vista*.

- 1. Выберите **Пуск ❤ → Панель управления→ Звуки и аудиоустройства→ Сканеры и камеры**.<br>2. Если сканер указан в списке, Windows распознает сканер.
- 

**Переустановите драйвер сканера.** Инструкции см. в документации по сканеру.

# **Проблемы, связанные со звуком и динамиками**

**ПРЕДУПРЕЖДЕНИЕ. Перед тем как приступить к выполнению операций данного раздела, выполните указания по безопасности, описанные в** *Информационном руководстве по продуктам***.** 

## **Из громкоговорителей не слышен звук**

**И примечание**. Настройка громкости в некоторых MP3 проигрывателях и других проигрывателях может отменить настройку громкости в Windows. Всегда проверяйте, что звук не приглушен до предела и не отключен.

**Проверьте кабельные соединения динамиков.** Убедитесь, что динамики подключены в соответствии со схемой установки, которая прилагается к динамикам. При приобретении звуковой платы убедитесь, что громкоговорители подключены к плате.

**Убедитесь, что низкочастотный динамик и другие динамики включены.** Смотрите схему настройки, которая прилагается к динамикам. Если на<br>громкоговорителях есть регулятор громкости, отрегулируйте громкость, низкие и высокие

**Настройте регулятор громкости** Windows. Щелкните или дважды щелкните значок динамика в правом нижнем углу экрана. Убедитесь, что звук не<br>приглушен до предела и не отключен.

**Отсоедините наушники от разъема наушников.** Звук от динамиков автоматически отключается при подключении наушников к разъему наушников на передней панели компьютера.

**Проверьте электрическую розетку.** Убедитесь, что электрическая розетка исправна, проверив ее при помощи иного устройства, например светильника.

**Исключите возможные внешние воздействия.** Для диагностики внешних воздействий отключите расположенные поблизости вентиляторы, флуоресцентные и галогенные светильники.

**Запустите программу диагностики громкоговорителей**

**Переустановите звуковой драйвер.** См. раздел [Драйверы](file:///C:/data/systems/op330/ru/ug/software.htm#wp1108526).

**Запустите поиск и устранение неисправностей.** См. раздел Поиск и устранение неисправностей в [программном обеспечении и оборудовании](file:///C:/data/systems/op330/ru/ug/software.htm#wp1110273).

## **Из наушников не слышен звук**

**Проверьте подключение кабеля наушников.** Убедитесь, что кабель наушников надежно вставлен в разъем для наушников (см. раздел [Вид спереди](file:///C:/data/systems/op330/ru/ug/mtabout.htm#wp1215830) и [Вид сзади](file:///C:/data/systems/op330/ru/ug/mtabout.htm#wp1211440)).

**Настройте регулятор громкости Windows.** Щелкните или дважды щелкните значок динамика в правом нижнем углу экрана. Убедитесь, что звук не

приглушен до предела и не отключен.

# **Неисправности видеосистемы и монитора**

- **ПРЕДУПРЕЖДЕНИЕ. Перед тем как приступить к выполнению операций данного раздела, выполните указания по безопасности, описанные в** *Информационном руководстве по продуктам***.**
- **ВНИМАНИЕ.** Если компьютер поставляется с установленной графической платой PCI, при необходимости установить дополнительные платы извлекать эту плату необязательно. Однако данная плата требуется для устранения неполадок. При извлечении платы храните ее в безопасном месте. Для получения информации о графической плате посетите веб-узел **support.dell.com**.

## **Нет изображения**

**И ПРИМЕЧАНИЕ**. Для устранения неполадок см. документацию по монитору.

## **Некачественное изображение**

### **Проверьте подключение кабеля монитора.**

- 
- ı Проверьте, подсоединен ли кабель монитора к правильной графической плате (при конфигурациях с двумя графическими платами).<br>ı При использовании дополнительного адаптера DVI-to-VGA убедитесь, что адаптер правильно прикре
- 
- 
- 1 Убедитесь, что кабель монитора подключен, как показано на схеме установки для данного компьютера.<br>1 Отсоедините удлинители видеокабеля и подключите монитор напрямую к компьютеру.<br>1 Замените кабели питания компьюте нормально).

#### **Проверьте индикатор питания монитора.**

- l Если индикатор питания светится или мигает, питание поступает в монитор.
- 
- $\,$ і Если индикатор питания не горит, нажмите кнопку, чтобы убедиться, что монитор включен.<br>1 Если индикатор питания мигает, нажмите клавишу на клавиатуре или пошевелите мышью, чтобы возобновить нормальную работу.

**Проверьте электрическую розетку.** Убедитесь, что электрическая розетка исправна, проверив ее при помощи иного устройства, например<br>светильника.

**Проверьте индикаторы диагностики.** См. раздел [Индикаторы диагностики](file:///C:/data/systems/op330/ru/ug/tools.htm#wp1093520).

**Проверьте настройки монитора.** Инструкции по настройке контрастности и яркости, размагничиванию монитора и запуску самопроверки монитора см. в документации к монитору.

**Отодвиньте низкочастотный динамик от монитора**. Если акустическая система включает в себя низкочастотный динамик, убедитесь, что этот динамик<br>удален на расстоянии как минимум 60 см от монитора.

**Отодвиньте монитор от внешних источников питания.** Находящиеся рядом вентиляторы, лампы дневного света, галогенные лампы и другие<br>электроприборы могут вызвать мерцание изображения на экране монитора. Выключите расположен

**Поверните монитор во избежание попадания на него солнечных бликов и появления возможных помех**

#### **Установите настройки Windows для монитора.**

*Windows XP.* 

- 1. Нажмите Пуск-> Панель управления-> Оформление и темы.
- 2. Щелкните область, в которой требуется произвести изменения, или на пиктограмме **Экран**. 3. Попробуйте установить различные значения для параметров **Качество цветопередачи** и **Разрешение экрана**.
- 

### *Windows Vista*.

- 1. Выберите **Пуск** ® **Панель управления**® **Звуки и аудиоустройства**® **Настройка**® **Параметры экрана**.
- 2. Выполните соответствующие настройки параметров **Разрешение** и **Цветовая палитра**.

## **Низкое качество трехмерного изображения**

**Проверьте подключение кабеля питания графической платы.** Проверьте правильность подключения кабеля питания для графических плат к плате.

**Проверьте настройки монитора.** Инструкции по настройке контрастности и яркости, размагничиванию монитора и запуску самопроверки монитора см. в документации к монитору.

# **Если нормально просматривается только часть экрана**

#### **Присоедините внешний монитор.**

1. Выключите компьютер и подключите к нему внешний монитор. 2. Включите компьютер и монитор, затем отрегулируйте яркость и контрастность монитора.

Если внешний монитор работает, возможно, неисправен дисплей компьютера или видеоконтроллер. Обратитесь в Dell (см. раздел [Обращение в](file:///C:/data/systems/op330/ru/ug/help.htm#wp1111212) Dell).

# **Индикаторы питания**

**ПРЕДУПРЕЖДЕНИЕ. Перед тем как приступить к выполнению операций данного раздела, выполните указания по безопасности, описанные в** *Информационном руководстве по продуктам***.** 

Индикатор кнопки питания, расположенный на передней панели компьютера указывает на следующие режимы работы.

- l Если индикатор питания горит зеленым и компьютер не отвечает, см. раздел [Индикаторы диагностики](file:///C:/data/systems/op330/ru/ug/tools.htm#wp1093520).
- l Если индикатор питания мигает зеленым цветом, компьютер находится в режиме ожидания. Нажмите кнопку питания, передвиньте мышь или нажмите любую клавишу на клавиатуре, чтобы возобновить нормальную работу.

l Если индикатор питания выключен, значит компьютер выключен или не получает питания.

- ¡ Подключите кабель питания к разъему питания на задней панели компьютера и к электросети.
- ¡ Если компьютер подключается через разветвитель, убедитесь, что разветвитель подключен к электросети и включен.
- ¡ При проверке компьютера на включение не пользуйтесь стабилизаторами, разветвителями и удлинителями.
- ¡ Убедитесь, что электрическая розетка исправна, проверив ее при помощи иного устройства, например светильника.
- о Убедитесь, [что основной кабель питания надежно подключен к](file:///C:/data/systems/op330/ru/ug/sdparts.htm#wp1595433) системной плате (см. раздел [Компоненты системной платы](file:///C:/data/systems/op330/ru/ug/mtparts.htm#wp1607303) и Компоненты іной платы)
- l Если индикатор питания мигает желтым, на компьютер подается питание, но, возможно, существует внутренняя неполадка питания.
	- ¡ Убедитесь, что положение переключателя напряжения питания соответствует напряжению питания, используемому в вашем регионе (если применяется).
	- о Убедитесь, что кабель питания процессора надежно подключен к системной плате (см. раздел [Компоненты системной платы](file:///C:/data/systems/op330/ru/ug/mtparts.htm#wp1607303) и [Компоненты системной платы](file:///C:/data/systems/op330/ru/ug/sdparts.htm#wp1595433)).
- l Если индикатор питания горит желтым, возможно, устройство неисправно или неправильно установлено.
	- о Удалите и снова установите модули памяти (см. раздел [Память](file:///C:/data/systems/op330/ru/ug/mtparts.htm#wp1596110)).
	- о Извлеките все платы и установите их снова (см. раздел [Платы](file:///C:/data/systems/op330/ru/ug/mtparts.htm#wp1596560)).
- l Устраните помехи. Возможные причины помех.
	- о Удлинители кабелей мыши, клавиатуры и питания.
	- ¡ Слишком большое количество устройств, подключенных к разветвителю.
	- о Несколько разветвителей подключено к одной розетке.

[Назад на страницу содержания](file:///C:/data/systems/op330/ru/ug/index.htm)